# Oracle® Hyperion Financial Close Management Benutzerdokumentation

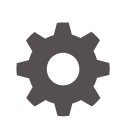

Release 11.2.8 F26681-12 August 2022

ORACLE

Oracle Hyperion Financial Close Management Benutzerdokumentation, Release 11.2.8

F26681-12

Copyright © 2011, 2023, Oracle und/oder verbundene Unternehmen.

Primärer Autor: EPM Information Development Team

This software and related documentation are provided under a license agreement containing restrictions on use and disclosure and are protected by intellectual property laws. Except as expressly permitted in your license agreement or allowed by law, you may not use, copy, reproduce, translate, broadcast, modify, license, transmit, distribute, exhibit, perform, publish, or display any part, in any form, or by any means. Reverse engineering, disassembly, or decompilation of this software, unless required by law for interoperability, is prohibited.

The information contained herein is subject to change without notice and is not warranted to be error-free. If you find any errors, please report them to us in writing.

If this is software, software documentation, data (as defined in the Federal Acquisition Regulation), or related documentation that is delivered to the U.S. Government or anyone licensing it on behalf of the U.S. Government, then the following notice is applicable:

U.S. GOVERNMENT END USERS: Oracle programs (including any operating system, integrated software, any programs embedded, installed, or activated on delivered hardware, and modifications of such programs) and Oracle computer documentation or other Oracle data delivered to or accessed by U.S. Government end users are "commercial computer software," "commercial computer software documentation," or "limited rights data" pursuant to the applicable Federal Acquisition Regulation and agency-specific supplemental regulations. As such, the use, reproduction, duplication, release, display, disclosure, modification, preparation of derivative works, and/or adaptation of i) Oracle programs (including any operating system, integrated software, any programs embedded, installed, or activated on delivered hardware, and modifications of such programs), ii) Oracle computer documentation and/or iii) other Oracle data, is subject to the rights and limitations specified in the license contained in the applicable contract. The terms governing the U.S. Government's use of Oracle cloud services are defined by the applicable contract for such services. No other rights are granted to the U.S. Government.

This software or hardware is developed for general use in a variety of information management applications. It is not developed or intended for use in any inherently dangerous applications, including applications that may create a risk of personal injury. If you use this software or hardware in dangerous applications, then you shall be responsible to take all appropriate fail-safe, backup, redundancy, and other measures to ensure its safe use. Oracle Corporation and its affiliates disclaim any liability for any damages caused by use of this software or hardware in dangerous applications.

Oracle®, Java, and MySQL are registered trademarks of Oracle and/or its affiliates. Other names may be trademarks of their respective owners.

Intel and Intel Inside are trademarks or registered trademarks of Intel Corporation. All SPARC trademarks are used under license and are trademarks or registered trademarks of SPARC International, Inc. AMD, Epyc, and the AMD logo are trademarks or registered trademarks of Advanced Micro Devices. UNIX is a registered trademark of The Open Group.

This software or hardware and documentation may provide access to or information about content, products, and services from third parties. Oracle Corporation and its affiliates are not responsible for and expressly disclaim all warranties of any kind with respect to third-party content, products, and services unless otherwise set forth in an applicable agreement between you and Oracle. Oracle Corporation and its affiliates will not be responsible for any loss, costs, or damages incurred due to your access to or use of third-party content, products, or services, except as set forth in an applicable agreement between you and Oracle.

# Inhalt

## [Dokumentation zur Barrierefreiheit](#page-8-0)

## [Dokumentationsfeedback](#page-9-0)

# 1 [Info zu Financial Close Management](#page-10-0)

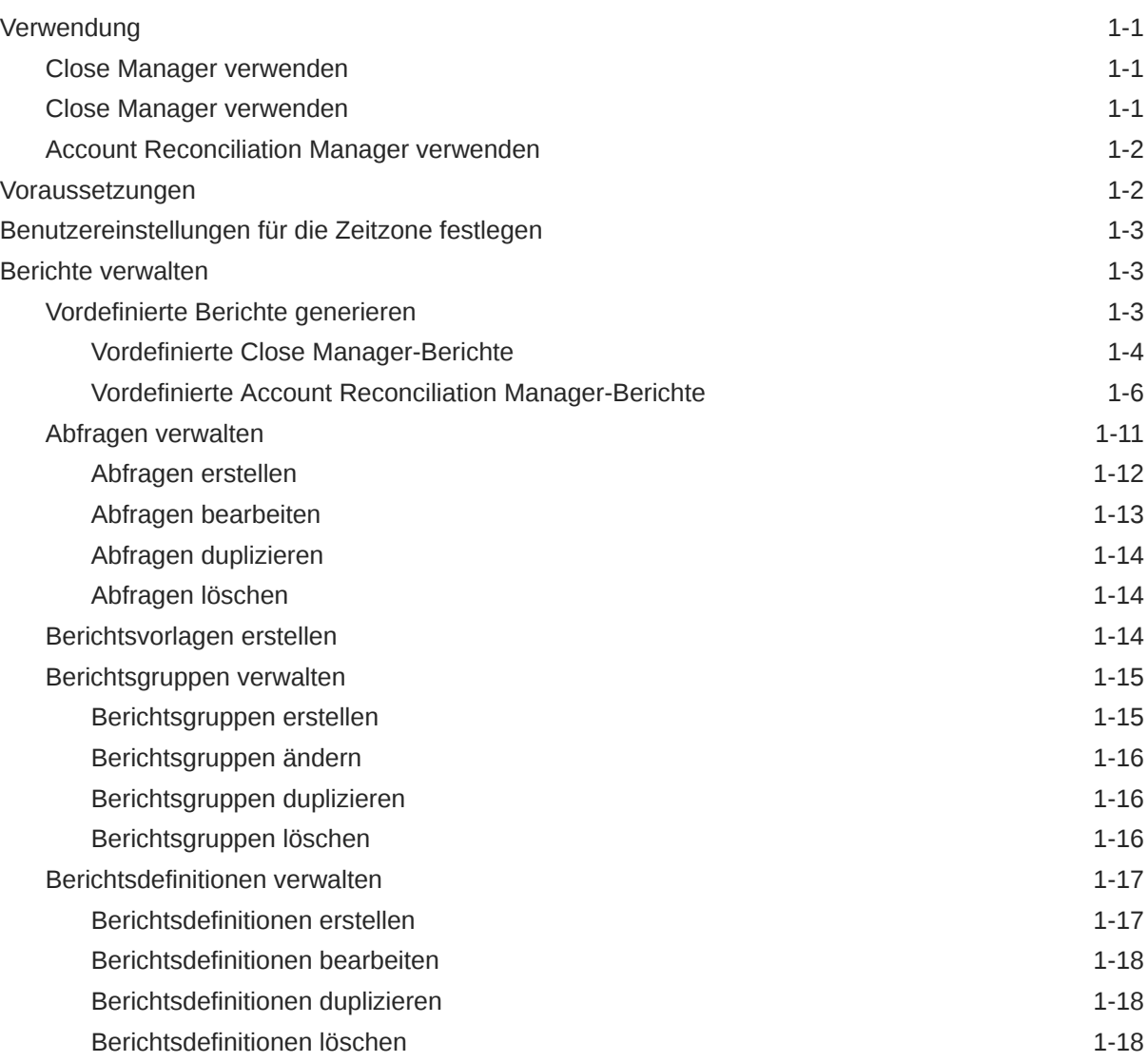

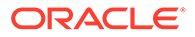

# 2 [Info zu Close Manager](#page-29-0)

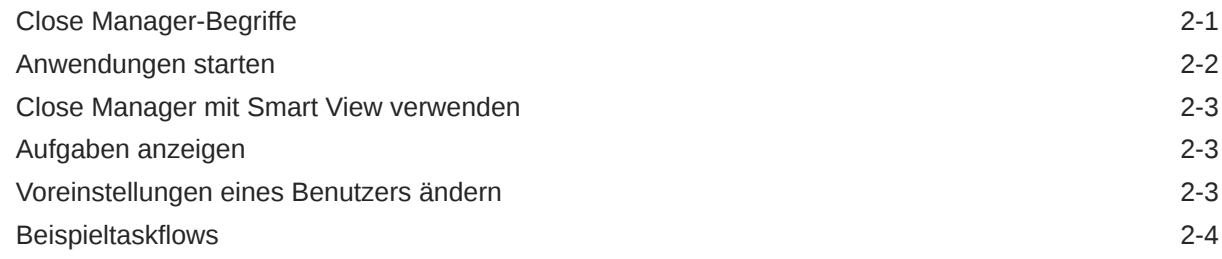

# 3 [In Close Manager navigieren](#page-35-0)

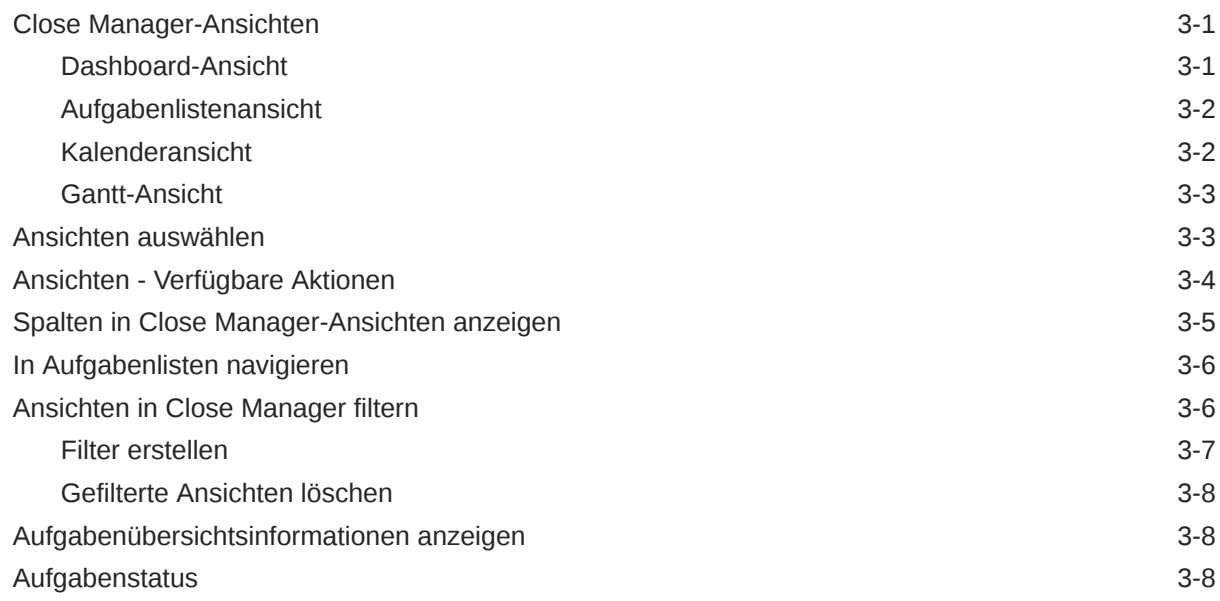

# 4 [Aufgaben aktualisieren](#page-44-0)

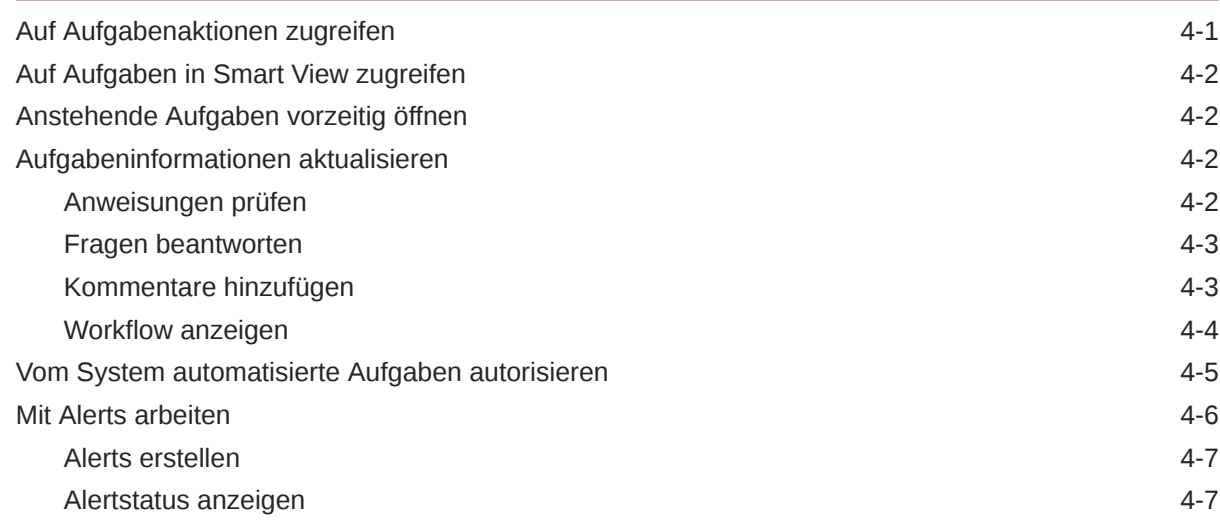

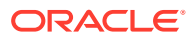

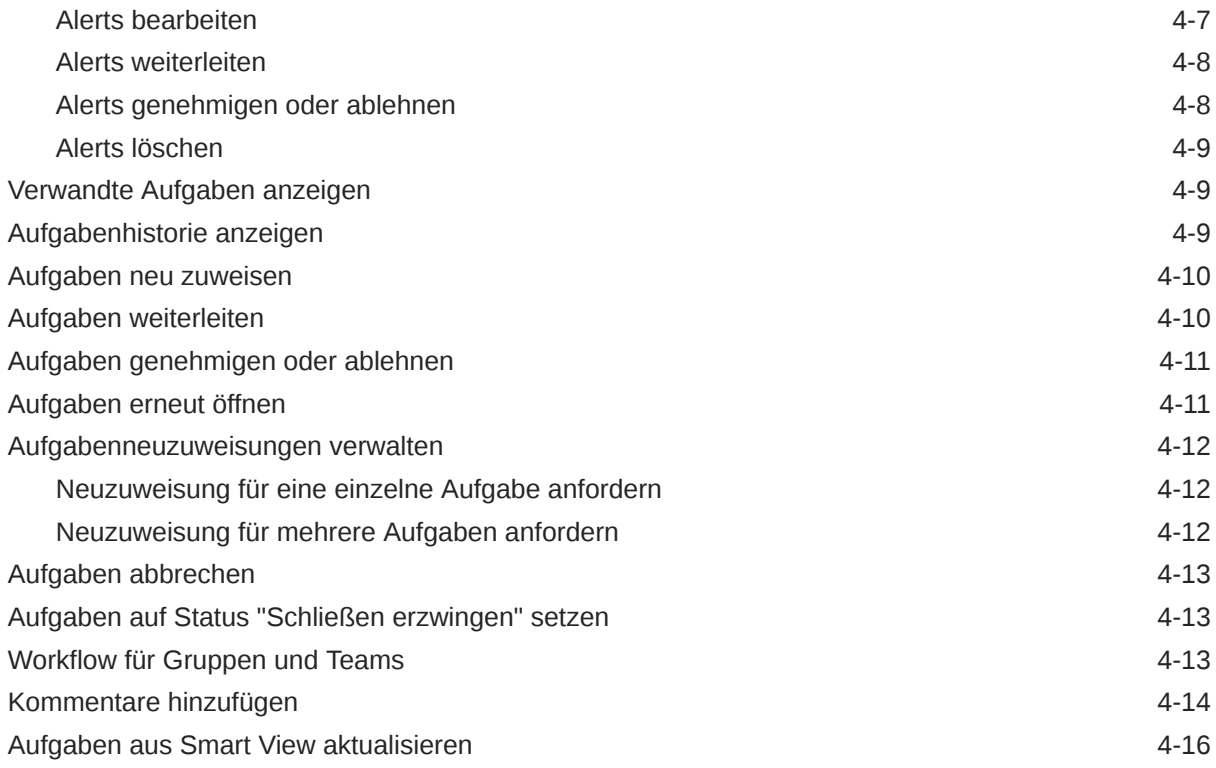

# 5 [Zeitpläne anzeigen](#page-61-0)

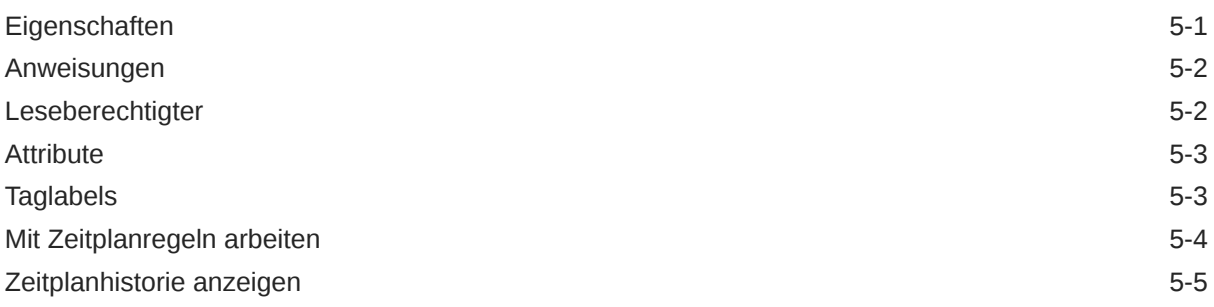

# 6 [Dashboard überwachen](#page-67-0)

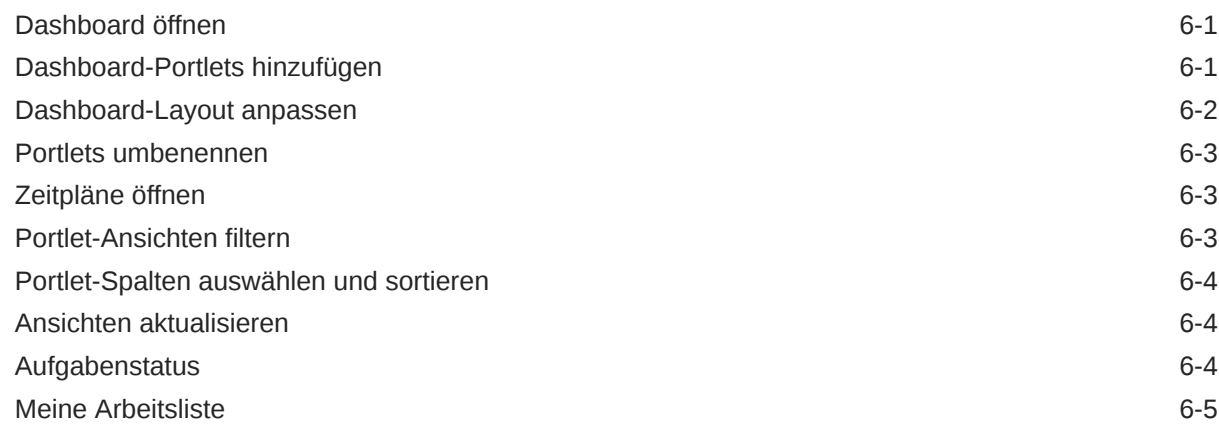

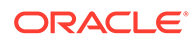

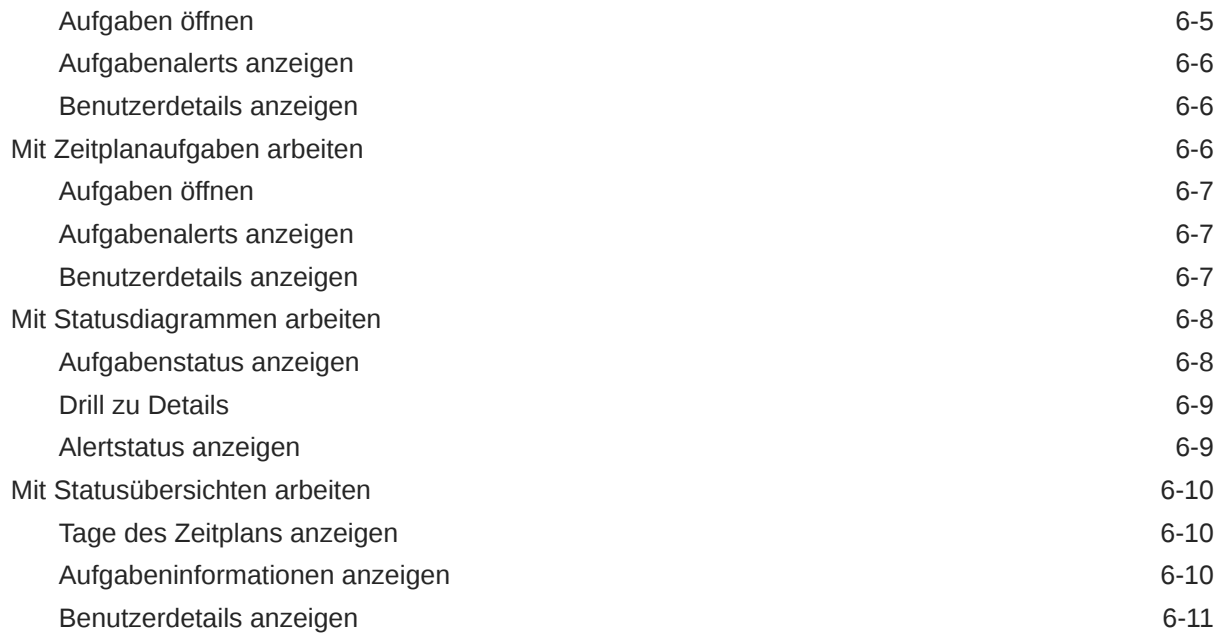

# 7 [Info zu Supplemental Data Manager](#page-78-0)

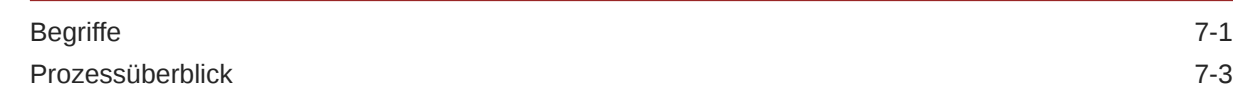

# 8 [In Supplemental Data Manager navigieren](#page-82-0)

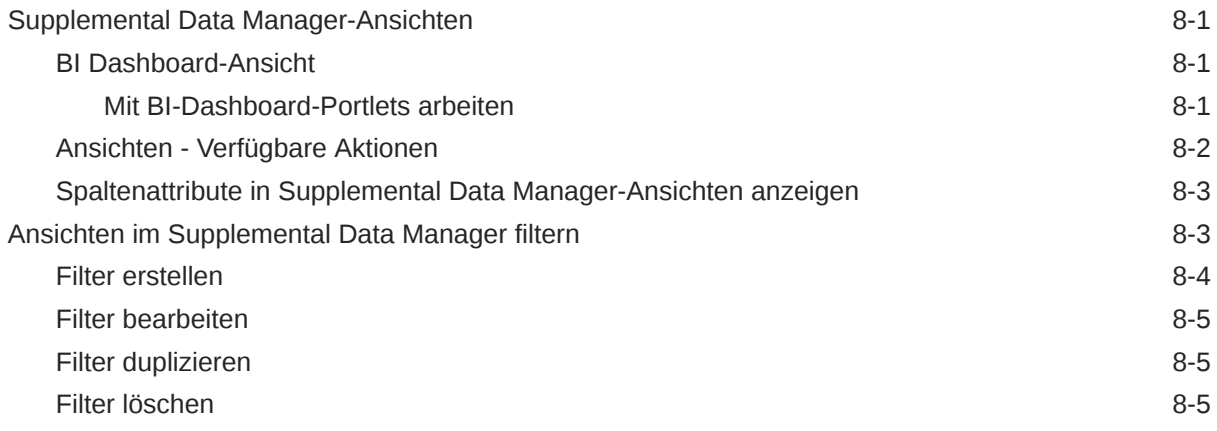

## 9 [Mit Dimensionen arbeiten](#page-87-0)

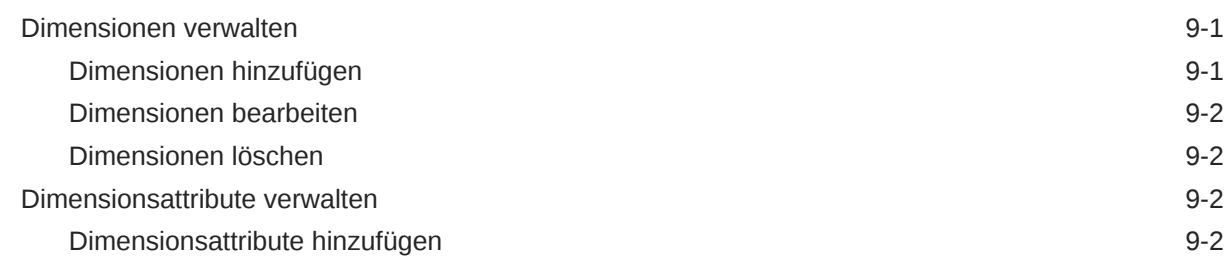

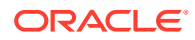

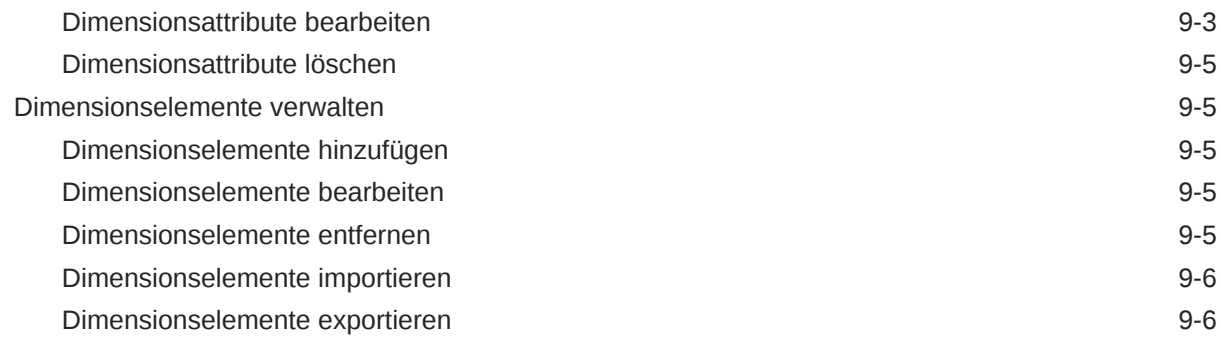

# 10 [Mit Formularen arbeiten](#page-93-0)

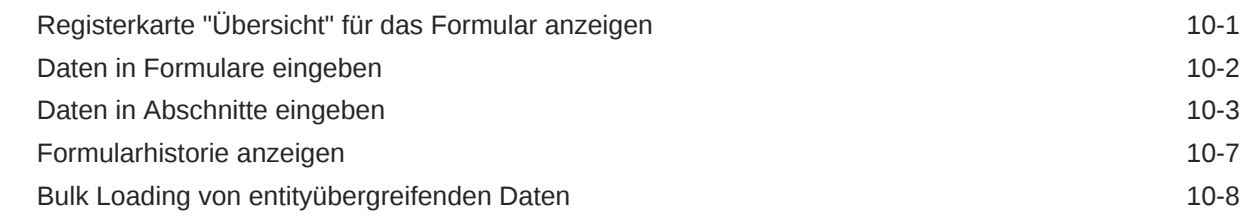

## 11 [Datenerfassungsworkflow verwalten](#page-101-0)

## 12 [Informationen zu Account Reconciliation Manager](#page-102-0)

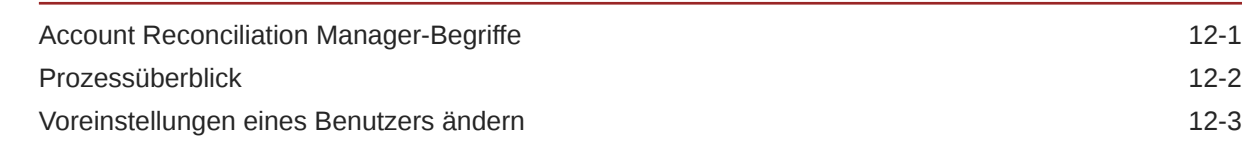

## 13 [In Account Reconciliation Manager navigieren](#page-106-0)

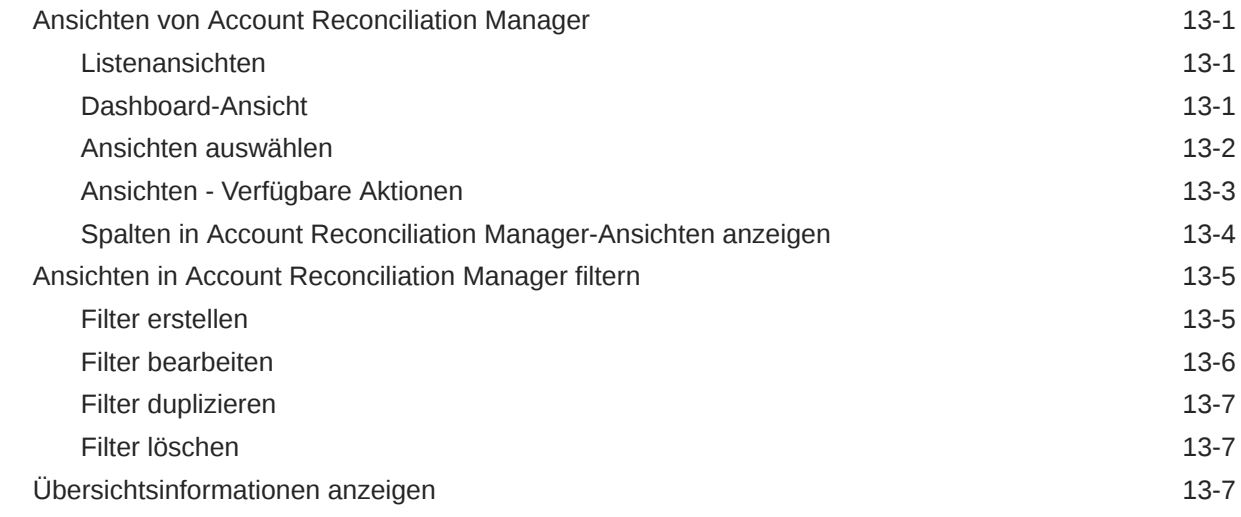

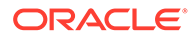

## 14 [Abstimmungen verwalten](#page-114-0)

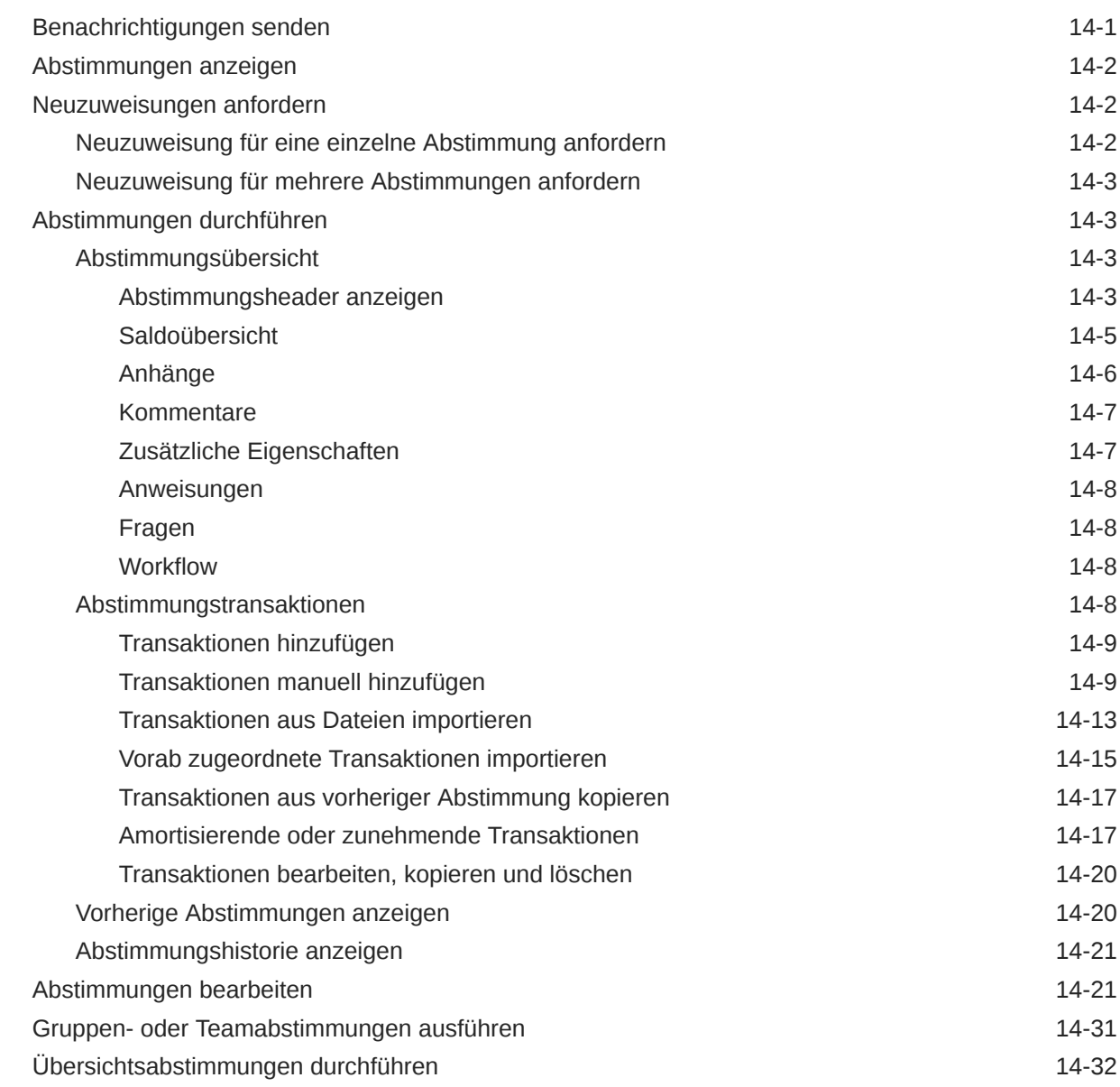

# 15 [Abstimmungsworkflows verwalten](#page-149-0)

# 16 [Berichtsmappen verwenden](#page-151-0)

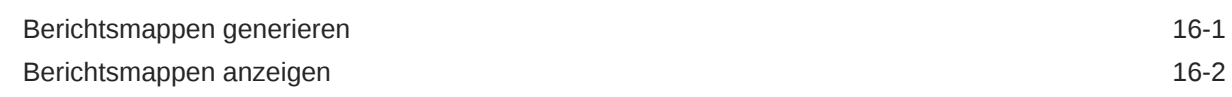

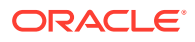

# <span id="page-8-0"></span>Dokumentation zur Barrierefreiheit

Informationen zu Oracles Verpflichtung zur Barrierefreiheit erhalten Sie über die Website zum Oracle Accessibility Program [http://www.oracle.com/pls/topic/lookup?ctx=acc&id=docacc.](http://www.oracle.com/pls/topic/lookup?ctx=acc&id=docacc)

#### **Zugriff auf Oracle Support**

Oracle-Kunden mit einem gültigen Oracle-Supportvertrag haben Zugriff auf elektronischen Support über My Oracle Support. Weitere Informationen erhalten Sie unter [http://](http://www.oracle.com/pls/topic/lookup?ctx=acc&id=info) [www.oracle.com/pls/topic/lookup?ctx=acc&id=info](http://www.oracle.com/pls/topic/lookup?ctx=acc&id=info) oder unter [http://www.oracle.com/pls/topic/](http://www.oracle.com/pls/topic/lookup?ctx=acc&id=trs) [lookup?ctx=acc&id=trs,](http://www.oracle.com/pls/topic/lookup?ctx=acc&id=trs) falls Sie eine Hörbehinderung haben.

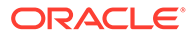

# <span id="page-9-0"></span>Dokumentationsfeedback

Um Feedback zu dieser Dokumentation abzugeben, klicken Sie unten auf der Seite eines beliebigen Themas im Oracle Help Center auf die Schaltfläche "Feedback". Sie können auch eine E-Mail an epmdoc\_ww@oracle.com senden.

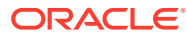

# <span id="page-10-0"></span>1 Info zu Financial Close Management

Oracle Hyperion Financial Close Management stellt ein flexibles Integrations-Framework bereit, mit dem Services aus externen Anwendungen genutzt werden können. Das Integrations-Framework entspricht geltenden Normen und unterstützt webbasierte interaktive Aufgaben und auf Webservices basierende automatisierte Aufgaben.

Financial Close Management besteht aus drei Modulen: Close Manager, Supplemental Data Manager und Account Reconciliation Manager.

# Verwendung

## Close Manager verwenden

Mit Close Manager können Sie die voneinander abhängigen Aktivitäten einer Periode definieren und ausführen sowie entsprechende Berichte erstellen. Financial Close Management bietet eine zentralisierte Überwachung aller Aufgaben des Periodenabschlusses sowie ein anzeigbares, automatisiertes und wiederholbares Datensatzsystem für das Ausführen von Periodenabschlussen.

Sie können:

- Abschlussaufgaben und -Zeitplan definieren, um den Taskflow möglichst effizient zu machen.
- Close-Management automatisieren, Status überwachen und Benachrichtigungen und Alerts erstellen.
- Mit Produktaufgaben integrieren.
- Benutzer per E-Mail über überfällige Forderungen, Fälligkeitsdaten und Statusänderungen benachrichtigen.
- Close-Status über ein Dashboard überwachen.
- Fehler und Verzögerungen schnell beheben.
- Die Close-Effektivität analysieren.

## Close Manager verwenden

Close Manager unterstützt Sie beim Organisieren, Aktualisieren, Bearbeiten und Verwalten von zusätzlichen Daten (in der Regel Transaktionsdaten) für Finanzanalyseanwendungen wie die Konsolidierung.

Sie können:

- Metadaten durch Erstellen oder Importieren verwalten
- Datendefinition und zugeordnete Datenformulare für die Datenerfassung definieren.
- Die Funktion zum Erstellen von Berechnungsformeln und Validierungskriterien unterstützen.

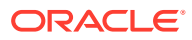

- Benutzer über erforderliche Tätigkeiten an ihnen zugewiesenen Formularen benachrichtigen.
- Datenerfassungsworkflow steuern und überwachen.

## <span id="page-11-0"></span>Account Reconciliation Manager verwenden

Account Reconciliation Manager unterstützt Sie bei der Verwaltung von Kontenabstimmungsprozessen. Dazu gehören Bilanzabstimmungen, Konsolidierungssystemabstimmungen und andere gültige Abstimmungsprozesse.

Sie können:

- Zuweisung der Zuständigkeiten für Erstellung und Prüfung verwalten
- Auf jeden Kontentyp zugeschnittene Abstimmungsformate konfigurieren
- Benutzer über Fälligkeitsdaten für ihnen zugewiesene Abstimmungen benachrichtigen.
- Vorbereitungs- und Prüfungsworkflow steuern
- Abstimmungsstatus und mögliche Risikobedingungen sichtbar machen.

## Voraussetzungen

Mit dem EPM System Installer von Oracle können Sie Oracle Hyperion Financial Close Management Close Manager installieren, registrieren und konfigurieren.

Informationen zu erforderlichen Softwarekomponenten finden Sie in der Dokumentation *Oracle Enterprise Performance Management System - Installation: Beginnen Sie hier* .

Bevor Sie dieses Produkt verwenden können, müssen folgende Voraussetzungen erfüllt sein:

- Oracle Hyperion Enterprise Performance Management Workspace installieren und konfigurieren.
- Installieren Sie Oracle Hyperion Shared Services, und registrieren Sie sich bei Shared Services.

Vollständige Installationsanweisungen finden Sie in der Dokumentation *Oracle Enterprise Performance Management System - Installations- und Konfigurationsdokumentation* .

Dieses Programm ist in die Oracle Hyperion EPM System-Produktsuite integriert und wird in EPM Workspace angezeigt.

Informationen zu den Aufgaben und Menüoptionen von EPM Workspace finden Sie in den Dokumentationen *Oracle Hyperion Enterprise Performance Management Workspace - Benutzerdokumentation* , *Oracle Hyperion Enterprise Performance Management Workspace - Administratordokumentation* und in der Webhilfe.

Informationen zu den manuellen Schritten, die zur Installation der Ereignisüberwachung erforderlich sind, finden Sie in der Dokumentation *Oracle Hyperion Financial Close Management Event Monitoring Configuration Addendum* auf der Oracle Technology Network-(OTN-)Website.

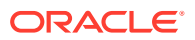

# <span id="page-12-0"></span>Benutzereinstellungen für die Zeitzone festlegen

Sie können eine Benutzereinstellung für die Zeitzone angeben, die für eine Anwendung verwendet werden soll.

So richten Sie die Zeitzone ein:

- **1.** Wählen Sie in Ihrer Anwendung die Optionen **Verwalten**, **Benutzerprofil** aus.
- **2.** Wählen Sie unter **Zeitzone** eine Zeitzone aus, und klicken Sie auf **OK**.

# Berichte verwalten

Die Funktionen für die Abfrageberichtsvorlage, Berichtsgruppenzuweisung und Berichtsdefinition generieren vordefinierte Berichte oder unterstützen Sie beim Erstellen Ihrer benutzerdefinierten Berichte:

- **1.** Ein Benutzer mit der Rolle "Berichtsdesigner" kann eine Abfrage erstellen, deren Definition als XML-Datei exportiert werden kann.
- **2.** Mit Oracle Business Intelligence Publisher können Sie in Word (BI Publisher muss installiert sein) die zuvor erstellte XML-Datei importieren und zum Erstellen eines Vorlagedokuments im RTF-Format verwenden.
- **3.** Erstellen Sie dann in Oracle Hyperion Financial Close Management einen Bericht, der sowohl die Abfrage als auch die zuvor erstellte Vorlage verwendet. Für den Bericht kann die Standardausgabe in den Formaten PDF, HTML oder XLS (Excel) festgelegt werden.

## Vordefinierte Berichte generieren

In Close Manager und Account Reconciliation Manager können Sie mit vordefinierten Berichten beginnen und diese Ihren Anforderungen an Berichte entsprechend ändern.

Zum Generieren von vordefinierten Berichten müssen Sie zunächst die vordefinierten Berichte importieren:

- **1.** So importieren Sie vordefinierte Berichte:
	- **a.** Wählen Sie in Oracle Hyperion Enterprise Performance Management Workspace die Optionen **Navigieren**, **Verwalten**, **Shared Services Console** aus, um auf Oracle Hyperion Shared Services zuzugreifen.
	- **b.** Wählen Sie in EPM Workspace die Optionen **Navigieren**, **Verwalten**, **Shared Services Console** aus, um auf Shared Services zuzugreifen.
	- **c.** Navigieren Sie zu **Dateisystem**. Dort werden die vordefinierten Berichte für drei Module angezeigt: Close Manager, Reconciliation Manager und Tax Operations.

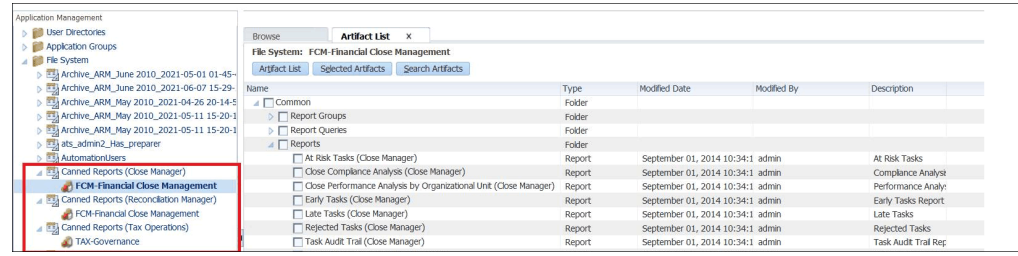

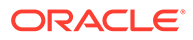

<span id="page-13-0"></span>**d.** Wählen Sie die zu importierenden Berichte aus. Standardmäßig sind alle Berichte ausgewählt. Um eine Teilliste auszuwählen, klicken Sie auf **Auswahl entfernen**, um alle Berichte zu entfernen. Wählen Sie dann die zu importierenden Berichte aus.

Informationen hierzu finden Sie unter Vordefinierte Close Manager-Berichte.

Informationen hierzu finden Sie unter [Vordefinierte Account Reconciliation](#page-15-0) [Manager-Berichte](#page-15-0).

- **e.** Klicken Sie auf **Importieren**, **OK**.
- **2.** So generieren Sie die Berichte:
	- **a.** Wählen Sie in Ihrer Anwendung die Optionen **Extras**, **Berichte generieren** aus.
	- **b.** Wählen Sie unter "Berichtsgruppe" den Namen der Berichtsgruppe aus. Informationen hierzu finden Sie unter [Berichtsgruppen erstellen](#page-24-0).
	- **c.** Wählen Sie die Berichte in der Berichtsgruppe aus, und klicken Sie anschließend auf **Generieren**.
	- **d.** Wählen Sie für jeden Parameter einen Wert aus.
	- **e.** Geben Sie in **Bericht generieren** einen Berichtsnamen ein.
	- **f.** Klicken Sie auf **Generieren**.
	- **g.** Klicken Sie auf **Öffnen** oder **Datei speichern**, um die ZIP-Datei zu speichern.

## Vordefinierte Close Manager-Berichte

### **Hinweis:**

Um Berichtsfehler zu vermeiden, müssen Sie die erforderlichen Parameter eingeben.

**Tabelle 1-1 Erforderliche Berichtsparameter**

| <b>Berichtsname</b> | <b>Beschreibung</b>                                                                                                    | <b>Erforderliche Parameter</b> |                                                                                                    |
|---------------------|----------------------------------------------------------------------------------------------------|--------------------------------|----------------------------------------------------------------------------------------------------|
| Gefährdete Aufgaben | Zeigt die Aufgaben an, die<br>gefährdet sind (d.h., die<br>verbleibende Zeit, die zum<br>Durchführen der Aufgabe zur<br>Verfügung steht, ist kürzer als die<br>Mindestdauer der Aufgabe). |                                | Zeitplan – Zeitpläne und<br>Periode für den Bericht<br>auswählen.<br><b>Optional: Periode - Nach</b><br>Periode und Zeitplan filtern. |

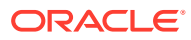

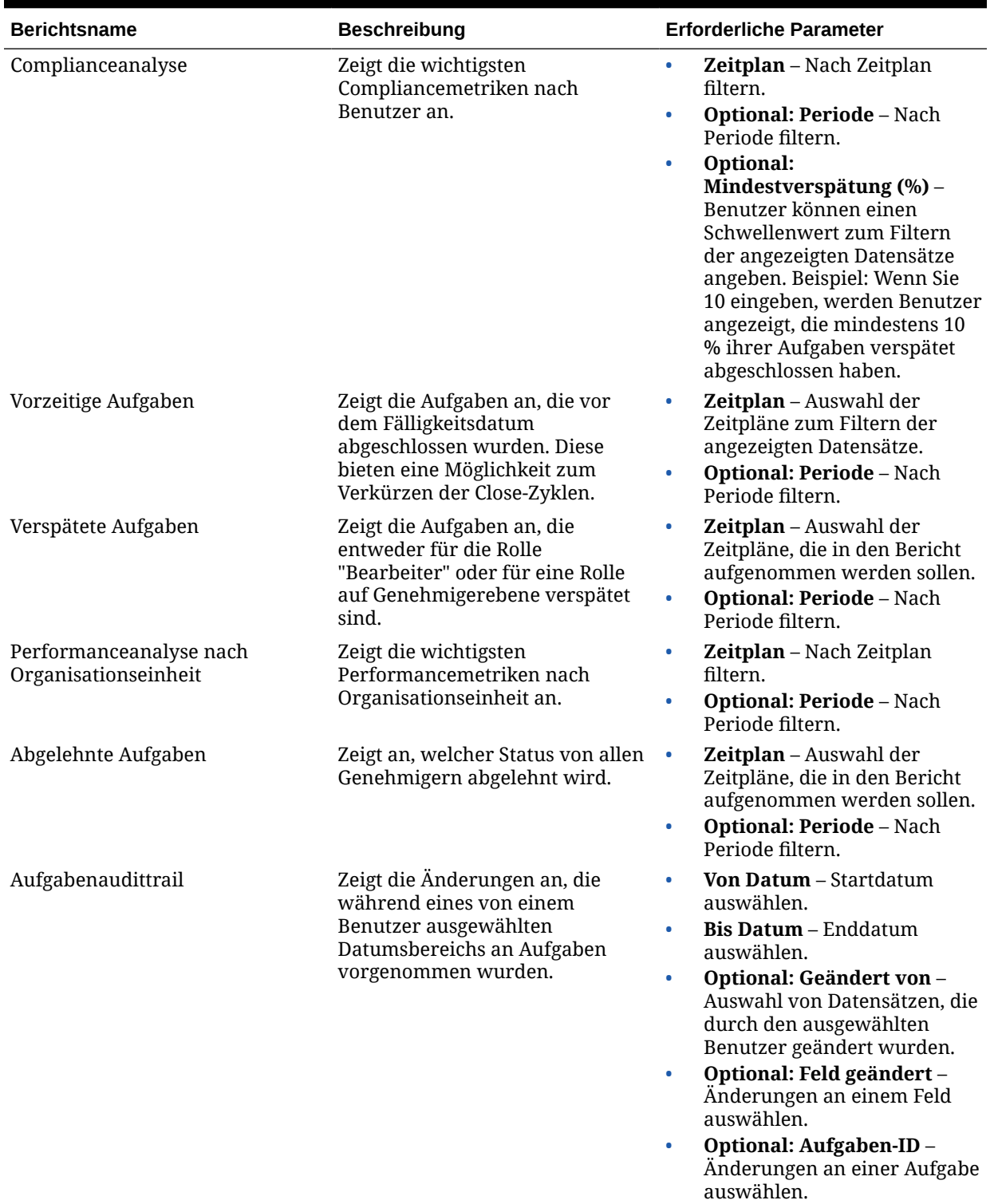

## **Tabelle 1-1 (Fortsetzung) Erforderliche Berichtsparameter**

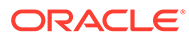

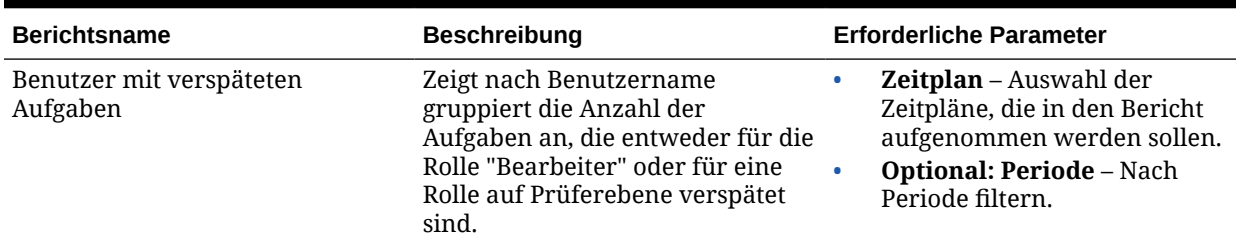

## <span id="page-15-0"></span>**Tabelle 1-1 (Fortsetzung) Erforderliche Berichtsparameter**

# Vordefinierte Account Reconciliation Manager-Berichte

## **Hinweis:**

Um Berichtsfehler zu vermeiden, müssen Sie die erforderlichen Parameter eingeben.

### **Tabelle 1-2 Erforderliche Berichtsparameter**

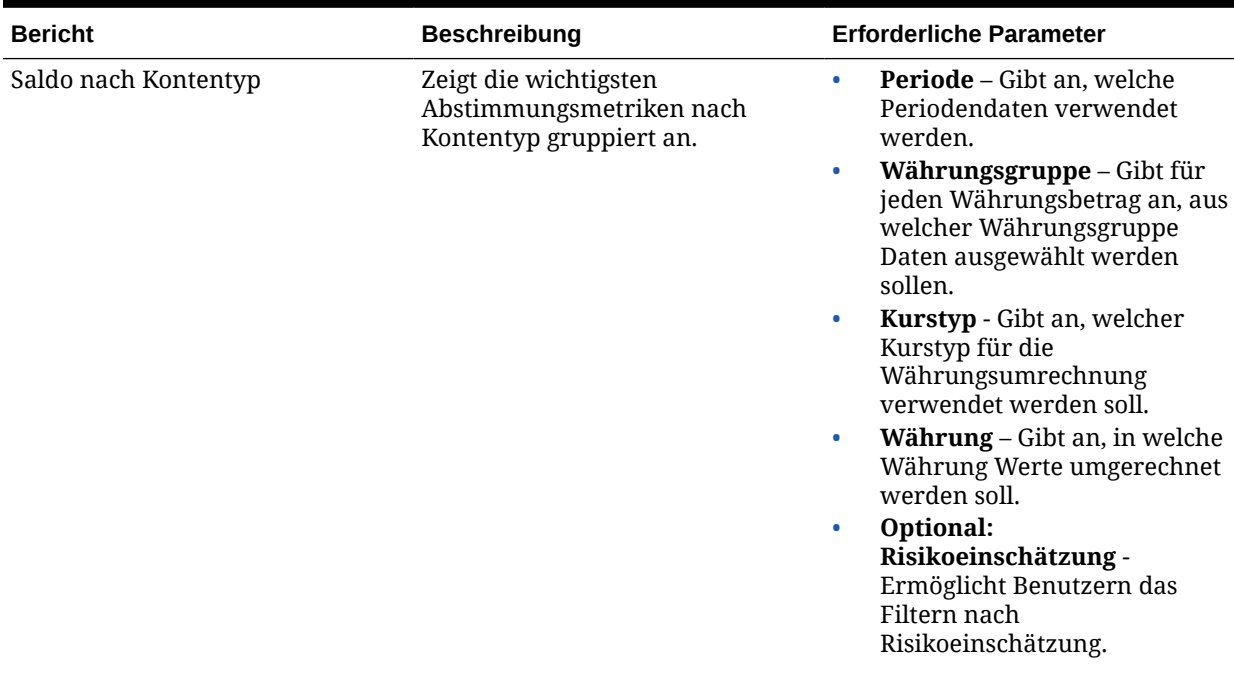

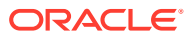

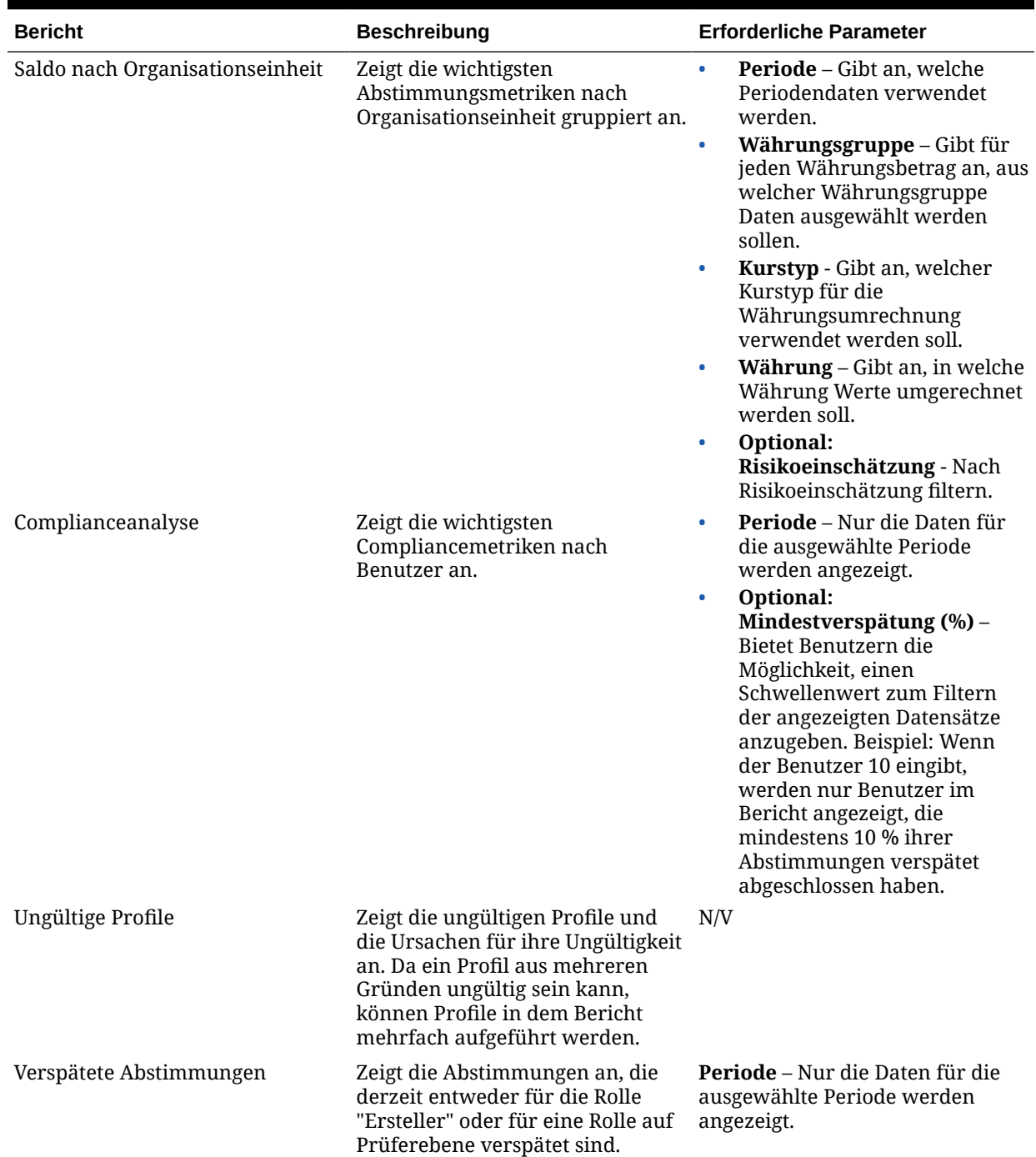

## **Tabelle 1-2 (Fortsetzung) Erforderliche Berichtsparameter**

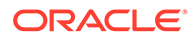

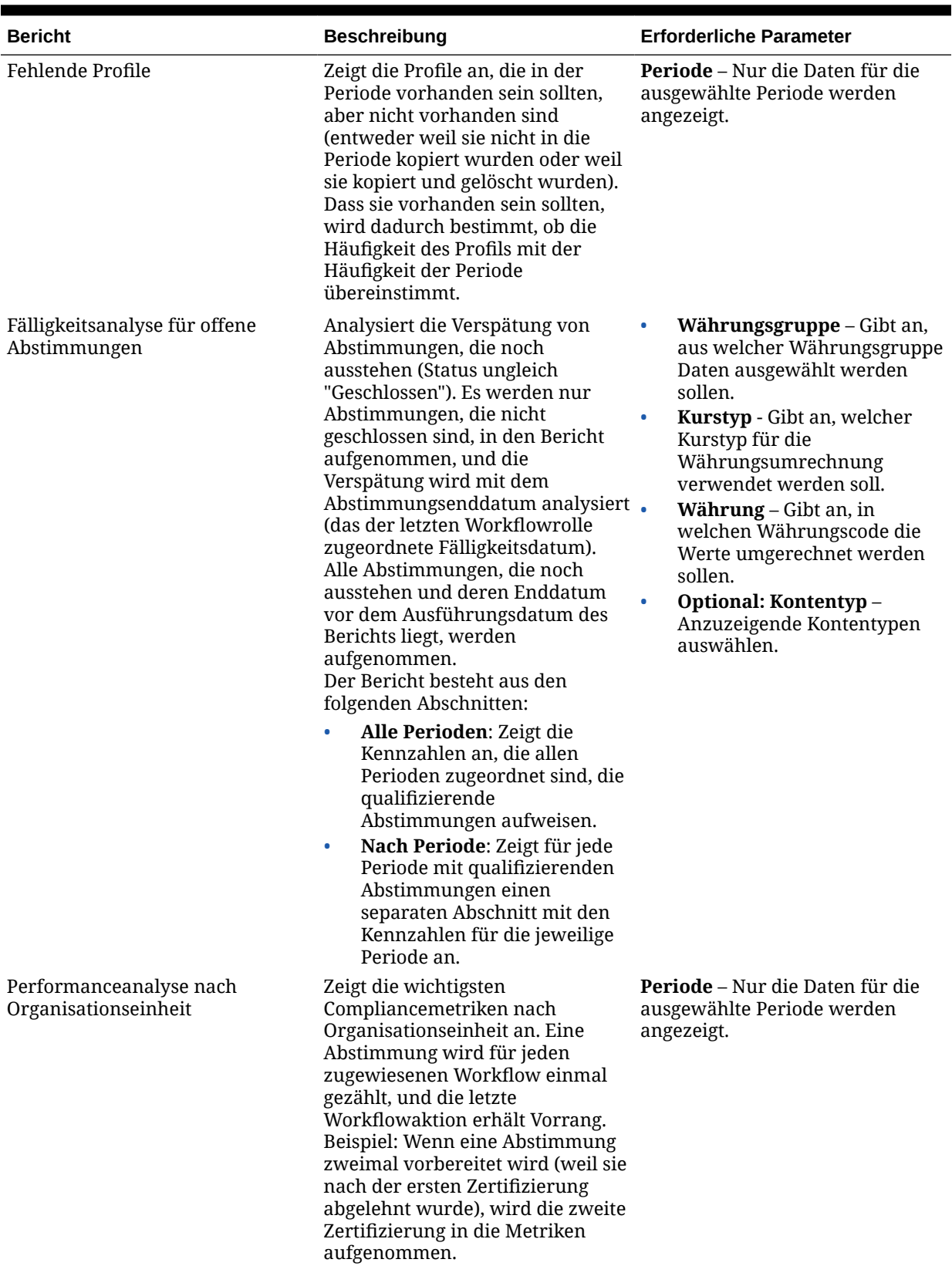

## **Tabelle 1-2 (Fortsetzung) Erforderliche Berichtsparameter**

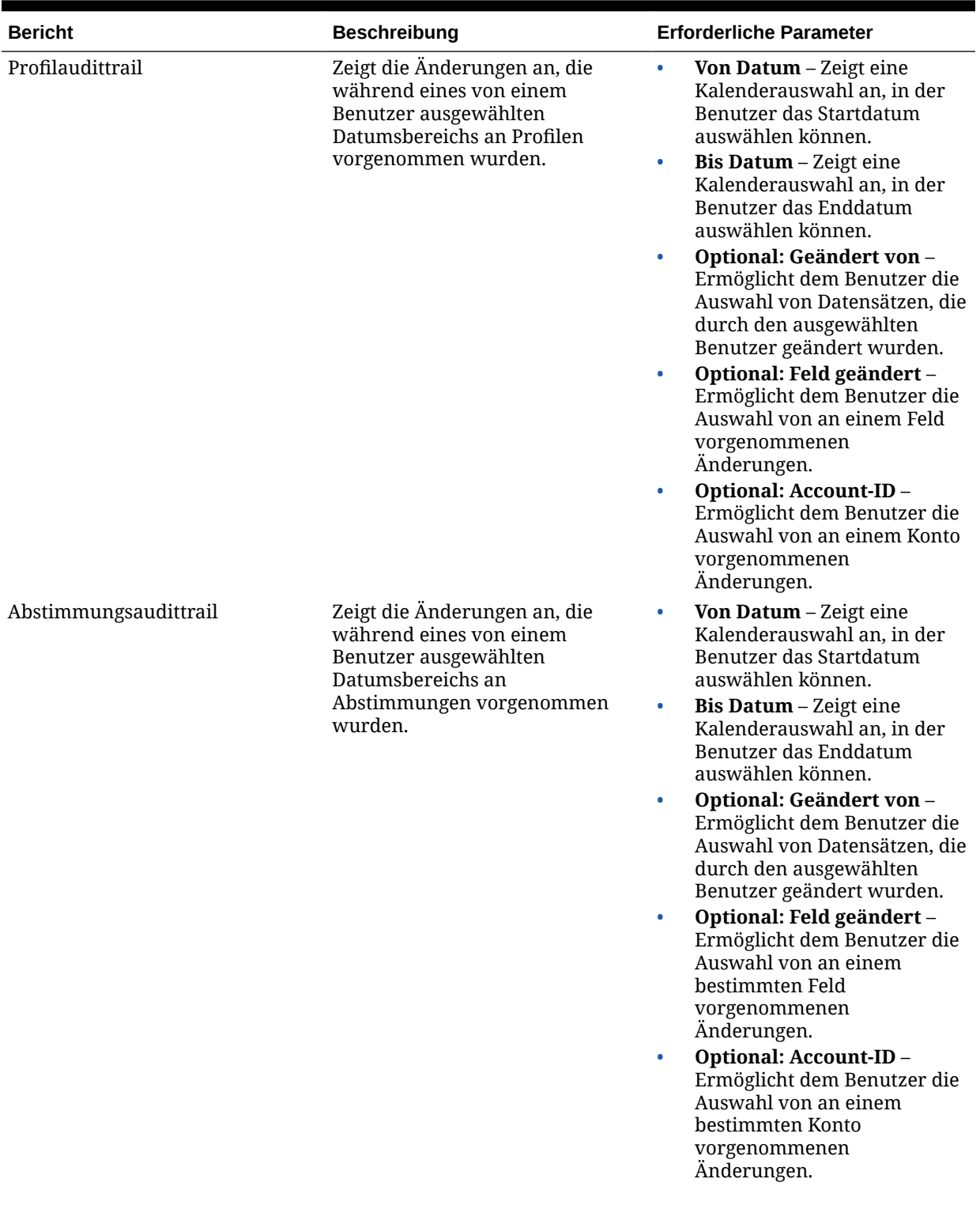

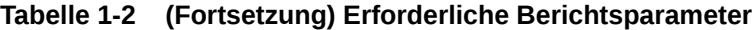

| <b>Bericht</b>          | <b>Beschreibung</b>                                                                                                    | <b>Erforderliche Parameter</b>                                                                                                    |
|-------------------------|----------------------------------------------------------------------------------------------------|----------------------------------------------------------------------------------------------------|
| Abstimmungsergebnis     | Stellt eine Analyse der Größe des<br>Quellsystemsaldos in drei<br>Kategorien bereit:<br>Vollständig abgestimmt – Der<br>Status der Abstimmung lautet<br>"Geschlossen", und es gibt<br>keine Anpassungen an das<br>Quellsystem.<br>Abgestimmt, aber noch offene •<br>۰<br>Elemente vorhanden - Der<br>Status der Abstimmung lautet<br>"Geschlossen", aber es gibt<br>Anpassungen an das<br>Quellsystem.<br>Nicht abgestimmt - Der Status<br>۰<br>der Abstimmung ist ungleich<br>"Geschlossen". | Periode - Gibt an, welche<br>۰<br>Periodendaten verwendet<br>werden.                                                                                                    |
|                         |                                                                                                    | Währungsgruppe - Gibt für<br>۰<br>jeden Währungsbetrag an, aus<br>welcher Währungsgruppe<br>Daten ausgewählt werden<br>sollen.                                                                                                    |
|                         |                                                                                                    | Kurstyp - Gibt an, welcher<br>Kurstyp für die<br>Währungsumrechnung<br>verwendet werden soll.                                                                                                    |
|                         |                                                                                                    | Währung - Gibt an, in welche<br>۰<br>Währung Werte umgerechnet<br>werden soll.                                                                                                    |
|                         |                                                                                                    | <b>Optional: Kontensegment 1</b><br>$\bullet$<br>und Kontensegment 2 - Nach<br>Kontensegment 1 und<br>Kontensegment 2 filtern.<br>Ändern Sie den Bericht, wenn<br>Sie weitere Segmente zum<br>Filtern benötigen.                                                                                                    |
|                         |                                                                                                    | Optional:<br>۰<br>Risikoeinschätzung - Nach<br>Risikoeinschätzung filtern.                                                                                                    |
| Abstimmungstrendanalyse | Zeigt ein Liniendiagramm an, das<br>den Wert eines ausgewählten<br>Attributs für den<br>Abstimmungssaldo über einen<br>Zeitraum von zwölf Perioden<br>wiedergibt.                                                                                                    | Periode - Gibt an, welche<br>۰<br>Periodendaten verwendet<br>werden.                                                                                                    |
|                         |                                                                                                    | Konto-ID<br>۰<br><b>Attribut</b> – Ein Attribut<br>$\bullet$<br>auswählen.                                                                                                    |
|                         |                                                                                                    | Quellsystemsaldo,<br>Untersystemsaldo,<br>Anpassungen an Quellsystem,<br>Anpassungen an Untersystem,<br>Ungeklärte Differenz,<br>Verspätete Abstimmungen,<br>Verspätete Vorbereitungen,<br>Verspätete Prüfungen.<br>Währungsgruppe - Gibt an,<br>$\bullet$<br>aus welcher Währungsgruppe<br>Daten ausgewählt werden<br>sollen. |
|                         |                                                                                                    | Kurstyp - Gibt an, welcher<br>۰<br>Kurstyp für die<br>Währungsumrechnung<br>verwendet werden soll.<br>Währung – Gibt an, in<br>$\bullet$<br>welchen Währungscode die<br>Werte umgerechnet werden<br>sollen.                                                                                                    |

**Tabelle 1-2 (Fortsetzung) Erforderliche Berichtsparameter**

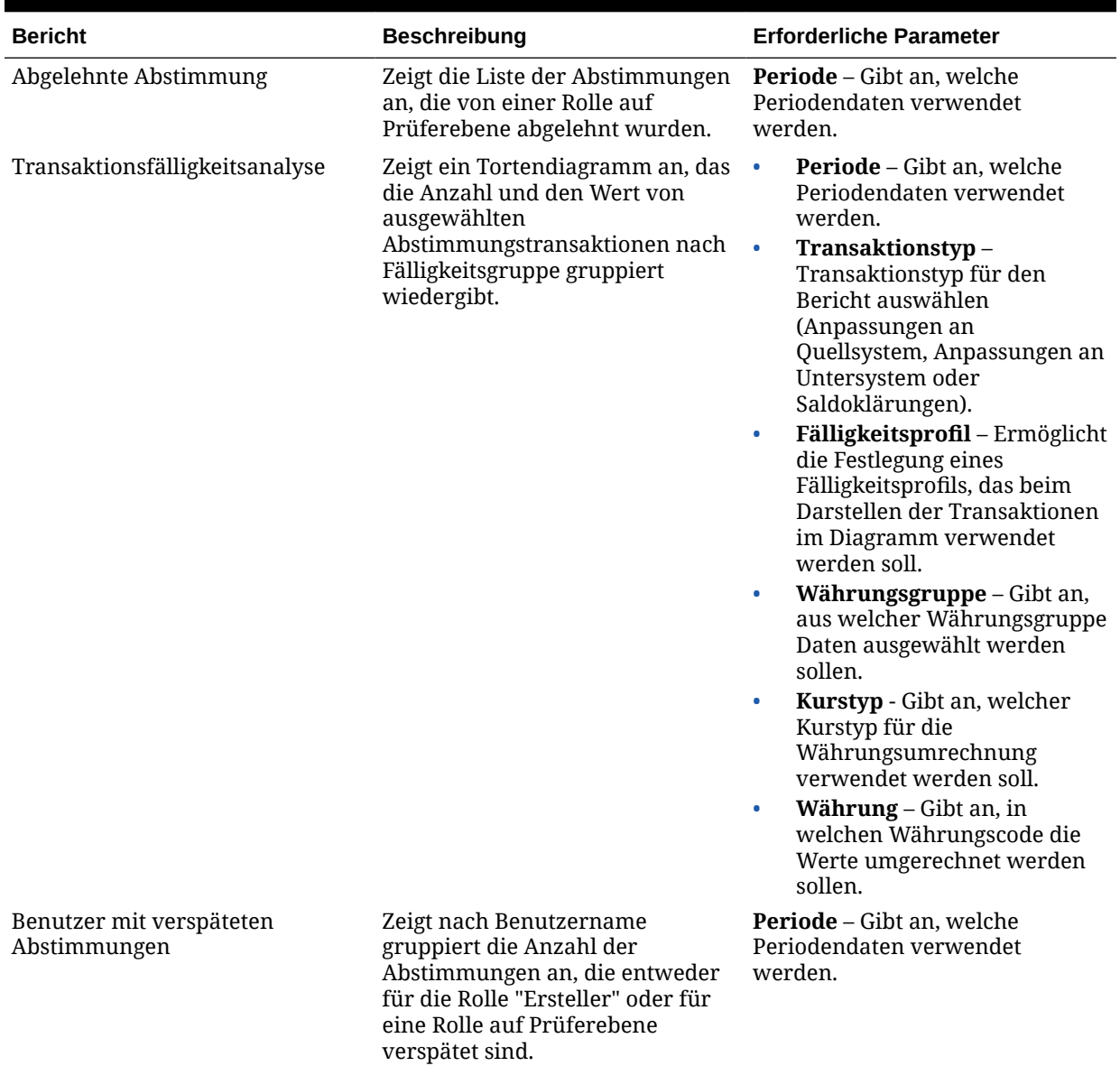

### <span id="page-20-0"></span>**Tabelle 1-2 (Fortsetzung) Erforderliche Berichtsparameter**

# Abfragen verwalten

Designer können Abfragen hinzufügen, bearbeiten und entfernen. Damit Berichte definiert werden können, müssen Abfragen vorhanden sein.

Alle Themen zum Generieren von Berichten:

- [Vordefinierte Berichte generieren](#page-12-0)
- [Berichtsvorlagen erstellen](#page-23-0)
- [Berichtsgruppen verwalten](#page-24-0)
- [Berichtsdefinitionen erstellen](#page-26-0)
- [Berichte generieren](#page-27-0)

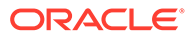

## <span id="page-21-0"></span>Abfragen erstellen

Die Erstellung von Abfragen ist der erste Schritt beim Generieren von Berichten:

- **1.** Erstellen Sie eine Abfrage. Siehe unten.
- **2.** Erstellen Sie eine Vorlage. Informationen hierzu finden Sie unter [Berichtsvorlagen](#page-23-0) [erstellen.](#page-23-0)
- **3.** Richten Sie eine Berichtsgruppe ein. Informationen hierzu finden Sie unter [Berichtsgruppen verwalten](#page-24-0).
- **4.** Richten Sie die Berichtsdefinition ein. Informationen hierzu finden Sie unter [Berichtsdefinitionen erstellen.](#page-26-0)
- **5.** Generieren Sie den Bericht. Informationen hierzu finden Sie unter [Berichte](#page-27-0) [generieren.](#page-27-0)

So erstellen Sie Abfragen:

- **1.** Wählen Sie in Ihrer Anwendung die Optionen **Verwalten**, **Berichte verwalten** aus.
- **2.** Wählen Sie **Abfragen**, **Aktionen**, **Neu** aus.
- **3.** Geben Sie unter **Neue Abfrage** Folgendes ein:
	- **Name**
	- **Beschreibung**
	- **Typ**

Die Auswahl des Typs bestimmt darüber, wo die Abfrage in den Dialogfeldern "Neuer Bericht" bzw. "Bericht bearbeiten" angezeigt wird.

– **Parameterabfrage**

Eine Abfrage vom Typ "Parameterabfrage" wird verwendet, um eine Liste mit Optionen zur Verfügung zu stellen, die Sie für den Parameterwert festlegen können. Mit einer Parameterabfrage können Sie eine Liste mit Optionen zusammenstellen, die zum Ausfüllen des Parameterwerts für eine Berichtsabfrage verwendet wird. Dabei ist die Liste der Optionen kein bereits definiertes, einfaches Attribut, sondern eine komplexe Abfrage, die Sie definieren müssen.

### – **Berichtsabfrage**

Wählen Sie die Datensätze aus, die in den Bericht eingeschlossen werden sollen. Sie können einen Sicherheitsfilter anwenden. Dadurch sehen Benutzer nur die Daten, für die sie aufgrund ihrer Rollen und zugewiesenen Abstimmungen autorisiert sind. Um einen Sicherheitsfilter auf eine Berichtsabfrage anzuwenden, fügen Sie die folgende Syntax am Ende der WHERE CLAUSE-Anweisung für die Abfrage hinzu:

Close Manager-Abfragen: \$CM\_SECURITY\_CLAUSE\$

Beispiel für eine Close Manager-Abfrage mit angewendetem Sicherheitsfilter: SELECT Task name FROM fcc tasks WHERE schedule id = ~Schedule~ AND \$CM\_SECURITY\_CLAUSE\$

Beispiel für eine Close Manager-Abfrage mit angewendetem Sicherheitsfilter: SELECT Task\_name FROM fcc\_tasks WHERE schedule\_id = ~Schedule~ AND \$CM\_SECURITY\_CLAUSE\$

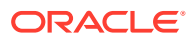

#### <span id="page-22-0"></span>Account Reconciliation Manager-Abfragen: \$ARM\_SECURITY\_CLAUSE\$

#### **Hinweis:**

Da viele in Oracle Hyperion Financial Close Management enthaltene vordefinierte Berichte einen Sicherheitsfilter aufweisen, können Sie sie als Beispiele zum Erstellen von eigenen Berichten verwenden.

#### Tipp:

Wenn der Bericht, den Sie entwerfen, Parameter enthält, können Sie festlegen, ob keine oder alle Datensätze im Bericht angezeigt werden. Beispiele für beides finden Sie im Folgenden. In diesen Beispielen wird angenommen, dass Sie einen Bericht ausführen möchten, in dem die Liste der Perioden mit der Häufigkeit "Monatlich" angezeigt wird.

- \* **Parameterabfrage**: Select frequency\_id, frequency\_name from arm\_frequencies
- \* **Berichtsabfrage, Möglichkeit 1**: (Es werden keine Perioden zurückgegeben, wenn der Benutzer keinen Häufigkeitswert angibt.):

Select p.period name from arm periods p, arm period frequencies pf where p.period id = pf.period id and pf.frequency id = ~FREQUENCY~

\* **Berichtsabfrage, Möglichkeit 2**: (Es werden alle Perioden zurückgegeben, wenn der Benutzer keinen Häufigkeitswert angibt.):

Select p.period name from arm periods p, arm period frequencies pf where p.period id = pf.period id and pf.frequency id = coalesce(~FREQUENCY~, pf.frequency\_id)

Bei der zweiten Möglichkeit gibt die Funktion coalesce() den ersten Nicht-Nullwert in der Liste zurück. Wenn also die Häufigkeit (FREQUENCY) null wäre, würde pf.frequency\_id zurückgegeben werden. In diesem Fall wäre diese Bedingung immer wahr (pf.frequency  $id = pf.f$ requency  $id$ ), sodass alle Datensätze zurückgegeben werden.

#### • **Abfrage generieren**

Unterstützt Sie bei der Erstellung einer Datenbankabfrage. Sie können damit ein im Produkt vorhandenes Attribut für die Abfrage oder als Filter auswählen. Dadurch wird die SQL-Abfrage so generiert, dass sie mit den angegebenen Attributen und Filtern übereinstimmt. Sie können die SQL-Abfrage ändern oder erweitern.

#### • **Abfrage**

Klicken Sie auf **Beispiel-XML generieren**, um eine Beispiel-XML-Datei aus der Abfrage zu generieren.

**4.** Um die Abfrage auf Fehler zu testen, klicken Sie auf **Validieren**.

## Abfragen bearbeiten

So bearbeiten Sie Abfragen:

**1.** Wählen Sie in Ihrer Anwendung die Optionen **Verwalten**, **Berichte verwalten** aus.

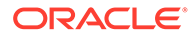

- **2.** Klicken Sie auf **Abfragen**, wählen Sie eine Abfrage aus, und klicken Sie auf **Aktionen**, **Bearbeiten**.
- **3.** Ändern Sie **Name** und **Typ**.
- **4.** Klicken Sie auf **OK**.

## <span id="page-23-0"></span>Abfragen duplizieren

So duplizieren Sie Abfragen:

- **1.** Wählen Sie in Ihrer Anwendung die Optionen **Verwalten**, **Berichte verwalten** aus.
- **2.** Klicken Sie auf **Abfragen**, wählen Sie eine Abfrage aus, und klicken Sie auf **Aktionen**, **Duplizieren**.
- **3.** Geben Sie die erforderlichen Aktualisierungen ein.
- **4.** Klicken Sie auf **Schließen**.

## Abfragen löschen

So löschen Sie Abfragen:

- **1.** Wählen Sie in Ihrer Anwendung die Optionen **Verwalten**, **Berichte verwalten** aus.
- **2.** Klicken Sie auf **Abfragen**, **Aktionen**, **Löschen**.
- **3.** Klicken Sie auf **Schließen**.

## Berichtsvorlagen erstellen

Das Erstellen von Berichtsvorlagen ist der zweite Schritt zur Berichtsgenerierung:

- **1.** Erstellen Sie eine Abfrage. Informationen hierzu finden Sie unter [Abfragen](#page-21-0) [erstellen.](#page-21-0)
- **2.** Erstellen Sie eine Vorlage. In diesem Abschnitt sind die Schritte zum Erstellen einer Berichtsvorlage aufgeführt. Berichtsvorlagen werden in Microsoft Word erstellt und erfordern die Beispiel-XML, die bei der Berichtsabfrage im Abschnitt "Abfragen erstellen" erstellt wurde.
- **3.** Richten Sie eine Berichtsgruppe ein. Informationen hierzu finden Sie unter [Berichtsgruppen erstellen](#page-24-0).
- **4.** Richten Sie die Berichtsdefinition ein. Informationen hierzu finden Sie unter [Berichtsdefinitionen erstellen.](#page-26-0)
- **5.** Generieren Sie den Bericht. Informationen hierzu finden Sie unter [Berichte](#page-27-0) [generieren.](#page-27-0)

In diesem Abschnitt wird vorausgesetzt, dass Sie mit den grundlegenden Funktionen von Oracle Business Intelligence Publisher vertraut sind. Zusätzliche Informationen finden Sie in der BI Publisher-Dokumentation, die im Vorlagen-Builder enthalten ist.

So erstellen Sie eine Berichtsvorlage:

**1.** So laden Sie den BI Publisher Enterprise Desktop-Client herunter und installieren ihn:

<http://www.oracle.com/technetwork/middleware/bi-publisher/downloads/index.html>

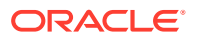

#### **Hinweis:**

Schließen Sie vor der Installation alle Fenster.

- <span id="page-24-0"></span>**2.** Öffnen Sie ein neues Dokument in Microsoft Word.
- **3.** Wählen Sie die Registerkarte **BI Publisher** und die Option **Daten laden** aus.
- **4.** Suchen Sie die Datei SampleQuery.xml, die mit der Abfrage generiert wurde, und klicken Sie auf **Öffnen**.

Die Meldung "Daten erfolgreich geladen" wird angezeigt. Klicken Sie auf **OK**.

- **5.** Wählen Sie **Einfügen**, **Tabellenassistent** aus.
- **6.** Wählen Sie **Tabelle** aus, und klicken Sie auf **Weiter**.
- **7.** Wählen Sie das Standard-Dataset aus, und klicken Sie auf **Weiter**.
- **8.** Wählen Sie die gewünschten Felder aus, die im Bericht angezeigt werden sollen, und klicken Sie auf **Weiter**.
- **9.** Wählen Sie "Gruppieren nach" aus. Wählen Sie anschließend die Felder aus, nach denen gruppiert werden soll, und klicken Sie auf **Weiter**.
- **10.** Wählen Sie "Sortieren nach" aus. Wählen Sie anschließend die Felder aus, nach denen sortiert werden soll, und klicken Sie auf **Fertigstellen**.
- **11.** Speichern Sie die Vorlage als RTF-Datei. Beispiel: SampleQuery.rtf.

## Berichtsgruppen verwalten

Im Abschnitt für Berichtsgruppen können Berichtsdesigner Berichte gruppieren.

## **Achtung:**

Standardberichtsgruppen dürfen nicht bearbeitet werden. Duplizieren Sie eine Standardberichtsgruppe, und geben Sie ihr einen eindeutigen Namen.

## Berichtsgruppen erstellen

Die Erstellung von Berichtsgruppen ist der dritte Schritt zur Berichtsgenerierung:

- **1.** Erstellen Sie eine Abfrage. Informationen hierzu finden Sie unter [Abfragen verwalten](#page-20-0).
- **2.** Erstellen Sie eine Vorlage. Informationen hierzu finden Sie unter [Berichtsvorlagen](#page-23-0) [erstellen.](#page-23-0)
- **3.** Richten Sie eine Berichtsgruppe ein.
- **4.** Richten Sie die Berichtsdefinition ein. Informationen hierzu finden Sie unter [Berichtsdefinitionen erstellen.](#page-26-0)
- **5.** Generieren Sie den Bericht. Informationen hierzu finden Sie unter [Berichte generieren](#page-27-0).

So erstellen Sie Berichtsgruppen:

**1.** Wählen Sie in Ihrer Anwendung die Optionen **Verwalten**, **Berichte verwalten** aus.

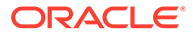

- <span id="page-25-0"></span>**2.** Wählen Sie **Berichtsgruppen**, **Aktionen**, **Neu** aus.
- **3.** Geben Sie unter **Berichtsgruppe** Folgendes ein:
	- **Name**

Geben Sie einen Gruppennamen für die Gruppe von Berichten ein.

- **Beschreibung**
- **Anzeige für Benutzer**

Wählen Sie **Anzeige für Benutzer** aus, wenn diese Berichtsgruppe dem Benutzer angezeigt werden soll.

Mit der Option "Anzeige für Benutzer" können Berichtsschreiber eine Berichtsgruppe ausblenden, während sie daran arbeiten.

- **4.** Wählen Sie in der Registerkarte **Berichte**, falls verfügbar, die Berichte für die Berichtsgruppe aus.
- **5.** Klicken Sie auf **OK**.

## Berichtsgruppen ändern

So ändern Sie Berichtsgruppen:

- **1.** Wählen Sie in Ihrer Anwendung die Optionen **Verwalten**, **Berichte verwalten** aus.
- **2.** Wählen Sie **Berichtsgruppen**, **Aktionen**, **Ändern** aus.
- **3.** Ändern Sie die Berichtsgruppe, und klicken Sie auf **Schließen**.

## Berichtsgruppen duplizieren

So duplizieren Sie Berichtsgruppen:

- **1.** Wählen Sie in Ihrer Anwendung die Optionen **Verwalten**, **Berichte verwalten** aus.
- **2.** Wählen Sie **Berichtsgruppen** und eine Berichtsgruppe aus. Wählen Sie anschließend **Aktionen**, **Duplizieren** aus.

Der Name wird kopiert, und eine 1 wird zum Berichtsgruppennamen hinzugefügt.

**3.** Klicken Sie auf **Bearbeiten**, und ändern Sie den Namen und die Reihenfolge der Berichte.

## Berichtsgruppen löschen

So löschen Sie Berichtsgruppen:

- **1.** Wählen Sie in Ihrer Anwendung die Optionen **Verwalten**, **Berichte verwalten** aus.
- **2.** Wählen Sie **Berichtsgruppen** und eine Berichtsgruppe aus. Wählen Sie anschließend **Aktionen**, **Löschen** aus.

Wählen Sie **Ja** oder **Nein** aus, wenn die Meldung "Wenn Sie die Berichtsgruppe löschen, werden alle der Berichtsgruppe zugeordneten Berichte gelöscht. Möchten Sie (Name der Berichtsgruppe) wirklich löschen?" angezeigt wird.

**3.** Klicken Sie auf **Schließen**.

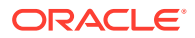

## <span id="page-26-0"></span>Berichtsdefinitionen verwalten

## Berichtsdefinitionen erstellen

Die Erstellung von Berichtsdefinitionen ist der vierte Schritt zur Berichtsgenerierung:

- **1.** Erstellen Sie eine Abfrage. Informationen hierzu finden Sie unter [Abfragen verwalten](#page-20-0).
- **2.** Erstellen Sie eine Vorlage. Informationen hierzu finden Sie unter [Berichtsvorlagen](#page-23-0) [erstellen.](#page-23-0)
- **3.** Richten Sie eine Berichtsgruppe ein. Informationen hierzu finden Sie unter [Berichtsgruppen verwalten](#page-24-0).
- **4.** Richten Sie die Berichtsdefinition ein.
- **5.** Generieren Sie den Bericht. Informationen hierzu finden Sie unter [Berichte generieren](#page-27-0).

So erstellen Sie Berichtsdefinitionen:

- **1.** Wählen Sie in Ihrer Anwendung die Optionen **Verwalten**, **Berichte verwalten** aus.
- **2.** Wählen Sie **Berichte**, **Aktionen**, **Neu** aus.
- **3.** Geben Sie unter **Neuer Bericht** Folgendes ein:
	- **Name**
	- **Beschreibung**
	- **Abfrage**

Wählen Sie eine Abfrage aus. Informationen hierzu finden Sie unter [Abfragen](#page-20-0) [verwalten.](#page-20-0)

• **Vorlage**

Klicken Sie auf **Durchsuchen**, und navigieren Sie zu einer Berichtsvorlage. Sie können ein beliebiges unterstütztes Oracle Business Intelligence Publisher-Vorlagenformat hochladen. Informationen hierzu finden Sie unter [Berichtsvorlagen](#page-23-0) [erstellen.](#page-23-0)

• **Berichtsgruppe**

Wählen Sie den Gruppennamen für den Bericht aus. Informationen hierzu finden Sie unter [Berichtsgruppen verwalten.](#page-24-0)

• **Anzeige für Benutzer**

Auswählen, wenn der Bericht einem Benutzer angezeigt werden soll. Beispiel: Wenn ein Bericht verarbeitet wird, sollte der Benutzer diese Option deaktivieren.

• **Ausgabeformat**

Wählen Sie ein Berichtsausgabeformat aus, das BI Publisher unterstützt, z.B. PDF, HTML, XLS.

- **4.** Um die Berichtsdefinition abzuschließen, müssen Sie den Zugriff festlegen:
	- **a.** Wählen Sie die Registerkarte **Zugriff** aus.
	- **b.** Wählen Sie **Aktionen**, **Hinzufügen** aus.
	- **c.** Wählen Sie das **Anwendungsmodul** und die **Rolle** aus.

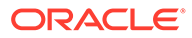

## <span id="page-27-0"></span>Berichtsdefinitionen bearbeiten

So bearbeiten Sie Berichtsdefinitionen:

- **1.** Wählen Sie in Ihrer Anwendung die Optionen **Verwalten**, **Berichte verwalten** aus.
- **2.** Wählen Sie **Berichte** aus.
- **3.** Wählen Sie einen Bericht aus, und klicken Sie auf **Aktionen**, **Bearbeiten**.
- **4.** Nehmen Sie Änderungen an den Parametern und am Zugriff vor, und klicken Sie auf **OK**.

## Berichtsdefinitionen duplizieren

So duplizieren Sie Berichtsdefinitionen:

- **1.** Wählen Sie in Ihrer Anwendung die Optionen **Verwalten**, **Berichte verwalten** aus.
- **2.** Wählen Sie **Berichte** aus.
- **3.** Wählen Sie einen Bericht aus, und klicken Sie auf **Aktionen**, **Duplizieren**.
- **4.** Wählen Sie den duplizierten Bericht aus, der denselben Namen + 1 aufweist. Beispiel: Analyse +1.
- **5.** Klicken Sie auf **Aktionen**, **Bearbeiten**, und ändern Sie Parameter und Zugriff.
- **6.** Klicken Sie auf **OK**.

## Berichtsdefinitionen löschen

So löschen Sie Berichtsdefinitionen:

- **1.** Wählen Sie in Ihrer Anwendung die Optionen **Verwalten**, **Berichte verwalten** aus.
- **2.** Wählen Sie **Berichte** aus.
- **3.** Wählen Sie einen Bericht aus, und klicken Sie auf **Aktionen**, **Löschen**.
- **4.** Wählen Sie **Ja** oder **Nein** aus.

## Berichte generieren

Prozess zum Generieren von Berichten:

- **1.** Erstellen Sie eine Abfrage. Informationen hierzu finden Sie unter [Abfragen](#page-20-0) [verwalten.](#page-20-0)
- **2.** Erstellen Sie eine Vorlage. Informationen hierzu finden Sie unter [Berichtsvorlagen](#page-23-0) [erstellen.](#page-23-0)
- **3.** Richten Sie eine Berichtsgruppe ein. Informationen hierzu finden Sie unter [Berichtsgruppen verwalten](#page-24-0).
- **4.** Richten Sie die Berichtsdefinition ein. Informationen hierzu finden Sie unter [Berichtsdefinitionen erstellen.](#page-26-0)
- **5.** Generieren Sie den Bericht.

So generieren Sie Berichte:

**1.** Wählen Sie in Ihrer Anwendung die Optionen **Extras**, **Berichte generieren** aus.

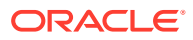

- **2.** Wählen Sie unter "Berichtsgruppe" den Namen der Berichtsgruppe aus. Informationen hierzu finden Sie unter [Berichtsgruppen erstellen](#page-24-0).
- **3.** Wählen Sie die Berichte in der Berichtsgruppe aus. Wählen Sie als **Format PDF**, **HTML** oder **XLS** aus.

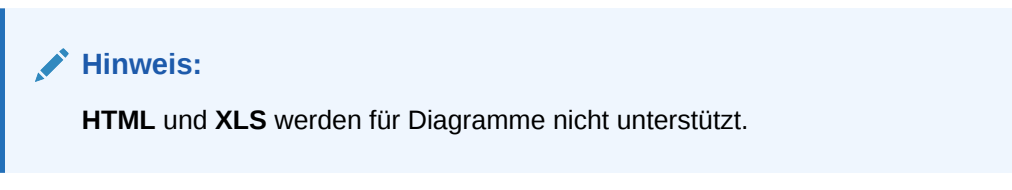

- **4.** Klicken Sie auf **Generieren**.
- **5.** Wählen Sie für jeden Parameter einen Wert aus.
- **6.** Geben Sie in **Bericht generieren** einen Berichtsnamen ein.
- **7.** Klicken Sie auf **Generieren**.
- **8.** Wählen Sie **Öffnen** oder **Datei speichern** aus, um die ZIP-Datei zu speichern.

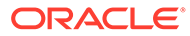

# <span id="page-29-0"></span>2 Info zu Close Manager

Oracle Hyperion Financial Close Management Weitere Informationen finden Sie unter:

- [In Close Manager navigieren](#page-35-0)
- [Aufgaben aktualisieren](#page-44-0)
- [Dashboard überwachen](#page-67-0)

# Close Manager-Begriffe

#### **Aufgaben**

Eine Aktionseinheit in der Anwendung, z.B. Dateneingabe oder Datenkonsolidierung. Poweruser definieren die Aufgaben, aus denen ein Close-Prozess besteht. Benutzer können Aufgabenanweisungen lesen, Fragen beantworten, Aufgaben weiterleiten, neu zuweisen, genehmigen und ablehnen. Außerdem können sie über E-Mail-Benachrichtigungen oder durch Anmeldung bei der Anmeldung auf Aufgaben zugreifen.

#### **Integrationstypen**

Die Definition eines Service, der von einer Anwendung bereitgestellt wird. Beispiel: Der Integrationstyp "Konsolidieren" für Oracle Hyperion Financial Management enthält Parameter, wie die Point of View-Dimensionen zur Ausführung der Konsolidierung. Eine Standardgruppe von Integrationstypen aus anderen Oracle-Anwendungen ist in der Installation enthalten.

#### **Aufgabentypen**

Bestimmen und kategorisieren Sie Aufgaben, die während einer Close-Periode häufig ausgeführt werden, z.B. Dateneingabe oder HB-Extraktion. Mit dem Aufgabentyp können Sie Standardinformationen festlegen, wie Einstellungen, die vom Benutzer eingegeben werden müssen, und Fragen oder Anweisungen, die von allen Aufgaben dieses Typs gemeinsam verwendet werden. Aufgabentypen basieren häufig auf Integrationstypen.

#### **Ausführungstypen**

Endbenutzer, vom System automatisierte Aufgabe, Ereignisüberwachungsaufgabe

#### **Vorlagen**

Aufgaben, die sich im Laufe von Close-Perioden wiederholen können. Administratoren können Vorlagen für unterschiedliche Typen von Close-Perioden erstellen, wie monatliche oder vierteljährliche Close-Perioden.

#### **Zeitpläne**

Definiert die chronologisch sortierte Folge von Aufgaben, die für eine bestimmte Close-Periode ausgeführt werden müssen. In einem Zeitplan werden die generischen Close-Tage einer Vorlage den eigentlichen Kalenderdaten zugeordnet.

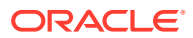

#### <span id="page-30-0"></span>**Dashboard**

Diese Ansicht bietet eine portalartige Schnittstelle mit Ansichten von Zeitplänen und Aufgabenlisten sowie komplexe Übersichten, mit denen Sie Detailinformationen anzeigen können.

#### **Alerts**

Benachrichtigungen von Benutzern zu Problemen, die während des Prozesses aufgetreten sind, wie z.B. Hardware- oder Softwareprobleme. Benutzer erstellen Alerts, in denen ein Problem identifiziert wird, und weisen diese zu, damit sie gelöst werden.

#### **Berichtsmappen**

Übersicht von Close-Prozessaktivitäten. Sie enthalten eine Beschreibung aller Aufgabendetails, die im Rahmen des Close-Zeitplans ausgeführt wurden. Mithilfe von Berichtsmappen können Administratoren und andere Benutzer Aktivitäten prüfen und für spätere Perioden anpassen. Berichtsmappen sind auch für Auditzwecke nützlich.

# Anwendungen starten

## **Hinweis:**

Die Server Oracle Hyperion Shared Services und Oracle Hyperion Enterprise Performance Management Workspace sowie der Produktserver müssen alle ausgeführt werden, bevor Sie die Anwendung starten.

Informationen hierzu finden Sie in der *Oracle Enterprise Performance Management System - Installations- und Konfigurationsdokumentation*.

Um auf Ihr Produkt zuzugreifen, melden Sie sich zuerst bei EPM Workspace an, und starten Sie dann Ihr Programm.

So starten Sie Ihr Programm:

**1.** Geben Sie die URL ein.

Die URL besteht aus Webserver-Hostname, Webserver-Port und Workspace.

Standardmäßig lautet die Workspace-URL:http:// *SERVER\_NAME*:*PORT* / workspace/.

**2.** Geben Sie im Anmeldedialogfeld von EPM Workspace den Systembenutzernamen und das Kennwort ein, und klicken Sie auf **Anmelden**.

Wenn eine Fehlermeldung angibt, dass ein Benutzer vom System nicht authentifiziert werden konnte, prüfen Sie Folgendes:

- Dem Benutzer wurden Berechtigungen für die Anwendung zugewiesen. Ist dies nicht der Fall, weisen Sie dem Benutzer mit Shared Services die entsprechenden Berechtigungen zu.
- Für das Token oder die Session des Benutzers ist kein Timeout eingetreten. Bei einem Timeout melden Sie sich ab, und melden Sie sich zum Starten einer Session erneut an.
- Der Webserver wurde konfiguriert und wird ausgeführt. Ist ein Fehler beim Webserver aufgetreten, wenden Sie sich an den Systemadministrator.

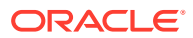

**3.** Wählen Sie **Navigieren**, **Anwendungen**, *Ihre Anwendung* aus.

# <span id="page-31-0"></span>Close Manager mit Smart View verwenden

Wenn Sie Oracle Hyperion Financial Close Management mit Oracle Smart View for Office verwenden, verwenden Sie nicht die Funktion zum Anpassen der Ansicht von Microsoft Office. Verwenden Sie das Dialogfeld "Felder anpassen" im Kontextmenü im Bereich Smart View.

# Aufgaben anzeigen

Beim Start von Oracle Hyperion Financial Close Management wird das Dashboard standardmäßig mit der Ansicht "Meine Arbeitsliste" geöffnet. Sie können auch andere Dashboard-Kontrollelemente (sog. Portlets), wie Zeitplanaufgaben, Statusdiagramme oder Statusübersichten öffnen.

Wenn Sie von einer Ansicht in eine andere wechseln, z.B. von "Kalender" in "Gantt", werden die Datumsangaben synchronisiert, sodass in der aktuellen Ansicht derselbe Datumsbereich angezeigt wird wie in der vorherigen Ansicht.

Informationen zu "Meine Arbeitsliste" finden Sie unter [Meine Arbeitsliste.](#page-71-0)

Sie können Aufgaben auch auf der Seite "Aufgabenaktionen" anzeigen und aktualisieren. Diese Seite können Sie über einen Link in der Financial Close Management-E-Mail-Benachrichtigung oder über ein Dashboard-Portlet aufrufen. Weitere Informationen finden Sie unter [Auf Aufgabenaktionen zugreifen.](#page-44-0)

# Voreinstellungen eines Benutzers ändern

Sie können die Voreinstellungen wie im Folgenden beschrieben ändern.

So ändern Sie Voreinstellungen:

- **1.** Klicken Sie in Ihrer Anwendung auf **Verwalten**, **Benutzerprofil**.
- **2.** Unter **Benutzerdetails**:
	- Wählen Sie unter **Status** die Option **Verfügbar** oder **Nicht verfügbar** aus.

Wenn der Benutzer der primäre Benutzer und nicht verfügbar ist, wird die Aufgabe auf den Backupbenutzer zurückgesetzt, falls ein Backupbenutzer zugewiesen ist und dieser den Status "Verfügbar" aufweist.

• Wählen Sie die **Zeitzone** aus.

Die Zeitzoneneinstellung wird verwendet, um das geplante Start- und Enddatum der Aufgabe in die Zeitzone des Benutzers zu konvertieren und somit die Attribute "Startdatum (Lokal)" und "Enddatum (Lokal)" zu erzeugen.

- Geben Sie für E-Mail-Benachrichtigungen die **E-Mail-Startzeit** und **E-Mail-Endzeit** ein.
- In der Registerkarte **Teams** werden die Benutzerteams angezeigt.
- Blenden Sie in der Registerkarte **Benachrichtigungen** für jeden Benachrichtigungstyp die Benachrichtigungsvoreinstellungen ein, und wählen Sie aus, wann Sie benachrichtigt werden möchten:

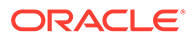

<span id="page-32-0"></span>Beispiel: Blenden Sie für eine **Statusänderungsbenachrichtigung Close Manager** ein, und wählen Sie die folgende Option aus: Sie sind Alertgenehmiger und der Alertstatus ändert sich in "Offen (bei Genehmiger)". Wählen Sie **Sofort** als Benachrichtigungsauswahl aus.

### **Hinweis:**

Sie können eine Einstellung auf einer niedrigen Ebene überschreiben (Beispiel: Konfigurieren Sie den Benachrichtigungstyp auf **Alle 2 Stunden**, und überschreiben Sie eine der Bedingungen mit **Sofort**). In der übergeordneten Voreinstellung wird das Wort **Gemischt** angezeigt. So wird visuell dargestellt, dass mindestens eine Voreinstellung Voreinstellungen der untergeordneten Ebene zugeordnet wurde. Sie können den Wert von **Gemischt** auf eine andere Voreinstellung setzen. Die Voreinstellungen der untergeordneten Ebene werden entsprechend geändert.

Wenn ein Administrator die Konfigurationseinstellungen für E-Mail-Benachrichtigungen in den Systemeinstellungen ändert, werden Benachrichtigungen ausgesetzt. Informationen hierzu finden Sie in der Administratordokumentation.

**3.** Klicken Sie auf **OK**.

# **Beispieltaskflows**

Während des Periodenabschlusses erhalten Sie möglicherweise E-Mail-Benachrichtigungen über zugewiesene Aufgaben. Durch einen Klick auf entsprechende Links in der E-Mail können Sie direkt auf zugewiesene Aufgaben zugreifen. Alternativ können Sie sich bei Oracle Hyperion Financial Close Management anmelden, um zugewiesene Aufgaben in unterschiedlichen Ansichtstypen anzuzeigen und zu prüfen, z.B. im Dashboard, einer portalartigen Schnittstelle oder in Kalender-, Gantt- oder Aufgabenlistenansichten. Wenn Sie Aufgaben abschließen, werden die Aufgaben an Genehmiger gesendet.

Bei Problemen, die während des Periodenabschlusses auftreten, wie Hardware- oder Softwareprobleme, können Sie Alerts auslösen. Alerts werden an Bearbeiter und Genehmiger zur Lösung weitergeleitet.

#### **Szenario 1 - Poweruser**

Der Poweruser richtet eine Vorlage und Aufgaben für eine anstehende Close-Periode ein.

- Der Poweruser meldet sich bei Financial Close Management an und ruft die Seite "Vorlagen verwalten" auf.
- Die Quartals-Close-Vorlage des Unternehmens enthält viele der Aufgaben, die für den Quartals-Close-Zyklus des Unternehmens ausgeführt werden müssen. Der Poweruser wählt in der Liste der Vorlagen die Quartals-Close-Vorlage aus und prüft sie.
- Der Poweruser wählt die Kalenderdaten, an denen die Vorlagenaufgaben ausgerichtet werden sollen, aus und erstellt einen Zeitplan für die Quartalsvorlage.

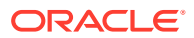

- Der Poweruser fügt der Vorlage dann eine Aufgabe speziell für Quartal 2 hinzu.
- Der Poweruser öffnet den Zeitplan, mit dem der Close-Prozess gestartet wird.

#### **Szenario 2 - Poweruser**

Der Poweruser überwacht den Status der Close-Aktivitäten über das Dashboard.

- Der Poweruser meldet sich an und öffnet im Dashboard die Ansicht "Statusübersicht", um den Status der Aktivitäten bis Tag 3 zu prüfen.
- Im Dashboard kann der Benutzer mittels Drilldown die Details zu den noch nicht abgeschlossenen Aufgaben anzeigen.
- Der Poweruser prüft offene Aufgaben auf Kommentare oder Anhänge von zugewiesenen Benutzern.

#### **Szenario 3 - Genehmiger**

Eine aktuelle Aufgabe wird von einem Benutzer, der als Genehmiger zugewiesen wurde, dahingehend geprüft, ob sie genehmigt werden kann.

- Der zugewiesene Genehmiger empfängt eine E-Mail-Benachrichtigung über eine ausstehende Aufgabe – "MD&A-Eingabe für Services-Übergabe prüfen".
- In der E-Mail wählt der Prüfer den Link zum Prüfen der MD&A-Eingabe für die Services-Übergabe aus.
- Die Seite "Aufgabenaktionen" wird aufgerufen, die die Anweisungen zum Prozess enthält.
- Der Prüfer prüft das Dokument, das der Benutzer beim Abschließen der Aufgabe übergeben hat, um dessen Vollständigkeit sicherzustellen.
- Der Prüfer gibt zusätzliche Kommentare ein, prüft die Antworten auf Fragen und genehmigt die Übergabe.
- Wenn eine weitere Genehmigungsebene erforderlich ist, wird die Aufgabe an den nächsten Genehmiger weitergeleitet. Wenn dies die letzte erforderliche Genehmigung war, wird die Aufgabe abgeschlossen, und das System führt die nächste Aufgabe aus, wenn diese bereit ist.
- Der Prüfer kann eine Aufgabe ablehnen statt sie zu genehmigen. In diesem Fall wird die Aufgabe dem Bearbeiter erneut zugewiesen.

#### **Szenario 4 - Benutzer**

Ein Benutzer meldet sich bei der Anwendung an, prüft eine zugewiesene Aufgabe und schließt sie ab.

- Der Benutzer meldet sich bei der Anwendung an und prüft die Aufgaben, die im Dashboard im Portlet "Meine Arbeitsliste" angezeigt werden.
- Der Benutzer klickt auf den Link für eine zugewiesene Aufgabe MD&A-Eingabe.
- Die Aufgabenseite wird mit Anweisungen für die Aufgabe und einem Verweisdokument aufgerufen.
- Der Benutzer prüft die Anweisungen und das Verweisdokument, verarbeitet die Aktualisierungen, gibt einen Kommentar zur Aufgabe ein und übergibt ihn zur Genehmigung.
- Das System aktualisiert automatisch den Aufgabenstatus und sendet eine Benachrichtigung an den zugewiesenen Genehmiger.

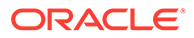

#### **Szenario 5 - Benutzer**

Ein Benutzer antwortet auf eine E-Mail-Benachrichtigung einer Aufgabe zum Laden von Daten, klickt auf einen Link in der E-Mail und greift auf das Produkt zu, von dem die Daten geladen werden sollen, und schließt die Aufgabe ab.

- Der Benutzer erhält eine E-Mail-Benachrichtigung über eine ausstehende Aufgabe - Laden Sie Gehaltsdaten über Oracle Hyperion Financial Data Quality Management.
- In der E-Mail wählt der Benutzer den Link zu der Seite aus, auf der der erforderliche Prozess dokumentiert ist.
- Der Benutzer prüft die Anweisungen für die Aufgabe und wählt auf der Seite "Aufgabenaktionen" den Link "Gehe zu Aufgabe" aus, um FDM zu starten.
- Der Benutzer extrahiert Daten über FDM und lädt sie in Oracle Hyperion Financial Management.
- Wenn die Aufgabe abgeschlossen ist, kehrt der Benutzer zur Seite "Aufgabenaktionen" in der Anwendung zurück.
- Der Benutzer gibt einen Kommentar zu der Aufgabe ein und übergibt die Aufgabe zur Genehmigung.

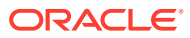

# <span id="page-35-0"></span>3 In Close Manager navigieren

#### **Siehe auch:**

- Close Manager-Ansichten
- [Ansichten auswählen](#page-37-0)
- [Ansichten Verfügbare Aktionen](#page-38-0)
- [Spalten in Close Manager-Ansichten anzeigen](#page-39-0)
- [In Aufgabenlisten navigieren](#page-40-0)
- [Ansichten in Close Manager filtern](#page-40-0)
- [Aufgabenübersichtsinformationen anzeigen](#page-42-0)
- [Aufgabenstatus](#page-42-0)

# Close Manager-Ansichten

Sie können Aufgaben in aktiven Zeitplänen mithilfe der Ansicht "Dashboard", "Kalender", "Aufgabenliste" oder "Gantt" überwachen.

Wenn Sie von einer Ansicht zu einer anderen wechseln, z.B. von "Kalender" zu "Gantt", werden die Datumsangaben vom System synchronisiert, sodass in der neuen Ansicht derselbe Datumsbereich wie in der vorherigen Ansicht angezeigt wird.

Standardmäßig wird das Dashboard angezeigt.

Im Portlet "Eigene Arbeitsliste" können Sie Aufgabenzuweisungen anzeigen.

## Dashboard-Ansicht

Die Dashboard-Ansicht stellt eine portalartige Schnittstelle zur Close Manager-Anwendung dar. Sie enthält einfache, benutzerfreundliche Ansichten von laufenden (oder aktiven) Zeitplänen und Aufgabenlisten sowie komplexe Übersichtsdarstellungen, in denen Sie mittels Drilldown Detailinformationen anzeigen können. Die Ansicht wird für das Echtzeit-Management, nicht für die Prüfung historischer Daten oder Planungen verwendet.

Im Dashboard werden nur die Zeitpläne und Aufgaben angezeigt, für die der Benutzer Zugriffsberechtigungen hat. Benutzer können Ihr Dashboard anpassen und Dashboard-Kontrollelemente (sog. Portlets) vergrößern oder verkleinern.

Im Portlet "Meine Arbeitsliste" werden Aufgaben angezeigt, für die Sie als Bearbeiter oder Genehmiger angegeben sind und für die Sie derzeit zuständig sind. Außerdem werden Alerts angezeigt, für die Sie als Bearbeiter oder Genehmiger angegeben sind.

Im Portlet "Zeitplan-Aufgaben" werden für Zeitpläne Informationen zu Aufgaben und zu Problemen angezeigt. Sie können diese Liste so filtern und sortieren, dass sie für Rollen und Zuständigkeiten am besten geeignet ist. Standardmäßig werden im Portlet die Aufgaben aller Statuswerte für alle Zugewiesenen für einen bestimmten Zeitplan angezeigt.

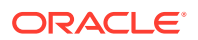
Das Portlet "Statusdiagramm" stellt den Fortschritt eines Zeitplans in Bezug auf Aufgabenstatus und Alertstatus grafisch dar und bietet Filtermechanismen zur Anpassung des Umfangs einer Aufgabengruppe, die im Diagramm dargestellt ist. Außerdem bietet das Portlet einen Startpunkt für einen Zeitplan. Dabei wird entsprechend der Portlet-Konfiguration eine gefilterte Ansicht des Dashboards aufgerufen.

Das Portlet "Statusübersicht" stellt eine Übersicht zu einem Zeitplan dar, in dem die tägliche Arbeitsauslastung und der Status der Fertigstellung angezeigt wird.

### Aufgabenlistenansicht

Die Ansicht "Aufgabenliste" ist eine transaktionale Ansicht (wie "Kalender" und "Gantt"). Sie enthält eine Liste mit allen Aufgaben in einem Zeitplan oder in einer Vorlage. Die Aufgaben werden in einer hierarchischen Ansicht (Übergeordnete-Untergeordnete) dargestellt. Sie können die Aufgabenliste filtern, damit nur die Aufgaben angezeigt werden, die für Sie von Interesse sind.

Beispiel: Wenn Sie schnell und einfach eine Liste der Aufgaben in einer hierarchischen Ansicht anzeigen und einige Informationen direkt bearbeiten möchten, können Sie die Aufgabenlistenansicht verwenden.

Die Liste ist standardmäßig nach der Spalte "Starts" sortiert. Sie können auf eine Spaltenüberschrift klicken, um nach dieser Spalte zu sortieren. Übergeordnete Aufgaben sind mit einem Pfeil gekennzeichnet. Wenn Sie auf diesen Pfeil klicken, können Sie die zugehörigen untergeordneten Aufgaben einblenden oder ausblenden.

### Kalenderansicht

In den Kalenderansichten werden alle Zeitplan- oder Vorlagenaufgaben im traditionellen Kalenderformat nach Monat, Woche oder Tag angezeigt.

In der Ansicht "Monat" werden die Tage im typischen Kalenderformat angezeigt. Aufgaben werden an allen Tagen, an denen sie ausgeführt werden sollen, als farbiger Balken angezeigt. Wenn sich eine Aufgabe über eine Woche erstreckt, wird ein kleines Pfeilsymbol in der Taskleiste angezeigt, das angibt, dass die Aufgabe in der folgenden Woche fortgesetzt wird.

In der Ansicht "Woche" werden die Aufgaben der angegebenen Woche angezeigt. Im obersten Abschnitt werden Aufgaben angezeigt, die mehrere Tage dauern. Im zweiten Abschnitt werden Aufgaben angezeigt, die innerhalb eines Tages ausgeführt werden. Die Aufgaben werden vertikal angezeigt und erstrecken sich über alle Stunden des Tages.

In der Ansicht "Tag" wird ein Tag mit 24 Stunden angezeigt.

Übergeordnete Aufgaben werden in Kalenderansichten nicht angezeigt.

Für Vorlagen werden in den einzelnen Kalenderansichten die Daten des Monats in Bezug auf den Tag null angezeigt, der für den Close-Prozess in der Vorlage festgelegt wurde. Beispiel: Statt 26. oder 27. März wird in der Kalenderansicht -5 und -4 angezeigt, das bedeutet 5 und 4 Tage bis zum Tag null.

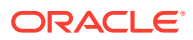

### **Hinweis:**

Wenn Sie im Gantt-Diagramm und in den Kalenderansichten einen Zeitplan oder eine Vorlage mit einer großen Anzahl an Aufgaben anzeigen, nimmt das Anzeigen möglicherweise sehr viel Zeit in Anspruch. Es wird empfohlen, die Ansicht zu filtern, damit eine kleinere Anzahl an Aufgaben vorhanden ist, wenn Sie den Zeitplan oder die Vorlage in diesen Ansichten prüfen.

### Gantt-Ansicht

In der Gantt-Ansicht wird eine Zeitleiste für einen Zeitplan oder eine Vorlage angezeigt, die die Dauer von Aufgaben und die Abhängigkeiten zwischen Aufgaben grafisch darstellt. Die Dauer ist durch Balken und Abhängigkeiten sind durch Pfeile dargestellt. Sie können die Vorgängerbeziehungen zwischen Aufgaben (Beispiel: Aufgabe A muss vor Aufgabe B abgeschlossen sein) und den Status der Vorgängeraufgaben anzeigen. Außerdem können Sie die Beziehungen (Aggregationen) zwischen übergeordneten und untergeordneten Aufgaben in der Hierarchie anzeigen. Beispiel: Aufgabe A besteht aus zwei untergeordneten Aufgaben, Aufgabe B und Aufgabe C.

Sie können sich für die Gantt-Ansicht entscheiden, wenn Sie eine Vorlage erstellen und die Vorgängerbeziehungen zwischen Aufgaben anzeigen oder die Rangfolge prüfen möchten, nachdem Sie Aufgaben einem Zeitplan hinzugefügt haben. Mit der Gantt-Ansicht können Sie den Status der Vorgängeraufgaben von Aufgaben und den Status von Aufgaben anzeigen, die wiederum Vorgänger von Aufgaben anderer Gruppenmitglieder sind.

#### **Hinweis:**

Wenn Sie im Gantt-Diagramm und in den Kalenderansichten einen Zeitplan oder eine Vorlage mit einer großen Anzahl an Aufgaben anzeigen, nimmt das Anzeigen möglicherweise sehr viel Zeit in Anspruch. Es wird empfohlen, die Ansicht zu filtern, damit eine kleinere Anzahl an Aufgaben vorhanden ist, wenn Sie den Zeitplan oder die Vorlage in diesen Ansichten prüfen.

Sie können neue Aufgaben in die Gantt-Ansicht ziehen und eine Aufgabe mit einem Doppelklick oder über eine Menüoption aktualisieren. Sie können eine Aufgabe auf ein neues Startdatum ziehen und die Aufgabendauer verlängern. Außerdem können Sie filtern, um die Aufgabenhierarchie zu vereinfachen, und nach Aufgabenstatus sortieren. Aufgaben mit untergeordneten Aufgaben sind mit einem Pfeil gekennzeichnet. Wenn Sie auf diesen Pfeil klicken, können Sie die Aufgabenhierarchien einblenden oder ausblenden.

# Ansichten auswählen

Sie können Aufgaben aus einem der beiden Dashboards oder einer der Transaktionsansichten anzeigen (Kalender, Gantt oder Aufgabenliste).

Wenn Sie einen Close-Zeitplan erstellt haben, können Sie zuerst den Zeitplan öffnen und dann eine Ansicht auswählen.

So wählen Sie eine Ansicht aus:

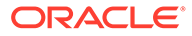

- Wählen Sie im Abschnitt **Quicklinks** eine Ansicht aus.
- Wählen Sie die Option **Ansicht** und anschließend eine Ansicht aus.
- Klicken Sie in der Symbolleiste auf eine Schaltfläche für die entsprechende Ansicht:
	- Dashboard<sup>图</sup>
	- **Kalender Monat**
	- **Kalender Woche**
	- **Kalender Tag**
	- **Gantt**
	- **Aufgabenliste**

# Ansichten - Verfügbare Aktionen

In den Ansichten "Kalender", "Gantt" und "Aufgabenlisten" können Sie folgende Aktionen ausführen:

- **Den Cursor über einer Aufgabe positionieren**: Daraufhin wird Hovertext angezeigt, der den Aufgabennamen anzeigt. Bei der Gantt-Ansicht ist diese Möglichkeit verfügbar, wenn Sie auf die Taskleiste des Diagramms zeigen. Der Hovertext enthält den Aufgabennamen.
- **Mit der linken Maustaste auf eine Aufgabe klicken**: Daraufhin wird die Aufgabe markiert. Der Aufgabenbereich unten im Fenster wird daraufhin aktualisiert und zeigt die Informationen zur Aufgabe an.
- **Auf eine Aufgabe doppelklicken**: Wenn die Aufgabe in einer Vorlage oder in einem nicht geöffneten Zeitplan enthalten ist, wird das Dialogfeld "Aufgabendetails" angezeigt. Darin können Sie die Aufgabendetails anzeigen und bearbeiten. Andernfalls wird das Dialogfeld "Aufgabenaktion" angezeigt.
- **Mit der rechten Maustaste auf eine Aufgabe klicken**: Daraufhin wird ein kontextbezogenes Menü angezeigt, in dem Sie bestimmte Aktionen ausführen können. Die Inhalte des Menüs sind je nach Status der Aufgabe und der Sicherheitsrolle unterschiedlich.
- **Ansicht wechseln**: Sie können auf eine Schaltfläche im Symbolleistenmenü klicken, um in eine der anderen Ansichten zu wechseln.
- **Einblenden/Ausblenden**: Über die Optionen mit dem Plus- (+) oder Minuszeichen (-) können Sie die Aufgabenhierarchien ein- und ausblenden. (Nur in den Ansichten "Aufgabenliste" und "Gantt")
- **Einen Aufgabentyp mit Drag and Drop in die Ansicht verschieben**: Sie können einen Aufgabentyp aus dem linken Fensterbereich in die Ansicht ziehen, um eine neue Aufgabe dieses Typs zu erstellen.
- **Neue Aufgabe**: Mit dem Menü oder der Symbolleiste können Sie eine neue Aufgabe erstellen.

In den Ansichten "Gantt" und "Kalender" können Sie folgende Aktionen ausführen:

• **Aufgabe verschieben**: Sie können auf eine Aufgabe klicken und sie in einen anderen Tag oder eine andere Stunde ziehen.

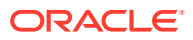

- **Dauer ändern**: Sie können auf die rechte Seite einer Aufgabe klicken und diese ziehen, um Dauer und Enddatum der Aufgabe zu ändern.
- **Mehrfachauswahl**: In der Gantt-Ansicht können Sie für Aufgaben eine Mehrfachauswahl durchführen und Aktionen, wie z.B. Löschen, ausführen.

Im Dashboard können Sie für "Meine Arbeitsliste", "Aufgaben planen" und "Statusdiagramm" mit der Mehrfachauswahl einen Zeitplan, alle Zeitpläne oder eine beliebige Anzahl von Zeitplänen auswählen.

# Spalten in Close Manager-Ansichten anzeigen

In der Ansicht "Aufgabenliste" oder "Gantt" können Sie angeben, welche Spalten angezeigt werden sollen.

#### **Spalten auswählen**

Sie können angeben, welche Spalten in der Ansicht angezeigt werden sollen. Sie können außerdem auf "Mehr anzeigen" klicken, um benutzerdefinierte Attribute und weitere Spalten auszuwählen.

In Gantt-Ansichten können Sie außerdem eine Spalte "Pfad" anzeigen, in der ein Aufgabenpfad zur übergeordneten Task angegeben ist.

So wählen Sie Spalten aus:

**1.** Wählen Sie unter **Quicklinks** "Gantt" oder "Aufgabenliste", **Spalten** aus.

Das Feld **Attributauswahl** wird angezeigt.

**2.** Wählen Sie die Spalten aus, und klicken Sie auf die Pfeilschaltflächen, um die Spalten in das Feld **Ausgewählt** zu verschieben.

#### **Spalten neu sortieren**

So ordnen Sie Spalten in den Ansichten "Aufgabenliste" und "Gantt" neu an:

- **1.** Wählen Sie unter **Quicklinks** "Gantt" oder "Aufgabenliste" aus
- **2.** Führen Sie einen der folgenden Schritte aus:
	- Wählen Sie eine Spalte aus, und ziehen Sie sie an die neue Position.
	- Klicken Sie auf **Spalten**, um das Feld **Attributauswahl** zu öffnen. Wählen Sie unter **Ausgewählt** ein Spaltenattribut aus, und ordnen Sie die Attribute mit den Pfeiltasten neu an.
- **3.** Klicken Sie auf **OK**.

#### **Spaltenbreiten ändern**

So ändern Sie die Spaltenbreite:

- **1.** Zeigen Sie auf die rechte Seite der Spalte, bis das Symbol zu einem doppelten Balken wird. Danach kann die Spaltenbreite angepasst werden.
- **2.** Ziehen Sie die rechte Seite der Spalte, um sie zu skalieren.

#### **Spalten sortieren**

So sortieren Sie Spalten in den Ansichten "Aufgabenliste" und "Gantt":

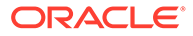

- **1.** Wählen Sie unter **Quicklinks** "Gantt" oder "Aufgabenliste" aus.
- **2.** Positionieren Sie den Cursor so über einer Spaltenüberschrift, dass die Sortiersymbole angezeigt werden. Klicken Sie anschließend auf **Aufsteigend sortieren**  $\triangle$  oder Absteigend sortieren  $\heartsuit$ .

# In Aufgabenlisten navigieren

In der Ansicht "Aufgabenliste" können Sie die Liste der Aufgaben mit Menüoptionen ganz oder teilweise ein- und ausblenden oder zur ersten oder letzten Aufgabe in der Liste blättern.

So navigieren Sie in der Aufgabenliste:

- **1.** Wählen Sie unter **Quicklinks** "Gantt" oder "Aufgabenliste" aus.
- **2.** Wählen Sie **Ansicht** und eine Option aus:
	- **Trennen**
	- **Einblenden**
	- **Alle darunter einblenden**
	- **Alle darunter ausblenden**
	- **Alle einblenden**
	- **Alle ausblenden**
	- **Zu erster Aufgabe blättern**
	- **Zu letzter Aufgabe blättern**

# Ansichten in Close Manager filtern

Mit Filtern können Sie eine Untergruppe von Aufgaben, auf die Sie Sicherheitszugriff haben, definieren und anzeigen. Sie können nach verschiedenen Attributen filtern, wie z.B. Aufgabentyp, Aktiv, Bearbeiter, Priorität, Eigentümer, Genehmiger und Status.

Eine Zahl neben den einzelnen Attributen gibt die Anzahl der Aufgaben an, die dem jeweiligen Attribut zugewiesen sind. Beispiel: Wenn 10 Aufgaben mit dem Status "Abgeschlossen" vorhanden sind, wird in der Kategorie "Status" neben dem Attribut "Abgeschlossen" die Zahl (10) angezeigt. Bei Attributen mit einer großen Anzahl an Werten werden die ersten zehn Elemente unter dem Attribut in absteigender Reihenfolge sortiert angezeigt. Außerdem wird ein Link "+ weitere" angezeigt, auf den Sie klicken können, um weitere Elemente anzuzeigen. Von Ihnen erstellte benutzerdefinierte Attribute werden ebenfalls angezeigt und können ausgewählt werden.

Wenn Sie Werte eines Attributs auswählen, können sich die Auswahlmöglichkeiten der anderen Attribute je nach Daten ändern. Beispiel: Sie wählen die Attribute "Status" und "Eigentümer" aus. Wenn Sie das Attribut "Status" so filtern, dass nur die anstehenden Aufgaben angezeigt werden, werden für das Attribut "Eigentümer" nur die Eigentümer anstehender Aufgaben angezeigt.

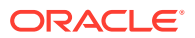

### **Hinweis:**

Sie können nur Attribute filtern, für die die Anzeigeoption aktiviert ist. Sie können keine dynamischen Felder, wie z.B. Zahlen, filtern.

### Filter erstellen

So erstellen Sie Filter:

- **1.** Klicken Sie im Bereich "Filter" auf Filter verwalten
- **2.** Klicken Sie auf **Neu**.
- **3.** Geben Sie Folgendes ein:
	- **Name**
	- **Beschreibung**
	- **Typ**: Wählen Sie als Typ "Zeitplan" oder "Vorlage" aus.
	- **Öffentlich**

Wählen Sie aus, ob jeder diesen Filter anzeigen kann.

• **Filterdefinition**

Eine Gruppe von Bedingungen, durch die die Liste eingeschränkt wird.

• **Bedingung**

Sie können die Eigenschaften einer Bedingung oder Gruppe definieren:

– **Konjunktion**

Wählen Sie **Und** oder **Oder** aus. Diese Konjunktionen geben an, wie diese Bedingung oder Gruppe mit vorherigen Geschwisterbedingungen oder -gruppen verbunden ist. Dieses Feld ist nur aktiviert, wenn der ausgewählte Knoten nicht das erste untergeordnete Element des zugehörigen übergeordneten Knotens ist.

- **Attribut**: Ein Attribut ist ein Feld oder ein Wert, das bzw. der durch eine Bedingung mit einem anderen Wert verglichen wird, um ihn in die Ergebnisse eines Filters einzuschließen. Im Falle eines Filters bestimmt ein Attribut jedoch mehr als die Liste der benutzerdefinierten Attribute.
- **Operand**: Gibt an, welche Art der Auswertung für das Attribut durchzuführen ist.
- **Wert**: Gibt an, mit welchen Werten das Attribut verglichen werden soll. Der Typ des Attributs bestimmt, welches Eingabefeld verfügbar ist:
- **4.** Klicken Sie auf **Filter speichern** .
- **5.** Geben Sie einen Namen für den gespeicherten Filter ein, und klicken Sie auf **Speichern und schließen**.

### **Tipp:**

Um gespeicherte Filter anzuzeigen, klicken Sie oben im Bereich "Filter" auf die Dropdown-Liste.

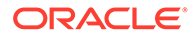

### Gefilterte Ansichten löschen

Sie können gefilterte Ansichten löschen, die Sie nicht mehr benötigen.

So löschen Sie eine gefilterte Ansicht:

- **1.** Wählen Sie **Verwalten**, **Filter** aus.
- **2.** Wählen Sie aus der Liste der gefilterten Ansichten eine gefilterte Ansicht aus, die gelöscht werden soll.
- **3.** Klicken Sie auf **Löschen**.
- **4.** Klicken Sie im Bestätigungs-Prompt für den Löschvorgang auf **Ja**.

# Aufgabenübersichtsinformationen anzeigen

Wenn Sie eine Aufgabe in den Ansichten "Kalender", "Gantt" und "Aufgabenliste" auswählen, können Sie im Aufgabenbereich unten im Ansichtsbereich Übersichtsinformationen anzeigen. Eigenschaften, Worfklow und Vorgänger werden für die ausgewählte Aufgabe angezeigt.

Im Fenster "Eigenschaften" werden der Name, der Status, das Start- und Enddatum sowie der Eigentümer der Aufgabe angezeigt.

Im Fenster "Workflow" werden der Bearbeiter und die Genehmiger der Aufgabe angezeigt.

Im Fenster "Vorgänger" werden die übergeordneten und die untergeordneten Aufgaben angezeigt. Die Vorgängeraufgaben werden in einer Hierarchie angezeigt. Sie können auf eine Vorgängeraufgabe klicken, um den Bereich mit den Informationen zur Vorgängeraufgabe zu aktualisieren.

Um Übersichtsinformationen anzuzeigen, wählen Sie in der Ansicht "Kalender", "Gantt" oder "Aufgabenliste" eine Aufgabe aus.

- Um die Fenster ein- und auszublenden, klicken Sie auf die schwarzen Dreiecke an den Seiten der Fensterleisten.
- Um die Größe der Bereiche zu ändern, zeigen Sie mit der Maustaste auf den jeweiligen Bereich, klicken Sie ihn an, und ziehen Sie ihn auf die gewünschte Größe.

# Aufgabenstatus

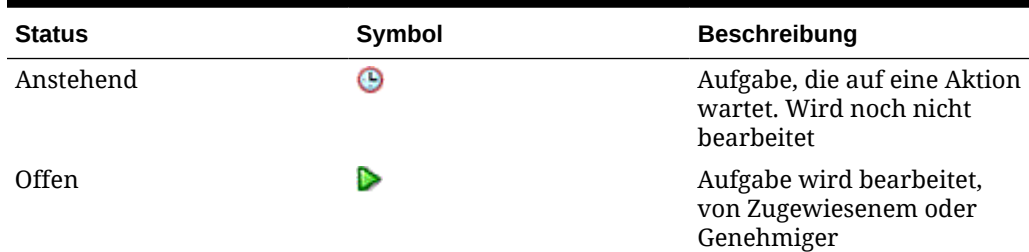

#### **Tabelle 3-1 Mögliche Aufgabenstatus**

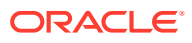

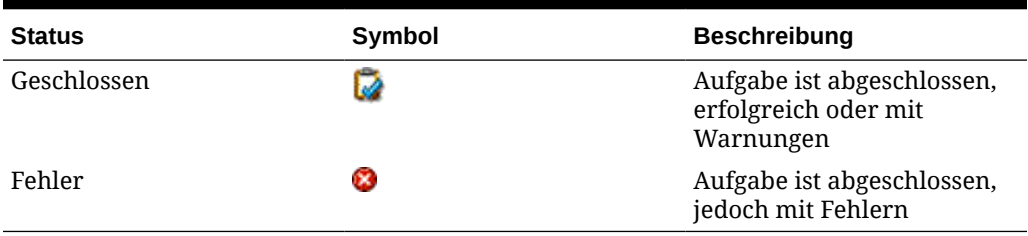

### **Tabelle 3-1 (Fortsetzung) Mögliche Aufgabenstatus**

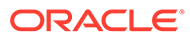

# 4 Aufgaben aktualisieren

Inwieweit Sie Aufgaben anzeigen und Aktionen für Aufgaben ausführen können, hängt vom jeweiligen Aufgabenstatus und von Ihren Sicherheitsrechten ab. Sie können auf Aufgaben direkt über einen E-Mail-Link, über das Dashboard oder über Oracle Smart View for Office zugreifen.

# Auf Aufgabenaktionen zugreifen

Auf der Seite "Aufgabenaktionen" in der Registerkarte "Eigenschaften" werden die Schlüsselinformationen zu Aufgaben angezeigt (Beschreibung, Start- und Enddatum, Zuständigkeit und Priorität). Wenn die Aufgabe einen Link zu externen Produkten enthält, können Sie über die Schaltfläche **Gehe zu Aufgabe** externe Produkte öffnen, die für die Aufgabe erforderlich sind. Der Abschnitt "Anweisungen" kann Text, Dokumentanhänge, Weblinks oder Links zu in Oracle Content Management gespeicherten Dokumenten enthalten. Im Abschnitt "Attribute" werden alle benutzerdefinierten Attribute angezeigt, die der Aufgabe zugewiesen sind. Der Abschnitt "Fragen" enthält Fragen zum Periodenabschluss, die von Ihnen zu beantworten sind. Im Abschnitt "Kommentar" können Sie Kommentare eingeben und zusätzliche Informationen zur Aufgabe bereitstellen. Im Abschnitt "Workflow" werden der Aufgabenstatus und die Zuständigkeit angezeigt.

Für vom System automatisierte Aufgaben enthält die Seite für die Eigenschaften von Aufgabenaktionen den Abschnitt "Ergebnisse" mit folgenden Informationen:

- Nachricht Zeigt Fehler an, die während des Webservice-Starts oder -Prozesses aufgetreten sind. Wenn keine Fehler aufgetreten sind, wird dieser Abschnitt nicht angezeigt.
- Speicherort Logdatei Der Speicherort der Logdatei für den Prozess auf dem Server
- Berichte Enthält Links, auf die Sie klicken können, um zum angegebenen Berichts-URL zu navigieren

Die Seite "Aufgabenaktionseigenschaften" enthält für die Ereignisüberwachungsaufgaben einen Ergebnisabschnitt, der die Ereignisdetails anzeigt, z.B. Ereignis erhalten. Beispiel:

"Der Wert für "Ereignis erhalten für Parameter EVENT\_DATA" lautet 4782741." *EVENT\_DATA* ist der Parameter und 4782741 ist der Parameterwert.

In der Registerkarte "Historie" werden die Aktionen angezeigt, die für die Aufgabe ausgeführt wurden, und die Details der ausgeführten Änderungen. In der Registerkarte "Verwandte Aufgaben" werden Informationen zu Vorgängern, Nachfolgern sowie zu den Ausführungen vorheriger Aufgaben angezeigt.

Gehen Sie folgendermaßen vor, um auf das Dialogfeld "Aufgabenaktionen" zuzugreifen:

- Klicken Sie in einer Benachrichtigungs-E-Mail auf den Link **Aufgabenaktionen**.
- Klicken Sie in einem Dashboard-Portlet auf eine Aufgabe.
- Klicken Sie in der Ansicht "Aufgabenliste" auf eine aktive Aufgabe.

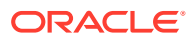

# Auf Aufgaben in Smart View zugreifen

Sie können auf Close Manager-Aufgaben als Microsoft Outlook-Aufgaben in Ihrem Microsoft Outlook-Kalender zugreifen, indem Sie Oracle Smart View for Office verwenden. Mithilfe von Outlook-Aufgaben können Sie Anweisungen prüfen, Fragen beantworten, Kommentare und Anhänge hinzufügen, Alerts erstellen und prüfen sowie Aufgaben übergeben, genehmigen und ablehnen. Informationen hierzu finden Sie in der *Dokumentation "Oracle Smart View for Office User's Guide"*.

# Anstehende Aufgaben vorzeitig öffnen

Wenn Administratoren Aufgaben oder Aufgabentypen erstellen, können sie es dem Bearbeiter ermöglichen, eine Aufgabe vor der geplanten Startzeit zu öffnen. Die Aufgabe muss sich im Status "Anstehend" befinden und alle zugehörigen Vorbedingungen für "Starten, wenn beendet" müssen erfüllt sein, bevor Sie sie öffnen können. Wenn ein Administrator diese Option festgelegt hat, wird **Aufgabe öffnen** im Menü "Aktionen" angezeigt.

### **Hinweis:**

Wenn die Erfüllung von Vorbedingungen für "Starten, wenn beendet" für die anstehende Aufgabe nicht erfolgreich war, wird diese Option nicht angezeigt.

So öffnen Sie eine Aufgabe vorzeitig:

- **1.** Wählen Sie auf der Seite "Aufgabenaktionen" eine anstehende Aufgabe aus, und wählen Sie **Aktionen**, **Aufgabe öffnen** aus.
- **2.** Aktualisieren Sie die Aufgabe je nach Bedarf.

# Aufgabeninformationen aktualisieren

Sie können Informationen für Aufgaben mit dem Status "Offen" aktualisieren. Sie können Fragen beantworten, Kommentare hinzufügen und Referenzen anhängen. Außerdem können Sie den Status, die Priorität, den Eigentümer, den Bearbeiter, den Zeitplan, das Start- und Enddatum, Anweisungen, Unterstützungsdokumente oder Weblinks sowie den Workflow anzeigen. Im Workflow werden die Genehmigungskette der Aufgabe sowie der Benutzername, die Zugriffsrolle (Bearbeiter oder Genehmiger), der Status und das jeweilige Datum angezeigt, an dem Benutzer ihre Aktionen ausgeführt haben. Wenn ein Administrator Anweisungen mit Verweisen hinzugefügt hat und dafür Links zur Verfügung stehen, können Sie über den entsprechenden Link direkt auf die Aufgabe zugreifen.

### Anweisungen prüfen

Wenn Administratoren Aufgaben einrichten, können sie Anweisungen für die Ausführung der Aufgabe aufnehmen. Sie können die Anweisungen im Abschnitt "Anweisungen" lesen. Außerdem können Sie zusätzliche Unterstützungsdokumente lesen, die mit der Aufgabe verknüpft sind.

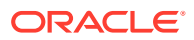

So prüfen Sie Aufgabenanweisungen:

- **1.** Wählen Sie eine Aufgabe aus, und wählen Sie **Aktionen**, **Öffnen** aus.
- **2.** Wählen Sie auf der Seite "Aufgabenaktionen" die Registerkarte **Eigenschaften** aus, und lesen Sie Anweisungen und Unterstützungsdokumente, sofern vorhanden.

### Fragen beantworten

Administratoren können Fragen zu einer Aufgabe stellen, die Sie beantworten müssen, um anzugeben, dass eine Aufgabe abgeschlossen ist. Beispiel: Administratoren können fragen, ob eine bestimmte Prozedur bei der Ausführung der Aufgabe befolgt wurde. Fragen können in Form eines Datums, einer Liste, einer Zahl oder eines Textes oder im True/False- oder Ja/ Nein-Format gestellt werden. Fragen, für die eine Antwort erforderlich ist, sind mit einem Sternchen (\*) markiert. Wenn eine Frage erforderlich ist, können Sie die Aufgabe erst dann zur Genehmigung weiterleiten, wenn Sie die Frage beantwortet haben.

So beantworten Sie Fragen:

- **1.** Wählen Sie eine Aufgabe aus, und wählen Sie **Aktionen**, **Öffnen** aus.
- **2.** Wählen Sie auf der Seite "Aufgabenaktionen" die Registerkarte **Eigenschaften** aus, und beantworten Sie alle erforderlichen Fragen in dem vom Administrator angegebenen Format.

### Kommentare hinzufügen

Auf der Seite "Aufgabenaktionen" können Sie Kommentare zu Aufgaben sowie Verweise hinzufügen.

Auf der Seite **Aufgaben** können Sie auch mehreren Aufgaben gleichzeitig eine Referenzdatei oder URL hinzufügen und Kommentare erstellen.

### **Hinweis:**

Durch einen Massenupload einer lokalen Datei oder URL in mehrere Aufgaben wird ein Kommentar erstellt, da ein Anhang einem Kommentar in Close Manager zugeordnet werden muss.

So fügen Sie Kommentare hinzu:

**1.** Wählen Sie eine Aufgabe in der Aufgabenliste aus, und klicken Sie auf **Aktionen**. Wählen Sie **Öffnen** aus, oder doppelklicken Sie einfach auf die Aufgabe in der Aufgabenliste.

### **Hinweis:**

Die ausgewählte Aufgabe muss den Status "Offen", nicht "Anstehend", aufweisen.

**2.** Klicken Sie in der Registerkarte **Eigenschaften** im Abschnitt **Kommentare** auf das Pluszeichen, um einen Kommentar hinzuzufügen, oder wählen Sie **Aktionen**, **Kommentar erstellen** aus.

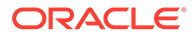

**3.** Geben Sie einen Kommentar in das Textfeld ein.

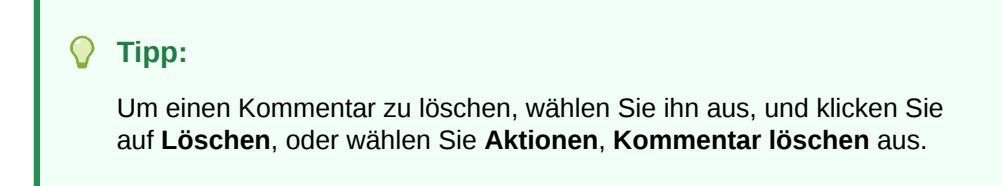

So fügen Sie Referenzdateien oder URLs hinzu:

- **1.** Klicken Sie im Abschnitt **Referenzen** auf das Pluszeichen, um eine Referenz hinzuzufügen, oder klicken Sie unter **Aktionen** auf **Hinzufügen**.
- **2.** Wählen Sie im Dialogfeld **Referenz hinzufügen** im Feld **Referenztyp** eine der folgenden Optionen aus:
	- **Lokale Datei**. Klicken Sie auf **Durchsuchen**, um die Datei auszuwählen und anzuhängen. Geben Sie einen Namen ein, und klicken Sie auf **OK**.
	- **URL**.

Geben Sie eine URL sowie den Namen der URL ein, z.B.:

http://www.oracle.com,Oracle

Klicken Sie anschließend auf **OK**.

- **3.** Klicken Sie auf **Übernehmen**.
- **4.** Wählen Sie **OK** aus.

### **Hinweis:**

**Optional:** Um eine Referenzdatei oder URL an mehrere Aufgaben gleichzeitig anzuhängen, klicken Sie auf **Aufgabenliste**, wählen Sie die gewünschten Aufgaben aus (markieren Sie nur eine Zeile, oder wählen Sie die Aufgaben mit der **UMSCHALTTASTE** aus), und klicken Sie im rechten Bereich auf **Referenz hinzufügen**, **Datei** oder **URL**.

### Workflow anzeigen

Jede Aufgabe durchläuft einen Lebenszyklus. Status für einen Lebenszyklus sind "Anstehend", "Offen", "Geschlossen" oder "Fehler" (nur für automatisierte Aufgaben). Sie definieren einen Workflow für eine Aufgabe, um die Aufgabe durch ihren Lebenszyklus zu bewegen. Eigentümer verwalten den Aufgabenworkflow. Bearbeiter sind die Benutzer, die für die Arbeit an einer Aufgabe zuständig sind. Genehmiger müssen die Aufgabe abzeichnen, bevor die Aufgabe geschlossen werden kann. Es kann mehrere Genehmigungsebenen geben.

Auf der Seite "Aufgabenaktionen" können Sie den Workflow für eine beliebige Aufgabe anzeigen. Der Workflow enthält die Genehmigungskette der Aufgabe sowie Benutzername, Zugriffsrolle (Bearbeiter oder Genehmiger), Status und Datum, an dem Benutzer die Aktionen ausgeführt haben.

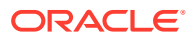

Wenn sich der Aufgabenstatus von "Anstehend" in "Offen" ändert, wird die aktuelle Zuständigkeit dem Bearbeiter zugewiesen. Wenn es keinen Bearbeiter gibt, wird die Zuständigkeit dem Aufgabeneigentümer zugewiesen.

Wenn ein Bearbeiter eine Aufgabe weiterleitet, geht die Zuständigkeit für die Aufgabe auf den Genehmiger über. Wenn keine Genehmiger für die Aufgabe vorhanden sind, ändert sich der Aufgabenstatus in "Geschlossen".

Wenn ein Genehmiger eine Aufgabe genehmigt, geht die Zuständigkeit für die Aufgabe auf den Genehmiger der nächsten Ebene über. Wenn keine weiteren Ebenen vorhanden sind, ändert sich der Aufgabenstatus in "Geschlossen".

Wenn ein Genehmiger eine Aufgabe einer beliebigen Genehmigungsebene ablehnt, geht die Zuständigkeit auf den Bearbeiter über (oder den Eigentümer, falls kein Bearbeiter vorhanden ist).

So zeigen Sie den Workflow an:

- **1.** Wählen Sie eine Aufgabe aus, und wählen Sie **Aktionen**, **Öffnen** aus.
- **2.** Wählen Sie auf der Seite "Aufgabenaktionen" die Registerkarte **Eigenschaften** aus, und prüfen Sie den Workflow im Abschnitt "Workflow".

# Vom System automatisierte Aufgaben autorisieren

Wenn Administratoren vom System automatisierte Aufgaben erstellen, geben sie aus Sicherheitsgründen einen Benutzeraccount an, unter dem die Aufgabe ausgeführt wird. Um die Sicherheit zu bewahren, ist möglicherweise eine Autorisierung zur Ausführung der Aufgabe erforderlich, wenn sich der angegebene Benutzer geändert hat oder die Aufgabenparameter von einem anderen Benutzer als dem Bearbeiter oder Aufgabeneigentümer geändert wurden. Wenn bei vom System automatisierten Aufgaben ein anderer Benutzer als der unter "Ausführen als" angegebene Benutzer oder der Eigentümer die Parameter ändert, muss die Aufgabe autorisiert werden. Mit der Autorisierung wird sichergestellt, dass der Benutzer, der die vom System automatisierte Aufgabe ausführt, über Sicherheitsrechte für die Anwendung und die Daten verfügt, für die die Aufgabe ausgeführt wird.

Administratoren können eine E-Mail-Anforderung an Benutzer senden, um eine Autorisierung zu erhalten. Sie können auf das Dialogfeld "Autorisierung" über einen Link in der E-Mail zugreifen oder durch Anmeldung bei der Anwendung.

Darüber hinaus wird die Aufgabe nicht ausgeführt, und der Status ändert sich in "Aktion erforderlich", wenn die vom System automatisierte Aufgabe ausgeführt werden soll und keine Autorisierung bereitgestellt wird. Wenn die Aufgabe Ihnen zugewiesen ist, wird sie in "Meine Arbeitsliste" angezeigt. Aufgaben, für die eine Autorisierung erforderlich ist, sind auch in der Aufgabenliste mit "Aktion erforderlich" gekennzeichnet.

So autorisieren Sie eine Aufgabe:

- **1.** Führen Sie eine Aktion aus:
	- Wählen Sie in einer E-Mail-Benachrichtigung **Aufgaben autorisieren** aus.
	- Wählen Sie in "Meine Arbeitsliste" eine Aufgabe aus, die mit **Autorisierung erforderlich** gekennzeichnet ist.
	- Wählen Sie in einer Aufgabenliste eine Aufgabe aus, die mit **Autorisierung erforderlich** gekennzeichnet ist.

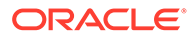

Das System zeigt eine Benutzerauswahlliste und eine Tabelle mit nicht autorisierten Aufgaben an. Die Benutzerauswahlliste ist mit Benutzern ausgefüllt, denen anstehende vom System automatisierte Aufgaben zugewiesen sind, für die eine Autorisierung erforderlich ist.

**2.** Wählen Sie aus der Benutzerauswahlliste einen Benutzer aus.

Das System zeigt eine Liste mit nicht autorisierten Aufgaben für diesen Benutzer an. Wenn Sie ein Benutzer sind, für den nicht autorisierte Aufgaben vorhanden sind, wird Ihr Benutzernamen ganz oben fett angezeigt.

**3.** Wählen Sie eine Aufgabe aus, für die eine Autorisierung erforderlich ist.

### **Tipp:**

Um alle Aufgaben für die Autorisierung auszuwählen, aktivieren Sie das Kontrollkästchen **Alle auswählen** im Spaltenheader.

**4.** Um Details zur Aufgabe anzuzeigen, wählen Sie einen Aufgabennamen aus, und prüfen Sie die Aufgabenparameter.

#### **Tipp:**

Um den Aufgabeneigentümer per E-Mail zu kontaktieren, wählen Sie den Namen des Eigentümers neben der Aufgabe aus, und zeigen Sie die Benutzerdetails an.

- **5.** Wenn Sie einen anderen Benutzer als Sie selbst auswählen, werden Sie vom System aufgefordert, ein Benutzerkennwort einzugeben. Führen Sie einen der folgenden Schritte aus:
	- Wenn Sie das Benutzerkennwort kennen, geben Sie es ein. Die Liste der nicht autorisierten Aufgaben wird angezeigt. Wählen Sie Aufgaben aus, und klicken Sie auf **Autorisieren**, um diese zu autorisieren. Bei diesem Vorgang werden die Aufgaben von der Liste entfernt.
	- Wenn Sie das Benutzerkennwort nicht kennen und Sie Autorisierung vom Benutzer anfordern müssen, klicken Sie auf **Autorisierungsanforderung senden**, um an diesen Benutzer eine E-Mail zu senden.

Suchen Sie im Feld **Benutzer auswählen** Benutzer, treffen Sie eine Auswahl, und klicken Sie auf **OK**.

**6.** Klicken Sie auf **OK**.

# Mit Alerts arbeiten

Während der Ausführung eines Close-Prozesses können Hindernisse auftreten, die den Fortschritt beeinträchtigen. Beispiel: Es können Hardwarefehler, Systemfehler, Software- oder Datenfehler auftreten. Sie können einen Alert erstellen und einer Aufgabe zuordnen. Sie können Alerts anzeigen, mittels Drilldown Detailinformationen zu diesen Alerts aufrufen sowie Alerts bearbeiten und löschen. Alerts, denen Sie als Genehmiger zugewiesen sind, können Sie auch genehmigen oder ablehnen.

ORACLE®

### Alerts erstellen

Sie können Alerts für eine Aufgabe erstellen, wenn Sie Zugriff auf die Aufgabe haben.

Wenn Sie einen Alert erstellen, hat dieser den Status "Offen". Eine entsprechende Benachrichtigung wird an den angegebenen Bearbeiter gesendet. Nach dem Auflösen des Alerts kann der Bearbeiter auf die Benachrichtigung antworten, indem er die Auflösung als abgeschlossen markiert. Dadurch wird eine Benachrichtigung an den Genehmiger gesendet, der die Auflösung genehmigen oder ablehnen kann. Bei einer Ablehnung wird der Status des Alerts auf "Offen" zurückgesetzt, und der Alert wird an den Bearbeiter zurückgesendet.

Beispiel: Sie führen einen Close-Prozess für eine AP-Periode aus und können sich dabei nicht beim AP-System anmelden. Sie können einen Alert erstellen und diesen an den Systemadministrator senden. Der Systemadministrator behebt das Anmeldeproblem und weist den Alert wieder Ihnen zu. Sie prüfen die Lösung und schließen den Alert.

So erstellen Sie einen Alert:

- **1.** Wählen Sie eine Aufgabe aus, und wählen Sie **Aktionen**, **Öffnen** aus.
- **2.** Wählen Sie auf der Seite "Aufgabenaktionen" die Registerkarte **Alerts** aus.
- **3.** Wählen Sie **Aktionen**, **Neu** aus, oder klicken Sie auf die Schaltfläche **Neu**.
- **4.** Geben Sie im Dialogfeld **Neuer Alert** einen Namen für den Alert ein, z.B. "Daten beschädigt".
- **5.** Wählen Sie in der Liste **Typ** einen Typ aus, zum Beispiel "Datenproblem".
- **6.** Wählen Sie in der Liste **Priorität** eine Priorität aus: **Hoch**, **Mittel** oder **Niedrig**.
- **7.** Geben Sie unter **Beschreibung** eine Beschreibung für den Alert ein, z.B. "Die Daten wurden beschädigt".
- **8. Optional:** Klicken Sie auf **Kommentar erstellen**, und geben Sie einen Kommentar für den Alert ein. Klicken Sie dann auf **OK**.
- **9.** Wählen Sie einen Bearbeiter für die Aufgabe aus.
- **10.** Klicken Sie auf **OK**.

### Alertstatus anzeigen

Unter "Meine Arbeitsliste" können Sie eine Liste mit Alerts anzeigen und mittels Drilldown weitere Details aufrufen. Sie können Alerts auch über das Statusdiagramm und die Registerkarte "Alerts" anzeigen. In der Liste sind der Name, der Typ, der Bearbeiter, das Datum der letzten Aktualisierung und der Status des Alerts aufgeführt.

> Wählen Sie auf der Seite "Aufgabenaktionen" die Registerkarte **Alerts** aus, um Alerts anzuzeigen.

> Klicken Sie auf einen Alertnamen, um Detailinformationen für den Alert anzuzeigen.

### Alerts bearbeiten

Sie können in der Liste der Alerts in der Registerkarte "Alerts" Name, Typ, Priorität und Beschreibung eines Alerts bearbeiten. Sie können auch Kommentare hinzufügen und den Alert neu zuweisen.

So bearbeiten Sie einen Alert:

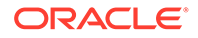

- **1.** Wählen Sie eine Aufgabe aus, und wählen Sie **Aktionen**, **Öffnen** aus.
- **2.** Wählen Sie auf der Seite "Aufgabenaktionen" die Registerkarte **Alerts** aus.
- **3.** Wählen Sie einen Alert aus der Liste mit Alerts aus.
- **4.** Wählen Sie **Aktionen**, **Bearbeiten** aus, oder klicken Sie auf die Schaltfläche **Bearbeiten**.
- **5.** Bearbeiten Sie den Alert entsprechend.
- **6.** Klicken Sie auf **OK**.

### Alerts weiterleiten

Wenn Sie der Bearbeiter für einen Alert sind, können Sie den Alert zur Genehmigung weiterleiten, wenn Sie die Arbeit an ihm abgeschlossen haben. Beispiel: Wenn Sie das im Alert beschriebene Problem behoben haben, können Sie den Alert zur Genehmigung weiterleiten. Wenn keine Genehmiger zugewiesen sind, wird der Alert nach der Weiterleitung geschlossen.

So leiten Sie einen Alert weiter:

- **1.** Wählen Sie eine Aufgabe aus, und wählen Sie **Aktionen**, **Öffnen** aus.
- **2.** Wählen Sie auf der Seite "Aufgabenaktionen" die Registerkarte **Alerts** aus.
- **3.** Wählen Sie einen Alert aus.
- **4.** Wählen Sie **Aktionen**, **Weiterleiten** aus, oder klicken Sie auf die Schaltfläche **Weiterleiten**.

### Alerts genehmigen oder ablehnen

Wenn Sie der Genehmiger für einen Alert sind und eine Benachrichtigung erhalten, dass ein Alert als abgeschlossen markiert wurde, können Sie ihn genehmigen oder ablehnen. Wenn Sie einen Alert genehmigen, wird der Alertstatus in "Geschlossen" geändert. Wenn Sie ihn ablehnen, erhält der Alert wieder den Status "Offen", und der Alert wird an den Bearbeiter zurückgesendet.

Sie können den Alert auch an einen anderen Genehmiger weiterleiten, damit dieser ihn genehmigt.

So können Sie einen Alert genehmigen oder ablehnen:

- **1.** Wählen Sie eine Aufgabe aus, und wählen Sie **Aktionen**, **Öffnen** aus.
- **2.** Wählen Sie auf der Seite "Aufgabenaktionen" die Registerkarte **Alerts** aus.
- **3.** Wählen Sie einen Alert aus, und zeigen Sie die Kommentare im Alert zur Auflösung an.
- **4.** Führen Sie eine der folgenden Aktionen aus:
	- Um den Alert zu genehmigen, klicken Sie auf **Genehmigen**.
	- Um den Alert abzulehnen, klicken Sie auf **Ablehnen**.
	- Um den Alert neu zuzuweisen, klicken Sie auf **Neu zuweisen**, und wählen Sie den Benutzer aus, dem Sie den Alert zuweisen möchten.

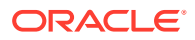

### Alerts löschen

Sie können Alerts löschen, die nicht mehr benötigt werden, wenn Sie Zugriff auf die Aufgabe haben, die mit dem Alert verknüpft ist.

So löschen Sie einen Alert:

- **1.** Wählen Sie eine Aufgabe aus, und wählen Sie **Aktionen**, **Öffnen** aus.
- **2.** Wählen Sie auf der Seite "Aufgabenaktionen" die Registerkarte **Alerts** aus.
- **3.** Wählen Sie einen Alert aus.
- **4.** Wählen Sie **Aktionen**, **Löschen** aus, oder klicken Sie auf die Schaltfläche **Löschen**.
- **5.** Klicken Sie im Bestätigungs-Prompt auf **Ja**.

# Verwandte Aufgaben anzeigen

In der Registerkarte "Verwandte Aufgaben" auf der Seite "Aufgabenaktionen" können Sie die Vorgänger und Nachfolger für eine Aufgabe anzeigen. Sie können auch vorherige Ausführungen der Aufgabe in anderen Zeitplänen anzeigen. Dadurch können Sie Kommentare oder Verweise aus der vorherigen Aufgabe anzeigen. Dies kann Sie bei der Ausführung der aktuellen Aufgabe unterstützen. In der Liste "Vorherige Aufgaben" können Sie auf einen Aufgabennamen klicken, um das Dialogfeld "Aufgabenaktionen" für diese Aufgabe aufzurufen. Außerdem können Sie eine Aufgabe einem anderen Benutzer neu zuweisen.

So zeigen Sie verwandte Aufgaben an:

- **1.** Wählen Sie eine Aufgabe aus, und wählen Sie **Aktionen**, **Öffnen** aus.
- **2.** Wählen Sie die Registerkarte **Verwandte Aufgaben** aus.

Die Vorgänger- und Nachfolgeraufgaben werden angezeigt. Doppelklicken Sie auf einen Vorgänger oder Nachfolger, um die zugehörigen Details anzuzeigen.

### **Hinweis:**

Wenn keine Vorgänger oder Nachfolger vorhanden sind, wird eine entsprechende Nachricht angezeigt.

- **3. Optional:** Um Informationen zu einer vorherigen Ausführung der Aufgabe anzuzeigen, klicken Sie auf eine Aufgabe in der Liste **Vorherige Aufgabe**.
- **4. Optional:** Um die Aufgabe neu zuzuweisen, klicken Sie auf **Neu zuweisen**, und wählen Sie den Benutzer aus, dem Sie die Aufgabe zuweisen möchten.
- **5.** Wenn Sie den Vorgang beendet haben, klicken Sie auf **Schließen**.

# Aufgabenhistorie anzeigen

Im System wird eine Historie der Aufgabenaktivitäten verwaltet, die Sie auf der Seite "Historie" der Seite "Aufgabenaktionen" anzeigen können. Auf der Seite "Historie" werden die aktualisierten Komponenten, der Änderungstyp (z.B. "Hinzugefügt", "Erstellt" oder "Geändert"), die alten und neuen Werte, der Benutzer, der die Änderung vorgenommen hat,

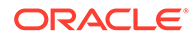

und das Änderungsdatum angezeigt. Die Informationen in dieser Registerkarte sind schreibgeschützt.

So zeigen Sie die Aufgabenhistorie an:

- **1.** Wählen Sie eine Aufgabe aus, und wählen Sie **Aktionen**, **Öffnen** aus.
- **2.** Wählen Sie auf der Seite "Aufgabenaktionen" die Registerkarte **Historie** aus.
- **3.** Zeigen Sie die Aufgabenhistorie an.
- **4.** Wenn Sie den Vorgang beendet haben, klicken Sie auf **Schließen**.

# Aufgaben neu zuweisen

Aufgabenbearbeiter und Aufgabeneigentümer können Aufgaben anderen Benutzern neu zuweisen. Beispiel: Vor der Abwesenheit eines Benutzers kann dieser einem anderen Benutzer Aufgaben neu zuweisen.

So weisen Sie eine Aufgabe neu zu:

- **1.** Wählen Sie eine Aufgabe aus, und wählen Sie **Aktionen**, **Öffnen** aus. Wählen Sie anschließend die Registerkarte **Eigenschaften** oder **Verwandte Aufgaben** aus.
- **2.** Wählen Sie **Aktionen**, **Bearbeiter neu zuweisen** aus.
- **3.** Geben Sie im Dialogfeld "Bearbeiter auswählen" den Benutzernamen ganz oder teilweise ein, und klicken Sie auf **Suchen**.
- **4.** Um einen Benutzer zu identifizieren, klicken Sie auf **Erweitert**, und geben Sie eine Benutzer-ID, eine E-Mail-Adresse oder eine Beschreibung ein.
- **5.** Wählen Sie aus der Liste **Suchergebnisse** einen Benutzer aus.

#### **Hinweis:**

Der Bearbeiter muss ein einzelner Benutzer sein und kann keine Gruppe sein.

- **6.** Für weitere Einzelheiten zum Benutzer, wie Gruppen und Rollen, klicken Sie auf **Details**.
- **7.** Klicken Sie auf **Hinzufügen**, um den Benutzer in die Liste "Ausgewählt" zu verschieben.

Um einen Benutzer zu entfernen, wählen Sie den Benutzer aus, und klicken Sie auf **Entfernen**.

**8.** Klicken Sie auf **OK**.

# Aufgaben weiterleiten

So leiten Sie Aufgaben weiter:

- **1.** Wählen Sie in Ihrer Anwendung **Ansicht** und anschließend **Gantt** oder **Aufgabenliste** aus.
- **2.** Wählen Sie die Aufgaben aus, die Sie weiterleiten möchten.

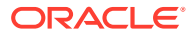

Drücken Sie zur beliebigen Auswahl von mehreren Optionen **Strg**, oder drücken Sie die **Umschalttaste**, während Sie auf den ersten und den letzten Datensatz in einem Bereich klicken.

- **3.** Führen Sie einen der folgenden Schritte aus:
	- Klicken Sie mit der rechten Maustaste, und wählen Sie **Weiterleiten** aus.
	- Bereich "Aktionen": Wählen Sie unter **Status festlegen Weiterleiten** aus der Statusliste aus.
	- Menü "Aktionen": Klicken Sie auf **Weiterleiten**.

Klicken Sie im Bestätigungsdialogfeld auf **Ja**.

**4.** Prüfen Sie alle Fehler, und klicken Sie auf **OK**.

# Aufgaben genehmigen oder ablehnen

So genehmigen Sie Aufgaben oder lehnen sie ab:

- **1.** Wählen Sie in Ihrer Anwendung **Ansicht** und anschließend **Gantt** oder **Aufgabenliste** aus.
- **2.** Wählen Sie die Aufgaben aus, die Sie weiterleiten möchten. Drücken Sie zur beliebigen Auswahl von mehreren Optionen **Strg**, oder drücken Sie die **Umschalttaste**, während Sie auf den ersten und den letzten Datensatz in einem Bereich klicken.
- **3.** Führen Sie einen der folgenden Schritte aus:
	- Klicken Sie mit der rechten Maustaste und wählen Sie **Genehmigen** oder **Ablehnen** aus.
	- Bereich "Aktionen": Wählen Sie unter **Status festlegen Genehmigen** oder **Ablehnen** aus.
	- Menü "Aktionen": Klicken Sie auf **Genehmigen** oder **Ablehnen**.

Klicken Sie im Bestätigungsdialogfeld auf **Ja**.

**4.** Prüfen Sie alle Fehler, und klicken Sie auf **OK**.

# Aufgaben erneut öffnen

Wenn ein Administrator diese Funktion aktiviert, können Zugewiesene und Genehmiger eine Aufgabe erneut öffnen oder zu einer abgeschlossenen Aufgabe zurückkehren. Dies ist nützlich, wenn Sie eine Aufgabe bearbeitet oder geprüft haben, und noch Änderungen daran vornehmen möchten.

So öffnen Sie eine Aufgabe erneut:

- **1.** Wählen Sie in Ihrer Anwendung **Ansicht** und anschließend **Gantt** oder **Aufgabenliste** aus.
- **2.** Wählen Sie die Aufgabe aus, die Sie erneut öffnen möchten, und wählen Sie über das Feld **Anzeige** in der Ansicht den gewünschten Zeitplan aus. Wählen Sie dann die Aufgabe aus, die Sie erneut öffnen möchten, und öffnen Sie das Dialogfeld "Aufgabenaktionen".
- **3.** Wählen Sie in der Dropdown-Liste **Aktionen** die Option **Aufgabe erneut öffnen** aus.

Es wird eine Meldung angezeigt, dass Sie die Aufgabe erfolgreich erneut geöffnet haben. Beachten Sie, dass der Workflow auf den Benutzer zurückgesetzt wird, der die Aufgabe

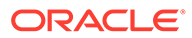

erneut geöffnet hat. Beispiel: Wenn Prüfer 2 eine geschlossene Aufgabe erneut geöffnet hat, kehrt der Workflow zu Prüfer 2 zurück. Prüfer 2 kann nun den Workflow der Prüfung hinzufügen und damit fortfahren oder ihn ablehnen und zurück an den Ersteller senden.

# Aufgabenneuzuweisungen verwalten

Im Aktionsbereich können Sie gleichzeitig an mehreren Aufgaben arbeiten.

### Neuzuweisung für eine einzelne Aufgabe anfordern

Über das Dialogfeld "Aufgabenaktionen" können Workflowbenutzer (Bearbeiter und Genehmiger) eine Neuzuweisung ihrer Workflowrolle für eine einzelne Aufgabe anfordern. Diese Anforderungen müssen genehmigt werden. Administratoren und Zeitplan-/Vorlageneigentümer können die Aufgabe über das Dialogfeld "Aufgabe bearbeiten" neu zuweisen, ohne dass eine Genehmigung erforderlich ist.

So fordern Sie eine Neuzuweisung für eine Abstimmung an:

- **1.** Über das Dashboard in Ihrer Anwendung, oder klicken Sie auf **Anzeigen**, **Aufgabenliste**.
- **2.** Klicken Sie auf eine Aufgabe, um das Dialogfeld "Aufgabenaktionen" zu öffnen.
- **3.** Klicken Sie auf das Menü **Aktionen**, und wählen Sie **Neuzuweisung anfordern** aus.
- **4.** Geben Sie eine Neuzuweisung ein, oder klicken Sie auf **Suchen**, um eine Neuzuweisung auszuwählen.
- **5.** Wählen Sie aus, welche Aufgaben neu zugewiesen werden sollen:
	- **Ausgewählte Aufgaben**
	- **Ausgewählte und zukünftige Aufgaben**
- **6.** Geben Sie eine **Begründung** für die Neuzuweisung ein.
- **7.** Klicken Sie unter "Aufgabenaktionen" auf **OK**, **Schließen**.

### Neuzuweisung für mehrere Aufgaben anfordern

So fordern Sie eine Neuzuweisung für mehrere Aufgaben an:

- **1.** Über das Dashboard in Ihrer Anwendung, oder klicken Sie auf **Ansicht**, **Close Manager Listenansicht**.
- **2.** Wählen Sie die Aufgaben für die Neuzuweisung aus.
- **3.** Im Bereich "Aktionen":
	- **a.** Wählen Sie unter "Neu zuweisen" die Option **Ausgewählte Aufgaben** oder **Ausgewählte und zukünftige Aufgaben** aus.
	- **b.** Wählen Sie die **Rolle** aus.
	- **c.** Wenn Sie den neuen Benutzer kennen, aktivieren Sie die Option **An Benutzer**, und geben Sie den Namen ein, oder suchen Sie danach.

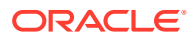

### **Hinweis:**

Wenn Sie den neuen Benutzer nicht kennen, übergeben Sie eine Anforderung ohne Angabe des Benutzernamens.

**4.** Klicken Sie auf **Weiterleiten**.

# Aufgaben abbrechen

Aufgabeneigentümer und der Close-Administrator können eine aktive Aufgabe jederzeit stoppen. Wenn Sie eine Aufgabe abbrechen, ändert sich der Aufgabenstatus in "Geschlossen". Anstehende Aufgaben mit der Aufgabe als Vorgänger können nicht ausgeführt werden. Wenn Sie über eine Folge von Aufgaben verfügen und die gesamte Folge abbrechen möchten, können Sie die erste Aufgabe in der Folge abbrechen.

So brechen Sie eine aktive Aufgabe ab:

- **1.** Wählen Sie eine Aufgabe aus, und wählen Sie **Aktionen**, **Öffnen** aus. Wählen Sie anschließend die Registerkarte **Eigenschaften** oder **Verwandte Aufgaben** aus.
- **2.** Wählen Sie auf der Seite "Aufgabenaktionen" **Aktionen**, **Abbrechen** aus.

# Aufgaben auf Status "Schließen erzwingen" setzen

Um eine Aufgabe zu stoppen und die Ausführung nachfolgender Aufgaben zuzulassen, können Sie als Aufgabeneigentümer oder Close-Administrator für eine Aufgabe mit dem Status "Offen" oder "Fehler" das Schließen erzwingen. Beispiel: Wenn bei einer automatisierten Aufgabe ein Fehler aufgetreten ist und Sie den Fehler für diese Aufgabe geprüft haben, können Sie das Schließen erzwingen, wenn die nachfolgenden Aufgaben ausgeführt werden sollen.

#### **Tipp:**

Wenn die nachfolgenden Aufgaben nicht gestartet werden sollen, entfernen Sie die Vorgängerverknüpfungen, bevor Sie das Schließen der Aufgaben erzwingen.

So legen Sie für eine Aufgabe den Status "Schließen erzwingen" fest:

- **1.** Wählen Sie eine Aufgabe aus, und wählen Sie **Aktionen**, **Öffnen** aus. Wählen Sie anschließend die Registerkarte **Eigenschaften** oder **Verwandte Aufgaben** aus.
- **2.** Wählen Sie auf der Seite "Aufgabenaktionen" **Aktionen**, **Schließen erzwingen** aus.

Der Status der Aufgabe wird in "Geschlossen" geändert.

# Workflow für Gruppen und Teams

Sie können die Rollen "Eigentümer", "Bearbeiter", "Genehmiger" und "Beobachter" für eine Aufgabe einer Shared Services-Sicherheitsgruppe oder einem Team zuweisen. Teams entsprechen den im Close Manager definierten Mitgliederlisten. Wenn Sie eine Aufgabenrolle

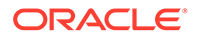

einer Gruppe oder einem Team zuweisen, kann jeder Benutzer der Gruppe oder des Teams die Rolle für diese Aufgabe ausführen.

#### **Aufgaben beanspruchen**

Wenn Teams oder Gruppen die Rolle **Bearbeiter** zugewiesen ist, können alle Mitglieder des Teams oder der Gruppe die Aufgabe bearbeiten und weiterleiten. Dies ist jedoch erst möglich, nachdem der jeweilige Benutzer die Aufgabe angefordert hat. Vor der Anforderung verfügt das Mitglied über impliziten Beobachterzugriff.

Wenn einem Team oder einer Gruppe die Rolle **Genehmiger** zugewiesen ist, können alle Mitglieder des Teams oder der Gruppe die Aufgabe genehmigen, ohne sie vorher anzufordern. Wenn ein Teammitglied die Aufgabe jedoch anfordert, kann die Aufgabe erst von einem anderen Teammitglied genehmigt werden, nachdem sie wieder freigegeben wurde.

Wenn eine Aufgabe angefordert wurde, können andere Mitglieder des Teams oder der Gruppe die Aufgabe weiterhin anfordern. Hierdurch wird die Anforderung des ursprünglichen Benutzers beendet, sodass dieser die Rollenfunktionen nicht mehr ausführen kann. Diese Möglichkeit wird nun dem Mitglied mit der aktuellen Anforderung gewährt. Die Möglichkeit, eine Aufgabe von einem anderen Team- oder Gruppenmitglied anzufordern, ist für den Fall erforderlich, dass eine Anforderung vorliegt, der Benutzer mit der Anforderung jedoch nicht verfügbar ist, um die Rollenfunktionen auszuführen (z.B. aufgrund einer unerwarteten Abwesenheit).

#### **Aktion erforderlich von**

Beim Zuweisen der Rollen "Bearbeiter" oder "Genehmiger" können Sie die Option "Aktion erforderlich von" verwenden, um die Anforderungen für das Abzeichnen der Aufgabe festzulegen. Sie können festlegen, dass alle Teammitglieder die Aufgabe abzeichnen müssen, um die Aufgabe weiterzuleiten oder zu genehmigen. Oder Sie lassen zu, dass die Aufgabe von einem beliebigen Teammitglied weitergeleitet oder genehmigt werden kann.

#### **Primäre Benutzer (Nur Teams)**

Optional können Sie ein Teammitglied als primären Benutzer für das Team zuweisen. Wenn Sie einen primären Benutzer zuweisen, werden Aufgaben, für die sein Team als "Bearbeiter" oder "Genehmiger" zugewiesen ist, standardmäßig von diesem Benutzer angefordert.

# Kommentare hinzufügen

Auf der Seite "Aufgabenaktionen" können Sie Kommentare zu Aufgaben sowie Verweise hinzufügen.

Auf der Seite **Aufgaben** können Sie auch mehreren Aufgaben gleichzeitig eine Referenzdatei oder URL hinzufügen und Kommentare erstellen.

### **Hinweis:**

Durch einen Massenupload einer lokalen Datei oder URL in mehrere Aufgaben wird ein Kommentar erstellt, da ein Anhang einem Kommentar in Close Manager zugeordnet werden muss.

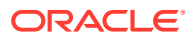

So fügen Sie Kommentare hinzu:

**1.** Wählen Sie eine Aufgabe in der Aufgabenliste aus, und klicken Sie auf **Aktionen**. Wählen Sie **Öffnen** aus, oder doppelklicken Sie einfach auf die Aufgabe in der Aufgabenliste.

# **Hinweis:** Die ausgewählte Aufgabe muss den Status "Offen", nicht "Anstehend", aufweisen.

- **2.** Klicken Sie in der Registerkarte **Eigenschaften** im Abschnitt **Kommentare** auf das Pluszeichen, um einen Kommentar hinzuzufügen, oder wählen Sie **Aktionen**, **Kommentar erstellen** aus.
- **3.** Geben Sie einen Kommentar in das Textfeld ein.

### **Tipp:**

Um einen Kommentar zu löschen, wählen Sie ihn aus, und klicken Sie auf **Löschen**, oder wählen Sie **Aktionen**, **Kommentar löschen** aus.

So fügen Sie Referenzdateien oder URLs hinzu:

- **1.** Klicken Sie im Abschnitt **Referenzen** auf das Pluszeichen, um eine Referenz hinzuzufügen, oder klicken Sie unter **Aktionen** auf **Hinzufügen**.
- **2.** Wählen Sie im Dialogfeld **Referenz hinzufügen** im Feld **Referenztyp** eine der folgenden Optionen aus:
	- **Lokale Datei**. Klicken Sie auf **Durchsuchen**, um die Datei auszuwählen und anzuhängen. Geben Sie einen Namen ein, und klicken Sie auf **OK**.
	- **URL**.

Geben Sie eine URL sowie den Namen der URL ein, z.B.:

http://www.oracle.com,Oracle

Klicken Sie anschließend auf **OK**.

- **3.** Klicken Sie auf **Übernehmen**.
- **4.** Wählen Sie **OK** aus.

### **Hinweis:**

**Optional:** Um eine Referenzdatei oder URL an mehrere Aufgaben gleichzeitig anzuhängen, klicken Sie auf **Aufgabenliste**, wählen Sie die gewünschten Aufgaben aus (markieren Sie nur eine Zeile, oder wählen Sie die Aufgaben mit der **UMSCHALTTASTE** aus), und klicken Sie im rechten Bereich auf **Referenz hinzufügen**, **Datei** oder **URL**.

# Aufgaben aus Smart View aktualisieren

Während des Close Manager-Setups in den Systemeinstellungen kann ein Administrator die in Oracle Smart View for Office anzuzeigenden Spalten auswählen, z.B. die Aufgabenattribute. Informationen hierzu finden Sie in der Dokumentation *Dokumentation "Financial Consolidation and Close Administrator's Guide"*.

Nachdem Sie die Erweiterung installiert und eine Verbindung hergestellt haben, können Sie eine Liste mit Zeitplänen und Aufgaben anzeigen. Das System zeigt eine Liste mit Zeitplänen an, auf die Sie Zugriff haben. Wenn mehrere Zeitpläne ausgewählt sind, wird eine Headerzeile mit Aufgaben für diesen Zeitplan angezeigt.

Wenn Sie in der Liste auf einen Zeitplan klicken, zeigt das System eine Liste der Aufgaben an, an denen Sie derzeit arbeiten. Nachdem eine Aufgabe übergeben oder genehmigt wurde, wird sie nicht mehr in der Liste angezeigt.

Welche Aktionen verfügbar sind, hängt von Ihrer Benutzerrolle ab:

- **Bearbeiter**: Aufgabe weiterleiten
- **Genehmiger**: Aufgabe genehmigen und ablehnen
- **Bearbeiter oder Genehmiger**: Aufgabe erneut zuweisen

Wenn Sie eine Aufgabe übergeben, die nicht abgeschlossen ist (weil beispielsweise zuerst Fragen beantwortet werden müssen), wird ein Validierungsfehler angezeigt, wenn Sie die Aufgabe übergeben. Sie können auf die Aufgabe oder die Zeile doppelklicken, um die Aufgabe zu öffnen und abzuschließen.

Informationen zum Arbeiten mit Smart View finden Sie unter *Dokumentation "Oracle Smart View for Office User's Guide"* .

So aktualisieren Sie Aufgaben aus Smart View

- **1.** Starten Sie Smart View und klicken Sie auf die Registerkarte **Aufgaben schließen**.
- **2.** Wählen Sie einen Zeitplan aus der Liste mit den Zeitplänen aus. Das System zeigt eine Liste der Aufgaben an, an denen Sie derzeit arbeiten.
- **3.** Um eine Aufgabe zu öffnen und zu aktualisieren, doppelklicken Sie in der Aufgabenliste auf eine Zeile, um das Aufgabendialogfeld zu öffnen.
- **4.** Verwenden Sie eine der folgenden Methoden, um eine Aufgabe zu übergeben, zu genehmigen, abzulehnen oder neu zuzuweisen:
	- Klicken Sie im Aufgabendialogfeld auf die Schaltfläche **Aufgabe weiterleiten**, **Aufgabe genehmigen**, **Aufgabe ablehnen** oder **Aufgabe erneut zuweisen**.
	- Wählen Sie aus der Aufgabenliste eine Zeile aus, und klicken Sie auf die verfügbare Aktionsschaltfläche am Ende der Zeile.
	- Wählen Sie aus dem Smart View-Banddiagramm eine Aktion aus.

**Smart View mit Financial Close Management installieren**

Sie können Smart View folgendermaßen mit Oracle Hyperion Financial Close Management installieren:

**1.** Wählen Sie in Financial Close Management das Menü **Extras** aus.

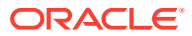

**2.** Wählen Sie **Extras**, Smart View aus. Die zu installierende Smart View-Version wird angezeigt.

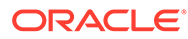

# 5 Zeitpläne anzeigen

#### **Siehe auch:**

- **Eigenschaften**
- [Anweisungen](#page-62-0)
- **[Leseberechtigter](#page-62-0)**
- **[Attribute](#page-63-0)**
- **[Taglabels](#page-63-0)**
- [Mit Zeitplanregeln arbeiten](#page-64-0)
- [Zeitplanhistorie anzeigen](#page-65-0)

# **Eigenschaften**

In der Registerkarte "Eigenschaften" sind der Name, die Beschreibung, das Start- und Enddatum sowie Eigentümer für Zeitpläne aufgeführt. Der Standardeigentümer ist der aktuelle Benutzer. Das Start- und Enddatum gibt den anfänglichen Datumsbereich für den Zeitplan an, jedoch können Sie nach der Erstellung des Zeitplans Aufgaben mit einem früheren oder späteren Datum hinzufügen, und die Eigenschaften werden aktualisiert, um das früheste und das späteste Datum widerzuspiegeln.

So zeigen Sie Zeitplaneigenschaften an:

- **1.** Registerkarte **Eigenschaften**:
	- **Name**
	- **Beschreibung**
	- **Organisationseinheit**
	- **Startdatum** Startdatum für den Zeitplan
	- **Enddatum** Enddatum für den Zeitplan
	- **Jahr**
	- **Periode**
	- **Datum -Tag Null** Das Datum, das als Tag Null zugewiesen werden soll
	- Verwenden Sie für **Eigentümer**, den Standardeigentümer, oder klicken Sie auf **Eigentümer auswählen**. Administratoren, Poweruser oder Teams/Gruppen, die für die Rolle "Administrator" oder "Poweruser" konfiguriert sind, sind die einzigen Rollen, die angezeigt werden, wenn der Benutzer auf **Suchen** klickt, um einen Benutzer auszuwählen, der einem Eigentümer zugewiesen werden soll. Die Rolle kann von jedem beliebigen Shared Services-Gruppenmitglied übernommen werden, dieselbe Person darf aber nicht über mehr als eine Rolle verfügen.
	- **Status**

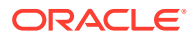

### **Hinweis:**

Der Zeitplan hat anfangs den Status "Anstehend". Dieser Status ist schreibgeschützt.

#### • **Vorlagenname**

**2.** Klicken Sie auf "Schließen".

# <span id="page-62-0"></span>Anweisungen

So zeigen Sie Anweisungen in einem Zeitplan an:

- **1.** Wählen Sie **Verwalten**, **Zeitpläne** aus.
- **2.** Wählen Sie einen Zeitplan aus, zu dem Anweisungen hinzugefügt werden sollen.
- **3.** Klicken Sie auf **Bearbeiten**.
- **4.** Geben Sie unter **Anweisungen** Anweisungen für den Zeitplan ein.
- **5.** So fügen Sie Referenzen hinzu:
	- **a.** Klicken Sie im Abschnitt **Referenzen** auf **Hinzufügen**.
	- **b.** Wählen Sie in der Liste **Typ** einen der folgenden Typen aus:
		- **Lokale Datei**

Geben Sie einen Namen ein, und klicken Sie auf **Durchsuchen**, um die Datei auszuwählen und anzuhängen. Klicken Sie anschließend auf **OK**.

• **URL**

Geben Sie einen URL-Namen und dann die URL ein. Beispiel: Oracle, http://www.oracle.com. Klicken Sie anschließend auf **OK**.

• **Optional: Repository-Datei**

Wählen Sie in der Dateiliste die Datei aus, und klicken Sie auf **OK**.

#### **Hinweis:**

Die Option "Repository-Datei" wird nur angezeigt, wenn das Produkt mit Oracle Enterprise Content Management konfiguriert ist.

**6.** Klicken Sie zum Speichern und Schließen auf **OK**, oder klicken Sie auf die Registerkarte **Leseberechtigte**. Alle Einträge werden gespeichert.

# Leseberechtigter

So zeigen Sie die Rechte für Leseberechtigte an:

- **1.** Wählen Sie die Registerkarte **Beobachter** aus.
- **2.** Klicken Sie auf **Hinzufügen**.

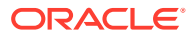

- <span id="page-63-0"></span>**3.** Klicken Sie zum Suchen nach Benutzern oder Gruppen auf die Schaltfläche **Benutzer suchen**, und wählen Sie dann **Benutzer**, **Gruppen** oder **Teams** aus.
- **4.** Geben Sie den vollständigen Benutzernamen oder einen Teil des Namens an, und klicken Sie anschließend auf **Suchen**.
- **5.** Um einen Benutzer zu identifizieren, klicken Sie auf **Erweitert**, und geben Sie eine Benutzer-ID, eine E-Mail-Adresse oder eine Beschreibung ein.
- **6.** Wählen Sie in der Liste **Suchergebnisse** Benutzer aus.
- **7.** Für weitere Einzelheiten zum Benutzer, wie Gruppen und Rollen, klicken Sie auf **Details**.
- **8.** Klicken Sie auf **Hinzufügen** oder auf **Alle hinzufügen**, um Benutzer in die Liste "Ausgewählt" zu verschieben.

#### O **Tipp:**

Um Benutzer zu entfernen, wählen Sie die entsprechenden Benutzer aus, und klicken Sie auf **Entfernen** oder auf **Alle entfernen**.

**9.** Klicken Sie zum Speichern und Schließen auf **OK**, oder klicken Sie auf die Registerkarte **Attribute**. Alle Einträge werden gespeichert.

# **Attribute**

So wenden Sie ein Attribut an:

- **1.** Wählen Sie die Registerkarte **Attribute** aus.
- **2.** Klicken Sie auf **Hinzufügen**.
- **3.** Wählen Sie in der Liste **Attribut** ein Attribut aus.
- **4.** Wählen Sie für **Wert** je nach Attribut einen entsprechenden Attributwert aus einer Dropdown-Liste aus, oder geben Sie einen Wert ein.
- **5.** Klicken Sie zum Speichern und Schließen auf **OK**, oder klicken Sie auf die Registerkarte **Taglabels**. Alle Einträge werden gespeichert.

# **Taglabels**

Sie verwenden Sie Geschäftstaglabels in der Abschlussaktivität für einen Kalendertag. Labels können einen Tag als Meilenstein markieren oder den Zweck eines Tages angeben.

Wenn Sie einer Vorlage Taglabels hinzufügen, werden sie in Zeitpläne kopiert, die aus der Vorlage erstellt werden.

Wenn Sie Zeitpläne öffnen, werden Taglabels angezeigt in:

- Kalenderansichten zusammen mit dem Tag, für den sie markiert sind
- Aufgabenlisten- und Gantt-Ansichten in den Start- und Enddaten von Aufgaben
- BI-Dashboard, Meine Arbeitsliste und Aufgaben planen in Spalten für Start- und Enddaten
- Statusübersicht Wenn der Fokus auf einem Datum liegt, werden die zugehörigen Informationen zusammen mit dem Taglabel angezeigt.

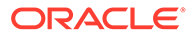

**Berichtsmappen** 

# <span id="page-64-0"></span>Mit Zeitplanregeln arbeiten

### **Hinweis:**

Diese Funktion ist nur in 11.1.2.4.100 (Patch 20307212) verfügbar. Informationen zu neuen Funktionen und zum Update auf Release 11.1.2.4.100 finden Sie auf My Oracle Support unter [https://](https://support.oracle.com/) [support.oracle.com/.](https://support.oracle.com/)

Zeitplanregeln gelten für alle Aufgaben im Zeitplan und dienen so als Mechanismus zum Anwenden von Regeln auf Gruppen von Aufgaben. Im Dialogfeld "Zeitplan" konfigurierte Regeln werden in neu erstellte Zeitplanaufgaben kopiert.

Verfügbare Zeitplanregeln:

**Aufgabe automatisch genehmigen** - Das Ziel dieser Regel besteht darin, dass angegebene Genehmigerebenen nur dann erforderlich sind, wenn angegebene Bedingungen erfüllt sind.

Beispiele für Bedingungen, die für diese Regel gelten könnten, sind:

- Wenn von einem vorherigen Workflow beantwortete Fragen auf bestimmte Art und Weise beantwortet wurden
- Wenn Attribute bestimmte Werte aufweisen (einschließlich berechneter Attribute)
- Wenn Fragen in einer Vorgängeraufgabe auf bestimmte Art und Weise von einer beliebigen Workflowebene beantwortet wurden, oder wenn die Vorgängeraufgabe ein Attribut mit einem angegebenen Wert enthält
- Wenn Fragen von einer beliebigen anderen Aufgabe auf bestimmte Art und Weise beantwortet wurden (auch wenn die Aufgabe nicht direkt zu der Aufgabe in der Funktion zur automatischen Genehmigung gehört), oder wenn diese andere Aufgabe ein Attribut mit einem angegebenen Wert enthält

Wenn Bedingungen erfüllt sind, bewirkt die Regel, dass die angegebenen Genehmigerebenen als "Abgeschlossen" markiert werden. Der Workflow wird dadurch auf der nächsten Genehmigungsebene fortgesetzt oder auf "Geschlossen" gesetzt, wenn keine weiteren Genehmigungsebenen vorhanden sind.

**Aufgabe automatisch weiterleiten** - Ein Bearbeiter muss eine Aufgabe nur dann weiterleiten, wenn bestimmte Bedingungen erfüllt sind.

Beispiele für Bedingungen, die für diese Regel gelten könnten, sind:

- Wenn Fragen in einer Vorgängeraufgabe auf bestimmte Art und Weise von einer beliebigen Workflowebene beantwortet wurden, oder wenn die Vorgängeraufgabe ein Attribut mit einem angegebenen Wert enthält
- Wenn Fragen von einer beliebigen anderen Aufgabe auf bestimmte Art und Weise beantwortet wurden (auch wenn die Aufgabe nicht direkt zu der Aufgabe in der Funktion zur automatischen Weiterleitung gehört), oder wenn diese andere Aufgabe ein Attribut mit einem angegebenen Wert enthält

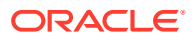

<span id="page-65-0"></span>Wenn Bedingungen erfüllt sind, wird die Rolle "Bearbeiter" als "Abgeschlossen" markiert. Der Workflow wird dadurch auf der ersten Genehmigungsebene fortgesetzt oder auf "Geschlossen" gesetzt, wenn keine Genehmigungsebenen vorhanden sind.

#### **Aufgabengenehmigung verhindern**

Verhindert die Genehmigung einer auf Fragenantworten, Attributwerten oder anderen Charakteristiken basierenden Aufgabe.

#### **Aufgabenweiterleitung verhindern**

Verhindert die Weiterleitung einer auf Fragenantworten, Attributwerten oder anderen Charakteristiken basierenden Aufgabe.

So zeigen Sie Zeitplanregeln an:

- **1.** Wählen Sie **Verwalten**, **Zeitplan** aus.
- **2.** Doppelklicken Sie auf einen Zeitplan.
- **3.** Wählen Sie die Registerkarte **Regeln** aus. Sie können die folgenden Informationen anzeigen:
	- Folge Die Rangfolge
	- Regel Der Name der Regel
	- Bedingungen Die Auswahl, welche Bedingungen zutreffen müssen, bevor eine Regel ausgeführt wird
- **4.** Um eine Regel zu bearbeiten, klicken Sie in der Registerkarte "Regeln" auf "Bearbeiten"
	- , und aktualisieren Sie Folgendes:
	- **Regel** Wählen Sie eine Regel aus.
	- **Beschreibung** Optional. Erklären Sie, wieso Sie die Regel konfiguriert haben und wie sie verwendet werden soll.
	- **Prüferebene** Wählen Sie die Regel für alle Ebenen aus, oder wählen Sie die Prüferebenen aus
	- Wählen Sie **Filter erstellen** aus, und füllen Sie den Abschnitt "Bedingungen" aus, oder wählen Sie **Gespeicherten Filter verwenden** und anschließend einen Filter aus. Der für die Regel ausgewählte und konfigurierte Filter bestimmt die Bedingungen, unter denen das Anwenden einer Regel ausgelöst wird.
	- **Bedingungen** 
		- Wenn die Option **Gespeicherten Filter verwenden** ausgewählt wird, wird im Abschnitt "Bedingungen" eine schreibgeschützte Version der zugehörigen Bedingungen für den gespeicherten Filter angezeigt.
		- Wenn die Option **Filter erstellen** ausgewählt wird, wird der Abschnitt "Bedingung" aktiviert.

Die Elemente "Konjunktion", "Quelle", "Attribut", "Operand" und "Wert" verhalten sich entsprechend der Funktion für bereits vorhandene erweiterte Filter.

# Zeitplanhistorie anzeigen

In der Registerkarte "Historie" wird ein Audittrail der Änderungen an Zeitplänen erfasst.

So zeigen Sie eine Zeitplanhistorie an:

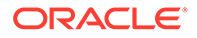

- **1.** Wählen Sie **Verwalten**, **Zeitplan** aus.
- **2.** Doppelklicken Sie auf einen Zeitplan.
- **3.** Wählen Sie die Registerkarte **Historie** aus. Sie können die folgenden Felder anzeigen:
	- **Feld** Listet das betroffene Feld auf
	- **Änderungstyp** Gibt den Typ der Änderung an: Erstellt, Geändert, Hinzugefügt, Entfernt
	- **Geändert am** Datum der Änderung
	- **Geändert von** Name des Benutzers, der das Feld geändert hat
	- **Alter Wert**
	- **Neuer Wert**
- **4.** Klicken Sie auf **OK**.

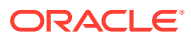

# 6 Dashboard überwachen

Das Dashboard ist eine portalartige Schnittstelle zur Oracle Hyperion Financial Close Management-Anwendung, das einfache und effiziente Ansichten für Zeitpläne und Aufgabenlisten sowie komplexe Statusübersichten enthält, in denen Sie mit einem Drilldown weitere Details anzeigen können. Das Dashboard ist die Standardansicht für Benutzer mit der Sicherheitsrolle "Financial Close-Benutzer" und zeigt die Zeitpläne und Aufgaben an, für die Sie entsprechende Zugriffsberechtigungen haben. Sie können die angezeigten Daten filtern, das Dashboard-Layout anpassen und die Dashboard-Kontrollelemente, die als Portlets bezeichnet werden, maximieren oder minimieren.

# Dashboard öffnen

So öffnen Sie das Dashboard:

- **1.** Wählen Sie in EPM Workspace die Optionen **Navigieren**, **Anwendungen**, Oracle Hyperion Financial Close Management , Close Manager aus.
- **2.** Wählen Sie in der Menüleiste die Optionen **Anzeigen**, **Dashboard** aus, oder klicken Sie auf die Schaltfläche **Dashboard** button, **...**

# Dashboard-Portlets hinzufügen

Das Dashboard zeigt standardmäßig das Portlet "Meine Arbeitsliste" an. Darüber hinaus können Sie folgende Portlets zum Dashboard hinzufügen:

- Zeitplan-Aufgaben Zeigt eine Liste der Aufgaben und Details zu mindestens einem Zeitplan an.
- Statusdiagramm Stellt nach Status gruppierte Aufgaben in Form eines Diagramms dar, damit schnell auf Aufgaben zugegriffen werden kann, für die ein Eingriff erforderlich ist.
- Statusübersicht Stellt eine Übersicht eines Zeitplans dar, in der die tägliche Arbeitsauslastung und der Status der Fertigstellung angezeigt werden.

Sie können mehr als eine Kopie eines Portlets hinzufügen. Beispielsweise könnte das Dashboard zwei Portlets für "Meine Arbeitsliste" enthalten, in denen jeweils ein anderer Zeitplan angezeigt wird. Wenn Sie eine Kopie eines Portlets hinzufügen, erhält es als Namen eine Zahl. Beispiel: Wenn Sie Portlets für Zeitplanaufgaben hinzufügen, erhalten diese standardmäßig die Namen "Zeitplanaufgabe (2)", "Zeitplanaufgabe (3)" usw. Sie können diese jedoch umbenennen.

### **Hinweis:**

Die ersten vier Portlets werden in den Hauptbereichen des Dashboards angezeigt. Das Dashboard minimiert das Portlet, das am längsten inaktiv war.

So fügen Sie ein Portlet hinzu:

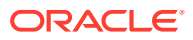

- **1.** Wählen Sie **Anzeigen**, **Dashboard** aus.
- **2.** Wählen Sie **Datei**, **Neu** aus.
- **3.** Wählen Sie ein Portlet aus, das hinzugefügt werden soll:
	- **Meine Arbeitsliste**
	- **Zeitplanaufgaben**
	- **Statusdiagramm**
	- **Statusübersicht**

### **Tipp:**

Sie können ein Portlet auch hinzufügen, indem Sie die Menüoption "Neu" in der Menüleiste auswählen oder indem Sie mit der rechten Maustaste in das Dashboard klicken und ein neues Portlet auswählen.

# Dashboard-Layout anpassen

Sie können Dashboard-Portlets durch Ziehen neu anordnen. Sie können Portlets maximieren, minimieren oder wiederherstellen. Minimierte Portlets werden durch Symbole im Symbolbereich unten im Dashboard angezeigt.

### **Hinweis:**

Standardmäßig wird im Dashboard das Kontrollelement minimiert, das am längsten inaktiv war.

Wenn Sie ein Portlet maximieren, wird es im gesamten Portlet-Bereich angezeigt, und alle anderen geöffneten Portlets werden zu Symbolen minimiert. Durch Klicken auf das Symbol eines anderen Portlets wird das maximierte Portlet durch das ausgewählte Portlet ersetzt.

Sie können Dashboard-Portlets durch Ziehen neu anordnen. Das Layout und die Anordnung des Portlet-Bereichs und des Symbolbereichs werden zwischen Anwendungssessions beibehalten.

So passen Sie das Layout an:

- Klicken Sie auf **Minimieren**, um ein Portlet zu minimieren.
- Klicken Sie auf **Maximieren**, um ein Portlet zu maximieren.

Alle anderen Portlets werden dann am Ende des Dashboards minimiert.

- Um ein Portlet wiederherzustellen, klicken Sie auf das Portlet-Symbol unten im Dashboard. Sie können auch mit der rechten Maustaste auf den Portlet-Namen klicken und **Wiederherstellen** auswählen.
- Klicken Sie auf **Schließen**, um ein Portlet zu schließen.

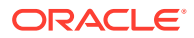

- Um ein Portlet neu anzuordnen, wählen Sie die Titelleiste aus, und ziehen Sie das Portlet an eine andere Position im Dashboard.
- Um minimierte Portlets neu anzuordnen, ziehen Sie die Portlet-Symbole an eine andere Position im Dashboard.

### Portlets umbenennen

Sie können dem Dashboard mehrere Zeitplanaufgaben, Statusdiagramme oder Statusübersichten hinzufügen. Wenn Sie weitere Portlets hinzufügen, werden diese automatisch entsprechend nummeriert. Beispiel: Aufgabenliste (2), Aufgabenliste (3) usw. Sie können die Portlets jedoch umbenennen.

So benennen Sie ein Portlet um:

- **1.** Wählen Sie eine Portlet-Titelleiste aus.
- **2.** Klicken Sie mit der rechten Maustaste, und wählen Sie **Umbenennen**aus.
- **3.** Geben Sie unter **Name** einen neuen Namen ein.
- **4.** Klicken Sie auf **OK**.

# Zeitpläne öffnen

Sie können Zeitpläne öffnen, um Aufgaben hinzuzufügen oder zu bearbeiten. Sie können Zeitpläne im Dialogfeld "Zeitpläne verwalten" öffnen.

So öffnen Sie einen Zeitplan:

- **1.** Wählen Sie unter **Zeitpläne verwalten** einen Zeitplan aus.
- **2.** Verwenden Sie eine der folgenden Methoden:
	- Wählen Sie **Aktionen**, **Öffnen** aus.
	- Klicken Sie auf das Symbol **Öffnen**.
	- Klicken Sie mit der rechten Maustaste, und wählen Sie **Öffnen** aus.

# Portlet-Ansichten filtern

Sie können Portlet-Ansichten filtern, um die Liste der angezeigten Aufgaben einzuschränken. Beispiel: Sie können nur Aufgaben mit dem Status "Aktion erforderlich" anzeigen. Aufgaben können den Status "Aktion erforderlich" aus einem der folgenden Gründe aufweisen:

- Eine offene Aufgabe, bei der das Enddatum nach dem aktuellen Datum liegt
- Eine offene Aufgabe, bei der das Startdatum und das Enddatum nach dem aktuellen Datum liegen
- Eine offene Aufgabe mit offenen Alerts
- Eine automatisierte Aufgabe, die nicht erfolgreich ausgeführt wurde und den Status "Fehler" hat

So filtern Sie eine Portlet-Ansicht:

- **1.** Wählen Sie im Portlet-Menü die Kriterien für die Filterung aus.
- **2.** Führen Sie einen der folgenden Schritte durch:

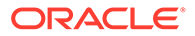

- Wählen Sie Werte für die Anzeige aus.
- Wählen Sie **Alle anzeigen** aus, um alle Aufgaben anzuzeigen.

# Portlet-Spalten auswählen und sortieren

Sie können angeben, welche Spalten im Portlet "Arbeitsliste" oder "Aufgaben planen" angezeigt werden. Beispiel: Sie können den Status, die Priorität, die Beschreibung, die Aufgaben-ID, die Zuständigkeit und andere Informationen zur Aufgabe anzeigen. Außerdem können Sie die Spalten in auf- oder absteigender Reihenfolge sortieren.

Sie können die Breite einer Spalte anpassen, indem Sie sie auf die gewünschte Breite ziehen. Sie können außerdem Spalten neu anordnen, indem Sie sie an die gewünschte Position ziehen.

So wählen Sie Spalten aus:

- **1.** Wählen Sie in der Menüleiste die Option **Ansicht** aus.
- **2.** Wählen Sie Attribute aus, um die Spalte zur Ansicht hinzuzufügen.
- **3.** Heben Sie die Auswahl von Attributen auf, um die Spalten aus der Ansicht zu entfernen.

So ändern Sie die Spaltenbreite:

- **1.** Zeigen Sie auf die rechte Seite der Spalte, bis das Symbol zu einem doppelten Balken wird. Danach kann die Spaltenbreite angepasst werden.
- **2.** Ziehen Sie die rechte Seite der Spalte, um sie zu skalieren.

So sortieren Sie Spalten:

- **1.** Positionieren Sie den Cursor so über einer Spaltenüberschrift, dass die Sortiersymbole angezeigt werden.
- **2.** Klicken Sie auf Aufsteigend sortieren  $\triangle$  oder auf Absteigend sortieren  $\triangledown$ .

# Ansichten aktualisieren

Sie können die Ansicht "Eigene Arbeitsliste", "Zeitplanaufgaben", "Statusdiagramm" oder "Statusübersicht" aktualisieren.

> Wählen Sie zum Aktualisieren der Ansicht die Optionen **Aktionen**, **Aktualisieren** aus.

# Aufgabenstatus

In jedem Portlet des Dashboards wird der Status von Aufgaben angezeigt. In der folgenden Tabelle sind die verfügbaren Statusangaben aufgeführt:

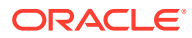

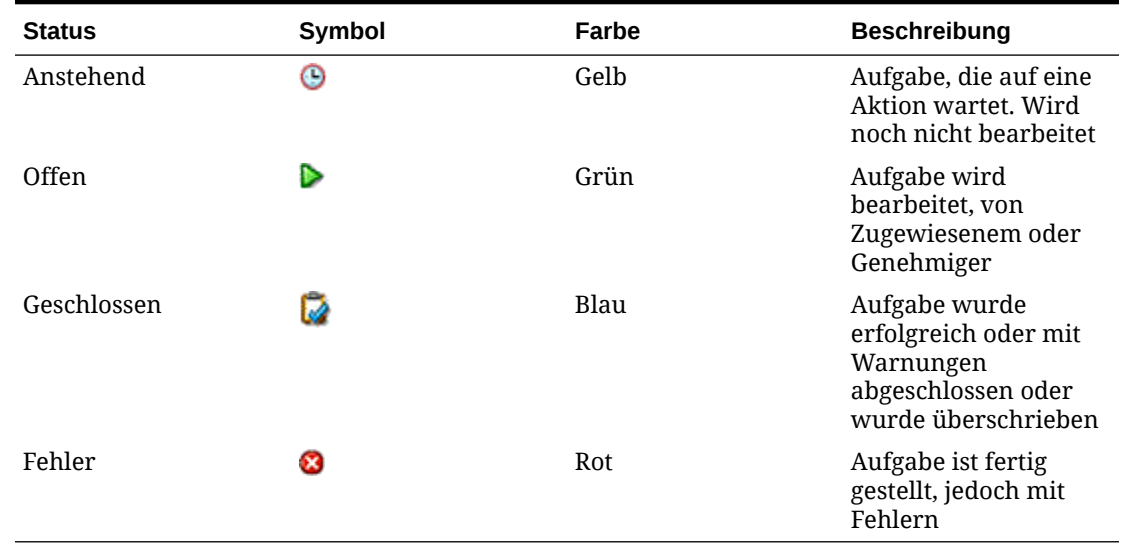

#### **Tabelle 6-1 Mögliche Aufgabenstatus**

# Meine Arbeitsliste

Wenn Sie Oracle Hyperion Financial Close Management starten, wird das Dashboard mit dem Portlet "Meine Arbeitsliste" geöffnet. In "Meine Arbeitsliste" können Aufgaben für einen angegebenen Zeitplan oder für alle Zeitpläne angezeigt werden. Sie können anzuzeigende Spalten hinzufügen oder entfernen. Beispielsweise könnten Sie eine Spalte zur Anzeige des Aufgabeneigentümers anzeigen. Standardmäßig wird in "Meine Arbeitsliste" Folgendes angezeigt:

- Aufgaben, für die Sie der Bearbeiter oder Genehmiger und derzeit zuständig sind
- Alerts, für die Sie der Zugewiesene sind und die den Status "Mit Zugewiesenem" haben
- Alerts, für die Sie der Genehmiger sind und die den Status "Mit Genehmiger" haben

Sie können Filter verwenden, um die Anzeige anzupassen. Diese Filter sind verfügbar:

- Elementtyp: Aufgaben und/oder Alerts
- Status: aktueller Status der Aufgabe oder der Alert
- Priorität
- Zuständigkeit (Ihre aktuellen, abgeschlossenen oder anstehenden Aufgaben)
- Aufgaben, für die Aktionen erforderlich sind. Aufgaben, bei denen festgestellt wurde, dass Aktionen erforderlich sind, wenn sie das Fälligkeitsdatum überschritten haben, wenn für sie offene Alerts vorhanden sind, sie den Status "Fehler" haben oder wenn für sie eine Autorisierung erforderlich ist.

### Aufgaben öffnen

Sie können Aufgaben über das Portlet "Eigene Arbeitsliste" im Dashboard öffnen und die Seite "Aufgabenaktionen" für die Aufgabe anzeigen.

So öffnen Sie eine Aufgabe:

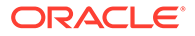
- **1.** Klicken Sie im Portlet "Eigene Arbeitsliste" in der Aufgabenliste auf einen Aufgabennamen.
- **2.** Überprüfen Sie die Angaben auf der Seite mit den Aufgabenaktionen, und aktualisieren Sie die Aufgabe, falls notwendig. Informationen hierzu finden Sie unter [Aufgaben aktualisieren](#page-44-0).
- **3.** Schließen Sie die Seite "Aufgabenaktion".

# Aufgabenalerts anzeigen

Unter "Eigene Arbeitsliste" können Sie Alerts zu einer Aufgabe anzeigen. Auf der Seite mit Aufgabenalerts werden die Priorität, der Alerttyp, der Zugewiesene und der Genehmiger angezeigt.

Wenn Ihnen Aufgaben zugewiesen sind, für die eine Autorisierung erforderlich ist, wird ein Alert zu Ihrem Portlet "Arbeitsliste" hinzugefügt, der angibt, dass Autorisierungen anstehen. Sie können auf den Alertnamen oder das Alertsymbol klicken, um das Dialogfeld "Aufgaben autorisieren" zu öffnen und die Autorisierung durchzuführen.

So zeigen Sie Alerts an:

- **1.** Wählen Sie im Menü **Elementtyp** die Option **Alerts** aus.
- **2.** Wählen Sie auf der Seite "Aufgabenalerts" einen Alert aus, oder wählen Sie **Alles anzeigen** aus.
- **3.** Wenn Sie fertig sind, klicken Sie auf **OK**, um die Seite "Alerts" zu schließen.

# Benutzerdetails anzeigen

Sie können Benutzerdetails zu Close Manager-Benutzern anzeigen, wie z.B. Bearbeiter, Genehmiger oder Eigentümer. Im Dialogfeld "Benutzerdetails" werden die Benutzerdetails angezeigt, die beim Setup angegeben wurden, wie Gruppen und Rollen.

Mithilfe der Kontaktinformationen im Dialogfeld "Benutzerdetails" können Sie dem Benutzer auch eine E-Mail senden.

So zeigen Sie Benutzerdetails an:

**1.** Klicken Sie in der Arbeitsliste auf einen Namen.

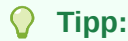

Um Benutzernamen anzeigen zu können, muss die Spalte "Zugewiesener", "Genehmiger" oder "Eigentümer" eingeblendet werden.

**2. Optional:** Klicken Sie auf den Link **E-Mail**, um dem Benutzer eine E-Mail zu senden.

# Mit Zeitplanaufgaben arbeiten

Im Portlet für Zeitplan-Aufgaben werden für einen Zeitplan Informationen zu Aufgaben und zu Problemen angezeigt. Sie können diese Liste so filtern und sortieren, dass sie für Ihre Rolle und Ihre Zuständigkeiten am besten geeignet ist. Standardmäßig werden

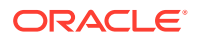

im Portlet die Aufgaben aller Statuswerte für alle Zugewiesenen für einen ausgewählten Zeitplan angezeigt. Sie können einen Drillthrough für Aufgabendetails ausführen.

Sie können eine Aufgabe hervorheben und Details zur Aufgabe oder Informationen zum Zugewiesenen anzeigen. Sie können auch den angegebenen Zeitplan mit der hervorgehobenen Task als Fokus in der Transaktions-Dashboard-Ansicht öffnen. Sie können die Spalten sortieren, skalieren, neu anordnen und ihre Darstellung ändern. Sie können Filter verwenden, um die angezeigten Aufgaben anzupassen.

Sie können die Details einer Aufgabe oder einer Alert anzeigen, indem Sie auf den Namen des entsprechenden Elements klicken. Durch einen Doppelklick auf den Aufgabennamen können Sie das Dialogfeld "Aufgabenaktion" zu der jeweiligen Aufgabe aufrufen.

# Aufgaben öffnen

Sie können Aufgaben aus dem Portlet für Zeitplan-Aufgaben im Dashboard öffnen und die Seite "Aufgabenaktionen" für die Aufgabe anzeigen.

So öffnen Sie eine Aufgabe:

- **1.** Klicken Sie in der Spalte mit den Namen der Zeitplanaufgaben auf einen Aufgabennamen.
- **2.** Überprüfen Sie die Angaben auf der Seite mit den Aufgabenaktionen, und aktualisieren Sie die Aufgabe, falls notwendig. Informationen hierzu finden Sie unter [Aufgaben](#page-44-0) [aktualisieren](#page-44-0).
- **3.** Schließen Sie die Seite "Aufgabenaktion".

# Aufgabenalerts anzeigen

In den Zeitplanaufgaben können Sie Alerts zu einer Aufgabe anzeigen. Auf der Seite mit Aufgabenalerts werden die Priorität, der Alerttyp, der Zugewiesene und der Genehmiger angezeigt.

So zeigen Sie Alerts an:

- **1.** Klicken Sie auf das Symbol **Alert** für eine Aufgabe.
- **2.** Wählen Sie auf der Seite "Aufgabenalerts" eine zu prüfende Alert aus.
- **3.** Wenn Sie fertig sind, klicken Sie auf **OK**.

# Benutzerdetails anzeigen

Sie können Benutzerdetails zu Close Manager-Benutzern anzeigen, wie z.B. Bearbeiter, Genehmiger oder Eigentümer. Im Dialogfeld "Benutzerdetails" werden die Benutzerdetails angezeigt, die beim Setup angegeben wurden, wie Gruppen und Rollen.

Mithilfe der Kontaktinformationen im Dialogfeld "Benutzerdetails" können Sie dem Benutzer auch eine E-Mail senden.

So zeigen Sie Benutzerdetails an:

**1.** Klicken Sie unter "Zeitplanaufgaben" auf einen Benutzernamen.

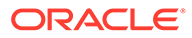

**Tipp:** Um Benutzernamen anzeigen zu können, muss die Spalte "Zugewiesener", "Genehmiger" oder "Eigentümer" eingeblendet werden.

Daraufhin werden die Benutzerdetailinformationen angezeigt.

**2. Optional:** Klicken Sie auf den Link **E-Mail**, um dem Benutzer eine E-Mail zu senden.

# Mit Statusdiagrammen arbeiten

Im Statusdiagramm wird eine visuelle Übersicht über den Aufgaben- und Alertstatus angezeigt. Sie können einen Drilldown zu einer detaillierten Ansicht vornehmen, indem Sie bestimmte Aufgabenhierarchien fokussieren. Mit Filtern können Sie den Geltungsbereich der Aufgaben festlegen, die in dem Diagramm zusammengefasst werden. Wenn sich die Gruppe der zusammengefassten Aufgaben ändert, wird auch die Gruppe der zusammengefassten Probleme aktualisiert. Sie können auch einen Drilldown in den Statusdiagrammen ausführen, um Detailinformationen anzuzeigen. Außerdem können Sie einen Zeitplan in einem gefilterten Format öffnen, das den Filtern entspricht, die Sie für das Statusdiagramm gewählt haben.

# Aufgabenstatus anzeigen

Sie können im Kreisdiagramm "Aufgabenstatus" schnell Übersichtsinformationen für Aufgaben anzeigen. Im Tortendiagramm werden Segmente angezeigt, die die Anzahl der Aufgaben für die jeweiligen Status (Anstehend, Offen, Geschlossen, Fehler) darstellen. Sie können auf ein Segment klicken, um eine gefilterte Ansicht eines Zeitplans entsprechend den aktuellen für das Statusdiagramm ausgewählten Filtern zu öffnen.

Die Leiste "Aktion erforderlich" zeigt Aufgaben an, für die Aktionen erforderlich sind, kategorisiert nach Gründen:

#### **Fehler**

Wenn ein Genehmiger eine Aufgabe ablehnt.

#### **Alert**

Wenn Probleme auftreten (z.B. Hardwarefehler, Softwareprobleme, Systemausfall), wird ein Alert zur Bestimmung des Problems erstellt und an die Aufgabe angehängt.

#### **Verspätet**

Wenn das Enddatum vor dem aktuellen Datum liegt.

#### **Nicht berechtigt**

Wenn die Parameter einer Aufgabe von einem anderen Benutzer als dem Bearbeiter (oder Aufgabeneigentümer, wenn der Eigentümer auch der Bearbeiter ist) geändert werden, wird die Autorisierung auf "Nicht berechtigt" zurückgesetzt und muss durch Eingabe eines Kennworts angefordert werden. Wenn bei vom System automatisierten Aufgaben ein anderer Benutzer als der unter "Ausführen als" angegebene Benutzer die Parameter ändert, wird die Aufgabe auf "Nicht berechtigt" zurückgesetzt.

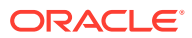

#### **Gefährdet**

Wenn das Startdatum versäumt wurde und das Enddatum minus dem aktuellen Datum die Mindestdauer der Aufgabe unterschreitet oder das Enddatum minus dem Startdatum die Mindestdauer unterschreitet.

#### **Fehlende Parameter**

Wenn für Aufgaben, deren Ausführung ansteht, Parameter fehlen. Eine E-Mail-Benachrichtigung mit einer Meldung zu den fehlenden Aufgabenparametern und einem Link zum Dialogfeld "Aufgabendetails bearbeiten" wird gesendet. Hier kann der Benutzer die Parameter einfügen.

Sie können den Cursor über einer Kategorie positionieren, um die Anzahl der Aufgaben in den jeweiligen Kategorien anzuzeigen.

So zeigen Sie den Aufgabenstatus an:

- **1.** Zeigen Sie im Kreisdiagramm "Aufgabenstatus" auf eines der Kreissegmente.
- **2.** Prüfen Sie die Übersichtsinformationen.
- **3.** Doppelklicken Sie auf einen Tortendiagrammabschnitt.

Die Ansicht "Kalender-Monat" wird angezeigt, wobei die gewählte Aufgabe im Fokus steht.

**4.** Klicken Sie auf die Ansichtsschaltfläche für das **Dashboard**, oder wählen Sie **Ansicht**, **Dashboard** aus, um zur Dashboardansicht zurückzukehren.

# Drill zu Details

In Statusdiagrammen können Sie für Tortensegmente oder für andere Kontrollelemente im Diagramm einen Drilldown ausführen, um Detailinformationen zum Tortensegment oder zu den Aufgaben des Tortensegments anzuzeigen. Beispiel: Wenn Sie im Statusdiagramm auf den Abschnitt "Anstehend" doppelklicken, können Sie einen Drillthrough zum Dashboard ausführen, um nur die anstehenden Aufgaben für den entsprechenden Zeitplan anzuzeigen.

So zeigen Sie Detailinformationen an:

- **1.** Doppelklicken Sie in einem Statusdiagramm auf einen Tortendiagrammabschnitt, um Detailinformationen anzuzeigen.
- **2.** Klicken Sie auf die Ansichtsschaltfläche für das **Dashboard**, oder wählen Sie **Ansicht**, **Dashboard** aus, um zur Dashboardansicht zurückzukehren.

## Alertstatus anzeigen

Im Diagramm "Alertprioritäten öffnen" wird die Anzahl der offenen Alerts angezeigt, mit Segmenten, die die Alertprioritäten darstellen. Sie können auf ein Segment klicken, um ein Dialogfeld zu öffnen, in dem die Alerts aufgelistet sind. Sie können im Dialogfeld doppelklicken, um einen Alert zu öffnen. Sie können dann per Drilldown auf die Seite "Alerts" zugreifen, um die Priorität, den Alerttyp, den Bearbeiter und den Genehmiger anzuzeigen.

Im Diagramm "Alerts" werden die Alerts nach Status kategorisiert (Offen oder Geschlossen) angezeigt. Sie können den Cursor über einem Status positionieren, um die Anzahl der Aufgaben anzuzeigen.

So zeigen Sie Alerts an:

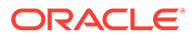

- **1.** Wählen Sie auf der Seite "Aufgabenalerts" eine zu prüfende Alert aus, oder wählen Sie **Alles anzeigen** aus.
- **2.** Klicken Sie auf **OK**, um die Seite "Alerts" zu schließen.

So zeigen Sie den Alertstatus an:

- **1.** Positionieren Sie den Cursor im Diagramm "Alertprioritäten öffnen" über einem der Tortendiagrammabschnitte.
- **2.** Prüfen Sie die Übersichtsinformationen in dem Popup-Dialogfeld.
- **3.** Klicken Sie auf ein Kreissegment.
- **4.** Prüfen Sie auf der Seite "Alerts" die Übersichtsinformationen für den Alert.
- **5.** Klicken Sie auf die Verknüpfung mit dem Alertnamen, um die Alertdetails zu öffnen.
- **6.** Klicken Sie auf den Aufgabennamen, um die Aufgabeninformationen für den Alert zu prüfen.
- **7.** Schließen Sie die Seite "Alert".

# Mit Statusübersichten arbeiten

Das Diagramm "Statusübersicht" stellt eine Übersicht zu einem ausgewählten Zeitplan dar, in dem die tägliche Arbeitsauslastung und der Status der Fertigstellung angezeigt werden. Standardmäßig wird eine Zeitachse dargestellt, die auf dem Tag Null des Zeitplans zentriert ist. Sie können das Symbol für eine Aufgabe auswählen, um eine Zusammenfassung der Aufgabeninformationen anzuzeigen, und Sie können die Aufgabe öffnen.

# Tage des Zeitplans anzeigen

Im Diagramm "Statusübersicht" wird eine Zeitachse für den ausgewählten Zeitplan angezeigt. Dabei werden die Aufgaben an den entsprechenden Tagen nach Status gruppiert angezeigt. In der Statusübersicht wird der Gesamtabschlussstatus der geplanten Aufgaben dargestellt. Die Anzahl von Aufgaben wird nach Status angezeigt, wie "Anstehend", "Mit Zugewiesenem" usw. Über den Datumsanzeigebereich können Sie im Datumsbereich vor- und zurückblättern. Der aktuelle Tag im Zeitplan wird über dem Aufgabenstapel für diesen Tag angezeigt. Sie können mittels Drilldown Detailinformationen für Aufgaben anzeigen und Tage ausblenden, an denen keine Aufgaben geplant sind.

> Um einzelne Tage des Zeitplans anzuzeigen, können Sie im Zeitplan vor- und zurückblättern.

> Um leere Daten auszublenden, wählen Sie **Leere Daten ausblenden** unten im Feld mit der Abschlussübersicht aus.

# Aufgabeninformationen anzeigen

Sie können auf ein Aufgabenfeld über einem Datum klicken, um Aufgabendetails anzuzeigen. Sie können auch die Seite "Aufgabenaktionen" für die Aufgabe anzeigen.

So zeigen Sie Aufgabeninformationen an:

**1.** Doppelklicken Sie auf eine Aufgabe im Zeitplan.

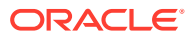

- **2.** Prüfen Sie die Übersichtsinformationen.
- **3.** Klicken Sie auf **Task öffnen**, um die Aufgabe auf der Seite "Aufgabenaktionen" zu öffnen.
- **4.** Wenn Sie fertig sind, klicken Sie auf **Schließen**, um die Seite "Aufgabenaktionen" zu schließen.

# Benutzerdetails anzeigen

Sie können Benutzerdetails zu Close Manager-Benutzern anzeigen, wie z.B. Bearbeiter, Genehmiger oder Eigentümer. Im Dialogfeld "Benutzerdetails" werden die Benutzerdetails angezeigt, die beim Setup angegeben wurden, wie Gruppen und Rollen.

Mithilfe der Kontaktinformationen im Dialogfeld "Benutzerdetails" können Sie dem Benutzer auch eine E-Mail senden.

So zeigen Sie Benutzerdetails an:

- **1.** Doppelklicken Sie auf eine Aufgabe im Zeitplan.
- **2.** Klicken Sie im Popup-Dialogfeld mit den Übersichtsinformationen auf den Namen des Zugewiesenen.
- **3. Optional:** Klicken Sie auf den Link **E-Mail**, um dem Benutzer eine E-Mail zu senden.

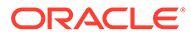

# 7 Info zu Supplemental Data Manager

Supplemental Data Manager ist ein System zur Verwaltung von zusätzlichen Daten, üblicherweise handelt es sich dabei um Transaktionsdaten.

#### **Wichtige Themen:**

- [In Supplemental Data Manager navigieren](#page-82-0)
- [BI Dashboard-Ansicht](#page-82-0)
- [Mit Dimensionen arbeiten](#page-87-0)
- [Mit Formularen arbeiten](#page-93-0)
- [Datenerfassungsworkflow verwalten](#page-101-0)

# **Begriffe**

#### **Genehmiger**

Zugewiesene Benutzer, die durch Ersteller eingegebene Daten in Formularen genehmigen. Einem Formular können mehrere Prüfer zugewiesen sein.

#### **Attribut**

Beschreibt die dargestellten Informationen. Die Informationen können zu unterschiedlichen Datentypen gehören.

#### **Verbindung**

Eine Verbindung zu einem bestimmten Oracle Hyperion Financial Management-Cluster und einer bestimmten Anwendung.

#### **Währungen**

Bekannte Währungscodes.

#### **Datenerfassungsperiode**

Eine Datenerfassungsperiode besteht aus der Kombination aus Jahr, Periode und Szenario. Der Status der Periode definiert die zulässigen Aktionen für die Datenerfassung:

- Offen Die Datenerfassung startet, wenn die Periode offen ist.
- Geschlossen Keine Dateneingabe zulässig. Die Datenerfassung, die sich in Bearbeitung befindet, kann jedoch fortgesetzt werden.
- Gesperrt Es können keine weiteren Änderungen an den Daten für die Periode vorgenommen werden.

#### **Dataset**

Erfasste Daten zu einem bestimmten Thema. Daten werden manuell eingegeben.

#### **Dataset-Datensatz**

Eine einzelne Zeile eines Datasets.

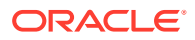

### **Dimension**

Erfasste Daten zu einem bestimmten Thema.

#### **Dimensionstabellen**

Dimensionstabellen gelten als Metadaten in Ihrer Anwendung. Es handelt sich um benutzerdefinierte Tabellen und Elemente, die bei der Dateneingabe ausgewählt und validiert werden können. Jede Dimensionstabelle besteht aus mindestens einem Attribut. Jedes Attribut ist als Datentyp definiert.

#### **Formular**

Die wichtigste Schnittstelle, über die Benutzer Daten eingeben können. Ein Formular wird anhand von ausgewählten Attributen aus dem Dataset erstellt.

#### **Formularvorlage**

Datenerfassung und Integrationsdefinition für einen Teil des Datasets oder das gesamte Dataset.

#### **Häufigkeiten**

Hiermit wird festgelegt, wie oft Datenerfassungen für ein bestimmtes Formular durchgeführt werden. Eine Häufigkeit wird in den Systemeinstellungen definiert und ist Perioden zugeordnet.

#### **Integrator**

Ein zugewiesener Benutzer, der Daten in Formularen in Financial Management aktiviert.

### **Periode**

Eine Zeiteinheit außer Jahr (Jan, Feb, Q1 usw.).

### **Ersteller**

Ein zugewiesener Benutzer, der Daten in Formulare eingibt. Nur der als Ersteller zugewiesene Benutzer kann Daten in Formulare eingeben (zusätzlich zu Kommentaren).

### **Leseberechtigter**

Ein Benutzer mit zugewiesener Leseberechtigung für Daten in Formularen.

### **Workflow**

Ein individueller Workflowprozess für eine einzelne Instanz von Jahr/Periode/ Szenario/Dataset/Formular/Schlüssel (Entity). Dies ist im Prinzip die Workflowkomponente für ein Formular.

#### **Jahr**

Eine numerische Jahreseinheit.

#### **Financial Management-Integration**

Mit der Financial Management-Integration kann das System die Dimensionsdefinition und -elemente aus einer vorhandenen Financial Management-Anwendung importieren. Financial Management-Kunden, die Datenübersichten, die in ihrer Anwendung erfasst wurden, in ihren Financial Management-Anwendungen aktivieren möchten, können die Anwendungsverbindungsinformationen einrichten und die Dimensionselemente zur Verwendung in der Anwendung importieren.

#### **Smart View**

––Eine Excel-Datei kann in Oracle Smart View for Office geöffnet und in Ihrer Anwendung gespeichert und für die Dateneingabe verwendet werden.

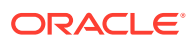

# Prozessüberblick

Für das Datenmanagement sind folgende Schritte erforderlich:

- **1.** Der Administrator richtet Informationen zu Systemeinstellungen ein: Verbindungen, Währungen, Häufigkeiten, Perioden, Einstellungen.
- **2.** Der Administrator oder Poweruser führt die erforderlichen Einrichtungsvorgänge aus:
	- Benutzer einrichten.
	- Metadateninformationen einrichten, die in einem Dataset referenziert werden. Beispiel: Dimensionsdefinition und -elemente.

#### **Hinweis:**

Mit dem Financial Management-Integrationsprozess können Sie die Dimensionsdefinition und -elemente für vorhandene Oracle Hyperion Financial Management-Anwendungen importieren.

- **3.** Der Poweruser definiert das Dataset:
	- Datasets, Attribute sowie Berechnungs- und Validierungsregeln für die Attribute erstellen.

### **Hinweis:**

Benutzer können ein Attribut eingeben oder berechnen.

- Zusätzliche Eingabeformularvorlagen mit Übersichtsabschnitt erstellen, Abschnitt für "Gruppieren nach" definieren und Zuordnungsinformationen zu Financial Management hinzufügen.
- Workflow und Zugriff für die einzelnen Eingabeformularvorlagen zuweisen.
- Formularvorlage für eine bestimmte Datenerfassungsperiode für den Datenerfassungsprozess bereitstellen.
	- Wenn die Periode nicht geöffnet ist, ist der Status der Formularinstanzen "Anstehend".
	- Wenn die Periode geöffnet ist, ist die Formularinstanz aktiviert und steht zur Dateneingabe zur Verfügung.
- E-Mail-Alerts an zugewiesene Analysten für ihre zugehörigen Eingabeformulare senden.
- **4.** Der Ersteller lädt die Daten:
	- Lädt Daten manuell oder verwendet eine CSV-Datei für die einzelnen Formulardaten, die Web-UI oder für Oracle Smart View for Office.
	- Validierung durchführen und Richtigkeit der Daten sicherstellen.
	- Daten zur Genehmigung weiterleiten.

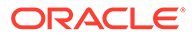

- **5.** Der Genehmiger prüft und genehmigt Daten oder lehnt sie ab (mehrere Genehmigungsebenen möglich).
- **6.** Der Administrator öffnet die Periode, nachdem Dimensionen, Datasets und Formulare im System erstellt wurden, um den Datenerfassungsprozess zu starten.
- **7.** Administrator oder Poweruser senden E-Mail-Alerts an zugewiesene Analysten für ihre zugehörigen Eingabeformulare.
- **8.** Ersteller oder Genehmiger gruppieren und filtern Daten für bestimmte Datensegmente.
- **9.** Der Benutzer, der Aktivierungen in Financial Management vornimmt, ist als Integrator für das Formular zugewiesen. Dieser Benutzer muss außerdem über den entsprechenden Datenzugriff in Financial Management verfügen, um die Daten in Financial Management zu aktivieren:
	- Zusammengefasste Daten nach der Genehmigung der Daten anzeigen (von der Workflowoption abhängig)
	- Daten in Financial Management buchen
- **10.** Der Administrator schließt und sperrt die Periode für die Datenerfassung:
	- Periode für Datenerfassung schließen (Starten weiterer Formularinstanzen verhindern)
	- Periode für Datenerfassung sperren (keine weiteren Änderungen)

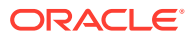

# <span id="page-82-0"></span>8

# In Supplemental Data Manager navigieren

#### **Siehe auch:**

- Supplemental Data Manager-Ansichten
- [Ansichten im Supplemental Data Manager filtern](#page-84-0)

# Supplemental Data Manager-Ansichten

Mit Dashboards und Ansichten können Sie Datensätze für die Bildschirmanzeige darstellen, Drilldown-Funktionen für Datensatzdetails bereitstellen und Daten für Adhoc-Berichte in Excel drucken oder exportieren.

# BI Dashboard-Ansicht

Über die Konfiguration von Dashboard-Portlets können Sie Ihr Hauptaugenmerk auf wesentliche Statistiken und Datensatzgruppen richten. Sie können bis zu vier Portlets gleichzeitig anzeigen oder ein einzelnes Portlet für die Vollbildanzeige maximieren.

Portlet-Typen:

• **Dataset**

Enthält die Details zum ausgewählten Dataset und erleichtert so die Anzeige und das Filtern der Informationen für das Transaktions-Dashboard des Datasets.

#### • **Meine Arbeitsliste**

Enthält die Liste der Formulare der ausgewählten Periode für den Benutzer abhängig vom Benutzerzugriff und vom Status der Formulare. Standardbenutzer können über "Meine Arbeitsliste" die Formularinstanzen anzeigen, die eine Aktion erfordern.

Die Übersichtsliste "Meine Arbeitsliste" wird im linken Bereich des Supplemental Data Managers angezeigt. Klicken Sie auf ein Formular, um es zu öffnen.

#### • **Statusdiagramm**

Der Formularstatus wird in einem Tortendiagramm angegeben, das den Prozentsatz und die Anzahl der Formulare mit dem Status "Anstehend", "Offen für Ersteller", "Offen für Integrator" oder "Geschlossen" anzeigt. Der Administrator oder Poweruser sieht die Statuszusammenfassung für alle Formulare aller Benutzer im System für die ausgewählte Periode. Der Analyst sieht nur die relevanten Formularinformationen.

#### • **Workflow**

Das Workflow-Portlet enthält alle Formularinstanzen, auf die ein Benutzer Zugriff hat, sowie die Ersteller- und Genehmigerinformationen und den Formularstatus.

## Mit BI-Dashboard-Portlets arbeiten

Sie können bis zu vier Portlets anzeigen: Meine Arbeitsliste, Statusdiagramm, Dataset-Portlet, Workflow-Portlet.

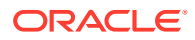

So wählen Sie ein BI-Dashboard-Portlet aus:

- **1.** Wählen Sie Anzeigen und das BI-Dashboard aus
- **2.** Klicken Sie mit der rechten Maustaste auf einen leeren Bereich, und wählen Sie ein Portlet aus.
- **3.** Um Spaltenattribute für "Meine Arbeitsliste", "Workflow" und "Statusdiagramm" ein- oder auszublenden, klicken Sie auf **Anzeigen**, und wählen Sie die Attribute aus. Klicken Sie auf **Mehr anzeigen...**, um das Dialogfeld für die Attributauswahl zu öffnen. Darin können Sie Attribute auswählen und die Reihenfolge der Attribute ändern.
- **4.** Portlet-Status ändern:
	- Die Schaltflächen "Minimieren", "Maximieren" und "Schließen" befinden sich in der oberen rechten Ecke des Portlets.
		- Minimieren Klicken Sie auf **Minimieren**. Minimierte Portlets werden als Schaltflächen im minimierten Bereich dargestellt.
		- Maximieren Klicken Sie auf **Maximieren**. Maximierte Portlets werden im Portlet-Bereich eingeblendet. Dabei werden alle anderen Portlets minimiert und als Schaltflächen im minimierten Bereich dargestellt.
		- Schließen Klicken Sie auf **Schließen**.
	- Wiederherstellen Klicken Sie mit der rechten Maustaste auf die Schaltflächen im minimierten Bereich, und wählen Sie **Wiederherstellen** aus, um das Portlet wieder einzublenden.
	- Verschieben Ziehen Sie ein Portlet in einen anderen Portlet-Bereich. Die Portlets tauschen ihre Position.
	- Aktualisieren Klicken Sie mit der rechten Maustaste, und wählen Sie **Aktualisieren** aus, um die Portlet-Daten zu aktualisieren.

# Ansichten - Verfügbare Aktionen

Sie können im BI-Dashboard sowie im Dataset- und Workflow-Dashboard folgende Aktionen ausführen:

- Mit der linken Maustaste klicken: Der Datensatz wird markiert. Der Informationsbereich unten im Bildschirm wird aktualisiert und zeigt die Datensatzdetails an.
- Mit der rechten Maustaste klicken: Zeigt ein kontextabhängiges Menü an, in dem Sie bestimmte Aktionen ausführen können. Die Inhalte des Menüs sind vom Status und von der Sicherheitsrolle abhängig.
- Ansicht ändern: Klicken Sie auf eine Schaltfläche in der Symbolleiste, um den Ansichtstyp zu ändern.
- Anzeige: Teile der Ansicht anzeigen, ausblenden oder neu anordnen.
- Spalten: Spalten in aufsteigender oder absteigender Reihenfolge sortieren. Spaltenbreiten durch Ziehen ändern.

Im Statusdiagramm-Portlet wird das Transaktions-Dashboard für den Workflow mit dem angewendeten Benutzerfilter durch Klicken mit der linken Maustaste auf ein Tortenstück im Statusdiagramm gestartet. Daraufhin werden nur Elemente mit dem Status dieses Tortenstücks angezeigt.

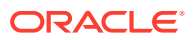

# <span id="page-84-0"></span>Spaltenattribute in Supplemental Data Manager-Ansichten anzeigen

#### **Attribute auswählen**

Sie können angeben, welche Attribute in einer Ansicht angezeigt werden sollen.

So wählen Sie Attribute für eine Ansicht aus:

- **1.** Klicken Sie in **BI Dashboard**, einem **Dataset-Dashboard** oder einem **Workflow** auf **Attribute**.
- **2.** Wählen Sie in der **Attributauswahl** die anzuzeigenden Attribute aus.
- **3.** Um die Attribute anders anzuordnen, wählen Sie ein Attribut im Auswahllistenfeld aus, und klicken Sie auf die Pfeilschaltflächen.
- **4.** Klicken Sie auf **OK**.

#### **Attribute neu anordnen**

Sie können Attribute in Listenansichten neu anordnen.

So ordnen Sie Attribute neu an:

- **1.** Wählen Sie die Option **Ansicht** und anschließend eine Ansicht aus.
- **2.** Wählen Sie ein Attribut aus, und ziehen Sie es an die neue Position.
- **3.** Klicken Sie auf **OK**.

#### **Attributbreiten ändern**

So ändern Sie Attributbreiten:

- **1.** Bewegen Sie den Mauszeiger auf die rechte Seite des Attributs, bis das Symbol zu einem doppelten Balken wird.
- **2.** Ziehen Sie die rechte Seite des Attributs, um die Größe zu ändern.

#### **Attribute sortieren**

In den Listenansichten können Sie Attribute in aufsteigender oder absteigender Reihenfolge sortieren.

So sortieren Sie Attribute:

- **1.** Wählen Sie die Option **Ansicht** und anschließend eine Ansicht aus.
- **2.** Bewegen Sie den Mauszeiger so über einen Header, dass die Sortiersymbole angezeigt werden, und klicken Sie auf Aufsteigend sortieren <sup>2</sup> oder auf Absteigend sortieren .

# Ansichten im Supplemental Data Manager filtern

Mit Filtern können Benutzer steuern, welche Datensätze in Listenansichten und Dashboards angezeigt werden. Filter können für ein BI-Dashboard, ein Dataset-Dashboard, ein Workflow-Dashboard sowie für Dimensionen, Datasets und Integrationen einschließlich Systemattribute und benutzerdefinierter Attribute angewendet werden. Alle Benutzer können private Filter für die zukünftige Nutzung durch den Benutzer, der den Filter erstellt hat, speichern.

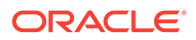

Administratoren und Poweruser können auch öffentliche Filter, auf die alle Benutzer zugreifen können, speichern.

Im Bereich "Filter" werden zwei Modi für die Erstellung von Filtern bereitgestellt:

- **Basismodus**: Der Basisfiltermodus ermöglicht den Zugriff auf alle filterbaren Attribute und ermöglicht es Benutzern, Werte für die zu filternden Attribute und den zum Filtern verwendeten Operanden anzugeben. Zu den typischen Operanden gehören: gleich, ungleich, beginnt mit, endet mit, enthält, größer als, kleiner als usw. Die Liste der verfügbaren Operanden ist vom Datentyp des Attributs abhängig. Beispiel: Operanden für die Filterung von Textwerten unterscheiden sich von den Operanden für die Filterung von numerischen Werten. Im Basismodus konfigurierte Filter werden mit der "Und"-Logik miteinander kombiniert. Das bedeutet, dass nur die Datensätze angezeigt werden, die alle Filterkriterien erfüllen.
- **Erweitert**: Der erweiterte Filtermodus ermöglicht die Konfiguration von komplexeren Filtern mit der "Und"- und der "Oder"-Logik sowie der Gruppierungslogik, um die Anwendungsreihenfolge der Filter zu bestimmen. Genauso wie im Basismodus ist im erweiterten Filtermodus der Zugriff auf alle Filterattribute möglich.

# Filter erstellen

So erstellen Sie Filter:

- **1.** Klicken Sie im Bereich "Filter" auf Filter verwalten
- **2.** Klicken Sie auf **Neu**.
- **3.** Geben Sie Folgendes ein:
	- **Name**
	- **Beschreibung**
	- **Typ** Wählen Sie einen Typ aus.
	- **Öffentlich**

Wählen Sie aus, ob jeder diesen Filter anzeigen kann.

• **Filterdefinition**

Eine Gruppe von Bedingungen, durch die die Liste eingeschränkt wird.

• **Bedingung**

Sie können die Eigenschaften einer Bedingung oder Gruppe definieren:

– **Konjunktion**

Wählen Sie **Und** oder **Oder** aus. Diese Konjunktionen geben an, wie diese Bedingung oder Gruppe mit vorherigen Geschwisterbedingungen oder -gruppen verbunden ist. Dieses Feld ist nur aktiviert, wenn der ausgewählte Knoten nicht das erste untergeordnete Element des zugehörigen übergeordneten Knotens ist.

– **Attribut**: Ein Attribut ist ein Feld oder ein Wert, das bzw. der durch eine Bedingung mit einem anderen Wert verglichen wird, um ihn in die Ergebnisse eines Filters einzuschließen. Im Falle eines Filters bestimmt ein Attribut jedoch mehr als die Liste der benutzerdefinierten Attribute.

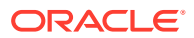

- **Operand**: Gibt an, welche Art der Auswertung für das Attribut durchzuführen ist.
- **Wert**: Gibt an, mit welchen Werten das Attribut verglichen werden soll. Der Typ des Attributs bestimmt, welches Eingabefeld verfügbar ist:

# Filter bearbeiten

So bearbeiten Sie Filter:

- **1.** Klicken Sie im Bereich "Filter" auf Filter verwalten
- **2.** Wählen Sie einen Filter aus.
- **3.** Klicken Sie auf **Bearbeiten**.
- **4.** Bearbeiten Sie den Filter.
- **5.** Um die ursprüngliche Definition eines Filters wiederherzustellen, klicken Sie im Bereich "Filter" auf Zurücksetzen
- **6.** Nehmen Sie die gewünschten Änderungen vor, und klicken Sie auf **OK**.

# Filter duplizieren

So duplizieren Sie Filter:

- **1.** Klicken Sie im Bereich "Filter" auf Filter verwalten
- 2. Wählen Sie einen Filter aus, und klicken Sie auf Duplizieren <sup>99</sup>.
- **3.** Wählen Sie den duplizierten Filter aus, und wählen Sie dann **Aktionen**, **Bearbeiten** aus.
- **4.** Nehmen Sie die gewünschten Änderungen vor, und klicken Sie auf **OK**.

# Filter löschen

So löschen Sie Filter:

- **1.** Klicken Sie im Bereich "Filter" auf Filter verwalten
- **2.** Wählen Sie einen Filter aus.
- **3.** Klicken Sie auf **Löschen**, und beantworten Sie die Frage, ob Sie den Filter wirklich löschen möchten, mit **Ja**.

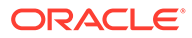

# <span id="page-87-0"></span>9 Mit Dimensionen arbeiten

#### **Siehe auch:**

- Dimensionen verwalten
- [Dimensionsattribute verwalten](#page-88-0)
- [Dimensionselemente verwalten](#page-91-0)

# Dimensionen verwalten

Eine Dimension hat einen Namen und zugehörige Attribute. Eine Dimensionstabelle enthält Metadateninformationen zu Such- oder Referenzzwecken. Jede Dimensionstabelle hat mindestens ein Attribut. Eine Dimensionstabellendefinition wird aus einer Oracle Hyperion Financial Management-Anwendung erstellt oder importiert. Sie können die Dimensionsmetadaten aus externen Quellen, wie z.B. Financial Management, anzeigen und importieren.

Systemgenerierte Dimensionen:

- Scenario-Dimension Enthält "Szenario" und "Szenariobeschreibung"
- Entity-Dimension Enthält "Entity" und "Entitybeschreibung"

### **Hinweis:**

Sie können diese Dimensionsdefinitionen und -attribute nicht entfernen oder ändern.

Um diesen Dimensionen Attribute hinzuzufügen, bearbeiten Sie die Dimension. Informationen hierzu finden Sie unter [Dimensionsattribute hinzufügen.](#page-88-0)

Sie können Attribute auch als Teil der Produktintegration hinzufügen.

# Dimensionen hinzufügen

So fügen Sie Dimensionen hinzu:

- **1.** Wählen Sie in Ihrer Anwendung die Optionen **Verwalten**, **Dimensionen** aus.
- **2.** Klicken Sie auf **Aktionen**, **Hinzufügen**.
- **3.** Geben Sie in der Registerkarte **Eigenschaften** einen Namen und eine Beschreibung ein.
- **4.** Fügen Sie in der Registerkarte "Attribute" die Dimensionsattribute hinzu. Informationen hierzu finden Sie unter [Dimensionsattribute hinzufügen.](#page-88-0)
- **5.** In der Registerkarte "Historie" werden Änderungen an Dimensionen erfasst, z.B. Änderungen der Änderungstypen, der Bestätigungsobjekte, der Personen, die Änderungen vorgenommen haben, oder der alten und neuen Werte.

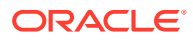

# <span id="page-88-0"></span>Dimensionen bearbeiten

So bearbeiten Sie Dimensionen:

- **1.** Wählen Sie in Ihrer Anwendung die Optionen **Verwalten**, **Dimensionen** aus.
- **2.** Wählen Sie eine Dimension aus, und klicken Sie auf **Aktionen**, **Bearbeiten**.
- **3.** Geben Sie Aktualisierungen ein.

# Dimensionen löschen

So löschen Sie Dimensionen:

- **1.** Wählen Sie in Ihrer Anwendung die Optionen **Verwalten**, **Dimensionen** aus.
- **2.** Wählen Sie eine Dimension aus, und klicken Sie auf **Aktionen**, **Löschen**.
- **3.** Klicken Sie auf **Ja**, wenn die Frage "Möchten Sie die ausgewählten Elemente wirklich löschen?" angezeigt wird.

## **Hinweis:**

In einer anderen Dimension oder in einem Dataset darf es keinen Verweis auf diese Dimension geben. Sie können Scenario- und Entity-Dimensionen nicht entfernen, da es sich um systemgenerierte Dimensionen handelt.

# Dimensionsattribute verwalten

# Dimensionsattribute hinzufügen

So fügen Sie Dimensionsattribute hinzu:

- **1.** Wählen Sie in Ihrer Anwendung die Optionen **Verwalten**, **Dimensionen** aus.
- **2.** Wählen Sie eine Dimension aus, und klicken Sie auf **Aktionen**, **Bearbeiten**.
- **3.** Klicken Sie in der Registerkarte **Attribute** auf die Optionen **Aktionen**, **Neu**, **Attribut hinzufügen**.

Geben Sie Folgendes ein:

- **Name**
- **Beschreibung**
- **Schlüsselattribut**

Wählen Sie "Schlüsselattribut" aus, wenn es sich bei diesem Attribut um das Schlüsselattribut handelt.

• **Datentyp**

Wählen Sie eine der folgenden Optionen aus:

– **Datum**

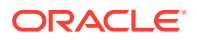

- **Datum und Uhrzeit**
- **Ganzzahl**
- **Liste**

Klicken Sie auf **Hinzufügen**, und geben Sie Werte für das Attribut ein.

– **Zahl**

Wenn Sie "Zahl" auswählen, müssen Sie Formatierungsoptionen auswählen (die Standardwerte werden im Einstellungsabschnitt der Systemeinstellungen festgelegt):

- \* Geben Sie unter **Dezimalstellen** einen Wert für die Anzahl der anzuzeigenden Dezimalstellen ein.
- \* Wählen Sie **Tausendertrennzeichen** aus, wenn ein Tausendertrennzeichen (z.B. 1.000,00) angezeigt werden soll. Das System zeigt das entsprechende Tausendertrennzeichen für das Benutzergebietsschema an.
- \* Wählen Sie unter **Negative Zahl** aus, wie negative Zahlen angezeigt werden sollen, z.B. (123).
- **Text** (maximal 255 Zeichen)
- **True** oder **False**
- **Ja** oder **Nein**
- **Wert verwenden**

Das Attribut wird standardmäßig mit diesem Wert aufgefüllt. Sie können den Wert überschreiben.

- **4.** Klicken Sie auf **OK**.
- **5.** Wählen Sie unter **Dimension aktualisieren** die Option **Schlüsselattribut** aus, um neue Attribute als Schlüsselattribut für die Dimension auszuwählen.

### **Hinweis:**

Das System lässt mehrere Attribute als Schlüsselattribute für eine Dimension zu.

# Dimensionsattribute bearbeiten

So bearbeiten Sie Dimensionsattribute:

- **1.** Wählen Sie in Ihrer Anwendung die Optionen **Verwalten**, **Dimensionen** aus.
- **2.** Wählen Sie eine Dimension aus, und klicken Sie auf **Aktionen**, **Bearbeiten**.
- **3.** Wählen Sie in der Registerkarte **Attribute** ein Attribut aus, und klicken Sie auf **Bearbeiten**.

Bearbeiten Sie Folgendes:

- **Name**
- **Beschreibung**
- **Datentyp**

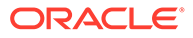

#### **Hinweis:**

Wenn für die Dimension bereits ein Element vorhanden ist oder das Attribut in einem Dataset referenziert wird, können Sie den Datentyp nicht ändern.

Wählen Sie eine der folgenden Optionen aus:

- **Datum**
- **Datum/Uhrzeit**
- **Liste**

Klicken Sie auf **Hinzufügen**, und geben Sie Werte für das Attribut ein.

- **Ganzzahl**
- **Zahl**

Wenn Sie "Zahl" auswählen, müssen Sie Formatierungsoptionen auswählen (die Standardwerte werden im Einstellungsabschnitt der Systemeinstellungen festgelegt):

- \* Geben Sie unter **Dezimalstellen** die Anzahl der anzuzeigenden Dezimalstellen ein.
- \* Wählen Sie **Tausendertrennzeichen** aus, wenn ein Tausendertrennzeichen (z.B. 1.000,00) angezeigt werden soll. Das System zeigt das entsprechende Tausendertrennzeichen für das Benutzergebietsschema an.
- \* Wählen Sie unter **Negative Zahl** aus, wie negative Zahlen angezeigt werden sollen, z.B. (123).
- **Text** (maximal 255 Zeichen)
- **True** oder **False**
- **Ja** oder **Nein**
- **Wert verwenden**

Das Attribut wird standardmäßig mit diesem Wert aufgefüllt. Sie können den Wert überschreiben.

- **4.** Klicken Sie auf **OK**.
- **5.** Wählen Sie unter **Dimension aktualisieren** die Option **Schlüsselattribut** aus, um neue Attribute als Schlüsselattribut für die Dimension auszuwählen.

## **Hinweis:**

Das System lässt mehrere Attribute als Schlüsselattribute für eine Dimension zu.

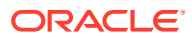

# <span id="page-91-0"></span>Dimensionsattribute löschen

So löschen Sie Dimensionsattribute:

- **1.** Wählen Sie in Ihrer Anwendung die Optionen **Verwalten**, **Dimensionen** aus.
- **2.** Wählen Sie eine Dimension aus, und klicken Sie auf **Aktionen**, **Bearbeiten**.
- **3.** Wählen Sie in der Registerkarte "Attribute" ein Attribut aus, und klicken Sie auf **Löschen**. Klicken Sie auf **Ja**, wenn die Frage "Möchten Sie die ausgewählten Elemente wirklich löschen?" angezeigt wird.

## **Hinweis:**

Sie können ein Attribut nicht löschen, wenn es in einem Dataset referenziert wird.

# Dimensionselemente verwalten

# Dimensionselemente hinzufügen

So fügen Sie Dimensionselemente hinzu:

- **1.** Wählen Sie in Ihrer Anwendung die Optionen **Verwalten**, **Dimensionen** aus.
- **2.** Wählen Sie eine Dimension aus.
- **3.** Klicken Sie unter **Elemente und Attribute** auf **Hinzufügen**.
- **4.** Geben Sie die Attribute ein.

# Dimensionselemente bearbeiten

So bearbeiten Sie Dimensionselemente:

- **1.** Wählen Sie in Ihrer Anwendung die Optionen **Verwalten**, **Dimensionen** aus.
- **2.** Wählen Sie eine Dimension aus.
- **3.** Klicken Sie unter **Elemente und Attribute** auf ein Element, und bearbeiten Sie die Werte des Dimensionselements.
- **4.** Klicken Sie auf **Aktionen**, **Speichern**.

## Dimensionselemente entfernen

So entfernen Sie Dimensionselemente:

- **1.** Wählen Sie in Ihrer Anwendung die Optionen **Verwalten**, **Dimensionen** aus.
- **2.** Wählen Sie eine Dimension aus.
- **3.** Wählen Sie unter **Elemente und Attribute** ein Element aus.

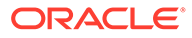

**4.** Klicken Sie auf **Löschen**, und klicken Sie auf **Ja** um die folgende Frage zu beantworten: Möchten Sie die ausgewählten Elemente wirklich löschen?

# Dimensionselemente importieren

Administratoren und Poweruser können Dimensionselemente aus Standard-Flat Files im CSV-Format importieren.

So importieren Sie Dimensionselemente:

- **1.** Wählen Sie in Ihrer Anwendung die Optionen **Verwalten**, **Dimensionen** aus.
- **2.** Wählen Sie eine Dimension aus.
- **3.** Klicken Sie unter **Elemente und Attribute** auf **Aktionen**, **Importieren** .
- **4.** Klicken Sie auf **Durchsuchen**, und navigieren Sie zu der Datei, die Sie importieren möchten.
- **5.** Wählen Sie eine der folgenden Optionen:
	- **Ersetzen** Dimensionselemente durch die Definition der Importdatei ersetzen. Dadurch wird das Element durch das Element ersetzt, das in der Importdatei enthalten ist. Andere Elemente, die in der Importdatei nicht angegeben sind, sind nicht betroffen.
	- **Aktualisieren** Einige Elementattribute aktualisieren.
- **6.** Wählen Sie ein **Dateitrennzeichen** für die Importdatei aus:**Komma** oder **Tabulator**. Die Option "Komma" ist standardmäßig ausgewählt.
- **7.** Klicken Sie auf **Importieren**.
- **8.** Im Fenster "Ergebnisse" wird die Anzahl der importierten Dimensionselemente angezeigt.
- **9.** Klicken Sie auf **OK** oder auf **Zurücksetzen**. Mit der Schaltfläche "Zurücksetzen" wird der Inhalt des Dialogfelds gelöscht. Sie können eine andere Datei für den Import auswählen. Die importierten Elemente werden mit dem Import gespeichert.

# Dimensionselemente exportieren

Administratoren und Poweruser können Dimensionselemente als Standard-Flat Files im CSV-Format oder als XLS-Dateien exportieren.

So exportieren Sie Dimensionselemente:

- **1.** Wählen Sie in Ihrer Anwendung die Optionen **Verwalten**, **Dimensionen** aus.
- **2.** Wählen Sie eine Dimension aus.
- **3.** Wählen Sie unter **Elemente und Attribute** ein Element aus.
- **4.** Klicken Sie auf **Aktionen**, **Exportieren** , und wählen Sie das Dateiformat **CSV** oder **XLS** aus.
- **5.** Navigieren Sie zum gewünschten Speicherort für die Datei.
- **6.** Klicken Sie auf **OK**.

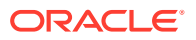

# <span id="page-93-0"></span>10 Mit Formularen arbeiten

Zur Dateneingabe wird jeder Abschnitt als einzelne Registerkarte im Formular angezeigt.

# Registerkarte "Übersicht" für das Formular anzeigen

Die Registerkarte "Übersicht" für das Formular enthält Informationen zu Name, Beschreibung, Datenerfassungsperiode, Status, Startdatum, Enddatum, Anweisungen, Fragen, Kommentaren und Workflows.

So zeigen Sie die Registerkarte "Übersicht" für ein Formular an:

- **1.** Klicken Sie in Ihrer Anwendung im BI-Dashboard für den Benutzer unter dem Portlet "Meine Arbeitsliste" auf ein Formular. Informationen hierzu finden Sie unter [BI](#page-82-0) [Dashboard-Ansicht](#page-82-0).
- **2.** Die Auswahl für den POV (Jahr/Periode/Szenario/Entity) und die Datenerfassungseinheit wird oben im Fenster angezeigt.
- **3.** Zusammenfassende Informationen für das Formular:
	- **Name und Beschreibung** Aus der Formularvorlage
	- **Datenerfassungsperiode**: die Periode, für die das Formular bereitgestellt wurde
	- **Status: aktueller detaillierter Status**
	- **Startdatum**: Startdatum für die Datenerfassung
	- **Enddatum**: Enddatum für die Weiterleitung, Genehmigung oder Aktivierung (je nachdem, was zuletzt geschieht)
- **4.** Geben Sie die Daten direkt ein, oder exportieren Sie das Formular zur Dateneingabe in Oracle Smart View for Office.
- **5.** Die Liste **Aktionen** enthält die Aktionen, die für die folgenden Benutzer verfügbar sind:
	- **Ersteller**: Weiterleiten, Speichern, Zurücksetzen

## **Hinweis:**

Der Ersteller klickt auf **Zurücksetzen**, um die Eingabe zu verwerfen und die Daten der letzten Speicherung wiederherzustellen.

• **Genehmiger**: Genehmigen, Ablehnen, Speichern, Zurücksetzen

Die Optionen "Speichern" und "Zurücksetzen" werden auf Kommentare und Antworten angewendet.

• **Integrator**: Ablehnen, Aktivieren, Speichern, Zurücksetzen

Die Optionen "Speichern" und "Zurücksetzen" werden auf Kommentare und Antworten angewendet.

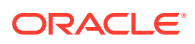

Nachdem ein Formular aktiviert wurde, hat der Integrator nur Lesezugriff auf die Formulardaten. Die Formularinstanz hat den Status "Geschlossen". Nur der Administrator kann die Formularinstanz erneut öffnen, um Änderungen vorzunehmen.

**6.** Die Abschnitte "Anweisungen", "Fragen", "Kommentare" und "Workflow" werden im unteren Abschnitt angezeigt.

# Daten in Formulare eingeben

So geben Sie Daten ein:

- Manuell eingeben
- Aus einer Datei importieren
- Mit Excel eingeben

Die Daten werden in ihrem Ausgangsformat und mit allen eingegebenen Details gespeichert. Beispiel: Wenn Sie €123.456,789 in ein Währungsfeld eingeben, für das zwei Dezimalstellen und kein Tausendertrennzeichen zulässig sind, wird die Zahl 123456,789 gespeichert, aber angezeigt wird €123456,79.

In der Registerkarte zur Dateneingabe werden die tatsächlichen Formularspalten und zeilen im Dateneingabemodus angezeigt. Sie können den Eintrag in der Point of View-Leiste zur Dateneingabe auswählen. Wenn mehrere Abschnitte zur Dateneingabe in der Formularvorlage definiert sind, wird für jeden Abschnitt eine entsprechende Registerkarte zur Dateneingabe angezeigt.

Ersteller geben die Daten ein, die vom Genehmiger oder Integrator geprüft werden.

So verwenden Sie die Registerkarten zur Dateneingabe:

- **1.** Klicken Sie in Ihrer Anwendung im BI-Dashboard für den Benutzer unter dem Portlet "Meine Arbeitsliste" auf ein Formular. Informationen hierzu finden Sie unter [BI Dashboard-Ansicht](#page-82-0).
- **2. Aktionen** oben rechts enthält die Aktionen, die für die folgenden Benutzer verfügbar sind:
	- **Ersteller**: Weiterleiten, Speichern, Zurücksetzen

### **Hinweis:**

Der Ersteller klickt auf **Zurücksetzen**, um die Eingabe zu verwerfen und die Daten der letzten Speicherung wiederherzustellen.

• **Genehmiger**: Genehmigen, Ablehnen, Speichern, Zurücksetzen

Die Optionen "Speichern" und "Zurücksetzen" werden auf Kommentare und Antworten angewendet.

• **Integrator**: Ablehnen, Aktivieren, Speichern, Zurücksetzen

Die Optionen "Speichern" und "Zurücksetzen" werden auf Kommentare und Antworten angewendet.

Nachdem ein Formular aktiviert wurde, hat der Integrator nur Lesezugriff auf die Formulardaten. Die Formularinstanz hat den Status "Geschlossen". Nur

der Administrator kann die Formularinstanz erneut öffnen, um Änderungen vorzunehmen.

- **3.** Die Menüs zu **Aktionen** der Übersichtsabschnitte:
	- **B** Drucken Die Inhalte der Tabelle drucken. Die Tabelle wird in einem HTML-Fenster angezeigt.
	- Ø •

**Aktualisieren** – Die Daten aktualisieren.

# Daten in Abschnitte eingeben

So geben Sie Daten in Abschnitte ein:

- **1.** Klicken Sie in Ihrer Anwendung im BI-Dashboard für den Benutzer unter dem Portlet "Meine Arbeitsliste" auf ein Formular. Informationen hierzu finden Sie unter [BI](#page-82-0) [Dashboard-Ansicht](#page-82-0).
- **2.** Klicken Sie auf eine Abschnittsregisterkarte.
- **3.** Der Abschnitt für die Dateneingabe enthält Folgendes:

#### **Tabelle 10-1 Beschreibungen der Aufgabenschaltflächen**

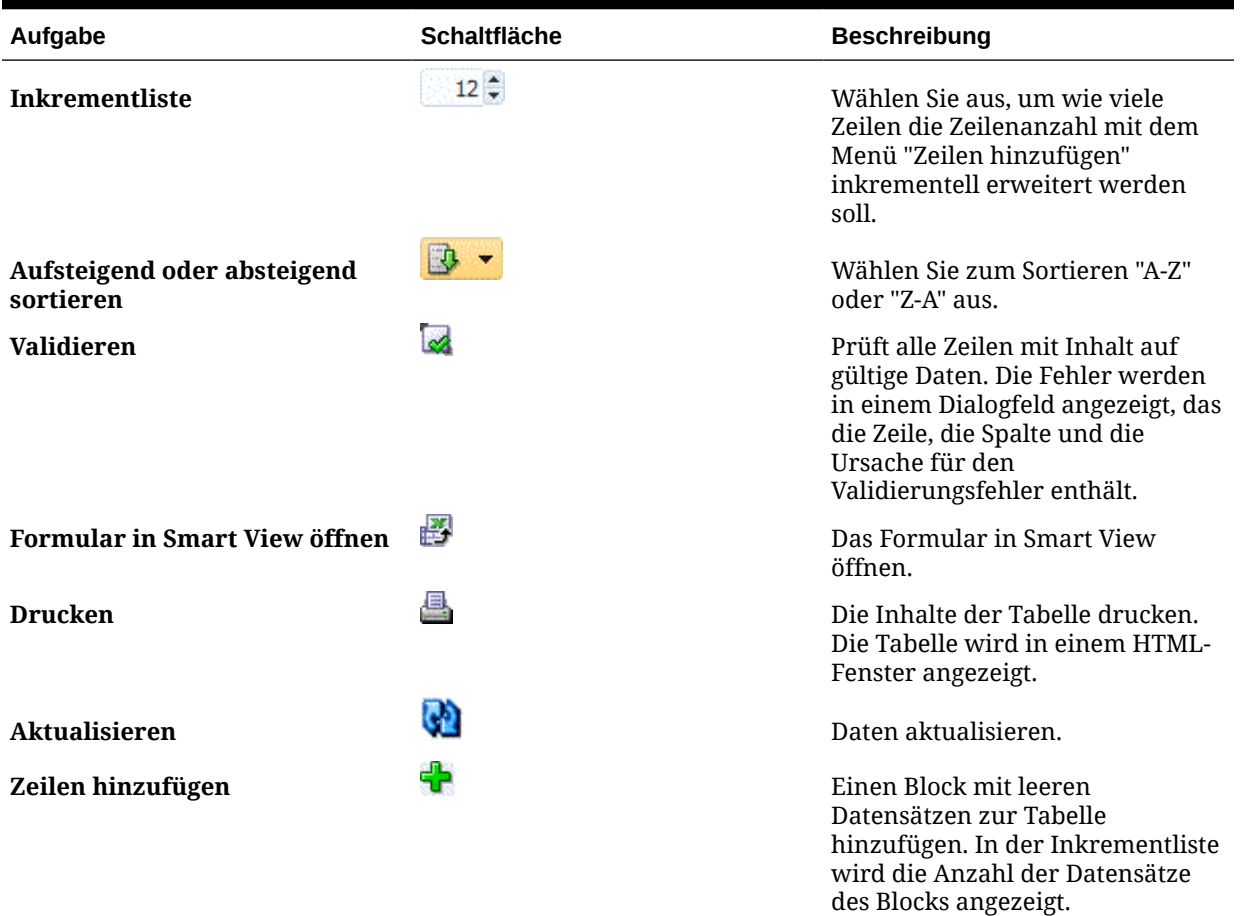

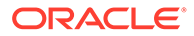

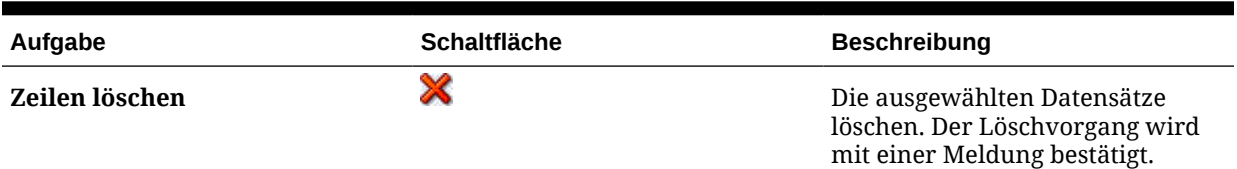

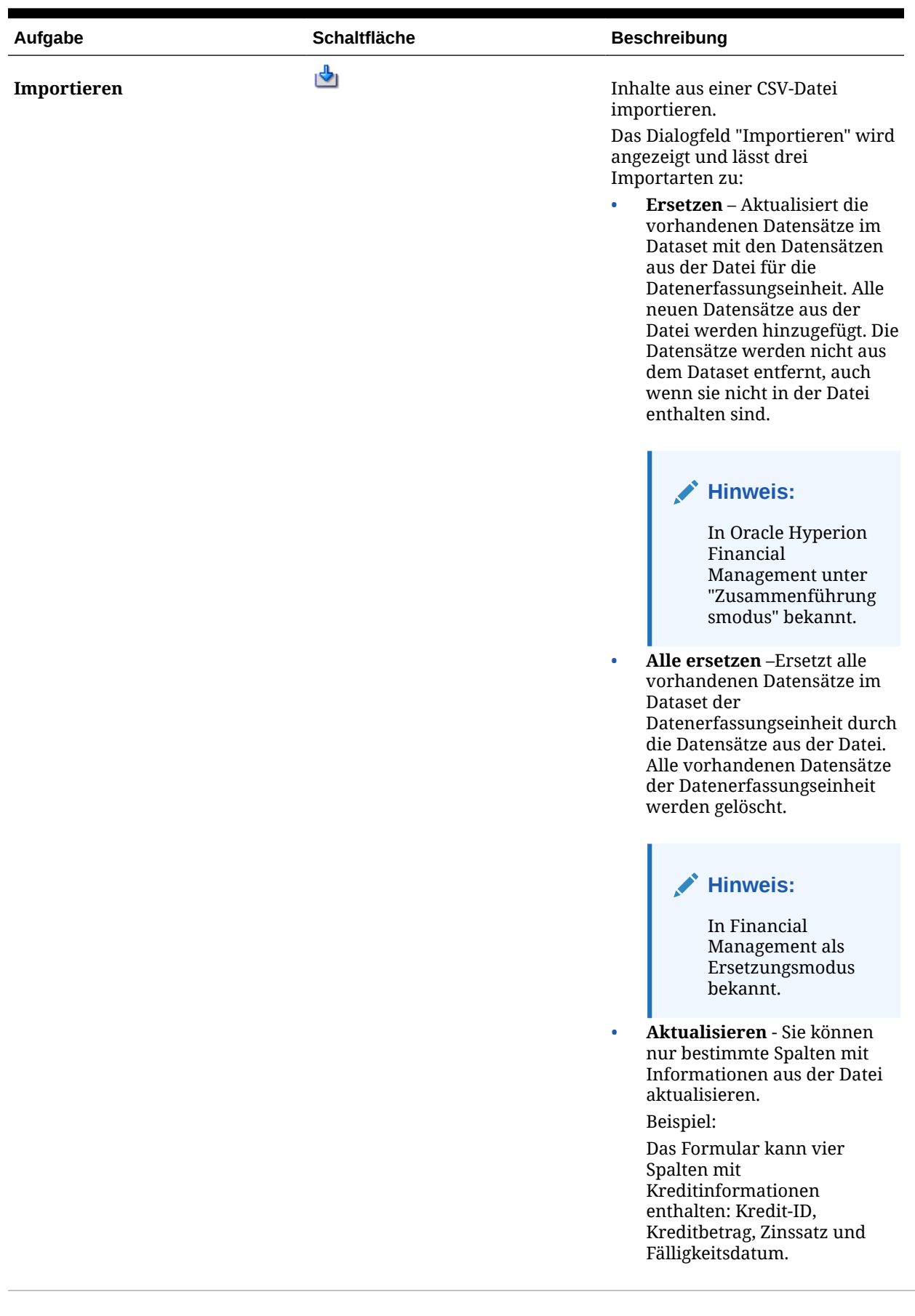

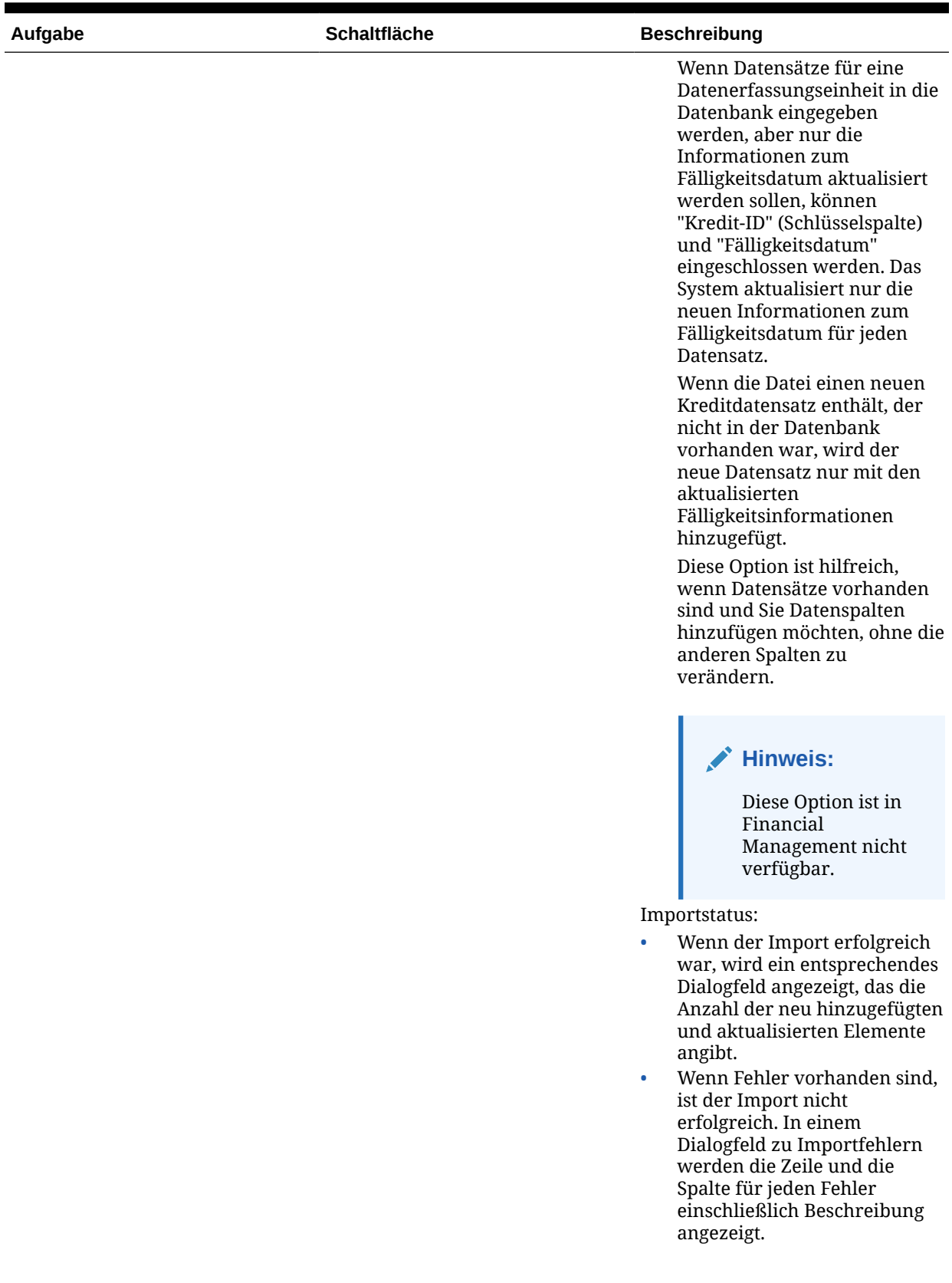

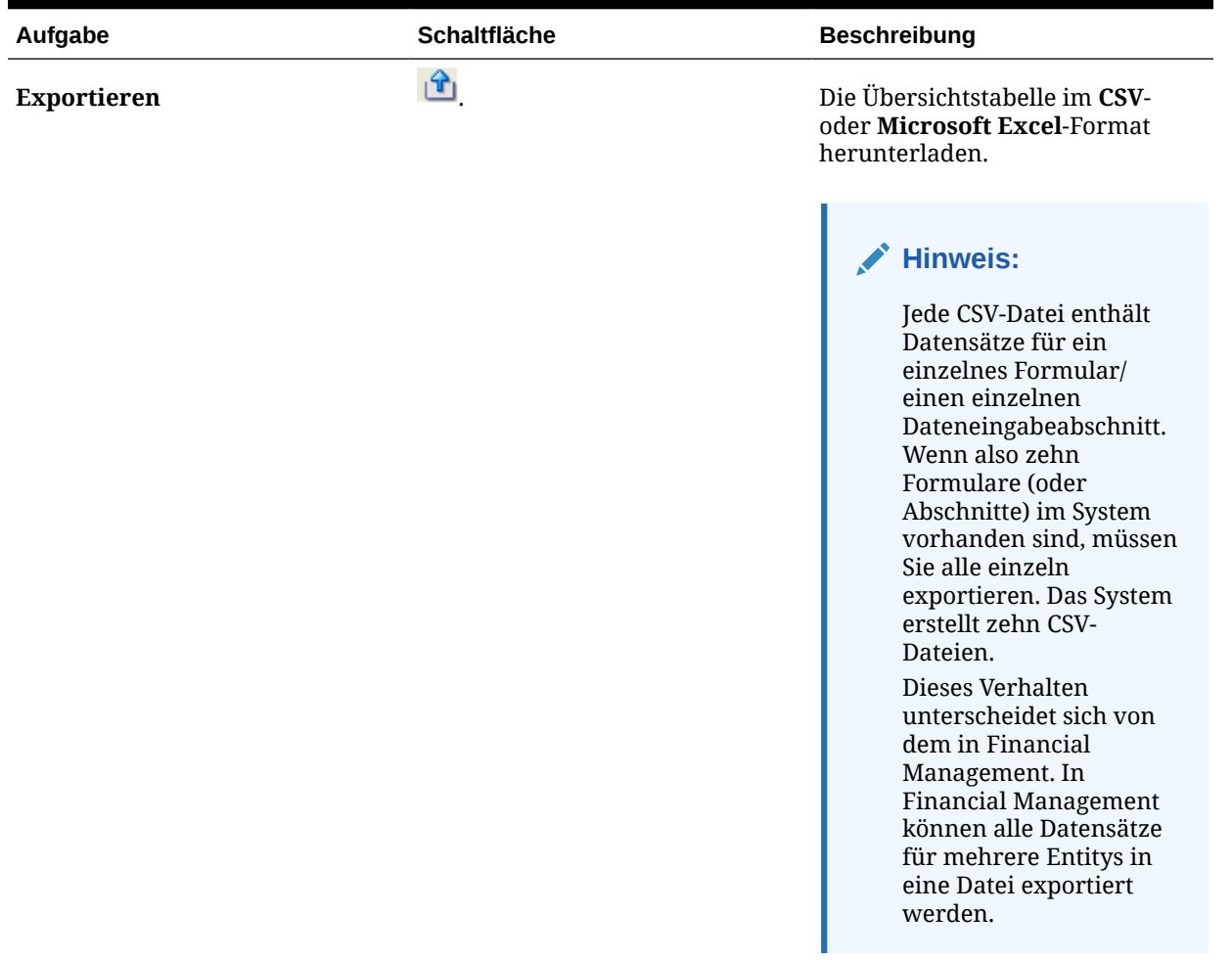

# Formularhistorie anzeigen

Im System wird eine Historie der Formularaktionen verwaltet, die Sie im Dialogfeld "Formulare" anzeigen können. In der Registerkarte "Historie" werden Benutzer, Datum, erforderliche Aktion und die Änderungsunterschiede für das Formular angezeigt.

So zeigen Sie die Formularhistorie an:

- **1.** Klicken Sie in Ihrer Anwendung im BI-Dashboard für den Benutzer unter dem Portlet "Meine Arbeitsliste" auf ein Formular. Informationen hierzu finden Sie unter [BI](#page-82-0) [Dashboard-Ansicht](#page-82-0).
- **2.** Klicken Sie auf die Registerkarte **Historie**.
- **3.** Zeigen Sie die folgenden Felder an:
	- **Feld**
	- **Änderungstyp**
	- **Bestätigungsobjekt**
	- **Geändert von**

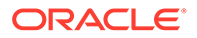

- **Geändert am**
- **Alter Wert**
- **Neuer Wert**
- **4.** Klicken Sie auf **OK**.

# Bulk Loading von entityübergreifenden Daten

Administratoren und Poweruser können Daten für mehrere Entitys für eine angegebene Datenerfassungsperiode und ein angegebenes Dataset importieren. Diese Funktion ist nützlich für Administratoren und Poweruser, die viele Formulare gleichzeitig mit Quellendaten aus einem anderen System ausfüllen oder einige Spalten vorausfüllen möchten, sodass der Ersteller nur Datenwerte eingeben muss. Das Laden von Daten ist für Formulare in den folgenden Workflowstatus zulässig: "Anstehend", "Offen (bei Ersteller)", "Offen (bei Genehmiger)" und "Offen (bei Integrator)". Für Formulare mit dem Workflowstatus "Geschlossen" ist es nicht zulässig.

So laden Sie entityübergreifende Daten:

- **1.** Wählen Sie unter **Dataset-Dashboard** die Option **Datenerfassungsperiode** im Dropdown-Menü "Anzeige" aus.
- **2.** Wählen Sie das zu ladende Dataset aus, und wählen Sie dann unter **Aktionen** die Option **Importieren** aus.
- **3.** Navigieren Sie im Dialogfeld **Daten in Dataset importieren** zu der CSV-Datei, die Sie laden möchten. Ein Beispiel für eine Ladedatei für mehrere Entitys wird angezeigt. Beachten Sie, dass die Spalte "Entity" über mehrere Entity-Dimensionselemente verfügt..

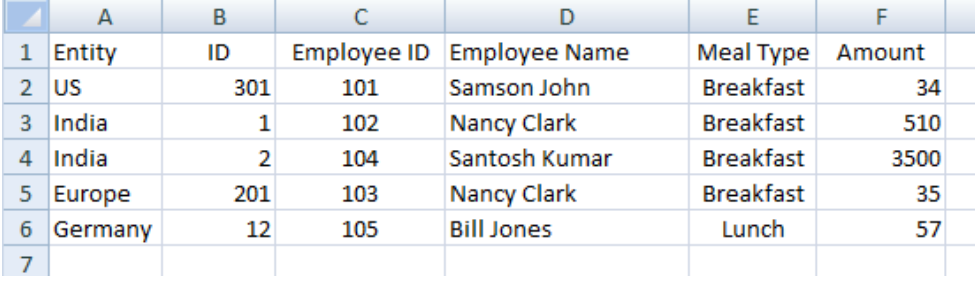

- **4.** Wählen Sie für die Daten entweder die Option **Ersetzen** oder **Aktualisieren** aus.
- **5.** Wählen Sie das Datenformat aus, und klicken Sie auf **Importieren**. Über den Status wird angezeigt, ob Fehler oder Warnungen vorhanden sind, sowie die Gesamtzahl der Entitys, der aktualisierten Entitys und der erstellten oder aktualisierten Zeilen.

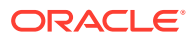

# <span id="page-101-0"></span>11

# Datenerfassungsworkflow verwalten

Die Reihenfolge des Datenerfassungsworkflows ist wie folgt:

- **1.** Wählt eine Datenerfassungsperiode nach Jahr, Periode und Szenario aus.
- **2.** Formularvorlage bereitstellen.
- **3.** Öffnet die Periode, um den Datenerfassungsprozess zu starten.
- **4.** Das System aktiviert Formularinstanzen auf der Basis von Startversatzes. Der Status anwendbarer Formularinstanzen lautet "Offen".
- **5.** E-Mail-Benachrichtigungen werden an Ersteller gesendet.
- **6.** Eingabe der Startdaten.
- **7.** Der Workflowprozess zur Erstellung, Genehmigung und Buchung wird fortgesetzt.
- **8.** Close-Periode beginnt. Es werden keine neuen Formularinstanzen generiert. Keine weiteren Dateneingaben zulässig.
- **9.** Die Datenerfassung, die sich in Bearbeitung befindet, wird fortgesetzt.
- **10.** Sperrperiode beginnt. Es können keine Änderungen vorgenommen werden.
- **11.** Die Datenerfassung ist für die Periode abgeschlossen.

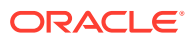

# 12 Informationen zu Account Reconciliation Manager

Weitere Informationen finden Sie unter:

- [In Account Reconciliation Manager navigieren](#page-106-0)
- [Abstimmungen verwalten](#page-114-0)
- [Berichtsmappen verwenden](#page-151-0)

# Account Reconciliation Manager-Begriffe

#### **Kontoabstimmung**

Ein Prozess, bei dem Kontensalden analysiert werden und eine Begründung der Salden bereitgestellt wird. Differenzen identifizieren und Korrekturen vornehmen.

#### **Fälligkeitsgruppen**

Zeitperioden, die von Ihnen definiert werden, um Fälligkeiten für Ihre Abstimmungstransaktionen im Fälligkeitsanalyse-Dashboard festzulegen. Beispiel: Sie können eine Fälligkeitsgruppe definieren, in der alle Abstimmungstransaktionen enthalten sind, die 1 bis 30 Tage alt sind. Fälligkeitsgruppen sind in einem Fälligkeitsprofil enthalten.

#### **Fälligkeitsprofil**

Eine Sammlung von Fälligkeitsgruppen.

#### **Attribute**

Ein Parameter oder eine Option zur Steuerung der Funktionsaktivität oder zur Definition der Merkmale der Funktionsaktivität.

#### **Häufigkeit**

Bestimmt, wie oft Abstimmungen erstellt und erneuert werden. Häufigkeiten sind in den Systemeinstellungen definiert und sind Profilen sowie Perioden zugeordnet.

#### **Perioden**

Zeiteinheit, für die eine Kontenabstimmung ausgeführt wird, z.B. Januar 2015, Februar 2015

### **Profile**

Die Vorstufe zu Abstimmungen. Profile enthalten die Konfigurationseinstellungen, die bestimmen, wie oft und wann Abstimmungen stattfinden. Profile werden in die Periode kopiert. Als Folge davon wird eine Abstimmung erstellt, die ein Snapshot des Profils zu diesem Zeitpunkt enthält.

#### **Abstimmungen**

Eine Kontenabstimmung für eine bestimmte Periode. Abstimmungen bestehen aus Kontensalden (werden aus dem Quellsystem für die Periode abgerufen) und Konteneigenschaften (werden vom Kontenprofil und vom Format abgeleitet und werden unabhängig vom Profil geändert).

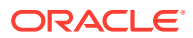

#### **Quellsystem**

Ein Daten-Repository in einem System.

# Prozessüberblick

Administratoren verwenden Account Reconciliation Manager, um Kontenabstimmungen nach Richtlinie zu verwalten. Für Abstimmungen sind diese Schritte erforderlich:

- **1.** Der Administrator richtet Benutzer ein.
- **2.** Der Administrator führt die erforderlichen Einrichtungsvorgänge aus:
	- Profilsegmente definieren
	- Häufigkeiten einrichten
	- Bei mehreren Währungen definiert der Administrator die Währung.
- **3.** Der Administrator führt die optionalen Einrichtungsvorgänge aus:
	- Systemattribute einrichten
	- Poweruser-Sicherheit einrichten
	- Fälligkeitsprofile einrichten
- **4.** Der Administrator bestimmt, wie Abstimmungen für die jeweiligen Kontentypen durchgeführt werden, und erstellt Formate, die die Abstimmungsmethode steuern und die Erfassung der Informationen sicherstellen.
- **5.** Der Administrator erstellt ein Profil für jedes abzustimmende Konto und weist ein Format, Währungseinstellungen, einen Workflow und andere Attribute zu.
- **6.** Zuordnungsregeln sind in Oracle Hyperion Financial Data Quality Management, Enterprise Edition (ERPI) konfiguriert, um sicherzustellen, dass die Kontensalden des Quell- und des Untersystems in Abstimmungen ordnungsgemäß wiedergegeben werden.
- **7.** Um Abstimmungen für eine Periode zu initiieren, kopiert der Administrator die Profile in die Periode. Damit werden die Abstimmungen mit dem entsprechenden Start- und Fälligkeitsdatum erstellt.
- **8.** Der Administrator importiert Salden und ändert den Periodenstatus von "Anstehend" in "Offen". Zu diesem Zeitpunkt werden Abstimmungen, die die Kriterien für die automatische Abstimmung erfüllen, automatisch ausgeführt.

Während des Abstimmungszyklus erhalten Benutzer E-Mail-Benachrichtigungen zu zugewiesenen Abstimmungen und Verletzungen. Über die Links in der E-Mail haben sie direkten Zugriff auf die Abstimmungen.

Alternativ können sich Benutzer bei Account Reconciliation Manager anmelden, um zugewiesene Abstimmungen sowohl in Dashboards also auch in Listenansichten zu prüfen und darauf zuzugreifen.

Die Erstellung von Abstimmungen folgt einem strukturierten Workflow:

- **1.** Der Ersteller führt die Abstimmung aus. Dazu gehört die Validierung des Kontensaldos und die Bereitstellung der gesamten erforderlichen Dokumentation.
- **2.** Nachdem die Erstellung abgeschlossen ist, durchläuft die Abstimmung zugewiesene Prüfungsebenen, bis alle Prüfungen abgeschlossen sind.

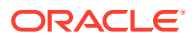

- **3.** Prüfer sind für die Prüfung der Arbeit des Erstellers zuständig. Wenn die Arbeit zufriedenstellend ist, wird die Abstimmung genehmigt. Wenn eine Überarbeitung erforderlich ist, wird die Abstimmung abgelehnt und an den Ersteller zurückgegeben. Benutzer mit den Berechtigungen eines Leseberechtigten oder Kommentators können während des gesamten Lebenszyklus auf die Abstimmung zugreifen.
- **4.** Account Reconciliation Manager-Benutzer definieren und generieren eine Berichtsmappe für ausgewählte Abstimmungen für eine oder mehrere Perioden. Über Berichtsmappen können Administratoren und andere Abstimmungen offline anzeigen. Sie sind auch für Auditzwecke hilfreich.

# Voreinstellungen eines Benutzers ändern

Ein Benutzer kann die Voreinstellungen wie im Folgenden beschrieben ändern.

So ändern Sie die Voreinstellungen eines Benutzers:

- **1.** Klicken Sie in Ihrer Anwendung auf **Verwalten**, **Benutzerprofil**.
- **2.** Unter **Benutzerdetails**:
	- Wählen Sie unter **Status** die Option **Verfügbar** oder **Nicht verfügbar** aus.
	- Wählen Sie die **Zeitzone** aus.

Wenn der Benutzer der primäre Benutzer und nicht verfügbar ist, wird die Abstimmung auf den Backupbenutzer zurückgesetzt, falls ein Backupbenutzer zugewiesen ist und dieser den Status "Verfügbar" aufweist. Informationen zum Festlegen des Status auf "Nicht verfügbar" finden Sie in der Administratordokumentation.

- Geben Sie für E-Mail-Benachrichtigungen die **E-Mail-Startzeit** und **E-Mail-Endzeit** ein.
- In der Registerkarte **Teams** werden die Benutzerteams angezeigt.
- Blenden Sie in der Registerkarte **Benachrichtigungen** für jeden Benachrichtigungstyp die Benachrichtigungsvoreinstellungen ein, und wählen Sie aus, wann Sie benachrichtigt werden möchten:

Beispiel: Blenden Sie unter **Statusänderungsbenachrichtigung** die Option **Account Reconciliation Manager** ein, und wählen Sie "Sie sind Backupersteller, und der primäre Ersteller ist nicht verfügbar" aus. Wählen Sie als Benachrichtigungsoption "Alle 2 Stunden" aus.

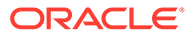

### **Hinweis:**

Sie können eine Einstellung auf einer niedrigen Ebene überschreiben (Beispiel: Konfigurieren Sie den Benachrichtigungstyp auf **Alle 2 Stunden**, und überschreiben Sie eine der Bedingungen mit **Sofort**). In der übergeordneten Voreinstellung wird das Wort **Gemischt** angezeigt. So wird visuell dargestellt, dass mindestens eine Voreinstellung Voreinstellungen der untergeordneten Ebene zugeordnet wurde. Sie können den Wert von **Gemischt** auf eine andere Voreinstellung setzen. Die Voreinstellungen der untergeordneten Ebene werden entsprechend geändert.

Wenn ein Administrator die Konfigurationseinstellungen für E-Mail-Benachrichtigungen in den Systemeinstellungen ändert, werden Benachrichtigungen ausgesetzt. Informationen hierzu finden Sie in der Administratordokumentation.

**3.** Klicken Sie auf **OK**.

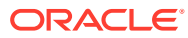

# <span id="page-106-0"></span>13

# In Account Reconciliation Manager navigieren

### **Siehe auch:**

- Ansichten von Account Reconciliation Manager
- [Ansichten in Account Reconciliation Manager filtern](#page-110-0)
- [Übersichtsinformationen anzeigen](#page-112-0)
- [Abstimmungsstatus](#page-113-0)

# Ansichten von Account Reconciliation Manager

Sie können Listenansichten oder die Dashboard-Ansicht verwenden, um Datensätze für die Bildschirmansicht darzustellen und um Drilldown-Funktionen für Datensatzdetails bereitzustellen.

# Listenansichten

Listenansichten existieren für Profile, Abstimmungen und Transaktionen. Das Hauptziel der Listenansichten besteht darin, Datensätze für die Bildschirmanzeige zu präsentieren und Drilldown-Funktionen für Datensatzdetails bereitzustellen.

- Profillistenansicht: Für Administratoren und Poweruser. Enthält die Liste der Profile und ermöglicht die Durchführung von Drilldowns zum Profildialog
- Abstimmungslistenansicht: Enthält die Liste der Abstimmungen und ermöglicht die Durchführung von Drilldowns zum Anpassungsdialog.
- Transaktionslistenansicht: Enthält die Liste der Transaktionen und ermöglicht die Durchführung von Drilldowns zum Abstimmungsdialog, wobei der Fokus auf die Registerkarte "Transaktionsdetails" gerichtet ist.

Listenansichten stellen diese Reporting-Funktionen bereit:

- Spalten können zur Ansicht hinzugefügt, aus dieser entfernt und neu angeordnet werden.
- Filter können angewandt werden, um die in der Liste enthaltenen Datensätze zu beschränken.
- Listenansichten können zum Ad-hoc-Reporting gedruckt oder in Excel exportiert werden.

**Hinweis:** Wenn Sie Transaktionen aus einer Listenansicht exportieren, liegt der maximale Grenzwert für Exportzeilen bei 65534. Verwenden Sie aus Performancegründen benutzerdefinierte Berichte, wenn Sie mehr Daten gleichzeitig herunterladen möchten.

# Dashboard-Ansicht

Dashboards ermöglichen es Benutzern, das Hauptaugenmerk durch die Konfiguration von Dashboard-Portlets auf wesentliche Statistiken und Datensatzgruppen zu richten. Es können

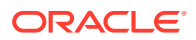

bis zu vier Portlets gleichzeitig angezeigt werden, oder ein einzelnes Portlet kann für die Vollbildanzeige maximiert werden. Es werden fünf Portlettypen bereitgestellt:

#### • **Statusdiagramm**

Gibt klare Hinweise zum Status des Abstimmungsprogramms und identifiziert die Anzahl der Abstimmungen, die sich im Status "Anstehend", "Offen mit Ersteller oder Prüfer" oder "Geschlossen" befinden. Es identifiziert auch die Anzahl der Abstimmungen, die verspätet sind oder Warnungen enthalten.

#### • **Fälligkeitsanalyse**

Zeigt die Anzahl der Transaktionen an, die verschiedenen Fälligkeitsgruppen angehören. Dieses Dashboard wird im Allgemeinen dazu verwendet, über die Fälligkeit von Abstimmungsanpassungen zu berichten, um sicherzustellen, dass Anpassungen innerhalb einer angemessenen Frist gelöscht werden. Das Dashboard kann auch dazu verwendet werden, um der Zusammensetzung bestimmter Kontensalden eine Fälligkeit zuzuordnen, eine effektive Methode, um sicherzustellen, dass Konten wie Vorausbezahlte Ausgaben und Rückstellungen gültige Salden enthalten.

#### • **Abstimmungsliste**

Zeigt Listen mit Anpassungen an. Das Ziel dieses Portlets ist es, Benutzern die Anwendung von Filtern zu ermöglichen, damit sie das Hauptaugenmerk auf Abstimmungsuntergruppen richten können, wie z.B. Anpassungen mit hohem Risiko oder Anpassungen mit Warnungen.

#### • **Transaktionsliste**

Überwacht Transaktionen in Abstimmungen Durch die Anwendung von Filtern kann die Transaktionsliste dazu verwendet werden, Abstimmungsanpassungen zu überwachen und zu prüfen, ob Korrektureinträge gebucht wurden.

#### • **Meine Arbeitsliste**

Enthält die Liste der Abstimmungen, die dem Benutzer als Ersteller oder Prüfer zugeordnet sind. Das Ziel dieses Portlets ist es, einen Workflow zu ermöglichen, indem der Benutzer an die zugewiesene Arbeit erinnert wird.

# Ansichten auswählen

Sie können die beiden Dashboards oder eine der drei Listenansichten (Profile, Abstimmungen oder Transaktionen) anzeigen.

So wählen Sie eine Ansicht aus:

- Wählen Sie die Option **Ansicht** und anschließend eine Ansicht aus.
- Klicken Sie in der Symbolleiste auf eine Schaltfläche für die entsprechende Ansicht:
	- **Dashboard**
	- **Profilliste**
	- **Abstimmungsliste**
	- **Transaktionsliste**

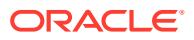
# Ansichten - Verfügbare Aktionen

Sie können im Dashboard sowie in der Profil-, Abstimmungs- und Transaktionsliste folgende Aktionen durchführen:

- Mit der linken Maustaste klicken: Der Datensatz wird markiert. Der Informationsbereich unten am Bildschirm wird aktualisiert und zeigt die Profil-, Abstimmungs- bzw. Transaktionsinformationen an.
- Mit der rechten Maustaste klicken: Zeigt ein kontextabhängiges Menü an, in dem Sie bestimmte Aktionen ausführen können. Die Inhalte des Menüs sind je nach Status und der Sicherheitsrolle unterschiedlich.
- Ansicht ändern: Klicken Sie auf eine Schaltfläche in der Symbolleiste, um den Ansichtstyp zu ändern.
- Aktionen: Mit diesem Dropdown-Menü können Sie bestimmte Aktionen durchführen. Die Inhalte des Menüs sind je nach Abstimmungen und Ihrer Sicherheitsrolle unterschiedlich.
	- **Profilliste**: Neu, Bearbeiten, Löschen, Exportieren, Importieren, Als Standardwert speichern, Standardwert wiederherstellen, Kopieren, Einfügen
	- **Abstimmungsliste**: Periode öffnen, Aktualisieren, Drucken, In Microsoft Office Excel exportieren, Als Standardwert speichern, Standardwert wiederherstellen, Filter anwenden, Gespeicherten Filter entfernen
	- **Transaktionsliste**: Periode öffnen, Aktualisieren, Bearbeiten, Anzeigen, Exportieren, Als Standardwert speichern, Standardwert wiederherstellen
	- **Statusdiagramm**: Periode öffnen, Aktualisieren, Drucken, In Diagramm exportieren, Status "Verspätet" oder Warnungen, Als Standardwert speichern, Standardwert wiederherstellen, Filter anwenden, Gespeicherten Filter entfernen
	- **Fälligkeitsanalyse**: Periode öffnen, Aktualisieren, Drucken, In PNG-Datei exportieren, Als Standardwert speichern, Standardwert wiederherstellen, Filter anwenden, Gespeicherten Filter entfernen

### **Hinweis:**

Die Option **Als Standardwert speichern** ist nur für Administratoren sichtbar. Wenn Sie auf diese Menüoption klicken, werden die Laufzeitfilterauswahl und die Spalteneinstellungen (welche Spalten angezeigt werden und die Reihenfolge, in der sie angezeigt werden) als Standardeinstellungen für neue Portlets desselben Typs verwendet, die zukünftig von einem beliebigen Benutzer erstellt werden.

Mit der Option **Standardwert wiederherstellen** wird die Ansicht mit den ursprünglichen Einstellungen wiederhergestellt.

- Ansicht: In diesem Dropdown-Listenfeld können Sie Teile der Ansicht ein- und ausblenden.
- Spalten: Mit den Spaltenpfeilen können Sie die Spalten in aufsteigender oder absteigender Reihenfolge sortieren. Ändern Sie die Spaltenbreite durch Ziehen auf der rechten Seite der jeweiligen Spalte.
- Periode: In der Profilliste, in der Abstimmungsliste und im Dropdown-Listenfeld für die Transaktionslistenansichten können Sie "Periode öffnen" für die ausgewählte Ansicht

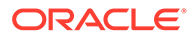

auswählen. Die Profillistenansicht wird nur angezeigt, wenn ein Saldoattribut angezeigt wird.

# Spalten in Account Reconciliation Manager-Ansichten anzeigen

In den Ansichten "Profilliste" und "Abstimmungsliste" können Sie angeben, welche Spalten in der Ansicht angezeigt werden sollen. Sie können Spalten auch neu anordnen oder in aufsteigender oder absteigender Reihenfolge sortieren.

#### **Spalten auswählen**

Sie können angeben, welche Spalten oder Attribute in einer Ansicht angezeigt werden sollen.

So wählen Sie Spalten für eine Ansicht aus:

- **1.** Klicken Sie in einer **Profilliste**, **Abstimmungsliste** oder **Transaktionsliste** auf **Spalten**.
- **2.** Wählen Sie im Dialogfeld **Attributauswahl** die anzuzeigenden Spalten aus.
- **3.** Klicken Sie auf **Schließen**.

### **Spalten neu sortieren**

Sie können Spalten in Listenansichten neu anordnen.

So sortieren Sie Spalten neu:

- **1.** Wählen Sie unter **Ansicht** eine Ansicht aus, oder klicken Sie auf die Schaltfläche **Ansicht** in der Symbolleiste.
- **2.** Führen Sie einen der folgenden Schritte aus:
	- Wählen Sie eine Spalte aus, und ziehen Sie sie an die neue Position.
	- Klicken Sie auf **Spalten**, um das Dialogfeld **Attributauswahl** zu öffnen. Wählen Sie im Feld **Ausgewählt** ein Spaltenattribut aus, und verschieben Sie die Spalten mit den Pfeiltasten.
- **3.** Klicken Sie auf **OK**.

#### **Spaltenbreiten ändern**

So ändern Sie die Spaltenbreite:

- **1.** Zeigen Sie auf die rechte Seite der Spalte, bis das Symbol zu einem doppelten Balken wird. Danach kann die Spaltenbreite angepasst werden.
- **2.** Ziehen Sie die rechte Seite der Spalte, um sie zu skalieren.

#### **Spalten sortieren**

In den Listenansichten können Sie Spalten in aufsteigender und absteigender Reihenfolge sortieren.

So sortieren Sie Spalten:

**1.** Wählen Sie unter **Ansicht** eine Ansicht aus, oder klicken Sie auf die Symbolleistenschaltfläche **Anzeigen**.

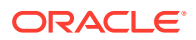

**2.** Positionieren Sie den Cursor so über einer Spaltenüberschrift, dass die Sortiersymbole angezeigt werden. Klicken Sie anschließend auf **Aufsteigend sortieren**  $\triangle$  oder Absteigend sortieren  $\overline{\phantom{a}}$ .

# Ansichten in Account Reconciliation Manager filtern

Mit Filtern können Benutzer steuern, welche Datensätze in Listenansichten, Dashboards und Berichtsmappen angezeigt werden. Sie können Filter auf Profile, Abstimmungen oder Abstimmungstransaktionsattribute anwenden. Dazu gehören auch Systemattribute und benutzerdefinierte Attribute. Alle Benutzer können private Filter für die zukünftige Nutzung durch den Benutzer, der den Filter erstellt hat, speichern. Administratoren und Poweruser können auch öffentliche Filter, auf die alle Benutzer zugreifen können, speichern.

Im Bereich "Filter" werden zwei Modi für die Erstellung von Filtern bereitgestellt:

- **Basismodus**: Der Basisfiltermodus ermöglicht den Zugriff auf alle filterbaren Attribute und ermöglicht es Benutzern, Werte für die zu filternden Attribute und den zum Filtern verwendeten Operanden anzugeben. Zu den typischen Operanden gehören: gleich, ungleich, beginnt mit, endet mit, enthält, größer als, kleiner als usw. Die Liste der verfügbaren Operanden ist vom Datentyp des Attributs abhängig. Beispiel: Operanden für die Filterung von Textwerten unterscheiden sich von den Operanden für die Filterung von numerischen Werten. Im Basismodus konfigurierte Filter werden mit der "Und"-Logik miteinander kombiniert. Das bedeutet, dass nur die Datensätze angezeigt werden, die alle Filterkriterien erfüllen.
- **Erweitert**: Der erweiterte Filtermodus ermöglicht die Konfiguration von komplexeren Filtern mit der "Und"- und der "Oder"-Logik sowie der Gruppierungslogik, um die Anwendungsreihenfolge der Filter zu bestimmen. Genauso wie im Basismodus ist im erweiterten Filtermodus der Zugriff auf alle Filterattribute möglich.

# Filter erstellen

So erstellen Sie Filter:

- **1.** Navigieren Sie in **Account Reconciliation Manager** zu einem der folgenden:
	- Wählen Sie im Menü die Optionen **Verwalten**, **Filter** aus.
	- Klicken Sie in den Ansichten **Profilliste**, **Abstimmungsliste** oder **Transaktionsliste** im Bereich "Filter" auf **Filter verwalten** (1).
- **2.** Klicken Sie auf **Neu**.
- **3.** Geben Sie Folgendes ein:
	- **Name**
	- **Beschreibung**
	- **Typ**: Wählen Sie einen Kontentyp aus:
		- Profil
		- Abstimmung
		- **Transaktion**
	- **Öffentlich**

Wählen Sie aus, ob jeder diesen Filter anzeigen kann.

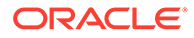

### • **Filterdefinition**

Eine Gruppe von Bedingungen, die die Liste mit Kontenprofilen oder Abstimmungen begrenzt

#### • **Bedingung**

Sie können die Eigenschaften einer Bedingung oder Gruppe definieren:

– **Konjunktion**

Wählen Sie **Und** oder **Oder** aus. Diese Konjunktionen geben an, wie diese Bedingung oder Gruppe mit vorherigen Geschwisterbedingungen oder -gruppen verbunden ist. Dieses Feld ist nur aktiviert, wenn der ausgewählte Knoten nicht das erste untergeordnete Element des zugehörigen übergeordneten Knotens ist.

### – **Attributquelle**

Wird nur für Filter des Typs "Abstimmung" angezeigt. Wählen Sie **Profil**, **Saldo** oder **Transaktion** aus. Die Auswahl der Attributquelle wirkt sich auf die Liste der Attribute aus, die in der Dropdown-Attributliste angezeigt werden. Standardmäßig ist Profil ausgewählt.

- **Attribut**: Eine Liste mit allen verfügbaren Attributen für den Filter. Standardmäßig ist das Attribut "Name" ausgewählt.
- **Operand**: Gibt an, welche Art der Auswertung für das Attribut durchzuführen ist.
- **Wert**: Gibt an, mit welchen Werten das Attribut verglichen werden soll. Der Typ des Attributs bestimmt, welches Eingabefeld verfügbar ist:
- **4.** Klicken Sie auf **OK**.

# Filter bearbeiten

So bearbeiten Sie Filter:

- **1.** Navigieren Sie in **Account Reconciliation Manager** zu einem der folgenden:
	- Wählen Sie im Menü die Optionen **Verwalten**, **Filter** aus.
	- Klicken Sie in den Ansichten **Profilliste**, **Abstimmungsliste** oder **Transaktionsliste** im Bereich "Filter" auf **Filter verwalten** ( ).
- **2.** Wählen Sie einen Filter aus.
- **3.** Klicken Sie auf **Bearbeiten**.
- **4.** Bearbeiten Sie den Filter.
- **5.** Um die ursprüngliche Definition eines Filters wiederherzustellen, klicken Sie im Bereich "Filter" auf Zurücksetzen
- **6.** So speichern Sie:
	- Klicken Sie im Dialogfeld "Filter bearbeiten" auf **OK**.
	- Klicken Sie im Bereich "Filter" auf **Speichern** .

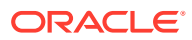

# Filter duplizieren

So duplizieren Sie Filter:

- **1.** Navigieren Sie in **Account Reconciliation Manager** zu einem der folgenden:
	- Wählen Sie im Menü die Optionen **Verwalten**, **Filter** aus.
	- Klicken Sie in den Ansichten **Profilliste**, **Abstimmungsliste** oder **Transaktionsliste** im Bereich "Filter" auf **Filter verwalten** ( ).
- **2.** Wählen Sie einen Filter aus, und klicken Sie auf **Duplizieren**.
- **3.** Wählen Sie den duplizierten Filter aus, und wählen Sie dann **Aktionen**, **Bearbeiten** aus.
- **4.** Nehmen Sie die gewünschten Änderungen vor, und klicken Sie auf **OK**.

# Filter löschen

So löschen Sie Filter:

- **1.** Navigieren Sie in **Account Reconciliation Manager** zu einem der folgenden:
	- Wählen Sie im Menü die Optionen **Verwalten**, **Filter** aus.
	- Klicken Sie in den Ansichten **Profilliste**, **Abstimmungsliste** oder **Transaktionsliste** im Bereich "Filter" auf **Filter verwalten** ( ).
- **2.** Wählen Sie einen Filter aus.
- **3.** Klicken Sie auf **Löschen**, und beantworten Sie die Frage, ob Sie den Filter wirklich löschen möchten, mit **Ja**.
- **4.** Klicken Sie auf **Schließen**.

# Übersichtsinformationen anzeigen

Wenn Sie eine Ansicht in den Profil-, Abstimmungs- und Transaktionslistenansichten auswählen, können Sie Informationen im Bereich unten im Ansichtsfenster anzeigen.

- Profilliste: Zeigt die Eigenschaften-, Workflow- und Anweisungsdetails an
- Abstimmungsliste: Zeigt Eigenschaften, Workflow und Transaktionen an
- Transaktionsliste: Zeigt Eigenschaften, Beschreibungen und Kommentare an

Um Übersichtsinformationen aus einer Profil-, Abstimmungs- oder Transaktionslistenansicht anzuzeigen, wählen Sie eine Position aus.

- Um die Fenster ein- und auszublenden, klicken Sie auf die schwarzen Dreiecke an den Seiten der Fensterleisten.
- Um die Größe der Bereiche zu ändern, zeigen Sie mit der Maustaste auf den jeweiligen Bereich, klicken Sie ihn an, und ziehen Sie ihn auf die gewünschte Größe.

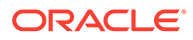

# Abstimmungsstatus

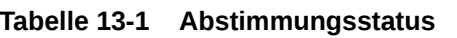

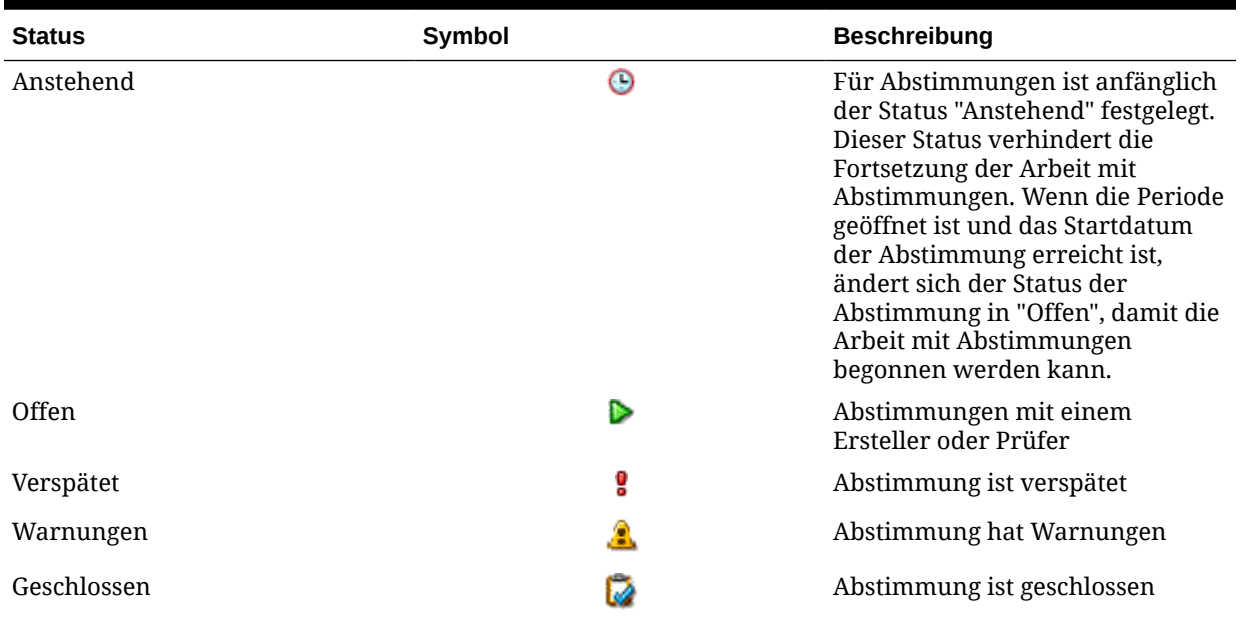

# 14 Abstimmungen verwalten

### **Siehe auch:**

- Benachrichtigungen senden
- [Abstimmungen anzeigen](#page-115-0)
- [Neuzuweisungen anfordern](#page-115-0)
- [Abstimmungen durchführen](#page-116-0)
- [Abstimmungen bearbeiten](#page-134-0)
- [Gruppen- oder Teamabstimmungen ausführen](#page-144-0)
- [Übersichtsabstimmungen durchführen](#page-145-0)

# Benachrichtigungen senden

Benachrichtigungen werden als Batch an dem Tag nach dem Ereignis, das die Benachrichtigung auslöst, an Ersteller und Prüfer gesendet.

Beispiel: Wenn am 8. Juli fünf Abstimmungen starten, für die John der Ersteller ist, ändert sich deren Status in "Offen mit Ersteller". Am 9. Juli erhält John eine Benachrichtigungs-E-Mail, in der die fünf Konten aufgelistet werden.

Benachrichtigungen werden unter den folgenden Umständen gesendet:

- **Benachrichtigungen über Statusänderung** Eine Benachrichtigung, dass die Abstimmung zur Bearbeitung bereit ist, wird an den Ersteller gesendet, wenn sich der Abstimmungsstatus von "Anstehend" in "Offen mit Ersteller" ändert, und an die Prüfer, wenn sich der Status in "Offen mit Prüfer" ändert.
- **Erinnerungen an Fälligkeitsdatum** Eine Erinnerungsnotiz wird eine bestimmte Anzahl von Tagen vor dem Fälligkeitsdatum der Abstimmung an die Ersteller und eine bestimmte Anzahl von Tagen vor dem Fälligkeitsdatum der Prüfung an die Prüfer gesendet. Die Anzahl der Tage zum Senden von Benachrichtigungen vor dem Fälligkeitsdatum wird in den Systemeinstellungen festgelegt.
- **Benachrichtigungen über Rückstand** Eine Benachrichtigung über einen Rückstand für offene und geschlossene Perioden wird am Tag nach dem Fälligkeitsdatum der Abstimmung an die Ersteller und am Tag nach dem Fälligkeitsdatum der Prüfung an die Prüfer gesendet.

### **Hinweis:**

Eine Benachrichtigung über einen Rückstand wird für gesperrte Perioden nicht gesendet.

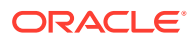

# <span id="page-115-0"></span>Abstimmungen anzeigen

Sie können Abstimmungen in der Abstimmungslistenansicht oder im Dashboard öffnen. Um Aktionen für Abstimmungen durchzuführen, muss der Status der Abstimmung "Offen mit Ersteller" oder "Offen mit Prüfer" sein, und Sie müssen der aktuell verantwortliche Ersteller oder Prüfer sein. Administratoren können den aktuellen Ersteller oder Prüfer neu zuweisen, aber sie können keine anderen Aktionen durchführen, wie z.B. das Hinzufügen von Transaktionen oder das Genehmigen von Abstimmungen.

Wenn eine Abstimmung in der Abstimmungsliste für den aktuell verantwortlichen Ersteller oder Prüfer ausgewählt ist, zeigen die Aktionsmenüs eine Option zum Öffnen an. Allen anderen Benutzern wird eine Option zum Anzeigen angezeigt.

So öffnen Sie Abstimmungen in der Abstimmungsliste:

- **1.** Wählen Sie **Anzeigen**, **Abstimmungsliste** aus.
- **2.** Wählen Sie **Aktionen**, **Öffnen** oder **Anzeigen** aus.

Das folgende Verfahren ist nur für Ersteller verfügbar.

So öffnen Sie Abstimmungen im Dashboard:

- **1.** Wählen Sie **Anzeigen**, **Dashboard** aus. Öffnen Sie das Portlet "Abstimmungsliste".
- **2.** Klicken Sie für eine Abstimmung in einem Portlet "Abstimmungsliste" auf eine Konto-ID.

# Neuzuweisungen anfordern

Neuzuweisungsanforderungen können nur von Benutzern eingeleitet werden, denen die primäre Workflowrolle explizit zugewiesen ist (als benannter Benutzer). Sie können nicht für Backuprollen übergeben werden und sie können nicht von Mitgliedern von Teams/Gruppen übergeben werden, denen primäre Rolle zugewiesen sind.

Ersteller und Prüfer können die Zuweisung eines Erstellers/Prüfers für eine oder mehrere Abstimmungen anfechten, indem sie eine Anforderung für die Neuzuweisung der Abstimmungen an Administratoren und Poweruser übergeben.

Sie können eine Neuzuweisung für eine oder mehrere Abstimmungen anfordern:

- Neuzuweisung für eine einzelne Abstimmung anfordern
- [Neuzuweisung für mehrere Abstimmungen anfordern](#page-116-0)

# Neuzuweisung für eine einzelne Abstimmung anfordern

Neuzuweisungsanforderungen dürfen nur für Abstimmungen übergeben werden, die den Status "Anstehend" oder "Offen" für diesen Benutzer (oder einen früheren Benutzer im Workflowzyklus) aufweisen. Beispiel: Eine Abstimmung könnte den Status "Offen mit Ersteller" haben. Dies bedeutet, dass es für Prüfer 1 möglich sein sollte, eine Anforderung einzuleiten. Prüfer 2 kann eine Anforderung initiieren, wenn die Abstimmung offen bei Prüfer 1 ist. Dies ist mit Neuzuweisungen konsistent, die von Administratoren oder Powerusern durchgeführt werden.

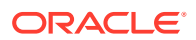

<span id="page-116-0"></span>So fordern Sie eine Neuzuweisung für eine Abstimmung an:

- **1.** Über das Dashboard in **Account Reconciliation Manager**, oder klicken Sie auf **Ansicht**, **Abstimmungslistenansicht**.
- **2.** Klicken Sie auf ein Konto, um das Dialogfeld "Abstimmung" zu öffnen.
- **3.** Klicken Sie auf das Menü **Aktionen**, und wählen Sie **Benutzer neu zuweisen** aus.
- **4.** Geben Sie eine Neuzuweisung ein, oder klicken Sie auf "Suchen", um eine Neuzuweisung auszuwählen.
- **5.** Klicken Sie auf **OK**.

# Neuzuweisung für mehrere Abstimmungen anfordern

So fordern Sie eine Neuzuweisung für mehrere Abstimmungen an:

- **1.** Über das Dashboard in **Account Reconciliation Manager**, oder klicken Sie auf **Ansicht**, **Abstimmungslistenansicht**.
- **2.** Wählen Sie die Abstimmungen für die Neuzuweisung aus.
- **3.** Im Bereich "Aktionen":
	- **a.** Wählen Sie unter "Neu zuweisen" die Optionen **Ausgewählte Abstimmungen** oder **Ausgewählte und zukünftige Abstimmungen** aus.
	- **b.** Wählen Sie die **Rolle** aus.
	- **c.** Wenn Sie den neuen Benutzer kennen, aktivieren Sie die Option **An Benutzer**, und geben Sie den Namen ein, oder suchen Sie danach. Wenn Sie den neuen Benutzer nicht kennen, übergeben Sie eine Anforderung ohne Angabe des Benutzernamens.
- **4.** Klicken Sie auf **Anforderung senden**.

# Abstimmungen durchführen

# Abstimmungsübersicht

### Abstimmungsheader anzeigen

So führen Sie Abstimmungen durch:

- **1.** Wählen Sie unter **Quicklinks** die Option **Abstimmungen** aus.
- **2.** Klicken Sie auf ein Konto, um die **Abstimmungsaktionen** zu öffnen.
- **3.** Die Registerkarte **Übersicht** wird standardmäßig angezeigt.
- **Konto-ID** Die Konto-ID gemäß der Profildefinition.
- **Name** Der Kontoname gemäß der Profildefinition.
- **Beschreibung** Die Kontobeschreibung aus der Profildefinition.
- **Periodenname** Die Periode, auf die sich die Abstimmung bezieht.
- **Status** Gibt den Status der Abstimmung an. Zu den Werten gehören: Anstehend, Offen (mit Ersteller, Prüfer 1, Prüfer 2, ...) oder Geschlossen.

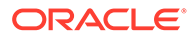

- **Startdatum** Das Startdatum der Abstimmung (das erste Datum, an dem der Ersteller mit der Bearbeitung der Abstimmung beginnen kann).
- **Enddatum** Das finale Enddatum der Abstimmung (das Fälligkeitsdatum der finalen Rolle, die der Abstimmung zugewiesen ist).
- **Organisationseinheit** Stellt eine hierarchische Entitystruktur dar, die Sie zum Modellieren Ihrer Organisation verwenden können. Definieren Sie eine separate Organisationseinheit für jede Entity, für die separates Reporting erforderlich ist, oder für Entitys, für die andere Konfigurationen für die folgenden Elemente erforderlich sind: Zeitzonen, Feiertage, Arbeitstage, Zuweisungen für Leseberechtigte oder Kommentatoren. Organisationseinheiten werden in den Systemeinstellungen definiert.
- **Prozess**: Der Prozess gemäß der Profildefinition.
- **Kontentyp** Der Kontentyp gemäß der Profildefinition.
- **Normaler Saldo** Der normale Saldo gemäß der Profildefinition. Identifiziert, ob die Abstimmung voraussichtlich einen Sollsaldo, einen Habensaldo oder entweder einen Soll- oder einen Habensaldo enthält. Wenn der Saldo den normalen Saldo verletzt, wird die Abstimmung mit einer Warnung versehen.
- **Risikoeinschätzung** Die Risikoeinschätzung gemäß der Profildefinition.
- **Format** Das Format gemäß der Profildefinition.
- **Methode** Kontoanalyse oder Saldenvergleich

### Warnungen

Bestimmt die Anzahl von Warnungen in der Abstimmung. Wenn keine Warnungen vorhanden sind, wird dieser Abschnitt nicht angezeigt.

Typen von Warnungen:

#### • **Saldoklärungen**

Gilt nur für Abstimmungen, denen ein Kontoanalyseformat zugeordnet ist. Identifiziert die Anzahl der Saldoklärungstransaktionen in der Abstimmung, die Fälligkeitsverletzungen enthalten.

#### • **Anpassungen an das Quellsystem**

Gilt für alle Abstimmungen. Bestimmt die Anzahl der Anpassungen an den Quellsystemtransaktionen in der Abstimmung, die Fälligkeitsverletzungen enthalten.

#### • **Anpassungen an das Untersystem**

Gilt nur für Abstimmungen, denen ein Saldenvergleichsformat zugeordnet ist. Bestimmt die Anzahl der Anpassungen an die Untersystemtransaktionen in der Abstimmung, die Fälligkeitsverletzungen enthalten.

#### • **Normale Fälligkeitsverletzung**

Tritt auf, wenn die Abstimmung voraussichtlich einen Sollsaldo aufweist und der Saldo in den Währungen negativ ist, oder wenn die Abstimmung voraussichtlich einen Habensaldo aufweist und der Saldo in den Währungen positiv ist

#### • **Fälligkeitsgrenzwerte**

Tritt auf, wenn es einen maximalen Fälligkeitsgrenzwert gibt und die Abstimmung Transaktionen enthält, bei denen die Fälligkeit der Elemente (berechnet als

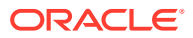

Periodenenddatum minus Transaktionseröffnungsdatum) den angegebenen maximalen Fälligkeitsgrenzwert überschreitet.

### **Attribute**

### **Attribute**

Diese Attribute können vom Ersteller, Prüfer oder beiden geändert werden. Beispiel: Administratoren können angeben, dass für Ersteller die Angabe eines Wertes für das benutzerdefinierte Attribut "Uhrzeit für Erstellung" und für Prüfer die Angabe eines Wertes für das benutzerdefinierte Attribut "Uhrzeit für Prüfung" erforderlich ist.

### Saldoübersicht

Die **Saldoübersicht** enthält die Saldobegründung. Das Format hängt von dem der Abstimmung zugewiesenem Format ab.

- **Format "Kontoanalyse"** Zum Abschnitt "Saldoübersicht" für Kontoanalyseabstimmungen gehören:
	- **Anfangssaldo Quellsystem** Der Saldo aus der letzten für das Konto durchgeführten Abstimmung
	- **Nettobewegung** Die Änderung im Kontosaldo seit Durchführung der letzten Abstimmung
	- **Quellsystemsaldo** Der Saldo, der aus dem Quellsystem importiert wurde oder vom Ersteller manuell eingegeben wurde
	- **Geklärter Saldo** Die Summe der Saldoklärungstransaktionen, die in die Abstimmung eingegeben wurden
	- **Differenz Quellsystemsaldo** minus **Geklärter Saldo**
	- **Anpassungen** Die Summe der Anpassungen an den Quellsystemtransaktionen, die in die Abstimmung eingegeben wurden
	- **Ungeklärte Differenz Quellsystemsaldo** minus **Geklärter Saldo** minus **Anpassungen**
- **Saldenvergleichsformat** -

Die Saldoübersicht für Saldenvergleichsabstimmungen:

- **Anfangssaldo Quellsystem** Der Anfangssaldo, der aus dem Quellsystem importiert wurde
- **Nettobewegung** Die Änderung im Konto seit Durchführung der letzten Abstimmung
- **Quellsystemsaldo** Der Saldo, der aus dem Quellsystem importiert wurde oder vom Ersteller eingegeben wurde
- **Untersystemsaldo** Der Saldo, der aus dem Untersystem importiert wurde oder vom Ersteller eingegeben wurde
- **Differenz Quellsystemsaldo** minus **Untersystemsaldo**
- **Anpassungen an Quellsystem** Die Summe der Anpassungen an den eingegebenen Quellsystemtransaktionen
- **Angepasster Quellsystemsaldo Quellsystemsaldo** minus **Anpassungen an Quellsystem**

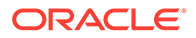

- **Anpassungen an Untersystem** Die Summe der Anpassungen an den eingegebenen Untersystemtransaktionen
- **Angepasster Quellsystemsaldo Untersystemsaldo** minus **Anpassungen an Untersystem**
- **Ungeklärte Differenz Quellsystemsaldo** minus **Untersystemsaldo** minus **Anpassungen an Quellsystem** minus **Anpassungen an Untersystem**

Saldoübersichtslabels können in der Formatdefinition angepasst werden, sodass die Zeilenlabels möglicherweise nicht mit den zuvor angegebenen Definitionen übereinstimmen. Da manche Saldozeilen für Saldenvergleichsabstimmungen ausgeblendet sein können, fehlen möglicherweise einige Zeilen in der Abstimmung.

Salden werden je nach Abstimmungskonfiguration in bis zu drei Währungsgruppen angezeigt: eingegeben, funktional und Reporting. In einer Gruppe können mehrere Währungen enthalten sein.

### **Hinweis:**

Ersteller können Salden in der Tabelle "Übersichtssalden" für Abstimmungen bearbeiten, die für die manuelle Eingabe von Salden konfiguriert sind.

So bearbeiten Sie Salden:

- **1.** Klicken Sie über **Quicklinks** auf "Abstimmungen". Wählen Sie eine Abstimmung mit dem Status "Offen (bei Ersteller)" aus, für die Sie der Ersteller sind.
- **2.** Wählen Sie **Aktionen**, **Öffnen** aus.
- **3.** Klicken Sie in der Tabelle **Saldoübersicht** auf **Bearbeiten**.
- **4.** Geben Sie die Saldoinformationen ein:
- **5.** Klicken Sie auf **OK**.

Um Attribute zu bearbeiten, geben Sie im Bereich unterhalb der Tabelle "Saldoübersicht" Werte für Attribute ein.

### Anhänge

Anhänge enthalten Dateien, die an die gesamte Abstimmung angehängt sind, jedoch nicht an Kommentare oder Transaktionen für die Abstimmung.

#### **Hinweis:**

Ersteller können im Abschnitt "Anhänge" der Registerkarte "Übersicht" zu Abstimmungstransaktionen sowie zu ihren Kommentaren Anhänge hinzufügen. Prüfer und Kommentatoren können Anhänge zu ihren Kommentaren hinzufügen. Dies ist jedoch nicht im Abschnitt "Anhänge" in der Registerkarte "Übersicht" oder für Transaktionen möglich.

Nur Ersteller: Führen Sie folgende Schritte aus, um dem Abschnitt "Anhänge" ein externes Dokument oder einen Link zu einer Webseite hinzuzufügen:

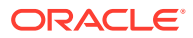

- **1.** Blenden Sie in der Registerkarte **Übersicht** die Option **Anhänge** ein.
- **2.** Klicken Sie auf **Neu** .
- **3.** Wählen Sie in der Liste **Typ** einen der folgenden Typen aus:
	- **Lokale Datei** Geben Sie einen Namen ein, wählen Sie **Durchsuchen** aus, um die Datei auszuwählen und anzuhängen, und klicken Sie auf **OK.**
	- **URL** Geben Sie einen URL-Namen ein. Geben Sie anschließend die URL ein (z.B. Oracle, [http://www.oracle.com\)](http://www.oracle.com), und klicken Sie auf **OK**.
	- **Optional: Repository-Datei** Wählen Sie die Datei in der Dateiliste aus, und klicken Sie auf **OK**.

#### **Hinweis:**

Die Option "Repository-Datei" wird nur angezeigt, wenn Oracle Hyperion Financial Close Management mit Oracle Enterprise Content Management konfiguriert ist.

- **4.** Geben Sie unter **Name** einen beschreibenden Namen ein.
- **5.** Geben Sie eine URL, ein, oder klicken Sie auf "Durchsuchen", um ein Dokument auszuwählen.
- **6.** Klicken Sie auf **OK**.

### Kommentare

"Kommentare" enthält Kommentare, die der gesamten Abstimmung hinzugefügt wurden.

So fügen Sie Kommentare hinzu:

- **1.** Blenden Sie **Kommentare** ein.
- **2.** Wählen Sie **Aktionen**, **Neu** aus.
- **3.** Geben Sie einen Kommentar in das Textfeld ein.
- **4. Optional**: Um einem externen Dokument einen Anhang oder dem Kommentar eine Webseite hinzuzufügen, wählen Sie unter **Referenz** die Optionen **Aktionen**, **Hinzufügen** aus, wählen Sie ein Dokument aus, oder geben Sie eine URL ein, und klicken Sie auf **OK**.
- **5.** Geben Sie eine URL, ein, oder klicken Sie auf "Durchsuchen", um eine Datei auszuwählen.
- **6.** Klicken Sie auf **OK**.

# Zusätzliche Eigenschaften

"Zusätzliche Eigenschaften" enthält die folgenden Attribute:

- **Methode** Die Abstimmungsmethode, die der Formatzuweisung zugeordnet ist.
- **Automatische Abstimmungsmethoden** Bestimmt, welche der automatischen Abstimmungsmethoden für die Abstimmung aktiviert sind.

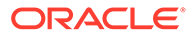

- **Fälligkeitsgrenzwerte** Bestimmt die maximal erwartete Fälligkeit für Saldoklärungs- und Anpassungstransaktionen. Wenn die Fälligkeit der Transaktionen für die Abstimmung die erwartete Fälligkeit überschritten hat, wird die Abstimmung mit der entsprechenden Fälligkeitsverletzungswarnung gekennzeichnet.
- **Salden manuell eingeben** Bestimmt, ob Salden in die Abstimmung eingegeben werden können.
- **Eingeschlossene Konten** Bestimmt die in einer Übersichtsabstimmung enthaltenen Konten. Wenn Sie das Kontrollkästchen **Übersichtsprofil** aktiviert

haben, klicken Sie auf **Bearbeiten** (1), und wählen Sie eine der folgenden Optionen aus:

- **Als Filter speichern** Wertet den Filter aus, wenn das Übersichtsprofil in die Periode kopiert wird und wenn die Liste der Konten zum Snapshot wird und mit der Übersichtsabstimmung gespeichert wird.
- **Als Liste speichern** Wählen Sie die Konten aus der Liste **Verfügbare Konten** aus, und fügen Sie sie der Liste **Ausgewählte Konten** für die Übersichtsabstimmung hinzu.

### Anweisungen

Unter "Anweisungen" werden Anweisungen gemäß der Profildefinition angezeigt.

### Fragen

Unter "Fragen" werden die Fragen eingeschlossen. Es wird jeweils eine Registerkarte für die einzelnen Rollen (Ersteller, Prüfer 1, Prüfer 2 usw., Administrator, Poweruser, Kommentator, Leseberechtigter) verwendet.

Fragen können als optionale oder erforderliche Fragen konfiguriert werden. Fragen für Ersteller und Prüfer können erforderlich sein und müssen beantwortet werden, bevor die Abstimmung zur Prüfung oder Genehmigung weitergeleitet werden kann. Fragen, die Administratoren, Powerusern, Eigentümern, Leseberechtigten oder Kommentatoren zugewiesen sind, können nicht als erforderlich konfiguriert sein.

### **Hinweis:**

Wenn keine Fragen für das Format konfiguriert wurden, wird dieser Abschnitt nicht angezeigt.

### **Workflow**

Der Workflow identifiziert die Benutzer, die den jeweiligen Rollen in der Abstimmung zugeordnet sind, und die Fälligkeitsdaten für die jeweilige Rolle.

### Abstimmungstransaktionen

Die Registerkarten für **Transaktion** enthalten je nach Formatkonfiguration bis zu zwei Transaktionsregisterkarten:

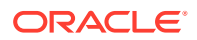

- <span id="page-122-0"></span>• **Kontoanalyse**formate verfügen über zwei Registerkarten, eine für Transaktionen zur Saldoklärung und eine für Anpassungen an das Quellsystem.
- **Saldenvergleichs**formate können über bis zu zwei Registerkarten verfügen, eine für Anpassungen an das Quellsystem und eine für Anpassungen an das Untersystem. Eine dieser Registerkarten oder beide wurden möglicherweise in der Formatdefinition ausgeblendet.

Der Text auf den Registerkarten basiert ebenfalls auf der Formatkonfiguration. Jedoch entspricht er dem Text, der in der entsprechenden Saldoübersichtszeile angezeigt wird.

Jede Transaktionsregisterkarte enthält eine Transaktionsliste und einen Abschnitt mit Transaktionsdetails:

- **Transaktionsliste**: Enthält die Liste der Transaktionen, die der Registerkarte für aktive Transaktionen zugeordnet ist. In der Liste können Ersteller Transaktionen hinzufügen, bearbeiten und entfernen. Sie können auch Transaktionen importieren und einige oder alle Transaktionen aus einer vorherigen Abstimmung kopieren. Die Transaktionsliste umfasst auch eine Exportfunktion, die für alle Benutzer verfügbar ist, um benutzerdefiniertes Reporting und die benutzerdefinierte Analyse zu unterstützen.
- **Transaktionsdetails**: Im Abschnitt "Transaktionsdetails" werden die Details des in der Transaktionsliste ausgewählten Datensatzes angezeigt. Bei der Eingabe von neuen Transaktionen werden Beträge in die unterste aktivierte Währungsgruppe eingegeben (normalerweise die eingegebene Währungsgruppe). Wenn das Konto nicht als historisches Kurskonto konfiguriert ist, berechnet Account Reconciliation Manager die erwarteten funktionalen und reportingbezogenen Währungssalden mit den im System gespeicherten Wechselkursen.

### Transaktionen hinzufügen

Transaktionen sind Positionen, die Ersteller Abstimmungen hinzufügen, um Unterschiede zwischen Quellsystem- und Untersystemsalden abzustimmen oder um Erklärungen für Kontensalden anzugeben. Ersteller können Abstimmungen mit dem Status "Offen mit Ersteller" Transaktionen hinzufügen. Ersteller können Abstimmungen mit dem Status "Anstehend", "Offen mit Ersteller" oder "Geschlossen" keine Transaktionen hinzufügen.

So können Ersteller Transaktionen hinzufügen:

- Transaktionen manuell eingeben Informationen hierzu finden Sie unter Transaktionen manuell hinzufügen.
- Transaktionen aus Flat Files importieren. Informationen hierzu finden Sie unter [Transaktionen aus Dateien importieren.](#page-126-0)
- Vorab zugeordnete Transaktionen importieren Informationen hierzu finden Sie unter :

[Vorab zugeordnete Transaktionen importieren](#page-128-0)

• Transaktionen aus vorherigen Perioden kopieren. Informationen hierzu finden Sie unter [Transaktionen aus vorheriger Abstimmung kopieren](#page-130-0).

### Transaktionen manuell hinzufügen

Abstimmungen verfügen über Registerkarten, damit Ersteller Transaktionen eingeben können.

Beispiel: Ersteller könnten Anpassungen am Quellsystem zur Abstimmung mit dem Untersystem eingeben.

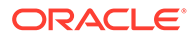

Alle Transaktionen weisen die erforderlichen Elemente "Transaktionscode" und "Eröffnungsdatum" auf. Das Feld "Eröffnungsdatum" gibt das Datum an, an dem die Transaktion im Quellsystem eröffnet wurde oder eröffnet hätte werden sollen. Je nach Abstimmungsformat können auch weitere Felder erforderlich sein.

So fügen Sie Transaktionen manuell hinzu:

- **1.** Klicken Sie unter **Quicklinks** auf "Abstimmungen", und wählen Sie eine Abstimmung mit dem Status "Offen (bei Ersteller)" aus, für die Sie der Ersteller sind.
- **2.** Wählen Sie **Aktionen**, **Öffnen** aus.
- **3.** Wählen Sie eine Transaktionsregisterkarte aus.
- **4.** Klicken Sie auf **Neu** .

Attribute, wie z.B. Transaktionscode, Eröffnungsdatum, Abschlussdatum, werden entsprechend der Formatkonfiguration angezeigt. Obligatorische Attribute sind mit einem Sternchen gekennzeichnet.

Die Abschnitte "Transaktionsdetails" und "Aktionsplan" verfügen über Rollen und Zugriffsrechte. Alle Rollen verfügen über Berechtigungen zum Anzeigen, sofern nichts anderes angegeben ist.

Zugriffsrechte:

- Textfeld:
	- Rollen, bei deren Konfiguration die Option **Nicht anzeigen** angegeben wurde, wird dieses Attribut im Dialogfeld **Abstimmung** bzw. **Aufgabenaktionen** oder in Dashboards, Listenansichten bzw. Berichten nicht angezeigt.
	- Rollen, bei deren Konfiguration die Option **Bearbeitung zulässig** angegeben wurde, können Werte für das Attribut hinzufügen, ändern und entfernen, unterliegen jedoch den Bearbeitungsregeln.
	- Bei Rollen, bei deren Konfiguration die Option **Erforderlich** angegeben wurde, muss ein Wert für das Attribut angegeben werden. Die Option "Erforderlich" ist für Ersteller und Prüfer verfügbar. Bevor ein Wert eingegeben wird, können Ersteller keine Weiterleitungen und Genehmiger keine Genehmigungen vornehmen.
- Registerkarten für Felder mit mehrzeiligem Text:
	- Registerkarte "Textfeld":
		- \* Rollen, bei deren Konfiguration die Option **Nicht anzeigen** angegeben wurde, wird dieses Attribut im Dialogfeld **Abstimmung** bzw. **Aufgabenaktionen** oder in Dashboards, Listenansichten bzw. Berichten nicht angezeigt.
		- \* Rollen, bei deren Konfiguration die Option **Bearbeitung zulässig** angegeben wurde, können Werte für das Attribut hinzufügen, ändern und entfernen, unterliegen jedoch den Bearbeitungsregeln.
		- \* Bei Rollen, bei deren Konfiguration die Option **Erforderlich** angegeben wurde, muss ein Wert für das Attribut angegeben werden. Die Option "Erforderlich" ist für Ersteller und Prüfer verfügbar. Bevor ein Wert eingegeben wird, können Ersteller keine Weiterleitungen und Genehmiger keine Genehmigungen vornehmen.
- Registerkarte "Anhänge":
	- \* Rollen, bei deren Konfiguration die Option **Nicht anzeigen** angegeben wurde, wird dieses Attribut im Dialogfeld **Abstimmung** bzw. **Aufgabenaktionen** oder in Dashboards, Listenansichten bzw. Berichten nicht angezeigt.
	- \* Rollen, bei deren Konfiguration die Option **Hinzufügen und entfernen** angegeben wurde, können Dateien hinzufügen und selbst hinzugefügte Dateien entfernen, unterliegen jedoch den Bearbeitungsregeln.
	- \* Für Rollen, bei deren Konfiguration die Option **Erforderlich** angegeben wurde, muss ein Dateianhang vorhanden sein. Die Option "Erforderlich" ist nur für Ersteller und Prüfer verfügbar. Bevor eine Datei angehängt wird, können Ersteller keine Weiterleitungen und Genehmiger keine Genehmigungen vornehmen.
	- \* Rollen, bei deren Konfiguration die Option **Alles hinzufügen und entfernen** angegeben wurde, können eigene Dateien hinzufügen und entfernen sowie Dateien, die von anderen Benutzern hinzugefügt wurden, entfernen.
- **5. Transaktionsdetails** In diesem Abschnitt sind die benutzerdefinierten Attribute für die Transaktion aufgeführt.
	- **Optional:** Um die Währung für die Transaktion zu ändern, wählen Sie in der Währungsgruppe, die für die Dateneingabe aktiviert ist, aus der Währungsliste eine Währung aus.

Geben Sie einen Wert in die Währungsgruppe ein, die für die Dateneingabe aktiviert ist. Wenn die Währungsumrechnung aktiviert ist, zeigen die verbleibenden Währungsgruppen die umgerechneten Werte an. Wenn die Währungsumrechnung nicht aktiviert ist, geben Sie einen Wert in allen verbleibenden aktivierten Währungsgruppen an.

- **Optional:** Um anzugeben, ob eine Transaktion amortisierend oder zunehmend ist, wählen Sie **Amortisierend/Zunehmend** aus, oder behalten Sie die Standardeinstellung (Nein, keine Auswahl) bei.
- **Optional:** Um die Währung für eine umgerechnete Währungsgruppe zu ändern, wählen Sie in der Währungsliste eine Währung aus.
- **Optional**: Um einen umgerechneten Währungswert zu überschreiben, klicken Sie bei der Währungsgruppe auf "Überschreiben", und geben Sie den neuen Wert ein.

### **Hinweis:**

Klicken Sie zum Entfernen der Überschreibung auf die Option zum Zurücksetzen des Wertes.

- **6. Aktionsplan** Erfasst Informationen zu Transaktionsfolgeaktivitäten. Der Hauptunterschied zwischen Attributen für reguläre Transaktionen und Attributen für Aktionspläne liegt in den Regeln, mit denen bestimmt wird, wann das Attribut bearbeitet werden darf:
	- Transaktionsattribute können von Workflowbenutzern (Ersteller und Prüfer) nur bearbeitet werden, wenn die Abstimmung für diesen Benutzer offen ist.
	- Mit Aktionsplanattributen können autorisierte Benutzer das Attribut zu einem beliebigen Zeitpunkt bis zur Sperrung der Periode bearbeiten.

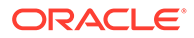

Sie können die Aktionspläne, die Abstimmungstransaktionen zugeordnet sind, verfolgen. Das Bearbeitungsverhalten der Attribute in diesem Abschnitt ist unterschiedlich und hängt von den Zugriffsberechtigungen ab.

Mit Kommentarfunktionen können Ersteller, Prüfer, Kommentatoren, Administratoren und autorisierte Poweruser Kommentare (mit Anhängen) hinzufügen. Kommentare können hinzugefügt werden, wenn die Periode nicht gesperrt ist.

**a. Aktionsplananhänge** – Dieser Abschnitt enthält Dateien, die dem Aktionsplan bei der Abstimmung angehängt werden. Der Anhangsabschnitt kann wie in der folgenden Tabelle dargestellt bearbeitet werden:

| Rolle            | Bearbeitung von Anhängen                                                                                                    |  |
|------------------|----------------------------------------------------------------------------------------------------|--|
| Ersteller        | Kann eigene Anhänge hinzufügen und<br>entfernen, wenn die Abstimmung<br>offen oder geschlossen und die Periode<br>nicht gesperrt ist. |  |
| Prüfer           | Kann eigene Anhänge hinzufügen und<br>entfernen, wenn die Abstimmung<br>offen oder geschlossen und die Periode<br>nicht gesperrt ist. |  |
| Administrator    | Kann Anhänge nicht hinzufügen oder<br>entfernen.                                                                                      |  |
| Poweruser        | Kann Anhänge nicht hinzufügen oder<br>entfernen.                                                                                      |  |
| Leseberechtigter | Kann Anhänge nicht hinzufügen oder<br>entfernen.                                                                                      |  |
| Kommentator      | Kann Anhänge nicht hinzufügen oder<br>entfernen.                                                                                      |  |

**Tabelle 14-1 Bearbeitung von Anhängen**

So fügen Sie der Transaktion Anhänge hinzu:

- **i.** Blenden Sie unter **Transaktionsdetails** die Option **Anhänge** ein.
- **ii.** Wählen Sie **Aktionen**, **Neu** aus.
- **iii.** Wählen Sie unter **Anhang hinzufügen** unter **Typ** die Option **Lokale Datei** aus, um eine Datei anzuhängen, die sich auf Ihrem Computer befindet, oder wählen Sie **URL** aus.
- **iv.** Geben Sie im Feld **Name** einen Namen ein, um den Anhang zu beschreiben.
- **v.** Geben Sie eine URL, ein, oder klicken Sie auf "Durchsuchen", um eine Datei auszuwählen.
- **vi.** Klicken Sie auf **OK**.
- **b. Aktionsplankommentare** Dieser Abschnitt enthält Kommentare zum Aktionsplan. Der Kommentarabschnitt kann wie in der folgenden Tabelle dargestellt bearbeitet werden:

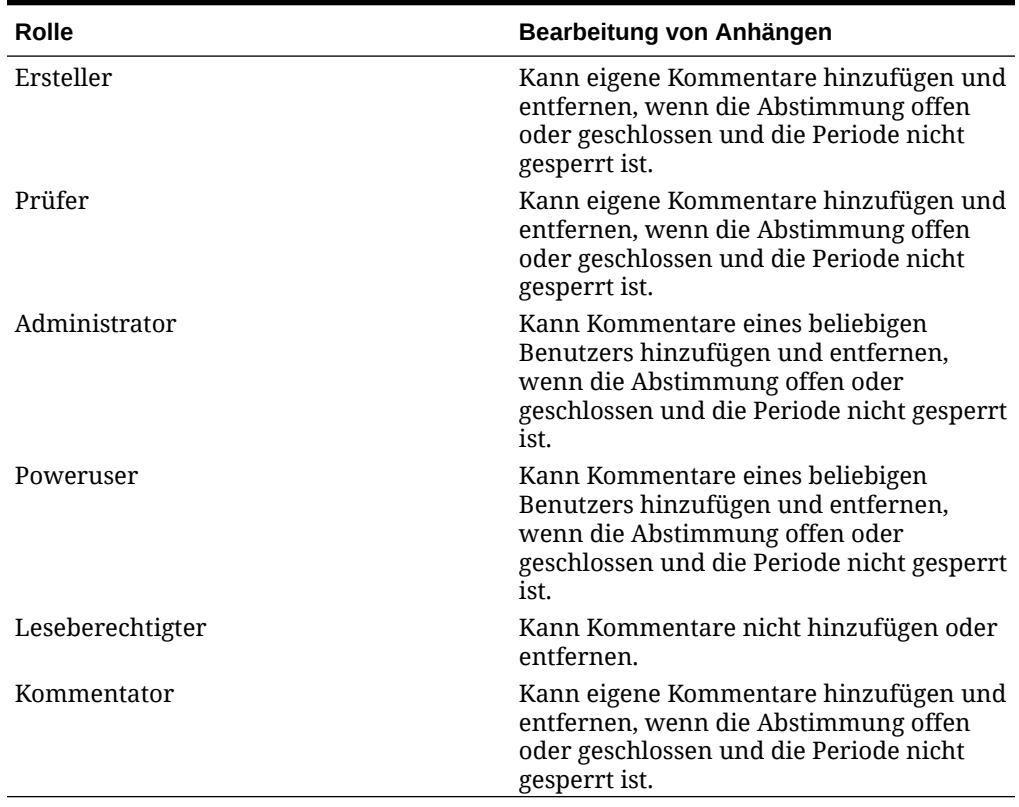

#### <span id="page-126-0"></span>**Tabelle 14-2 Bearbeitung von Anhängen**

So fügen Sie der Transaktion Kommentare hinzu:

- **i.** Blenden Sie unter **Transaktionsdetails** die Option **Kommentare** ein.
- **ii.** Wählen Sie **Aktionen**, **Neu** aus.
- **iii.** Geben Sie unter **Neuer Kommentar** einen Kommentar ein.
- **iv. Optional**: Um ein externes Dokument zu referenzieren, wählen Sie im Abschnitt "Referenz" die Optionen **Aktionen**, **Hinzufügen** aus. Wählen Sie ein Dokument aus, oder geben Sie eine URL ein, und klicken Sie auf **OK**.
- **v.** Klicken Sie zum Schließen des Dialogfeldes "Kommentar erstellen" auf **OK**.
- **7. Anhänge** Enthält Anhänge für die Transaktionsdetails.
- **8. Kommentare** Enthält Kommentare zu den Transaktionsdetails.
- **9.** Klicken Sie auf **Speichern**, um die Transaktion zu speichern, oder klicken Sie auf **Speichern und weitere erstellen**, um die aktuelle Transaktion zu speichern und eine neue zu erstellen.
- **10.** Klicken Sie auf **Schließen**.

### Transaktionen aus Dateien importieren

Sie können Transaktionen aus einer Datei in eine Abstimmung importieren. Beispiel: Sie haben 10 Rechnungen für vorausbezahlte Ausgaben für Juli 2012 in eine Flat File aus Ihrem Quellsystem exportiert. Sie importieren die Transaktionen in die Abstimmung für vorausbezahlte Ausgaben für Juli 2012 in Account Reconciliation Manager.

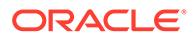

Transaktionsimportdateien sind durch Komma getrennte Textdateien. Die erste Zeile enthält die Spaltenüberschriften, mit denen die Daten in den Spalten identifiziert werden, z.B. Transaktionscode. Für jede Transaktion werden separate Zeilen verwendet. Erforderliche Spalten sind "Transaktionscode" und "Eröffnungsdatum".

Sie müssen auch den Betrag und die Währung für alle aktivierten Währungsgruppen angeben, die nicht der Währungsumrechnung unterliegen. Die Felder müssen den Namen "Betrag" und "Betragswährung" haben, mit einer Zahl, um die Währungsgruppe anzugeben. Beispiel: Amount1 und Amount Currency1 geben den Betrag und die Währung für die erste Währungsgruppe an.

Sie müssen Betrag oder Währung nicht für umgerechnete Währungsgruppen einschließen:

- Wenn Sie diese Werte nicht importieren, werden die Beträge mit den Standardwährungscodes berechnet.
- Wenn Sie eine Währung, jedoch keinen Betrag angeben, wird der Betrag mit dem bereitgestellten Währungscode berechnet.
- Wenn Sie einen Betrag und einen Währungscode angeben, wird der Betrag mit dem berechneten Umrechnungsbetrag verglichen, und wenn er abweicht, wird der Betrag als überschrieben markiert.

Wenn Sie Transaktionen importieren, können Sie wählen, ob Sie den Transaktionen die Transaktionen in der Datei für die Abstimmung hinzufügen oder ob Sie die Abstimmungen durch die Transaktionen in der Datei ersetzen.

So importieren Sie Transaktionen aus einer Datei:

- **1.** Wählen Sie unter **Quicklinks** die Option **Abstimmungen** aus, und wählen Sie eine Abstimmung mit dem Status "Offen (bei Ersteller)" aus, für die Sie der Ersteller sind.
- **2.** Wählen Sie **Aktionen**, **Öffnen** aus.
- **3.** Wählen Sie eine Transaktionsregisterkarte aus.
- **4.** Wählen Sie **Aktionen**, **Importieren** aus.
- **5.** Wählen Sie eine Importoption aus:
	- Wählen Sie **Hinzufügen** aus, um den Transaktionen die Transaktionen in der Datei hinzuzufügen.
	- Wählen Sie **Alle hinzufügen** aus. um die Transaktionen durch die Transaktionen in der Datei zu ersetzen.
- **6. Datumsformat**

### **Hinweis:**

Diese Funktion ist nur in 11.1.2.4.100 (Patch 20307212) verfügbar. Informationen zu neuen Funktionen und zum Update auf Release 11.1.2.4.100 finden Sie unter My Oracle Support [https://](https://support.oracle.com/) [support.oracle.com/.](https://support.oracle.com/)

Wählen Sie in der Dropdown-Liste mit zulässigen Datumsformaten ein Datumsformat aus. Datumsformate werden nicht umgerechnet. Standardmäßig

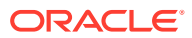

<span id="page-128-0"></span>wird das Datumsformat auf das Datumsformat des Gebietsschemas für den Speicherort der exportierten Datei gesetzt.

Beispiel:

- MM/tt/jjjj
- tt/MM/jjjj
- tt-MMM-jj
- MMM t, jijj
- **7.** Klicken Sie auf **Importieren**.

Validierungsregeln für den Attributimport:

- Attribute mit der Eigenschaft **Schreibgeschützt** werden ignoriert. Der Import ist erfolgreich: Wenn in der Importdatei ein Wert für ein Attribut vorhanden ist, das für den Ersteller schreibgeschützt ist, verfügt dieser nicht über die Berechtigungen zum Erstellen einer Transaktion mit diesem Attributwert. Die resultierende Transaktion zeigt das schreibgeschützte Attribut leer an, obwohl dessen Wert in der Datei vorhanden war. Der Wert wird daher ignoriert.
- **Do\_Not\_Display**-Attribute geben die Fehlermeldung "Attribut nicht im Format zugewiesen" zurück. Der Import ist nicht erfolgreich, wenn in der Importdatei der Wert "Do\_Not\_Display" für ein Attribut vorhanden ist, das für den Ersteller ist. Er verfügt nicht über die Berechtigungen zum Erstellen einer Transaktion mit diesem Attributwert. Folglich ist der Import nicht erfolgreich.
- Attribute mit dem Wert **Erforderlich** sind für den Import nicht erforderlich. Der Import (der als Massenaktion angesehen wird, da möglicherweise viele Transaktionen importiert werden) ist erfolgreich, obwohl die erforderlichen Attribute fehlen. Wenn die Benutzer aber versuchen, eine einzelne Transaktion zu aktualisieren, werden sie aufgefordert, vor dem Speichern ein beliebiges erforderliches Attribut hinzuzufügen.

Andernfalls müssen Benutzer alle erforderlichen Attribute (die nicht importiert wurden) eingeben, bevor sie die Abstimmung weiterleiten können.

**8.** Klicken Sie beim Ergebnis-Prompt auf **OK**.

### Vorab zugeordnete Transaktionen importieren

### **Hinweis:**

Diese Funktion ist nur in 11.1.2.4.100 (Patch 20307212) verfügbar. Informationen zu neuen Funktionen und zum Update auf Release 11.1.2.4.100 finden Sie unter My Oracle Support [https://support.oracle.com/.](https://support.oracle.com/)

Wenn Sie vorab zugeordnete Transaktionen importieren, ermöglichen Sie autorisierten Benutzern den Import von BEX-, SRC- oder SUB-Transaktionen in Abstimmungen, in denen die Transaktionen bereits vorab einer Konto-ID zugewiesen wurden. Die importierten Transaktionen werden in die vorhandenen Account Reconciliation Manager-Transaktionstabellen eingefügt (einschließlich Übersichtsbetragstabelle). Den Transaktionen wird entsprechend eine Konto-ID, eine Perioden-ID und ein Transaktionstyp zugewiesen.

Diese Transaktionen sind importierbar, unabhängig davon, ob für die Periode eine Abstimmung (für die Daten werden die Konto-ID und die Perioden-ID, und nicht die Abstimmungs-ID verwendet) vorhanden ist.

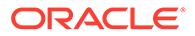

Die folgenden Benutzer sind zum Verwenden der Importfunktion autorisiert, und die Verwendung unterliegt den angeführten Sicherheitsrechten:

#### **Administrator**

Alle Abstimmungen.

#### **Poweruser**

Abstimmungen im Sicherheitsfilter der Poweruser.

#### **Ersteller**

Abstimmungen, in denen dem Benutzer die Rolle des primären Erstellers oder des Backuperstellers zugewiesen ist, der Benutzer derzeit ein aktiver Ersteller ist (weil der primäre Ersteller nicht verfügbar ist) oder einem Mitglied eines Teams/einer Gruppe die Erstellerrolle, unabhängig vom Status "Beansprucht", zugewiesen ist.

### **Hinweis:**

Ersteller müssen Transaktionen importieren können, unabhängig davon, ob eine Abstimmung vorhanden ist oder nicht. Verwenden Sie die Profilsicherheit für die Rollenprüfung.

So importieren Sie vorab zugeordnete Transaktionen:

- **1.** Klicken Sie auf **Extras**, **Transaktionen importieren**.
- **2.** Geben Sie Werte in den folgenden Feldern ein:
	- **Datei** Klicken Sie auf **Durchsuchen**, navigieren Sie zur Importdatei, und klicken Sie auf **Öffnen**.
	- **Transaktion** Wählen Sie einen Transaktionstyp aus. Beispiel: Geklärter Saldo, Anpassung an Quellsystem, Anpassung an Untersystem
	- **Periode** Wählen Sie eine Periode für die Transaktionen aus.
	- **Importtyp**
	- **Datumsformat**

### **Hinweis:**

Diese Funktion ist nur in 11.1.2.4.100 (Patch 20307212) verfügbar. Informationen zu neuen Funktionen und zum Update auf Release 11.1.2.4.100 finden Sie unter My Oracle Support [https://](https://support.oracle.com/) [support.oracle.com/.](https://support.oracle.com/)

Wählen Sie in der Dropdown-Liste mit zulässigen Datumsformaten ein Datumsformat aus. Datumsformate werden nicht umgerechnet. Standardmäßig wird das Datumsformat auf das Datumsformat des Gebietsschemas für den Speicherort der exportierten Datei gesetzt.

Beispiel:

- MM/tt/jjjj
- tt/MM/jjjj

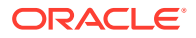

- <span id="page-130-0"></span>– tt-MMM-jj
- MMM t, jijj

### **Hinweis:**

Die Formate der Importdatei und der vorhandenen Transaktionsimportdatei (im Dialogfeld "Abstimmungsaktion") sind ähnlich, die Spalte "Abstimmungskonto-ID" wird jedoch zum Ermitteln von Abstimmungen hinzugefügt.

**Betrag 1**, **Betrag 2** und **Betrag 3** sind die der Transaktion zugeordneten Beträge. Fehlt ein Betrag, wird ein Nullbetrag importiert. **Betragswährung 1**, **Betragswährung 2** und **Betragswährung 3** sind die jedem Betrag zugeordneten Währungscodes.

**Betrag 1** und **Betragswährung 1** sind immer der Gruppe "Eingegeben" zugeordnet, **Betrag 2** und **Betragswährung 2** sind immer der Gruppe "Funktional" zugeordnet, und **Betrag 3** und **Betragswährung 3** sind immer der Gruppe "Berichtswährung" zugeordnet.

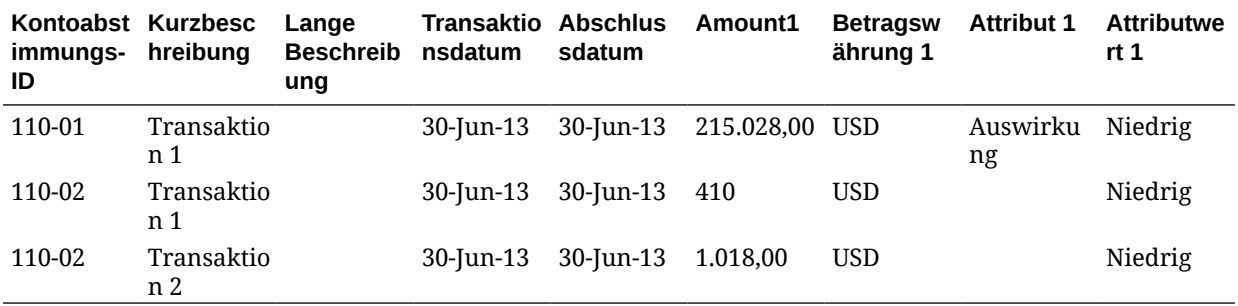

### Transaktionen aus vorheriger Abstimmung kopieren

Eine Transaktion ist oft für mehrere Perioden gültig. Beispiel: Sie zahlen zweimal jährlich Miete für ein Gebäude. Die Rechnung für die gezahlten Mietausgaben im Januar kann in nachfolgende Monate übertragen werden, um den Saldo zu erklären. Sie verwenden die Funktion "Transaktionen kopieren", um Transaktionen aus dem vorherigen Monat zu kopieren.

So kopieren Sie Transaktionen aus einer vorherigen Abstimmung:

- **1.** Wählen Sie unter **Quicklinks** die Option **Abstimmungen** aus, und öffnen Sie eine Abstimmung mit dem Status "Offen (bei Ersteller)", für die Sie der Ersteller sind.
- **2.** Wählen Sie die Registerkarte **Geklärter Saldo** aus, und klicken Sie anschließend auf **Transaktionen aus früherer Abstimmung kopieren**
- **3.** Wählen Sie die Transaktionen aus, und klicken Sie anschließend auf **Kopieren**.

### Amortisierende oder zunehmende Transaktionen

In diesem Abschnitt wird das Verhalten des Bereichs "Transaktionsdetails" beschrieben, wenn die Option "Amortisierend" oder "Zunehmend" ausgewählt ist.

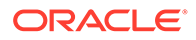

Bestimmte Hauptbuchkonten enthalten Transaktionen, bei denen sich der Wert der Transaktion von einer Periode zur nächsten ändert. Der Transaktionswert kann sinken (amortisierende Transaktion) oder steigen (zunehmende Transaktion). Möglicherweise müssen Sie diese Transaktionen einmal hinzufügen. Wenn die Transaktionen dann aus der vorherigen Abstimmung in die aktuelle Abstimmung kopiert werden, ändert sich der Transaktionswert entsprechend dem Amortisierungszeitplan. Mit dieser Option wird die Abstimmungserstellung vereinfacht, da so die Prüfung von Einträgen aus dem Hauptbuch automatisiert wird.

Die Amortisierungsmethode bestimmt, wie der Wert aus einer Periode für die nächste Periode berechnet wird.

Zunehmende Transaktionen funktionieren ähnlich wie amortisierende Transaktionen. Bei zunehmenden Transaktionen beginnt der Endbetrag jedoch bei 0,00 und erhöht sich jede Periode um den monatlichen Amortisierungsbetrag.

### Amortisierende oder zunehmende Transaktionen manuell erstellen

So erstellen Sie amortisierende oder zunehmende Transaktionen manuell:

- **1.** Befolgen Sie das Verfahren [Transaktionen manuell hinzufügen](#page-122-0).
- **2. Optional:** Um anzugeben, ob eine Transaktion amortisierend oder zunehmend ist, wählen Sie **Amortisierend** oder **Zunehmend** aus, oder behalten Sie die Standardeinstellung (Nein, keine Auswahl) bei.
- **3.** Wenn Sie "Amortisierend" oder "Zunehmend" auswählen, machen Sie Eingaben in folgende Felder im Bereich "Transaktionsdetails":
	- **Ursprünglicher Betrag**: Der Betrag, mit dem der Amortisierungs- oder Wertzuwachswert berechnet wird.
	- **Diese Periode**: Wird vom System auf Grundlage der vom Benutzer ausgewählten Methode berechnet (siehe "Methode" weiter unten). Der Wert steht für den Amortisierungsbetrag, der für die Periode gilt, auf die sich die Abstimmung bezieht.
	- **Endbetrag:**
		- Für Amortisierungsbeträge wird der Endbetrag als ursprünglicher Betrag abzüglich der kumulativen Amortisierungsbeträge für alle Perioden bis zu und einschließlich der Periode berechnet, auf die sich die Abstimmung bezieht.
		- Bei zunehmenden Beträgen beginnt der Endbetrag bei 0,00 und erhöht sich jede Periode um den monatlichen Wertzuwachsbetrag.

#### • **Methode:**

Wählen Sie eine Methode aus:

- **Linear** Lässt den Transaktionswert für jede Periode um jeweils denselben Betrag sinken.
- **Tatsächlich** Lässt den Transaktionswert um einen Betrag sinken (amortisierend) oder steigen (zunehmend), der für die tatsächliche Anzahl an Tagen in jeder Periode steht.
- **Benutzerdefiniert** Lässt den Transaktionswert für jede Periode um einen gleichen Betrag sinken (amortisierend) oder steigen (zunehmend).

Mit dieser Option können Sie die monatlichen Amortisierungs- und Wertzuwachsbeträge anpassen. Standardmäßig startet das System mit einer linearen Amortisierungskonfiguration. Wenn die benutzerdefinierte Methode ausgewählt ist, wird das Dialogfeld daher genauso angezeigt, wie es für lineare Anwendungsfälle angezeigt wird. Es gibt jedoch zwei Ausnahmen:

- Die Spalte "Amortisierung" in der Tabelle "Amortisierungszeitplan" kann für die Basiswährungsgruppe bearbeitet werden. Bearbeiten Sie die monatlichen Amortisierungsbeträge, oder importieren Sie den vollständigen Amortisierungszeitplan.
- Das Kontrollkästchen "Monatsmitteregel" wird nicht angezeigt.
- **Monatsmitteregel**: Wenn diese Option ausgewählt ist, stellen die erste und die letzte Periode einen halben Amortisierungsmonat dar. Beispiel: Wenn der Wert für den gesamten Amortisierungsmonat 100 USD beträgt, stellen der erste und der letzte Monat nur 50 USD der Amortisierung dar. Alle anderen Monate stehen für die vollständigen \$100 der Amortisierung.
- **Startperiode** (linear oder benutzerdefiniert): Legt den ersten Monat fest, in dem die Amortisierung stattfindet.
- **Anzahl Perioden**: Legt die Anzahl der amortisierten Perioden fest.
- **Verbleibende Perioden** Ein vom System auf Grundlage der Periode berechneter Wert, der für die Abstimmung ("Abstimmungsperiode"), Startperiode und Anzahl an Perioden steht.
- Startdatum und Enddatum (tatsächlich): Legt den Amortisierungs- oder Wertzuwachsbereich fest.
- **4.** Linear oder benutzerdefiniert Wählen Sie in der Registerkarte **Amortisierungszeitplan** die Währungsgruppe aus, und zeigen Sie die Anfangs-, End- und Amortisierungsbeträge an.
- **5.** Klicken Sie auf **Speichern**.

Amortisierende oder zunehmende Transaktionen aus vorherigen Abstimmungen kopieren

Wenn Sie Transaktionen aus einer vorherigen Abstimmung kopieren und es sich bei der Transaktion um eine amortisierende oder zunehmende Transaktion handelt, wird der Endbetrag der Transaktion für die aktuelle Abstimmung aktualisiert, damit er mit dem Endbetrag der entsprechenden Abstimmungsperiode übereinstimmt.

### Amortisierende oder zunehmende Transaktionen importieren

Zusätzlich zu den regulären Attributen können Sie die folgenden Attributtransaktionen nach Bedarf basierend auf der Methode (linear, tatsächlich oder benutzerdefiniert) importieren:

- Amortisierungseinstellung (Amortisierend, Zunehmend, Keine)
- Amortisierungsmethode
- Monatsmitteregel für Amortisierung
- Amortisierungsperioden (Anzahl Perioden)
- Startperiode für Amortisierung
- Startdatum für Amortisierung
- Enddatum für Amortisierung

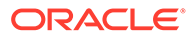

• Ursprünglicher Amortisierungsbetrag

Das CSV-Importdateiformat:

Periodenanzahl, Betrag (einer pro Zeile). Für die Datei sind keine Header erforderlich.

Beispiel:

1.100,00

- 2.100,00
- 3.150,00
- 4.500,00

### Transaktionen bearbeiten, kopieren und löschen

Der Ersteller kann Transaktionen für Abstimmungen mit dem Status "Offen mit Ersteller" kopieren, bearbeiten oder löschen. Sie können Transaktionen für Abstimmungen mit dem Status "Anstehend", "Offen mit Prüfer" oder "Geschlossen" nicht bearbeiten oder löschen.

So bearbeiten, kopieren und löschen Sie Transaktionen:

- **1.** Wählen Sie unter **Quicklinks** die Option **Abstimmungen** aus, und wählen Sie eine Abstimmung mit dem Status "Offen (bei Ersteller)" aus, für die Sie der Ersteller sind.
- **2.** Wählen Sie **Aktionen**, **Öffnen** aus.
- **3.** Wählen Sie eine Transaktionsregisterkarte aus.
- **4.** Wählen Sie eine Transaktion aus.
- **5.** Unter **Transaktionsdetails** können Sie die Transaktion bearbeiten, kopieren oder löschen.

# Vorherige Abstimmungen anzeigen

Die Registerkarte **Vorherige Abstimmungen** enthält eine Liste mit den Abstimmungen der vorherigen Periode für dasselbe Konto. Diese Abstimmungen können zum Anzeigen geöffnet werden, jedoch können keine Änderungen vorgenommen werden.

Informationen, die in Kontenabstimmungen für vorherige Monate enthalten sind, können zum Vorbereiten der aktuellen Monatsabstimmung hilfreich sein. Beispiel: Eine Rechnung für Mietausgaben bei der Kontenabstimmung für vorausbezahlte Ausgaben für Januar könnte zum Erklären des Saldos für den aktuellen Monat, Februar, hilfreich sein. In der Registerkarte "Vorherige Abstimmungen" wird eine Liste der Abstimmungen aus vorherigen Perioden angezeigt.

So zeigen Sie vorherige Abstimmungen an:

- **1.** Öffnen Sie eine Abstimmung.
- **2.** Wählen Sie die Registerkarte **Vorherige Abstimmungen** aus.
- **3.** Wählen Sie eine Abstimmung aus.
- **4.** Wählen Sie **Aktionen**, **Öffnen** aus.

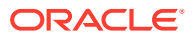

# <span id="page-134-0"></span>Abstimmungshistorie anzeigen

In der Registerkarte **Historie** wird die Historie der wichtigsten Änderungen an der Abstimmung angezeigt, einschließlich Angaben zum Zeitpunkt der Übergabe zur Prüfung und Angaben dazu, ob sie genehmigt oder abgelehnt wurde.

# Abstimmungen bearbeiten

Der Status einer Abstimmung bestimmt, ob Sie ein Feld bearbeiten können. Die folgende Tabelle zeigt die deaktivierten Felder für den jeweiligen Status an:

| Registerkarten | Deaktivierte Felder mit<br><b>Status "Anstehend"</b>              | Deaktivierte Felder mit<br><b>Status "Offen (bei</b><br>Ersteller)"                                                                  | Deaktivierte Felder mit<br><b>Status "Geschlossen"</b>                                                                                |
|----------------|-------------------------------------------------------------------|----------------------------------------------------------------------------------------------------|----------------------------------------------------------------------------------------------------|
| Eigenschaften  | Konto-ID<br>۰<br>Aktiv<br>۰<br>Format<br>۰<br>Normaler Saldo<br>٠ | Konto-ID<br>۰<br>Aktiv<br>۰<br>Format<br>۰<br>Normaler Saldo<br>۰<br>Automatische<br>۰<br>Abstimmung<br>Fälligkeitsgrenzwerte ·<br>۰ | Konto-ID<br>۰<br>Aktiv<br>۰<br>Format<br>۰<br>Normaler Saldo<br>۰<br>Automatische<br>$\bullet$<br>Abstimmung<br>Fälligkeitsgrenzwerte |
| Workflow       | Häufigkeit Ersteller                                              | Häufigkeit Ersteller<br>۰<br>Startdatum Ersteller<br>۰                                                                               | Häufigkeit Ersteller<br>$\bullet$<br>Startdatum Ersteller<br>$\bullet$<br>Prüferebenen<br>۰                                           |
| Währung        |                                                                   | Historischer Kurs<br>Kurstyp<br>۰<br>Kontrollkästchen<br>۰<br>"Währungsgruppe<br>aktiviert"                                          | Historischer Kurs<br>$\bullet$<br>Kurstyp<br>۰<br>Kontrollkästchen<br>۰<br>"Währungsgruppe<br>aktiviert"                              |

**Tabelle 14-3 Deaktivierte Felder für den jeweiligen Status**

So bearbeiten Sie Abstimmungen:

- **1.** Wählen Sie in **Account Reconciliation Manager** über "Quicklinks" **Abstimmungen** aus.
- **2.** Wählen Sie eine Abstimmung aus. Wählen Sie anschließend **Aktionen**, **Bearbeiten** aus.
- **3.** Zeigen Sie in der Registerkarte **Eigenschaften** folgende Optionen an, oder aktualisieren Sie sie nach Bedarf:
	- **Konto-ID** Die ID für das Profil ist ein erforderliches Feld. Die Kombination von Segmentwerten muss in den Profilen eindeutig sein. Die Anzahl der verfügbaren Segmente ist in den Systemeinstellungen definiert.

Wenn Sie auf *klicken, wird folgende Meldung angezeigt: "Wenn Sie die Konto-ID* ändern, wird die Beziehung zwischen Saldozuordnungsregeln und vorherigen Abstimmungen, die für dieses Profil erstellt wurden, beendet. Möchten Sie wirklich fortfahren?"

Klicken Sie auf **Ja**, um fortzufahren oder auf "Nein", um die Bearbeitung zu beenden.

• **Name** - Der Name stellt einen sekundären Mechanismus zur Identifikation des Profils bereit. Namen müssen nicht eindeutig sein. Als Best Practice empfiehlt Oracle die Verwendung des Namens, der dem natürlichen Kontosegment zugeordnet ist, und

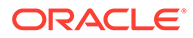

eines anderen Deskriptors, der den Eigentümer des Profils bzw. die Zuständigkeit für das Profil identifiziert.

- **Beschreibung**
- **Übersichtsprofil** Wenn dieses Feld aktiviert ist, ist das Profil ein Übersichtsprofil. Der Konfigurationsabschnitt **Automatische Abstimmung** wird entfernt, und die Salden sind nicht bearbeitbar.

**Eingeschlossene Konten** – In diesem Abschnitt können Administratoren und Powerusern den Übersichtsprofilen Profile zuweisen. Sowohl reguläre Profile (keine Übersichtsprofile) als auch Übersichtsprofile können für das Hinzufügen zu einem Übersichtsprofil ausgewählt werden.

### **Hinweis:**

"Eingeschlossene Konten" wird nur angezeigt, wenn Sie eine Übersichtsabstimmung bearbeiten.

- **Prozess** Ordnet dem Profil einen bestimmten Abstimmungsprozess zu. Beispiel: Prozess zur Bilanzabstimmung oder lokaler Prozess zur GAAP-Abstimmung. Prozesse werden in den Systemeinstellungen definiert.
- **Format**: Ordnet das Profil einem von einem Administrator erstellten Format zu. Damit wird die Methode der Abstimmung und der Typ von Informationen festgelegt, die vom Ersteller zur Verfügung gestellt werden müssen.
- **Methode** Identifiziert die Abstimmungsmethode für das Format, das dem Profil zugeordnet ist.
- **Risikoeinschätzung** Weist dem Profil eine Risikoeinschätzung zu. Risikoeinschätzungen werden in Systemeinstellungen definiert, z.B. **Hoch**, **Niedrig** oder **Mittel**.
- **Kontotyp** Weist dem Profil einen Kontotyp zu. Risikoeinschätzung und Kontotyp sind Attribute, die das Reporting ermöglichen. Die Werte werden von Administratoren definiert und können auf Dashboards und in Listenansichten zur Filterung von Abstimmungen verwendet werden.
- **Normaler Saldo** Identifiziert, ob das Profil einen Sollsaldo, einen Habensaldo oder einen Soll- oder einen Habensaldo enthalten soll. Wenn sich der Saldo vom normalen Saldo unterscheidet, wird für die Abstimmung eine Warnung gesetzt.
- Wählen Sie unter **Automatische Abstimmungsmethoden** eine Methode aus, die die Bedingungen beschreibt, die erfüllt sein müssen, damit die Abstimmungen, die mit der automatischen Abstimmungsmethode konfiguriert wurden, für die automatische Abstimmung infrage kommen. Wenn irgendwelche Bedingungen falsch sind, ist die automatische Abstimmung nicht erfolgreich. Der Abstimmungsstatus wird in diesem Fall auf "Offen" gesetzt, damit der Bearbeiter die Abstimmung manuell erstellen kann:
	- Für Kontoanalyse:
		- Erforderliche Bedingungen für Saldo ist Null:
			- Wenn dem Profil ein Kontoanalyseformat zugewiesen ist, kann das Profil für die automatische Abstimmungsmethode für ein Konto mit einem Saldo von 0 aktiviert werden.

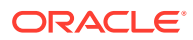

- \* Wenn der Saldo, der der Abstimmung für eine bestimmte Periode zugeordnet ist, 0 ist, wird die Abstimmung für diese Periode automatisch erstellt und geprüft.
- \* Wenn der Saldo nicht 0 ist, muss die Abstimmung manuell erstellt und geprüft werden.

Wenn die automatische Abstimmung erfolgreich ist, wird der Abstimmungsstatus auf "Geschlossen" gesetzt.

- \* Erforderliche Bedingungen für **Saldo ist Null, keine Aktivität**:
	- Der Quellsystemsaldo ist 0.
	- Der Quellsystemsaldo ist identisch mit dem Quellsystemsaldo der vorherigen Abstimmung.

### **Hinweis:**

Diese letzte Bedingung bedeutet auch, dass ein Quellsystemsaldo einer vorherigen Abstimmung vorhanden sein muss.

Wenn die automatische Abstimmung erfolgreich ist, wird der Abstimmungsstatus auf "Geschlossen" gesetzt.

- \* Erforderliche Bedingungen für **Keine Aktivität**:
	- Wenn eine vorherige Abstimmung vorhanden ist, müssen die folgenden Bedingungen erfüllt sein:
		- Der Status der vorherigen Abstimmung muss "Abgeschlossen" sein.
		- Der Quellsystemsaldo der vorherigen Abstimmung muss identisch mit dem Quellsystemsaldo der aktuellen Abstimmung sein.
		- Das Format der vorherigen Abstimmung muss mit dem Format der aktuellen Abstimmung übereinstimmen

Im Einzelnen:

- **a.** Die Format-ID, die zum Erstellen der aktuellen und vorherigen Formatinstanzen verwendet wurde, muss identisch sein.
- **b.** Die aktuelle Formatinstanz darf keine obligatorischen Attribute enthalten, die nicht in der vorherigen Formatinstanz vorhanden sind.
- Wenn keine vorherige Abstimmung vorhanden ist, wird angenommen, dass der Quellsystemsaldo der vorherigen Abstimmung null ist.
	- Wenn der Quellsystemsaldo der aktuellen Periode ebenfalls null ist, wird die Abstimmung automatisch abgestimmt.
	- Wenn der Quellsystemsaldo der aktuellen Periode nicht null ist, wird die Abstimmung nicht automatisch abgestimmt.

- Der Abstimmungsstatus wird auf "Geschlossen" gesetzt.
- BEX- und SRC-Transaktionen werden aus der vorherigen Abstimmung in die aktuelle Abstimmung kopiert:

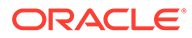

- \* Der Transaktion zugeordnete Dateianhänge und Kommentare werden kopiert.
- Die Fälligkeit wird neu berechnet, indem das Eröffnungsdatum vom neuen Periodenenddatum (der Periode, in die die Transaktion kopiert wird) abgezogen wird.
- Die Fälligkeitsverletzung für diese Transaktion wird festgelegt, wenn die Fälligkeit größer als die autorisierte Fälligkeit ist.
- Das Kennzeichen "Fälligkeitsverletzung" für die Abstimmung wird aktiviert, wenn mindestens eine Transaktion der einzelnen Typen eine Fälligkeitsverletzung aufweist.
- Auf Abstimmungsebene vorhandene Kommentare und Anhänge werden kopiert.
- \* Erforderliche Bedingungen für **Saldo liegt innerhalb des Bereichs**:
	- Es muss eine vorherige Abstimmung vorhanden sein, und der Status dieser Abstimmung muss "Abgeschlossen" lauten.
	- \* Das Format der vorherigen Abstimmung muss mit dem Format der aktuellen Abstimmung übereinstimmen. Insbesondere muss die Format-ID, die zum Erstellen der aktuellen und vorherigen Formatinstanzen verwendet wird, identisch sein. Die aktuelle Formatinstanz darf dabei keine obligatorischen Attribute enthalten, die nicht in der vorherigen Formatinstanz vorhanden sind.
	- Der Quellsystemsaldo ist größer oder gleich der **Saldoübereinstimmung (niedrig)**.
	- Der Quellsystemsaldo ist kleiner oder gleich der **Saldoübereinstimmung (hoch)**.

- \* Der Abstimmungsstatus wird auf "Geschlossen" gesetzt.
- BEX- und SRC-Transaktionen werden aus der vorherigen Abstimmung in die aktuelle Abstimmung kopiert:
	- Der Transaktion zugeordnete Dateianhänge und Kommentare werden kopiert.
	- \* Die Fälligkeit wird neu berechnet, indem das Eröffnungsdatum vom neuen Periodenenddatum (der Periode, in die die Transaktion kopiert wird) abgezogen wird.
	- Die Fälligkeitsverletzung für diese Transaktion wird festgelegt, wenn die Fälligkeit größer als die autorisierte Fälligkeit ist.
	- Das Kennzeichen "Fälligkeitsverletzung" für die Abstimmung wird aktiviert, wenn mindestens eine Transaktion der einzelnen Typen eine Fälligkeitsverletzung aufweist.
- Auf Abstimmungsebene vorhandene Kommentare und Anhänge werden kopiert.
- \* Erforderliche Bedingungen für **Saldo liegt innerhalb des Bereichs, keine Aktivität**:
	- Es muss eine vorherige Abstimmung vorhanden sein, und der Status dieser Abstimmung muss "Abgeschlossen" lauten.

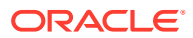

- \* Das Format der vorherigen Abstimmung muss mit dem Format der aktuellen Abstimmung übereinstimmen. Insbesondere muss die Format-ID, die zum Erstellen der aktuellen und vorherigen Formatinstanzen verwendet wird, identisch sein. Die aktuelle Formatinstanz darf dabei keine obligatorischen Attribute enthalten, die nicht in der vorherigen Formatinstanz vorhanden sind.
- Der Quellsystemsaldo ist größer oder gleich der **Saldoübereinstimmung (niedrig)**.
- \* Der Quellsystemsaldo ist kleiner oder gleich der **Saldoübereinstimmung (hoch)**.
- Quellsystemsaldo Quellsystemsaldo der vorherigen Abstimmung = 0. Der Bereich darf eine negative Zahl sein.

### **Hinweis:**

Diese letzte Bedingung bedeutet auch, dass ein Quellsystemsaldo einer vorherigen Abstimmung vorhanden sein muss.

- Der Abstimmungsstatus wird auf "Geschlossen" gesetzt.
- BEX- und SRC-Transaktionen werden aus der vorherigen Abstimmung in die aktuelle Abstimmung kopiert:
	- Der Transaktion zugeordnete Dateianhänge und Kommentare werden kopiert.
	- \* Die Fälligkeit wird neu berechnet, indem das Eröffnungsdatum vom neuen Periodenenddatum (der Periode, in die die Transaktion kopiert wird) abgezogen wird.
	- Die Fälligkeitsverletzung für diese Transaktion wird festgelegt, wenn die Fälligkeit größer als die autorisierte Fälligkeit ist.
	- Das Kennzeichen "Fälligkeitsverletzung" für die Abstimmung wird aktiviert, wenn mindestens eine Transaktion der einzelnen Typen eine Fälligkeitsverletzung aufweist.
- Auf Abstimmungsebene vorhandene Kommentare und Anhänge werden kopiert.
- Für Saldenvergleich:
	- Erforderliche Bedingungen für Saldo ist Null:
		- Wenn dem Profil ein Saldenvergleichsformat zugewiesen ist, kann das Profil für die automatische Abstimmungsmethode "Konto weist einen Nullsaldo auf" aktiviert werden.
		- \* Wenn der Saldo, der der Abstimmung für eine bestimmte Periode zugeordnet ist, 0 ist, wird die Abstimmung für diese Periode automatisch erstellt und geprüft.
		- Wenn der Saldo nicht 0 ist, muss die Abstimmung manuell erstellt und geprüft werden.

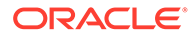

Wenn die automatische Abstimmung erfolgreich ist, wird der Abstimmungsstatus auf "Geschlossen" gesetzt.

- \* Erforderliche Bedingungen für **Saldo ist Null, keine Aktivität**:
	- Der Quellsystemsaldo ist 0.
	- \* Der Quellsystemsaldo ist identisch mit dem Quellsystemsaldo der vorherigen Abstimmung.

### **Hinweis:**

Diese letzte Bedingung bedeutet auch, dass ein Quellsystemsaldo einer vorherigen Abstimmung vorhanden sein muss.

Wenn die automatische Abstimmung erfolgreich ist, wird der Abstimmungsstatus auf "Geschlossen" gesetzt.

- \* Erforderliche Bedingungen für **Keine Aktivität**:
	- Wenn eine vorherige Abstimmung vorhanden ist, müssen die folgenden Bedingungen erfüllt sein:
		- \* Der Status der vorherigen Abstimmung muss "Abgeschlossen" sein.
		- Der Quellsystemsaldo der vorherigen Abstimmung muss identisch mit dem Quellsystemsaldo der aktuellen Abstimmung sein.
		- Das Format der vorherigen Abstimmung muss mit dem Format der aktuellen Abstimmung übereinstimmen

Im Einzelnen:

- **a.** Die Format-ID, die zum Erstellen der aktuellen und vorherigen Formatinstanzen verwendet wurde, muss identisch sein.
- **b.** Die aktuelle Formatinstanz darf keine obligatorischen Attribute enthalten, die nicht in der vorherigen Formatinstanz vorhanden sind.
- Wenn keine vorherige Abstimmung vorhanden ist, wird angenommen, dass der Quellsystemsaldo der vorherigen Abstimmung null ist.
	- Wenn der Quellsystemsaldo der aktuellen Periode ebenfalls null ist, wird die Abstimmung automatisch abgestimmt.
	- Wenn der Quellsystemsaldo der aktuellen Periode nicht null ist, wird die Abstimmung nicht automatisch abgestimmt.

- Der Abstimmungsstatus wird auf "Geschlossen" gesetzt.
- \* BEX- und SRC-Transaktionen werden aus der vorherigen Abstimmung in die aktuelle Abstimmung kopiert:

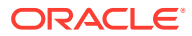

- \* Der Transaktion zugeordnete Dateianhänge und Kommentare werden kopiert.
- Die Fälligkeit wird neu berechnet, indem das Eröffnungsdatum vom neuen Periodenenddatum (der Periode, in die die Transaktion kopiert wird) abgezogen wird.
- Die Fälligkeitsverletzung für diese Transaktion wird festgelegt, wenn die Fälligkeit größer als die autorisierte Fälligkeit ist.
- Das Kennzeichen "Fälligkeitsverletzung" für die Abstimmung wird aktiviert, wenn mindestens eine Transaktion der einzelnen Typen eine Fälligkeitsverletzung aufweist.
- Auf Abstimmungsebene vorhandene Kommentare und Anhänge werden kopiert.
- \* **Saldoübereinstimmung (% Toleranz)**: Wenn dem Profil ein Saldenvergleichsformat zugewiesen ist, kann das Profil für die automatische Abstimmungsmethode "Saldenvergleich bei übereinstimmenden Salden" (% Toleranz) aktiviert werden.

Wenn diese Methode aktiviert ist, kann ein Schwellenwert angewandt werden. Der Schwellenwert in Prozent wird mit dem Quellsystemsaldo multipliziert, um einen Schwellenwert zu berechnen.

- Wenn die Differenz zwischen dem Quellsystemsaldo und dem Untersystemsaldo in einer Periode kleiner als der Schwellenwert ist, wird die Abstimmung für diese Periode automatisch erstellt und geprüft.
- \* Wenn die Differenz größer als der Schwellenwert ist, muss die Abstimmung manuell erstellt und geprüft werden.

Geben Sie unter **Schwellenwert für übereinstimmende Salden (Prozent)** eine Ganzzahl zwischen 1 und 100 ein.

**Saldoübereinstimmung (# Toleranz)**: Die Differenz zwischen dem Quellsystemsaldo und dem Untersystemsaldo ist kleiner oder gleich einem Toleranzwert. Der Toleranzwert ist im Profil angegeben. Geben Sie unter **Schwellenwert für übereinstimmende Salden (Zahl)** den Toleranzbetrag ein.

Wenn die automatische Abstimmung erfolgreich ist, wird der Abstimmungsstatus auf "Geschlossen" gesetzt.

- **Fälligkeitsgrenzwerte**: Geben Sie die Anzahl der Tage für die maximale Fälligkeit von Abstimmungstransaktionen ein:
	- Abstimmungsanpassungen (gilt für Kontoanalyse- und Saldenvergleichsmethoden)
	- Saldoklärungen (gilt für Kontoanalysemethode)

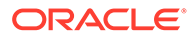

### **Hinweis:**

**Fälligkeitsverletzung**: Wenn ein Wert angegeben ist und die Abstimmung Transaktionen enthält, bei denen die Fälligkeit der Elemente (berechnet als Periodenenddatum minus Eröffnungsdatum der Transaktion) größer als der angegebene Wert ist, werden die Transaktionen als Fälligkeitsverletzungen gekennzeichnet, und für die Abstimmung wird eine Fälligkeitsverletzungswarnung festgelegt.

- **Salden manuell eingeben**: Bestimmen Sie, ob die Quellsystem- oder Untersystemsalden manuell vom Ersteller für die Abstimmung eingegeben werden können. Diese Kästchen sind nur aktiviert, wenn keine Salden für das Profil importiert werden. Wählen Sie eine oder beide Optionen aus:
	- Quellsystemsalden manuell eingeben (gilt für beide Anpassungsmethoden)
	- Untersystemsalden manuell eingeben (gilt für Saldenvergleichsmethode)
- **4.** Wählen Sie die Registerkarte **Anweisungen** aus.

Übernimmt Anweisungen, die für das dem Profil zugewiesene Format konfiguriert sind. Dadurch entfällt die Notwendigkeit, besondere Anweisungen für jedes einzelne Profil bereitzustellen. Für einige Profile sind jedoch spezielle Anweisungen erforderlich. Fügen Sie die Anweisungen als Textabschnitte, angehängte Dateien, URLs oder Links zu Dateien in Dokument-Repositorys hinzu.

**5.** Wählen Sie die Registerkarte **Workflow** aus.

Die Registerkarte "Workflow" enthält die Zuweisungen für den Ersteller und den Prüfer. Nur Benutzern, die für die Rollen "Ersteller" und "Prüfer" autorisiert sind, können diese Funktionen in einem Profil zugewiesen werden. In Account Reconciliation Manager wird verhindert, dass demselben Benutzer sowohl die Rolle "Ersteller" als auch die Rolle "Prüfer" für dasselbe Profil zugewiesen wird oder dass demselben Benutzer mehrere Prüferrollen zugeordnet werden.

- Geben Sie diese Informationen für den Ersteller ein:
	- **Benutzername** Die Benutzernamen, die für die Auswahl als Ersteller verfügbar sind, sind nur Benutzer, die für die Erstellerrolle autorisiert sind. Um einem bestimmten Benutzer, einem Team oder einer Shared Services-

ŭā Gruppe einen Ersteller zuzuweisen, klicken Sie auf .

– **Backupbenutzer** – Wenn Sie einen Benutzer für den primären Ersteller zugewiesen haben, können Sie einen als Ersteller autorisierten Backupbenutzer zuweisen:

### **Hinweis:**

Ein Backupersteller kann die Abstimmung nur erstellen, wenn der primäre Ersteller seinen Status auf "Nicht verfügbar" festgelegt hat.

鵒

**a.** Klicken Sie auf **Backupbenutzer auswählen**

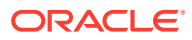

- **b.** Geben Sie **Vorname**, **Nachname** ein, oder klicken Sie auf **Suchen**, um einen Backupbenutzer auszuwählen.
- **Häufigkeit**: Wenn ein Profil eine Häufigkeit enthält, die einer der einer Periode zugeordneten Häufigkeiten entspricht, wird die Abstimmung in die Periode kopiert, wenn der Administrator die Funktion "In Periode kopieren" verwendet. Beispiel für Häufigkeit: Jährlich, Vierteljährlich, Vierteljährlich (US), Vierteljährlich (Europa) oder Monatlich
- **Startversatz** Gibt das Startdatum der Abstimmung an. Es kann eine negative oder positive Zahl sein und legt fest, wie viele Tage vor (Konfiguration als negative Zahl) oder nach (Konfiguration als positive Zahl) dem Abschlussdatum der Periode die Abstimmung beginnen darf.
- **Zeit ab** Bestimmt, auf welchen Tag (z.B. der Abschlusstag oder Endtag) sich der Startversatz bezieht.
- **Dauer** Wird dem Startdatum hinzugefügt, um das Fälligkeitsdatum für den Ersteller zu berechnen.
- Starten Sie beim Zuweisen von Prüfern mit dem Prüfer mit der größten Häufigkeit. Geben Sie die Informationen für Prüfer ein:
	- **Ebene**: Account Reconciliation Manager unterstützt eine unbegrenzte Anzahl von Prüfebenen.
	- **Benutzername**: Die Benutzernamen, die für die Auswahl als Prüfer verfügbar sind, sind nur Benutzer, die für die Prüferrolle autorisiert sind.

So weisen Sie einen Prüfer, ein Team oder eine Shared Services-Gruppe als Backup zu:

- **a.** Klicken Sie auf **Prüfer auswählen**
- **b.** Wenn Sie einen Benutzer als primären Prüfer ausgewählt haben, können Sie einen Backupprüfer auswählen: Klicken Sie in der Spalte **Backupbenutzer**

鵒

auf **Backupbenutzer auswählen der** , und wählen Sie einen Backupbenutzer aus.

- **Prüfer Häufigkeit** Bestimmt, wie oft die Abstimmung geprüft wird. Es ist möglich, Abstimmungen monatlich vorzubereiten und vierteljährlich zu prüfen.
- **Prüfer Dauer** Bestimmt das Fälligkeitsdatum des Prüfers. Das Fälligkeitsdatum wird wie folgt berechnet: Startdatum des Erstellers + Dauer des Erstellers + Dauer des Prüfers. Es gibt keinen Startversatz für Prüfer. Der Grund hierfür ist, dass das Startdatum des Prüfers anhand des Zeitpunkts bestimmt wird, an dem der Ersteller die Abstimmung zur Prüfung freigibt. Sobald dies der Fall ist, kann der Prüfer mit der Prüfung beginnen.
- **6.** Wählen Sie die Registerkarte **Währung** aus.

Wenn Account Reconciliation Manager für die Verwendung einer einzelnen Währung konfiguriert ist, ist die Registerkarte "Währung" ausgeblendet. Übersichtsabstimmungen werden immer in einer einzelnen Währung erstellt. In der Registerkarte "Währung" sind Änderungen erforderlich, um die Konfiguration für eine einzelne Währungsgruppe zu aktivieren. Wählen Sie für Übersichtsabstimmungen den Kurstyp und anschließend die einzelne Währungsgruppe aus. Die funktionale Währungsgruppe ist die Standardwährungsgruppe.

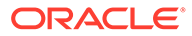

Bestimmt die Anzahl der Währungsgruppen, die für die Abstimmung aktiviert sind, und das Verhalten der Umsetzung in die Fremdwährung. Geben Sie die folgenden Informationen ein:

- **Historischer Kurs**: Wählen Sie "Historischer Kurs" für Profile aus, die Konten enthalten, die keiner Neubewertung im Quellsystem unterliegen:
	- Wenn **Historischer Kurs** ausgewählt ist, muss der Ersteller bei der Eingabe von Transaktionen in die Abstimmung (z.B. Saldoklärungen oder -anpassungen) den Wert in allen Währungsgruppen angeben, die für die Abstimmung aktiviert sind.
	- Wenn die Auswahl für **Historischer Kurs** aufgehoben wurde, muss der Ersteller einen Wert in der Währungsgruppe auf niedrigster Ebene eingeben (z.B. in der eingegebenen Währungsgruppe). Account Reconciliation Manager berechnet den entsprechenden Wert in den anderen Währungsgruppen mit den in Account Reconciliation Manager verwalteten Wechselkursen.

### • **Kurstyp**

Die Kurstypauswahl kann nur vorgenommen werden, wenn die Auswahl für den historischen Kurs aufgehoben wurde. Wenn Wechselkurse in Account Reconciliation Manager geladen werden, wird ihnen ein Kurstyp zugeordnet. Die Einstellung für den Kurstyp im Profil bestimmt, welche Reihe von Währungskursen verwendet wird, um Berechnungen zur Währungsumrechnung für Transaktionen von Abstimmungen, die sich auf das Profil beziehen, durchzuführen.

- Aktivieren Sie ihn für jedes Gruppenlabel (z.B. Eingegeben, Funktional oder Reporting), und wählen Sie die Standardwährung aus.
- Die Tabelle mit den Währungsgruppen bestimmt, welche Währungsgruppen für das Profil aktiviert sind. Währungsgruppen werden in den Systemeinstellungen konfiguriert. Nur die Währungsgruppen, die auf Systemebene aktiviert sind, können für die einzelnen Profile aktiviert werden. Wenn eine Währungsgruppe aktiviert ist, kann dem Profil eine Standardwährung zugewiesen werden, indem entweder der Standardwert auf Systemebene für diese Gruppe akzeptiert wird oder indem ein profilspezifischer Standardwert zugewiesen wird.
- **7.** Wählen Sie die Registerkarte **Zugriff** aus.

Bestimmt, welche Benutzer als Kommentatoren oder Leseberechtigte von Abstimmungen, die sich auf das Profil beziehen, autorisiert sind. Kommentatoren können Abstimmungen anzeigen und Kommentare hinzufügen, entweder zur Abstimmung oder zu den Transaktionen der Abstimmung. Leseberechtigte haben keinen Schreibzugriff.

So wählen Sie einen Benutzer, eine Gruppe oder ein Team als Kommentatoren oder Beobachter aus:

- **a.** Klicken Sie auf **Hinzufügen**.
- **b.** Klicken Sie im Dialogfeld **Leseberechtigte auswählen** oder **Kommentatoren auswählen** auf **Benutzer suchen** .
- **c.** Wählen Sie **Benutzer**, **Gruppen** oder **Teams** aus, und geben Sie anschließend den Namen ein, oder klicken Sie auf **Suchen**.

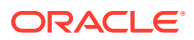
- **d.** Wählen Sie unter **Suchergebnisse** Benutzer, Gruppen oder Teams als Kommentatoren oder Beobachter aus, und fügen Sie sie der Spalte **Verfügbar** hinzu.
- **e.** Klicken Sie auf **OK**.
- **8.** Wählen Sie die Registerkarte **Attribute** aus.

Hier können Administratoren Profilen Attribute zuordnen und Werte für die Attribute angeben. Die Attribute werden im schreibgeschützten Format in der Abstimmung im Abschnitt "Zusätzliche Eigenschaften" angezeigt. Attribute müssen existieren, damit sie einem Profil zugewiesen werden können.

**9.** Prüfen Sie die Registerkarte **Historie**.

Erfasst einen Audittrail der Änderungen am Profil, einschließlich Änderungen der Workflow-Zuweisungen, Änderungen der Fomatkonfiguration, der Risikoeinschätzung oder der Profilattribute.

**10.** Klicken Sie auf **Speichern und Schließen**.

## Gruppen- oder Teamabstimmungen ausführen

Der Prozess zum Ausführen von Gruppen- oder Teamabstimmungen entspricht dem Prozess für reguläre Abstimmungen, mit Ausnahme der Anforderungsfunktion.

#### **Abstimmungen fordern**

Wenn Teams oder Gruppen die Rolle "Ersteller" oder "Prüfer" zugewiesen ist, können alle Mitglieder des Teams oder der Gruppe die mit der Rolle verknüpften Funktionen ausführen. Dies ist jedoch erst möglich, nachdem ein Benutzer die Abstimmung für sich angefordert hat.

Vor der Forderung der Abstimmung verfügt der Benutzer über impliziten Leseberechtigtenzugriff. Nachdem eine Abstimmung angefordert wurde, können andere Mitglieder des Teams oder der Gruppe die Abstimmung nach wie vor anfordern. Hierdurch wird jedoch die Anforderung des ursprünglichen Benutzers beendet, sodass dieser die Rollenfunktionen nicht mehr ausführen kann. Diese Möglichkeit wird nun dem Benutzer mit der aktuellen Anforderung gewährt.

Die Möglichkeit, eine Abstimmung von einem anderen Benutzer anzufordern, ist für den Fall erforderlich, dass eine Anforderung vorliegt, der Benutzer mit der Anforderung jedoch die Rollenfunktionen nicht ausführen kann (z.B. aufgrund von Abwesenheit).

So fordern Sie eine Abstimmung:

- **1.** Öffnen Sie die Abstimmung, und klicken Sie auf **Fordern**.
- **2.** Nachdem ein Ersteller oder Prüfer auf die Schaltfläche "Fordern" geklickt hat, wird die Schaltfläche "Freigeben" angezeigt.
- **3.** Klicken Sie auf **Freigeben**, um die Forderung dieses Benutzers zu entfernen.

#### **Hinweis:**

Wenn der Serviceadministrator diese Funktion aktiviert hat, können Sie mehrere Abstimmungen gleichzeitig fordern oder freigeben.

**1.** Markieren Sie die Abstimmungen, die Sie beanspruchen oder freigeben möchten, und klicken Sie auf **Aktionen**, **Massenaktualisierung**.

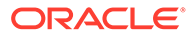

**2.** Wählen Sie **Fordern** oder **Freigeben** aus. Die Aktion wird für alle hervorgehobenen Abstimmungen durchgeführt.

Um zu ermitteln, ob eine Abstimmung gefordert wurde, können Sie die folgenden Ansichts- und Spaltenattribute anzeigen:

- Ersteller (Gefordert) Wenn **Ja** ausgewählt ist, wurde die Rolle "Ersteller" gefordert. Wenn **Nein** ausgewählt ist, wurde die Rolle nicht gefordert.
- Prüfer # (Gefordert) # gibt die Prüferebene an. Wenn **Ja** ausgewählt ist, wurde die Prüferebene gefordert. Wenn **Nein** ausgewählt ist, wurde die Rolle nicht gefordert.

So filtern Sie nach den Attributen "Ersteller (Gefordert)" und "Prüfer # (Gefordert)":

- **1.** Klicken Sie oben im Bereich "Filter" auf **Filterbare Attribute auswählen** .
- **2.** Wählen Sie die gewünschten Attribute unter **Verfügbar** aus.
- **3.** Klicken Sie auf **>>**, um die Attribute in die Liste **Ausgewählt** zu verschieben.
- **4.** Klicken Sie auf **OK**.

So fügen Sie die Attribute "Ersteller (Gefordert)" und "Prüfer # (Gefordert)" als Spalten für Listenansichten hinzu:

- **1.** Klicken Sie oben in der Ansicht "Abstimmungsliste" auf **Spalten**.
- **2.** Wählen Sie die gewünschten Attribute unter **Verfügbar** aus.
- **3.** Klicken Sie auf **>>**, um die Attribute in die Liste **Ausgewählt** zu verschieben.
- **4.** Klicken Sie auf **OK**.

## Übersichtsabstimmungen durchführen

#### **Erläuterungen zum Design von Übersichtsabstimmungen und untergeordneten Abstimmungen**

Übersichtsabstimmungen sind so konzipiert, dass sie abgeschlossen werden, wenn alle untergeordneten Abstimmungen abgeschlossen sind und alle endgültigen untergeordneten Salden und Transaktionen für die Periode geladen wurden. Daher können Übersichtsabstimmungen erst dann vom Ersteller weitergeleitet werden, wenn alle untergeordneten Abstimmungen abgeschlossen sind.

Übersichtstransaktionen haben ihren eigenen Workflow, und Transaktionen können direkt zu den Übersichtstransaktionen hinzugefügt werden. Übersichtsabstimmungen, die ursprünglich aus ihren untergeordneten Abstimmungen stammen, können bearbeitet, gelöscht usw. werden. Daher empfehlen wir dringend, keine Änderungen an den untergeordneten Abstimmungen vorzunehmen, nachdem die Übersichtsabstimmung gestartet wurde. Nach Abschluss der Übersichtsabstimmung dürfen keinesfalls Änderungen vorgenommen werden.

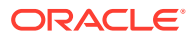

#### **Hinweis:**

Im Falle eines versehentllchen Ladens von Transaktionen in das untergeordnete Konto nach Abschluss der Übersichtsabstimmung müssen Sie die untergeordneten Abstimmungen aktualisieren und erneut abschließen. Falls gewünscht, können Sie das erneute Öffnen der Übersichtsabstimmung anfordern, wenn Sie sie ebenfalls erneut abschließen möchten. Wir öffnen die Übersichtsabstimmung nicht erneut, um die Daten zu ersetzen, da die Übersichtsabstimmung eine eigene Abstimmung ist und wir nicht annehmen können, dass wir die darin enthaltenen Daten durch Transaktionen aus untergeordneten Abstimmungen ersetzen sollen.

Salden werden anders behandelt, da Salden nicht manuell vom Benutzer zur untergeordneten Abstimmung oder Übersichtsabstimmung hinzugefügt werden. Daher öffnen wir die Übersichtsabstimmung in diesem Fall erneut, da wir keine vom Benutzer geladenen Elemente ersetzen.

#### **Hauptunterschiede zwischen Übersichtsabstimmungen und regulären Abstimmungen**

Der Prozess zum Erstellen einer Übersichtsabstimmung ähnelt abgesehen von den folgenden Hauptunterschieden dem Prozess zum Erstellen einer regulären Abstimmung:

- Option "Alle generieren" und "Aktualisierte generieren"
- [Konfiguration der Saldoübersicht](#page-147-0)
- [Attribut "Aktualisiert" für Transaktionen](#page-148-0)
- [Attribut "Übersichtsprofil"](#page-148-0)
- [Transaktionen aus Vormonat kopieren](#page-148-0)

#### **Optionen "Alle erstellen" und "Aktualisierte erstellen"**

Übersichtsabstimmungen dienen dazu, den Inhalt von mindestens einer untergeordneten Abstimmung zusammenzufassen. Der Ersteller der Übersichtsabstimmung muss jedoch den Zeitpunkt dieser Aktualisierung steuern, um zu verhindern, dass der Inhalt der Abstimmung unerwartet geändert wird, z.B. nachdem die Abstimmung geprüft oder zur Prüfung weitergeleitet wurde. Damit dem Ersteller von Übersichtsabstimmungen diese Aktualisierungssteuerung zur Verfügung steht, sind die folgenden Optionen im Abschnitt "Saldoübersicht" der Abstimmung enthalten:

- **Alle generieren:** Mit dieser Option werden die Details und Salden der untergeordneten Transaktion in die Übersichtstransaktion importiert.
- **Aktualisierte generieren:** Mit dieser Option werden nur die Details und Salden aus der untergeordneten Abstimmung importiert, die seit der letzten Aktualisierung der Übersichtsabstimmung aktualisiert wurden.

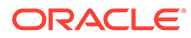

#### <span id="page-147-0"></span>**Hinweis:**

Es werden keine Kommentare oder Anhänge aus der Abstimmung kopiert. Kommentare oder Anhänge in den Transaktionen werden kopiert.

Salden werden während des Ladens von Salden ebenfalls automatisch importiert. In der Regel sind somit die neuesten Salden bereits in die Übersichtsabstimmung importiert, sofern das manuelle Hinzufügen/ Bearbeiten von Salden in den untergeordneten Abstimmungen nicht zulässig ist.

#### **Konfiguration der Saldoübersicht**

In einer regulären Abstimmung werden die Spalten in der Tabelle "Saldoübersicht" dazu verwendet, um die Salden in verschiedenen Währungen und Währungsgruppen anzuzeigen.

Übersichtsabstimmungen:

- Werden immer in einer einzelnen Währung und einer einzelnen Währungsgruppe erstellt. Die Spalten werden daher stattdessen dazu verwendet, die Salden aus den einzelnen untergeordneten Abstimmungen anzuzeigen, die in der Übersichtsabstimmung enthalten sind.
- Eine Summenspalte wird bereitgestellt, in der die Werte aus allen untergeordneten Abstimmungen summiert werden.
- Die Konto-ID der untergeordneten Abstimmung wird als Hyperlink in der Spaltenüberschrift angezeigt. Wenn Sie auf diesen Hyperlink klicken, wird ein Dialogfeld mit der untergeordneten Abstimmung angezeigt. Da die Übersichtsabstimmung aus Inhalt erstellt wird, der aus der untergeordneten Abstimmung stammt, wird dem Ersteller einer Übersichtsabstimmung eine implizite Prüferrolle gewährt. Der Benutzer kann damit die untergeordnete Abstimmung ablehnen (damit sie korrigiert werden kann). Dies ist jedoch nur dann möglich, wenn die untergeordnete Abstimmung geschlossen wurde.

Anders ausgedrückt: Der übliche Prüfprozess muss für die untergeordnete Abstimmung abgeschlossen sein, bevor der Ersteller einer Übersichtsabstimmung eine Ablehnung einleiten kann.

• Wenn die untergeordneten Konten in einer Übersichtsabstimmung geändert werden, müssen Sie den Dataload für die Quellsystem- und Untersystemsalden erneut ausführen, damit diese in den Saldenspalten der Ansichten richtig aktualisiert werden.

#### **Hinweis:**

Die alten Quellsystem- und Untersystemsalden werden so lange in den Saldenspalten angezeigt, bis der Dataload erneut ausgeführt wird.

Die Tabelle "Saldoübersicht" enthält die folgenden zusätzlichen Zeilen für Übersichtsabstimmungen:

ORACLE®

- <span id="page-148-0"></span>• **Konto-ID untergeordnete Abstimmung** – Die Konto-ID der untergeordneten Abstimmung wird als Hyperlink in der Spaltenüberschrift angezeigt.
- **Status** Gibt den Status der untergeordneten Abstimmung an ("Anstehend", "Offen", "Geschlossen" oder "Fehlt").

#### **Hinweis:**

Ersteller von Übersichtsabstimmungen können die Abstimmung erst dann zur Prüfung weiterleiten, wenn alle untergeordneten Abstimmungen geschlossen sind. Die Summenspalte enthält keinen Statuswert.

• **Aktualisiert** – Wenn der Ersteller einer untergeordneten Abstimmungen Änderungen an der untergeordneten Abstimmung vorgenommen hat, seit er die Übersichtsabstimmung zuletzt erstellt hat, wird das Wort **Aktualisiert** angezeigt. In der Summenspalte wird das Wort **Aktualisiert** auch dann angezeigt, wenn mindestens eine untergeordnete Abstimmung aktualisiert wurde.

#### **Attribut "Aktualisiert" für Transaktionen**

Ersteller von Übersichtsabstimmungen können Transaktionen, die aus untergeordneten Abstimmungen stammen, in der Übersichtsabstimmung bearbeiten. Bei einer Bearbeitung wird die Transaktion in der Übersichtsabstimmung jedoch als **Geändert** markiert. Das Kennzeichen **Geändert** wird im Bereich "Transaktionsdetails" sowie in einer Spalte in der Ansicht "Transaktionsliste" angezeigt.

Beachten Sie, dass sich dies vom Kennzeichen **Geändert** auf der Registerkarte "Übersicht" unterscheidet, das angibt, dass sich seit der letzten Generierung der Übersichtsabstimmung eine oder mehrere Transaktionen der untergeordneten Abstimmung geändert haben.

#### **Attribut "Übersichtsprofil"**

Um Übersichtsprofile und -abstimmungen von regulären Profilen und Abstimmungen zu unterscheiden, ist ein Filter- und Spaltenattribut namens **Übersichtsprofil** vorhanden. Lautet der Wert **Ja**, handelt es sich bei dem Profil oder der Abstimmung um ein Übersichtsprofil oder eine Übersichtsabstimmung.

#### **Transaktionen aus Vormonat kopieren**

In einer Übersichtsabstimmung können Sie die Formatregel **Transaktionen kopieren** nicht verwenden, um Transaktionen aus einer vorherigen Abstimmung in die aktuelle zu kopieren.

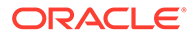

# 15 Abstimmungsworkflows verwalten

Ersteller übergeben Abstimmungen zur Prüfung, wenn sie deren Bearbeitung fertig gestellt haben. Nur Ersteller können Abstimmungen zur Prüfung übergeben. Bevor ein Ersteller eine Abstimmung übergeben kann, müssen alle erforderlichen Fragen beantwortet werden, und Werte für alle benutzerdefinierten Attribute, die als erforderlich konfiguriert sind, müssen angegeben werden. Wenn die Option, dass eine ungeklärte Differenz Null sein muss, aktiviert ist, muss das Feld "Ungeklärte Differenz" in der Registerkarte "Saldoübersicht" Null sein, bevor der Ersteller die Abstimmung übergeben kann.

- Wenn ein Ersteller eine Abstimmung übergibt, erhält der erste Prüfer im Workflow die Verantwortlichkeit, und der Status ändert sich in "Offen mit Prüfer". An den Prüfer wird eine E-Mail-Benachrichtigung gesendet. Wenn für die Abstimmung keine Prüfer vorhanden sind, ändert sich der Status in "Geschlossen".
- Wenn ein Prüfer eine Abstimmung genehmigt, erhält der nächste Prüfer im Workflow die Verantwortlichkeit, falls vorhanden, und der Status bleibt "Offen mit Prüfer". An den Prüfer wird eine E-Mail-Benachrichtigung gesendet. Wenn für die Abstimmung keine weiteren Prüfer vorhanden sind, ändert sich der Status in "Geschlossen".
- Wenn ein Prüfer eine Abstimmung ablehnt, wird die Verantwortlichkeit wieder auf den Ersteller übertragen, und der Status ändert sich in "Offen mit Ersteller".

Prüfer können Transaktionen "kennzeichnen", die beachtet werden müssen. Bei gekennzeichneten Transaktionen wird ein Kennzeichensymbol angezeigt, damit Ersteller sie leichter finden können. Prüfer können nur ihre eigenen Kommentare löschen. Wurde der Abstimmungsstatus in "Geschlossen" geändert, können Kommentare jedoch nicht gelöscht werden.

Wenn ein Administrator diese Funktion aktiviert hat, können Benutzer Abstimmungen erneut öffnen, um eine Korrektur vorzunehmen und den Workflow wieder sich selbst zuweisen. Administratoren und Poweruser können auswählen, für wen die Abstimmung erneut geöffnet werden soll.

So übergeben und genehmigen Sie Abstimmungen oder lehnen sie ab:

- **1.** Wählen Sie eine Abstimmung aus.
- **2.** Wählen Sie **Aktionen**, **Öffnen** aus.
- **3.** Wählen Sie für die Abstimmung **Weiterleiten**, **Genehmigen** oder **Ablehnen** aus.

So öffnen Sie Abstimmungen erneut:

- **1.** Wählen Sie eine Abstimmung aus.
- **2.** Wählen Sie **Aktionen**, **Erneut öffnen** aus.
- **3.** Führen Sie eine der folgenden Aktionen aus:.
	- Wenn Sie Administrator oder Poweruser sind, können Sie auswählen, für wen die Abstimmung erneut geöffnet werden soll. Zum Beispiel für den Ersteller oder einen der Prüfer

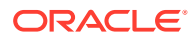

- Wenn Sie ein Ersteller sind, können Sie eine Abstimmung, die sich im Workflow bei einem Prüfer befindet, erneut öffnen und wieder sich selbst zuweisen. Sie können eine geschlossene Abstimmung auch erneut öffnen und sie für sich selbst öffnen.
- Wenn Sie ein Prüfer sind, können Sie eine geschlossene Abstimmung auswählen und für sich selbst erneut öffnen. Möglicherweise möchten Sie die Abstimmung erneut prüfen oder ablehnen und zurück an den Ersteller senden.

So leiten Sie mehrere Abstimmungen gleichzeitig weiter, genehmigen sie oder lehnen sie ab:

#### **Hinweis:**

Der Serviceadministrator muss diese Funktion aktivieren. Wenn sie aktiviert ist, können Benutzer eine oder mehrere der folgenden Aktionen durchführen: Weiterleiten, Genehmigen oder Ablehnen.

- **1.** Wählen Sie mindestens eine Abstimmung aus, die Sie übergeben, genehmigen oder ablehnen möchten.
- **2.** Wählen Sie unter **Aktionen** die Option **Massenaktualisierung** und anschließend die Aktion aus, die Sie für alle Abstimmungen durchführen möchten (Weiterleiten, Genehmigen oder Ablehnen).

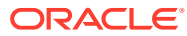

# 16 Berichtsmappen verwenden

Berichtsmappen werden verwendet, um Versionen von Abstimmungen zu erstellen, die gedruckt oder zur Offline-Anzeige verwendet werden können. Berichtsmappen können Prüfanforderungen erfüllen. Mappen können mit einer Untergruppe von Abstimmungen für die Prüfung erstellt werden, ohne dass die Prüfer in der Verwendung des Account Reconciliation Manager-Systems geschult werden müssen.

Berichtsmappen können an folgenden Stellen erstellt werden:

- Dialogfeld "Perioden verwalten"
- Ansicht "Abstimmungslisten"

Im ersten Fall enthält die Mappe alle Abstimmungen für die ausgewählte Periode. Im zweiten Fall kann der Benutzer die Mappe mit allen in der Ansicht "Abstimmungsliste" angezeigten Abstimmungen oder mit einer ausgewählten Gruppe von Datensätzen erstellen. Wenn die Mappe in der Ansicht "Abstimmungsliste" generiert wird, kann sie Abstimmungen aus mehreren Perioden enthalten.

Berichtsmappen werden als ZIP-Dateien mit folgenden Formaten generiert:

- **Berichtszusammenfassung:** Enthält eine mit Hyperlinks versehene Liste der in der Mappe enthaltenen Abstimmungen.
- **Abstimmungsdetails:** Für jede Abstimmung wird eine Datei erstellt. Die Struktur ist der Struktur des Dialogfeldes "Abstimmungsaktionen" sehr ähnlich. In der Datei sind zumindest Listen der Transaktionen der jeweiligen Typen enthalten, die in der Abstimmung eingeschlossen sind. Wenn der Benutzer Transaktionsdetails einschließt, werden auch vollständige Datensatzdetails für die jeweiligen Transaktionen bereitgestellt.
- **Anhänge:** Für jede Abstimmung, die Anhänge enthält, ist ein Ordner eingeschlossen, jedoch nur, wenn der Benutzer bei der Erstellung der Mappe angibt, dass Anhänge einzuschließen sind.

### Berichtsmappen generieren

Das Generieren von Berichtsmappen ist in der Listenansicht aktiviert.

So generieren Sie Berichtsmappen:

- **1.** Wählen Sie in Ihrer Anwendung einen Pfad aus:
	- Wählen Sie **Extras**, **Berichtsmappe erstellen** aus.
	- Wählen Sie **Verwalten**, **Perioden** aus. Wählen Sie **Aktionen**, **Berichtsmappe erstellen** aus.
- **2.** Geben Sie die folgenden Informationen ein:
	- **a.** Geben Sie unter **Berichtsmappe Name** einen Namen ein.
	- **b.** Geben Sie eine Beschreibung für die Mappe in **Beschreibung** ein.
	- **c. Optional**: Wählen Sie **Anhänge einschließen** aus.

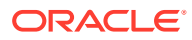

#### • **Anhänge**

#### **Hinweis:**

Werden Anhänge zum Bericht hinzugefügt, nimmt die Größe des Berichts deutlich zu. Dies kann zu Leistungseinbußen führen.

- **Transaktionsdetails einschließen**
- **d. Optional:** Wählen Sie **Transaktionsdetails einschließen** aus.
- **3.** Wenn die Berichtsmappe im Menü **Extras** generiert wird, wählen Sie die zu exportierenden Abstimmungen aus:
	- Ausgewählte Abstimmungen
	- Alle Abstimmungen
- **4.** Klicken Sie auf **Generieren**.
- **5.** Wählen Sie unter **Dateidownload** die Option **Öffnen** oder **Speichern** aus.

Wenn Sie auf **Speichern** geklickt haben, wird das Dialogfeld **Speichern unter** angezeigt, und der Name der ZIP-Datei wird unter **Dateiname** unten angezeigt. Wählen Sie ein Verzeichnis für die ZIP-Datei aus, und klicken Sie auf **Speichern**, **Schließen**.

**6.** Klicken Sie auf **Schließen**.

## Berichtsmappen anzeigen

Wenn Sie eine Berichtsmappe generieren, wird sie in einer ZIP-Datei ausgegeben. Der Dateiname der ZIP-Datei ist der Name, den Sie für die Berichtsmappe angegeben haben. Die Berichtsseiten werden in einem HTML-Bericht zusammengeführt, mit den erforderlichen Seitenumbrüchen für Abschnitte, sodass der gesamte Bericht mit einem Druckbefehl gedruckt werden kann. Wenn Sie Transaktionsdetails einschließen, werden die vollständigen Transaktionsdatensätze nach jeder Abstimmungsübersicht eingeschlossen. Wenn Sie Anhänge einschließen, wird ein separater Anlagenanhang erstellt, der Links zu Anhängen enthält und separat ausgedruckt werden kann. Anhänge werden in separate Ordner heruntergeladen.

Wenn Sie die Berichtsmappe als ZIP-Datei gespeichert haben, können Sie alles aus der ZIP-Datei extrahieren. Beim Extrahieren wird eine Verzeichnisstruktur mit demselben Namen wie die Berichtsmappe erstellt. Sie können die Berichtsmappe anzeigen, indem Sie die HTML-Seite im Verzeichnis öffnen.

Die Berichtsseite enthält die folgenden Informationen:

- Kontoname
- Warnungen
- **Saldoübersicht**
- Zusätzliche Eigenschaften
- Workflow
- **Historie**

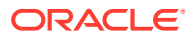

- Fragen
- Anhänge
- Kommentare

So zeigen Sie Berichtsmappen an:

- **1.** Navigieren Sie zum Verzeichnis, in das Sie die ZIP-Datei heruntergeladen haben, und doppelklicken Sie auf die Datei.
- **2.** Extrahieren Sie die ZIP-Dateien in das gewünschte Verzeichnis:
- **3.** Navigieren Sie in dieses Verzeichnis, und wechseln Sie in das Unterverzeichnis, das denselben Namen wie die ZIP-Datei hat.
- **4.** Doppelklicken Sie im Unterverzeichnis auf die Datei Index.html, um die Berichtsmappe anzuzeigen.

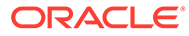